# Complete Dynamics

マスターエディション

# macOS用

バージョン *24.13*について

# **このマニュアルについて**

**このマニュアルはあなたにふさわしいか?**

Complete Dynamicsのドキュメントは、多くのバリエーションが用意されています。

プログラム構成によって、異なるマニュアルを⽤意しています。

- プログラムのエディション。Browser、Practitioner、Masterのいずれか。
- コンピュータの種類Apple OS-X、Windows、iPad、iPhone、Android。
- 様々な国際言語。

適切なマニュアルは、あなたの状況にぴったりと適合します。 もし、完璧なマニュアルを読んでいないと思われる場合は、当社のウェブサイト*www.completedynamics.com* 、セクションド キュメント にアクセスし、そこからマニュアルをダウンロードしてください。

### **翻訳**

Complete Dynamicsの新バージョンがリリースされるたびに、英語版マニュアルを最新版に更新しています。 変更されたテキストの翻訳には、余分な時間がかかることがあります。

マニュアルの未翻訳部分は、このテキストのように印刷されたオリジナルの英語テキストが表⽰されます。

# **ようこそ**

Complete Dynamics - Master Editionへようこそ。

Complete Dynamics ソフトウェアプログラムは、コンピュータを使ったComplete Repertory の読解と学習において、究極の体 験を提供します。ホメオパシーの専⾨家の間では、Complete Repertory は、その完全性、正確性、原典の網羅性で世界的に 有名です。

Apple macOS ®, Microsoft Windows ®, Linux ®, Apple iOS ®, Android ®でご利用いただけます。

- マスターエディションでは、以下のことが可能になります。
- *Complete Repertory* 全⽂を多⾔語で読み、学ぶことができます。
- 患者のケースファイルを管理する。
- 分析を⾏う。
- マテリアメディカの本を読む。
- より経験豊富で要求の厳しいプロのホメオパスのためだけに作られた、多くの機能を使用します。

このページは、プログラムの使い方を説明するためのものです。 まずは、はじめに のセクションで、可能性の概要を知ることをお勧めします。

Complete Dynamics が、プロのプラクティショナー、学⽣、教師、研究者に関わらず、あなたのホメオパシーライフを豊か にすることを⼼から願っています。

Complete Dynamicsの開発チームです。

# **直感的なデザイン**

Complete Dynamics は、ホメオパシーの専⾨的なバックグラウンドを持つ⼈が、直感的に使えるように設計されています。 プログラムの⼀部の機能は、ちょっとしたコツを覚えれば、より効果的に使うことができます。 特に、*Jump to* フィールドや、*Find* フィールドを使⽤する場合は、その傾向が顕著です。これらのテーマに関するヘルプセ クションを読んで、その強⼒な可能性について学んでください。数分の時間を割く価値はあります。

### **マウスを使う**

コンピュータのマウスやトラックパッドは、一般的な作業を素早く行ったり、情報を呼び出したりするのに使用します。 マウスカーソルが⼩さな⼿の形に変わると[BUTTON:hand]、クリックするとカーソルのあるアイテムに何らかのアク ションが行われます。例:参考文献をクリックすると、参照したルーブリックに即座にジャンプします。 また、ダブルクリックすることで、クリックした項⽬の詳細情報を取得できる場合もあります。例:書籍内のレメディの略 語をダブルクリックすると、詳細情報を表示するダイアログが表示されます。 スクロールホイールは、本のルビを素早く移動するために使用します。マウスやトラックパッドが横スクロールに対応して いる場合、本のページを素早くめくるために使⽤する機能です。

### **キーボードを使う**

キーボードでほとんどの機能を素早く操作できるため、マウスとキーボードの使い分けが⾮常に少なくなりました。 キーボードを使って本の中をすばやく移動したり、キーボードショートカットでメニューオプションにアクセスしたりする ことができます。メニューを開くと、メニューのオプションと一緒にキーボードショートカットが表示されます。 キーボードショートカットの概要については、キーボードショートカット をご覧ください。

**ポップアップメニュー**

多くの場面で、ポップアップメニューは機能への素早いアクセスを可能にします。右クリックでメニューが開きます(Mac はctrl-Click)。

例

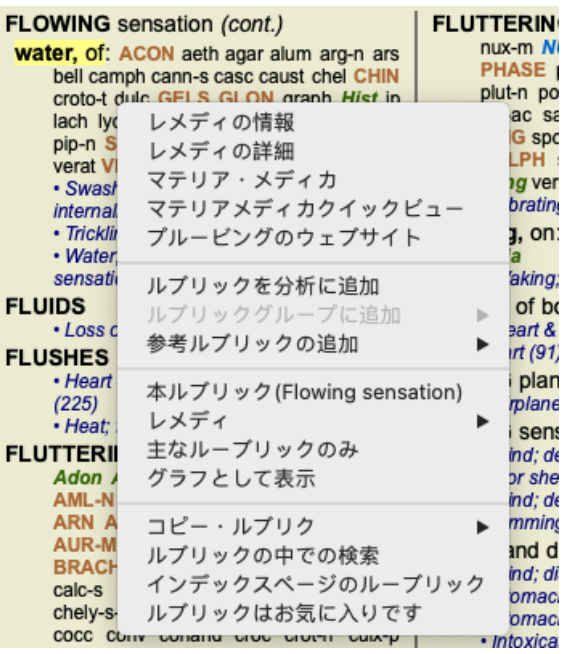

# **複数選択可**

選択した1つの項⽬だけでなく、複数の項⽬に対して同時にある作業を⾏いたい場合が多々あります。 このような場合、まず複数の項目を選択し、選択されたすべての項目に対してタスクを実行することができます。

### **複数の項⽬を選択する⽅法**

以下の例は、*Analysis* モジュールのルーブリックを複数選択したものです。 他の場所でも、原理は同じです。

1本の線を選択するには、マウスでクリックするだけです。

- 16 Mind; Activity; night
- 1 Mind; Activity; midnight, until
- 9 Mind; Activity; sleeplessness, with 83 Mind; Activity; hyperactive
- 
- 488 Mind; Cheerfulness
- 26 Mind; Noises; aversion to 32 Mind; Restlessness, nervousness; sensitive
- 15 Mind; Sensitive, oversensitive; noise, sounds, to, agg.; pain
- 1 Mind; Theorizing; evening
- 2 Mind: Theorizing: night

行の範囲を選択するには、最初の行をクリックし、 シフトキー を押しながら、最後の行をクリックします。

- 16 Mind; Activity; night
- 1 Mind; Activity; midnight, until
- 9 Mind; Activity; sleeplessness, with<br>as Mind; Activity; sleeplessness, with
- 
- 488 Mind; Cheerfulness
- 26 Mind; Noises; aversion to
- 32 Mind; Restlessness, nervousness; sensitive
- 15 Mind; Sensitive, oversensitive; noise, sounds, to, agg.; pain
- 1 Mind; Theorizing; evening 2 Mind: Theorizing: night

1⾏の選択範囲を変更するには、*cmd*キー を押しながら、その⾏をクリックします。また、テキストの左側をクリックする ことで、1⾏の選択範囲を変更することができます。(*Book* と*Find* モジュールで、ルーブリックラベルの左側をクリックす ると、次のようになります。)

- 16 Mind; Activity; night
- 1 Mind; Activity; midnight, until
- 9 Mind; Activity; sleeplessness, with
- 83 Mind; Activity; hyperactive
- 488 Mind; Cheerfulness
- 26 Mind; Noises; aversion to
- 32 Mind; Restlessness, nervousness; sensitive
- 15 Mind; Sensitive, oversensitive; noise, sounds, to, agg.; pain
- 1 Mind; Theorizing; evening
- <sup>2</sup> Mind: Theorizing: night

すべての⾏を選択するには、*cmd*キー と*shift*キー の両⽅を押しながら、⾏をクリックします。

- 16 Mind; Activity; night
- 1 Mind; Activity; midnight, until
- 9 Mind; Activity; sleeplessness, with
- 83 Mind; Activity; hyperactive
- 488 Mind; Cheerfulness
- 26 Mind; Noises; aversion to
- 32 Mind: Restlessness, nervousness; sensitive
- 15 Mind; Sensitive, oversensitive; noise, sounds, to, agg.; pain
- 1 Mind; Theorizing; evening 2 Mind: Theorizing: night

**複数の選択項⽬に対して動作するアクション**

**ブックモジュール**

*Book* モジュールでは、複数のルーブリックを選択することができます。複数のルーブリックに対応する機能もあれば、1つ のルーブリックのみに対応する機能もあります。

複数のルーブリックで動作する機能です。:

- 分析にルーブリックを追加する。 (メニューオプション*症例/ 追加*, control-R, ポップアップメニューオプションルブ リックを分析に追加).
- 分析中の所定の症状にルーブリックを追加する。 (メニューオプション*症例/ルブリックグループに追加/新しい症状*, ポップアップメニューオプションルブリックグループに追加 */*新しい症状).
- ルーブリックラベルをクリップボードにコピーする。 (メニューオプションブック */*コピー・ルブリク */*コピー(レメ ディを除く),ポップアップメニューオプション*コピー・ルブリク*/コピー(レメディを除く)).
- ルーブリックラベルを、そのレメディーとともにクリップボードにコピーする。 (メニューオプションブック */*<sup>コ</sup> ピー・ルブリク */*コピー (ルブリックとレメディ), ポップアップメニューオプションコピー・ルブリク */* コピー (ル ブリックとレメディ)).

その他の機能は、1つのルーブリックで動作します。複数のルーブリックを選択した場合、最後にクリックしたルーブリッ クが使用されます。

#### **モジュールの検索**

*Find* モジュールでは、複数のルーブリックに関する機能は*Book* モジュールと同じです。

**ケースモジュール**

# Complete Dynamics 5

*Case* モジュールにおいて、複数選択で動作する関数は以下の通りです。:

- 複数の解析結果を削除する。 (メニューオプション*症例/ 分析を削除する*, ポップアップメニューオプション*分析を削* 除する).
- 複数の解析結果を別のケースに移動することができます。 (メニューオプション*症例 / 分析を症例に移す*, ポップアッ プメニューオプション分析を症例に移す).
- 複数の処方箋を削除する。 (メニューオプション*症例/ 処方の削除、ポップアップメニューオプション処方の削除*).

**解析モジュール**

*Analysis* モジュールで、複数選択で動作する関数は以下の通りです。:

- 複数のルビや症状を削除する。 (メニューオプション*症例/削除*, ポップアップメニューオプション*削除*).
- 重み係数を割り当てる。 (メニューオプション*症例 / 重み / 重みx 2*, ツールバーボタン ?2, ポップアップメニューオプ ション重み */*重み*x*2). などなど。
- 症状の分類クラスを割り当てる。 (メニューオプション*症例 / 症状分類 / プソラ*, ツールバーボタン**〇**, ポップアップメ ニューオプション症状分類 */*プソラ). などなど。
- グループ化機能のすべて
- すべてのフィルタリング機能 ルビコンラベルをコピーする機能、救済措置の有無。
- 選択したルーブリックをコピーして、別の分析に貼り付けることができます。 (メニューオプション*分析 / コピー*, <sup>*器*-</sup> *C*, ポップアップメニューオプションその他 */*コピー, メニューオプション分析 */* ペースト, ⌘*-V*, ポップアップメニュー オプション<br /> **b**/  $\alpha$  */*  $\alpha$  */*  $\alpha$  */*  $\alpha$  */*  $\alpha$  */*  $\alpha$  */*  $\alpha$  */ /* $\alpha$  */* $\alpha$  */* $\alpha$  */* $\alpha$  */* $\alpha$  */* $\alpha$  */* $\alpha$  */* $\alpha$  */* $\alpha$  */* $\alpha$  */* $\alpha$  */* $\alpha$  */* $\alpha$  */* $\alpha$  */* $\alpha$  */* $\alpha$  */* $\alpha$  */*
- 選択したルーブリックを別の症状へ上下に移動させる。 (メニューオプション*移転 / 上へ*, ツールバーボタン∵, ポップ アップメニューオプション*その他 / 上へ*, メニューオプション*移転 / 下へ*, ツールバーボタン→, ポップアップメニュー オプションその他 */* 下へ).
- 複数のルーブリックを選択すると、分析結果エリアにそのルーブリックの救済措置が強調表示されます。
- 分析結果領域で複数の改善策を選択すると、その改善策が含まれるルーブリックが強調表示されます。

**MMモジュール**

レパートリー MM モジュールのセクションで、複数のルーブリックに関する機能は、 Book モジュールと同じです。

**インデックスタブ**

Complete Dynamicsの主要なモジュールには、インデックスタブと呼ばれる方法でアクセスできます。モジュールを有効に するには、タブをクリックするか、メニューから選択するか(*View* オプション)、キーボードショートカットを使⽤しま す。

*Practitioner edition* これらは、*Index*,*Book, Find, Case*,*Analysis* and*Materia Medica*.

| 索引 | ブック | 検索 | 症例 分析 MM

*Index* モジュールでは、テキストとグラフィックの両⽅を⽤いて、本の章にすばやくアクセスすることができます。詳しく はヘルプのインデックスモジュール をご覧ください。

*Book* モジュールはレパートリーを表⽰します。印刷された本のように読むだけでなく、より凝縮された形で⾒ることがで きます。詳細はヘルプセクションブックモジュール をご覧ください。

*Find* モジュールは、書籍内のルーブリックやレメディを検索するための強⼒な機能を備えています。詳しくはヘルプの*Find module* をご覧ください。

*Case* モジュールにより、患者のケースファイルを作成し、整理することができます。詳しくはヘルプセクションケースモ ジュール をご覧ください。

*Analysis* モジュールは、お客様のケースの分析に使⽤されます。詳しくはヘルプの解析モジュール をご覧ください。 *Materia Medica* モジュール はレメディーに関する情報を提供します。詳細は、ヘルプセクション*Materia Medica* モジュール を参照してください。

**ボタンバー**

画⾯上部には、よく使う機能に素早くアクセスできるボタンバーを配置。

3 全てのレメディ 3 症例選択無し  $\bullet$ - A A A B B B 4 ▶ R 1 2 3 4 Z E 答 B 全てのルプリック

ボタンをクリックすると機能が有効になり、マウスをボタンに合わせるとその機能の簡単な説明が表⽰されます。

# **ライセンス**

# ライセンス購入方法

商用ライセンスの購入は、メニューのオプションから直接ウェブショップにアクセスできます。 - *Practioner Edition* のライセンスについて。 (メニューオプション*ヘルプ / ライセンスの購入*). - の翻訳版については、Complete Repertory をご覧ください。 (メニューオプションヘルプ */*の翻訳を購⼊する。*Complete Repertory*).

お支払いは、PayPal、クレジットカード、銀行振込(オプションは国によって異なります)で、安全かつ簡単に行うこと ができます。 ご注文後、ライセンス情報および請求書をメールにてお送りします。

**ライセンスと価格**

Complete Dynamicsの商用ライセンスは、サブスクリプションベースで購入することができます。 1ヶ月などの短期間、または長期間の購読が可能です。購入する期間が長ければ長いほど、魅力的な価格となります。

購読には以下が含まれます。

- **Complete Dynamics**を1台のコンピュータで無制限に使⽤できます。練習だけでなく、⾃宅でもパソコンを使ってい る、あるいはノートパソコンが余っている?問題ありません、料金に含まれています。(下記のセクション*追加ライセ* ンス を参照).
- ソフトウェアの無償アップグレード。新機能を継続的に追加しています。追加費用なし、料金に含まれています。
- Complete Repertoryの無料アップグレード。Complete Repertoryの新しいリリースがあるたびに、追加費用なしでいち 早く入手することができます。
- **無料テクニカルサポート**。私たちは、ソフトウェアには問題があってはならないと考えています。つまり、私たちの 技術サポートは、他社で経験したことのないものなのです。私たちは、お客様の声に⽿を傾け、本当にお客様の問題 を解決します。時間をかけずに、コストをかけずに。 ただし、WindowsなどのOSのサポートは含まれていません。私たちは⾃分たちのソフトウェアをサポートしますが、 マイクロソフトには自分たちのソフトウェアをサポートさせましょう。申し訳ございませんでした。

# **どのようなエディションが必要ですか?**

無料の*Browser Edition* 、有料の*Practitioner Edition* 、*Master Edition* のどちらが必要かは、お客様のニーズによって異なりま す。

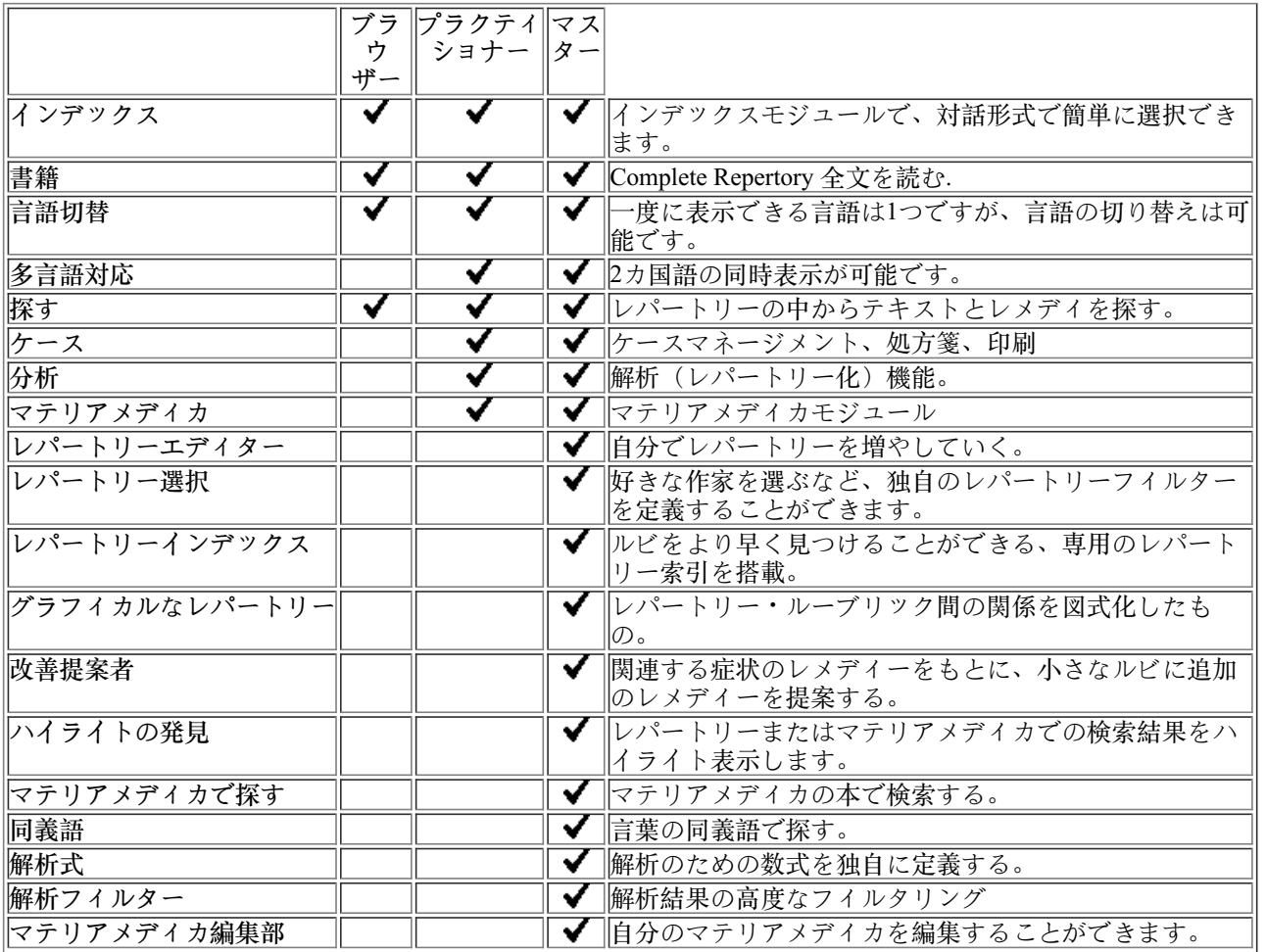

Complete Dynamics 7

 $\overline{\phantom{a}}$ 

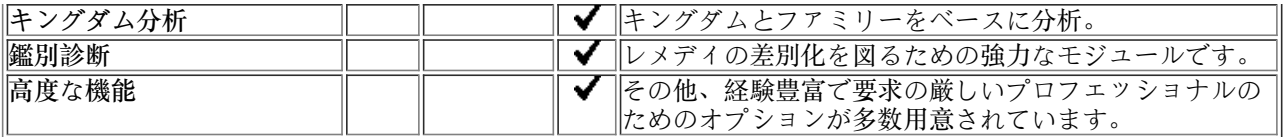

# **価格**

ライセンス価格については、当社のウェブサイト*www.completedynamics.com*, section*Pricing* をご覧ください。

# **追加ライセンス**

お客様は、所有する複数のコンピュータでComplete Dynamicsを使用する権利を有します。

ライセンス購入後、他のコンピュータ用の追加ライセンスをお送りすることができます。そのためには、他のコンピュータ のライセンス番号が必要です。ライセンス番号は、他のコンピュータ(複数可)のメニュー/ヘルプ/ユーザー*とライセン* <sup>ス</sup> のダイアログで確認できます。

追加のライセンス番号(複数可)をお送りいただくだけで、追加のライセンス情報をメールでお送りします。メニューか ら、*Menu / Help / General Feedback*で、お問い合わせいただけます。

一定の制約があります。お客様は、ライセンスを使用する権利を有します。

- コンピュータを導入してください。

- 自宅のパソコンで

- ノートパソコン

状況が異なる場合は、弊社にお問い合わせください。

お客様のライセンスは個人的なものであり、お客様自身、お客様の部下、またはお客様のために働く家族のみが使用するこ とができます。

# **インデックスモジュール**

### **Index モジュールを開く**

*Index* タブをクリックし、Index モジュールに移動します。 (メニューオプション表⽰ */* 索引, ⌘*-I*).

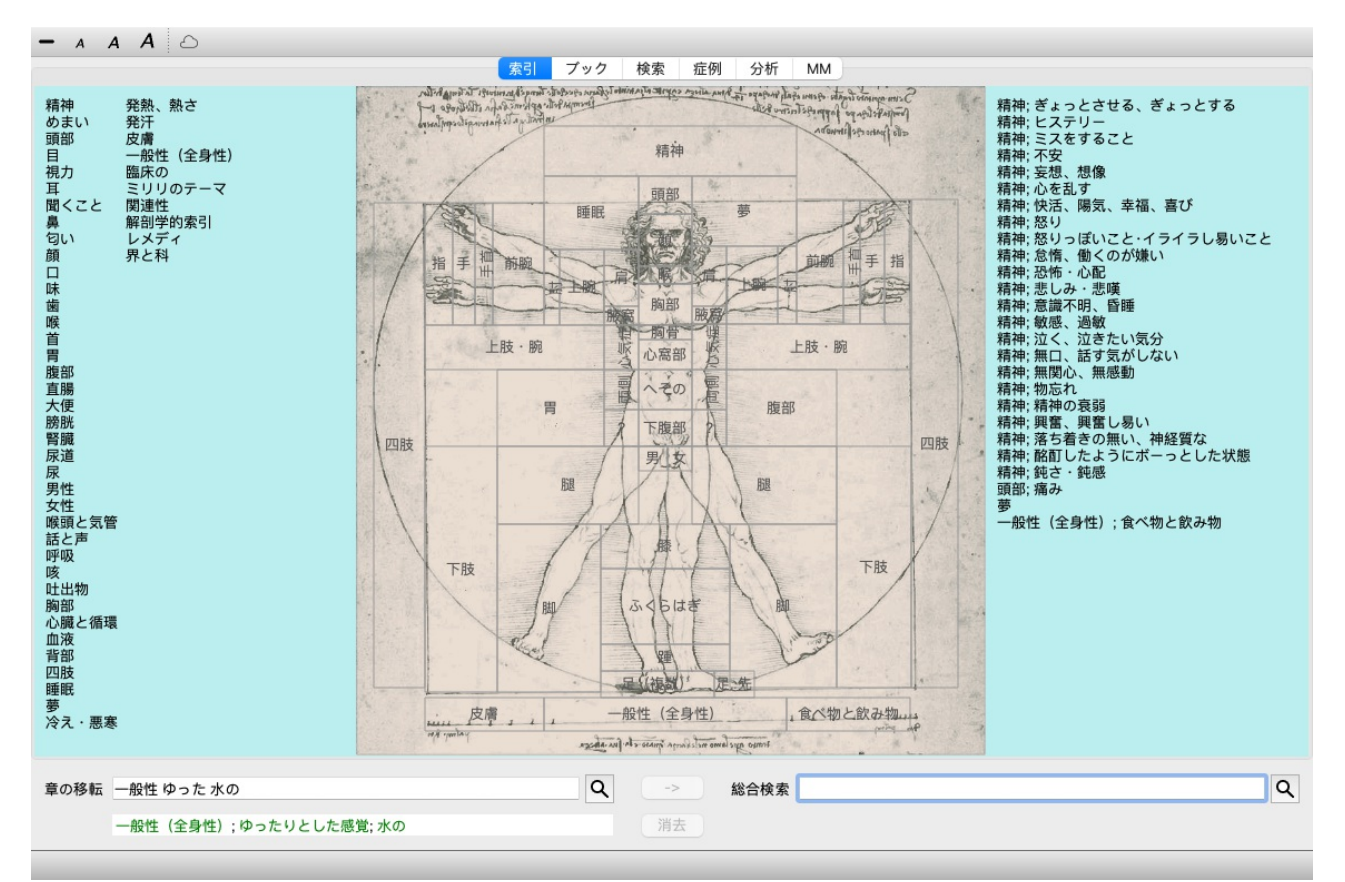

### **Indexモジュールの使⽤**

インデックスモジュールにより、レパートリーの内容に素早くアクセスすることができます。

3つのエリアに分かれています。

- 左側はレパートリーの章立てのインデックスです。

- 中段はグラフィカルなインデックスです。

- 右側には、よく使われるルーブリックのクイックインデックスがあります。

文字や画像の上にマウスを移動させる。選択できるところでは、カーソルが手に変わります [BUTTON:hand]。項目をク リックするだけで、アクションを実⾏できます。

### **複数のレパートリーを使⽤する**

レパートリーのライセンスをお持ちの場合、レパートリーのチャプターへのインデックスにもレパートリー名が表⽰されま す。

### Complete Repertory (...)

レパートリー名をクリックすると、次のレパートリーが選択され、そのチャプターが表⽰されます。 また、ポップアップメニューを表⽰し、レパートリーを選択することもできます。

# **ブックモジュール**

# **Book モジュールを開く**

*Book* タブをクリックして、Book モジュールに移動します。 (メニューオプション表⽰ */* ブック, ⌘*-B*). 次の例では、ルビ(*心;不安;火照り)のところで本を開き、*.

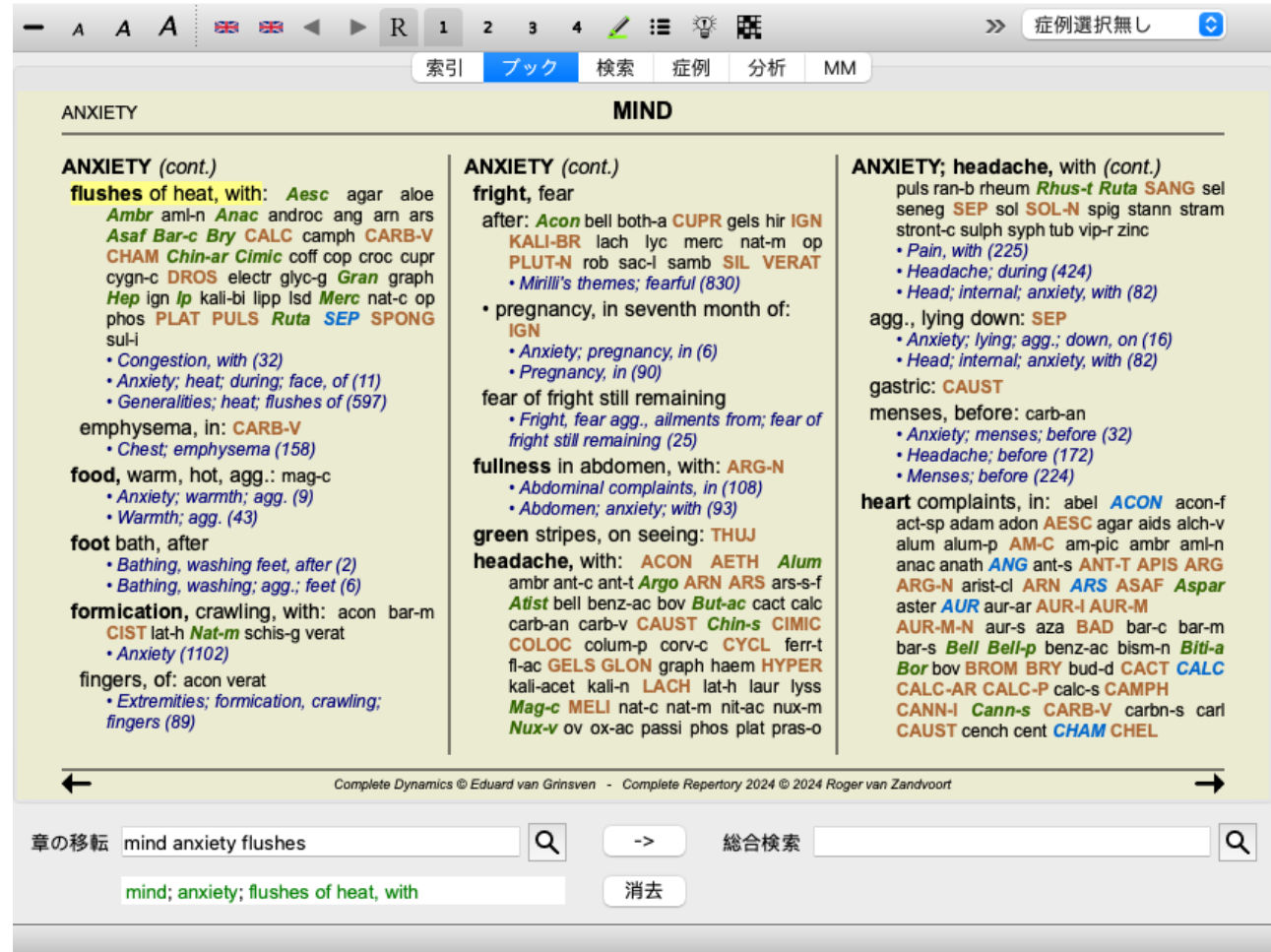

ウィンドウサイズを変更すると、ブックレイアウトが⾃動的に調整されます。 ウィンドウを大きくすると、本はエステのダブルページレイアウトで表示されます。

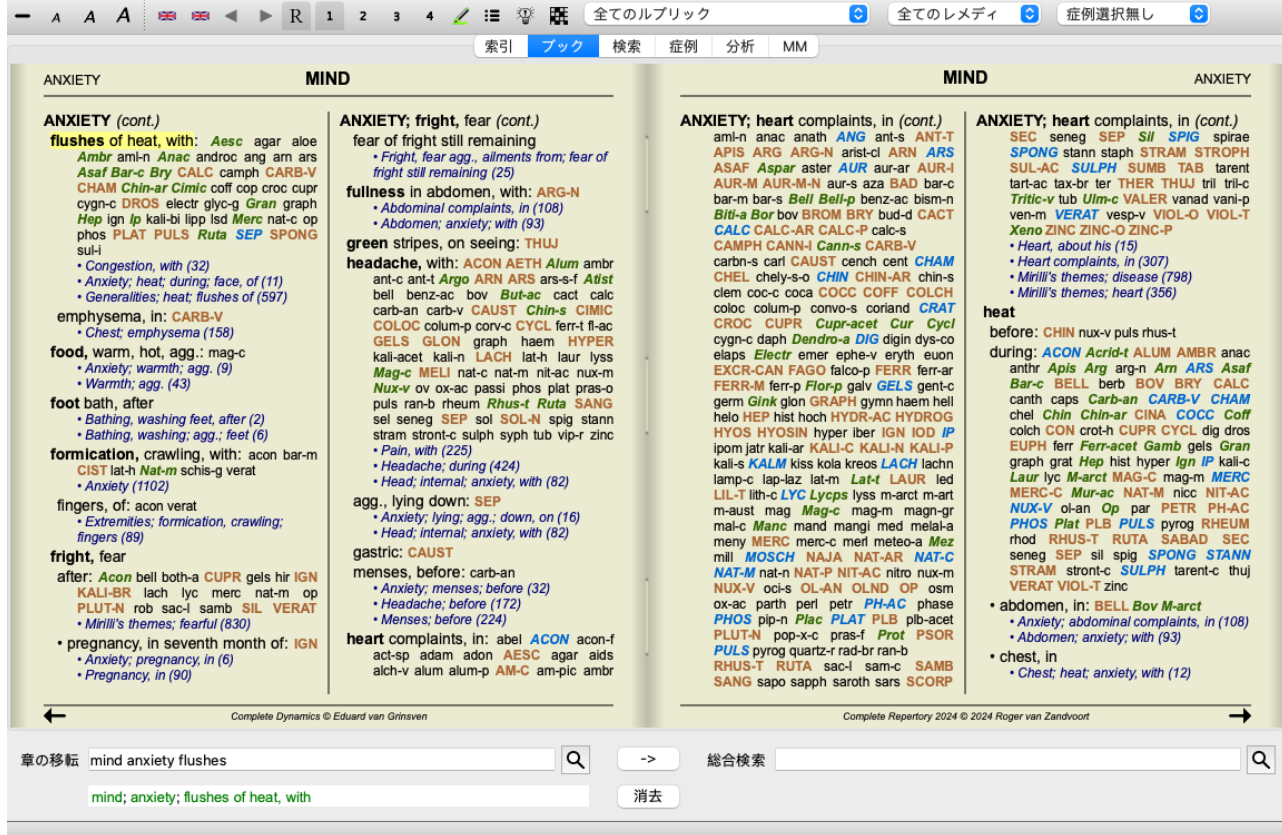

# **対処⽅法と参考⽂献**

ルビがその⽂章を⽰し、その後にRemediesとReferencesが続く。

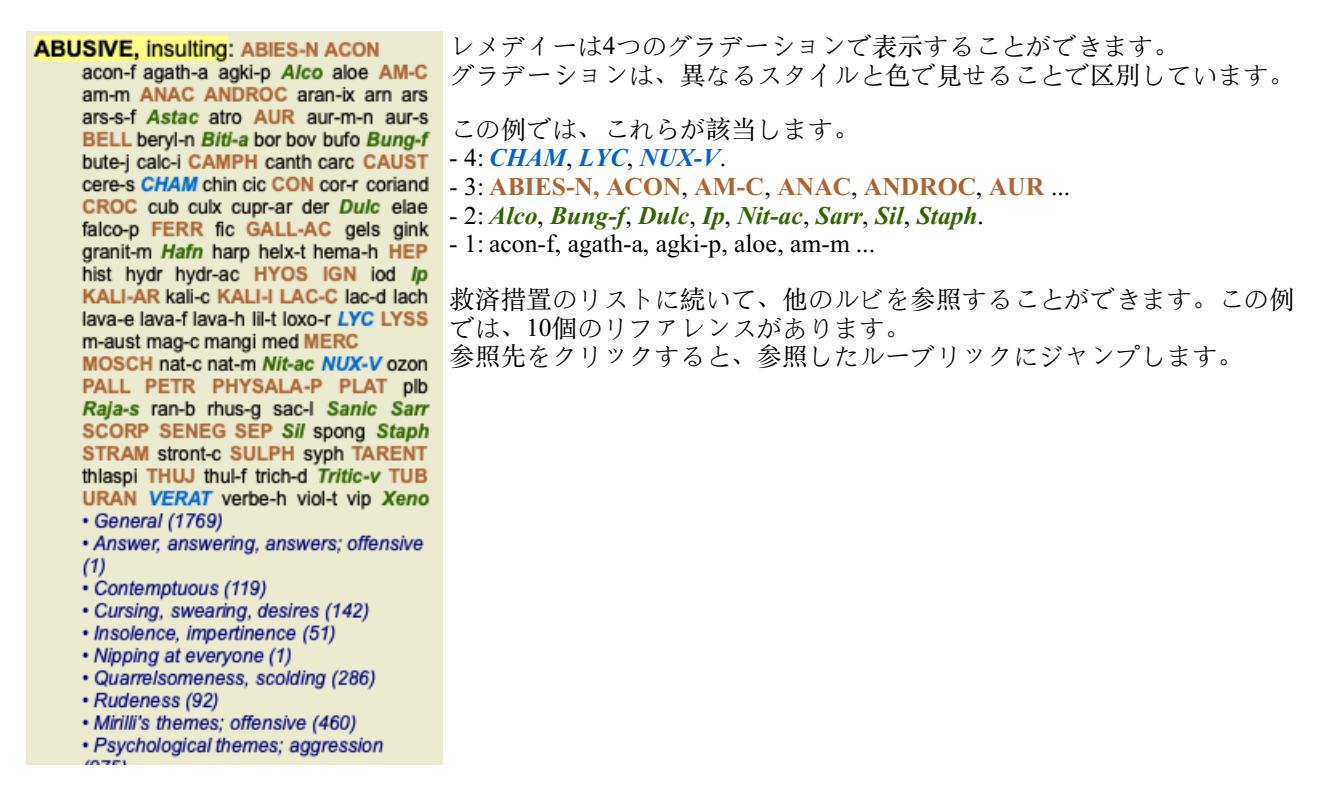

**フル**・**コンパクト**・**ビュー**

**レメディーやリファレンスを隠す**

コンパクト表示では、ルーブリックのみがレメディーの数とともに表示され、レメディーを隠すことで画面の空きスペース を最適に利用することができます。 (メニューオプション*表示 / レメディ / レメディを表示*, ツールバーボタン R). 全画面表 示とコンパクト表示の切り替えは、スペースバーで行います。

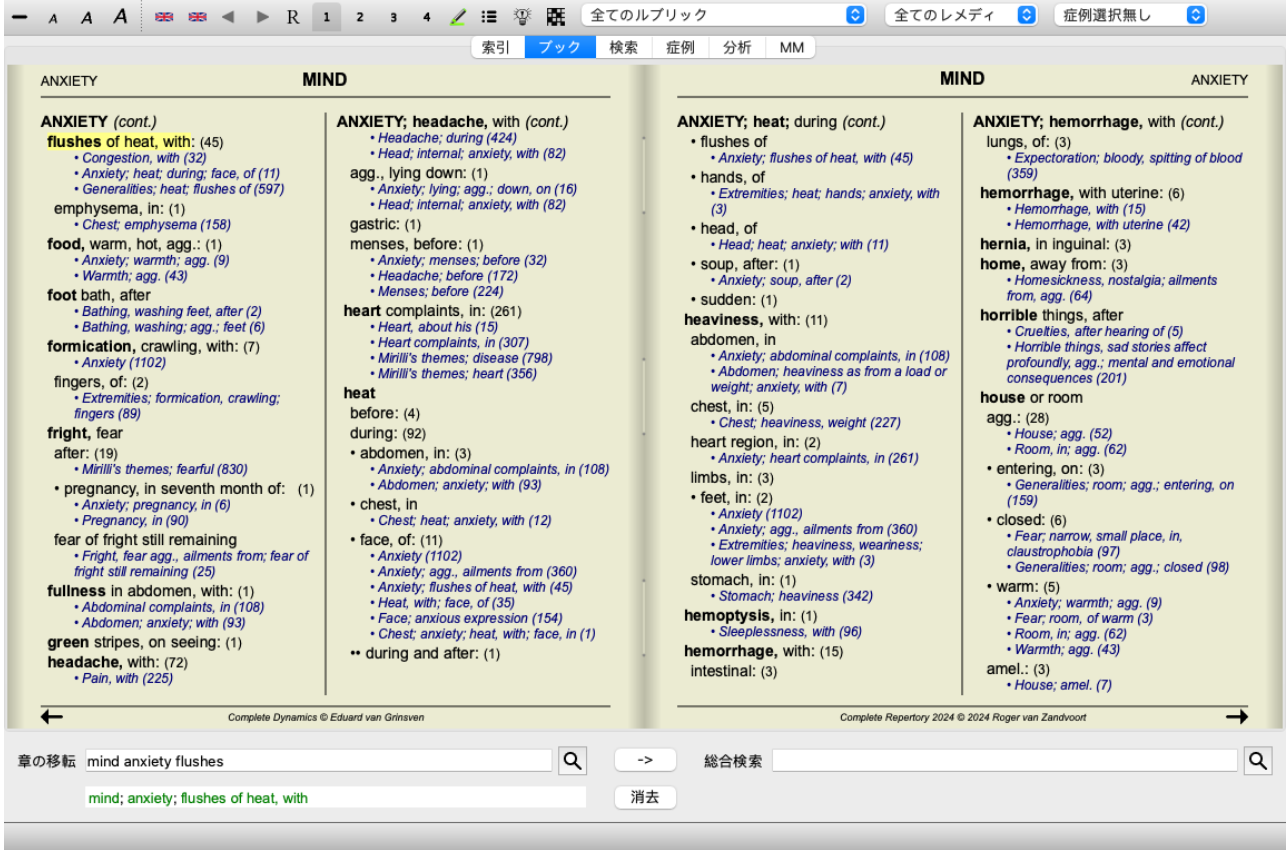

スペースバーを2回押すと、参考文献も非表示になり、ルーブリック名だけが表示されます。すべてのレメディーとリファ レンスを表示/非表示にするには、ページの任意の余白をダブルクリックします。また、ルーブリックのラベルをダブルク リックすることもできます。

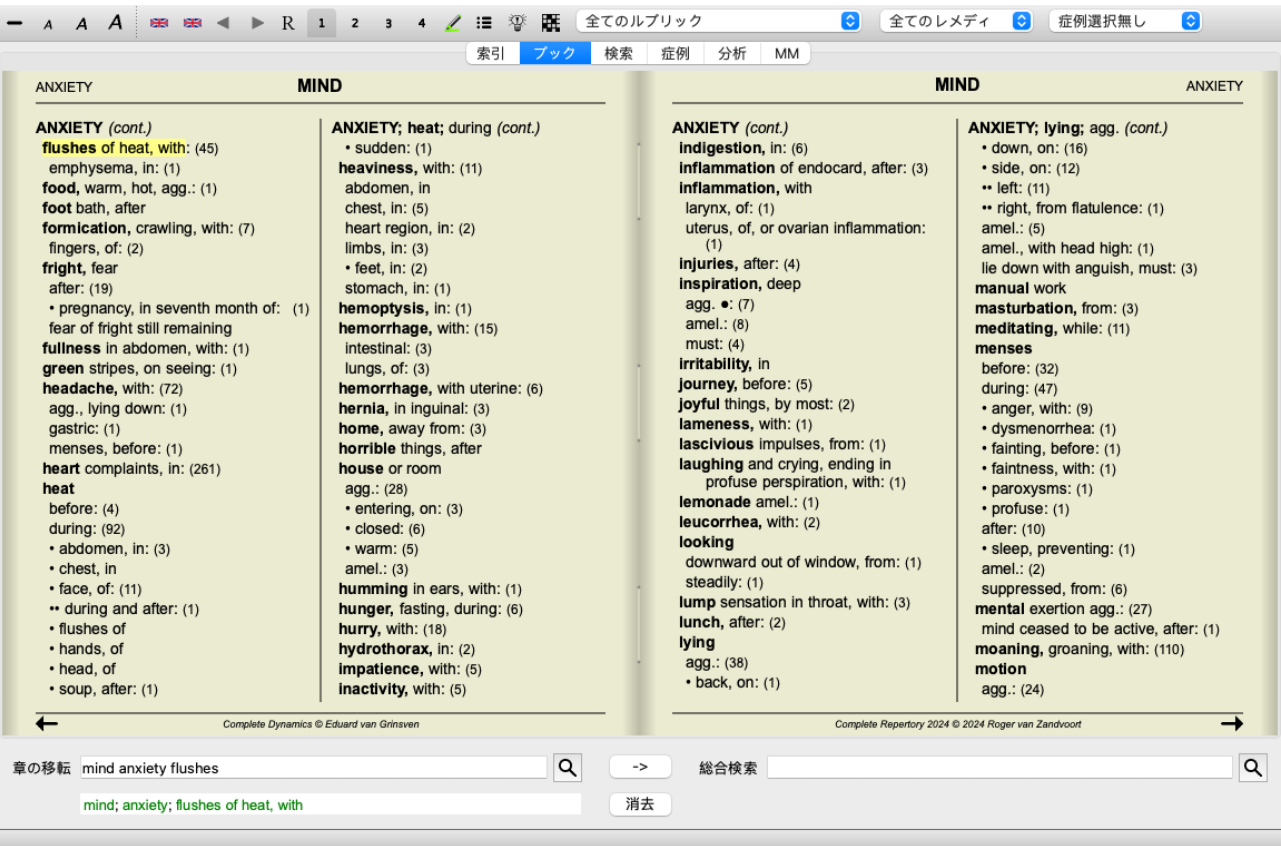

### **サブルーブルの⾮表⽰**

また、サブルビをすべて⾮表⽰にし、レパートリーのトップレベルのルビのみを表⽰することも可能です。 (メニューオプ ションブック */* 主なルーブリックのみ, ポップアップメニューオプション主なルーブリックのみ). このオプションは、レパートリーの構造を学びたい人に非常に有効です。

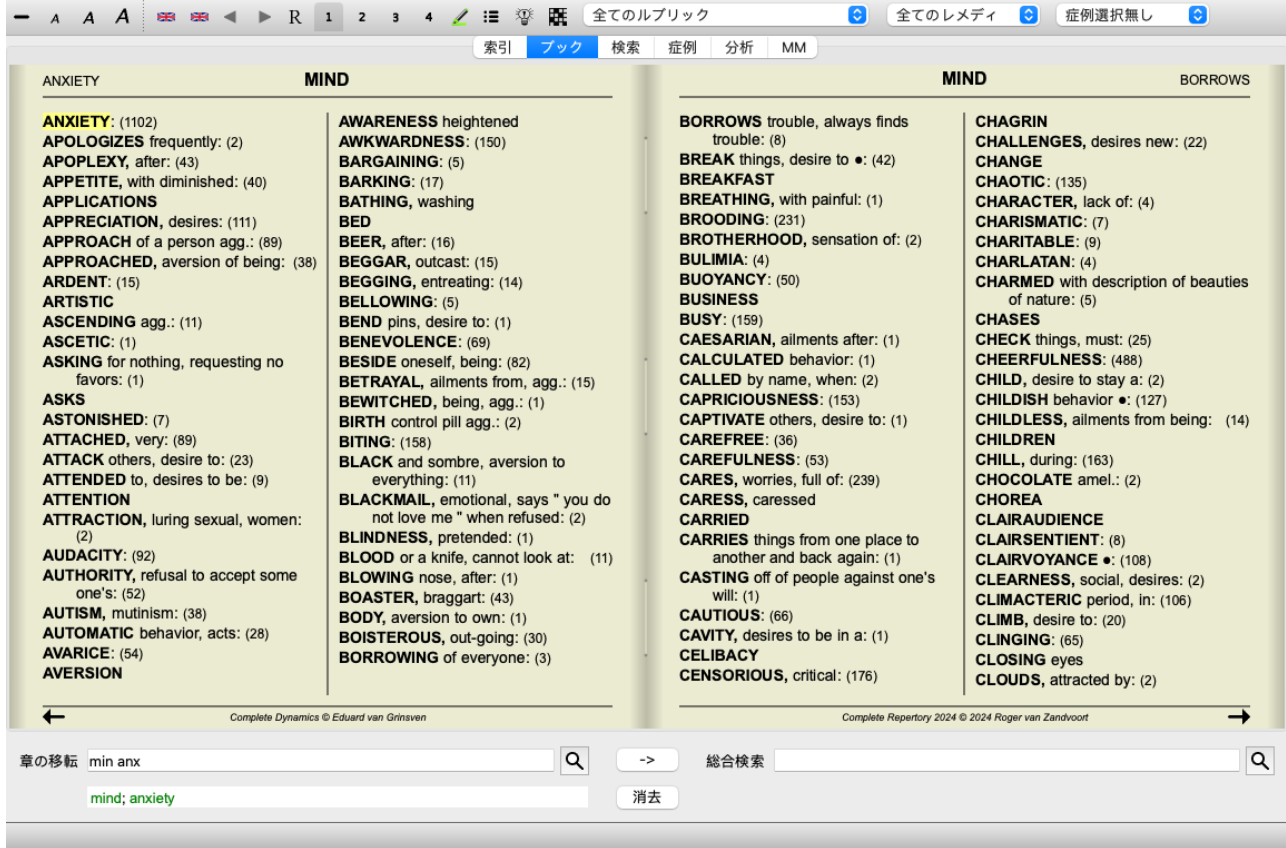

すべてのルビを表⽰するように簡単に戻せます。 (メニューオプションブック */* 主なルーブリックのみ, ポップアップメ ニューオプション主なルーブリックのみ). また、ルビをクリックすると、通常のレパートリー表示に戻ることができます。

# **救済措置の並べ替え順**

救済措置の印刷順序は、デフォルトではアルファベット順です。 レメディーを関連性の高い順に表示することができます。 (メニューオプション*表示/レメディ/ 重要性の順*, ポップアップ メニューオプションレメディ */* 重要性の順). (shift+スペースバー)を押します。

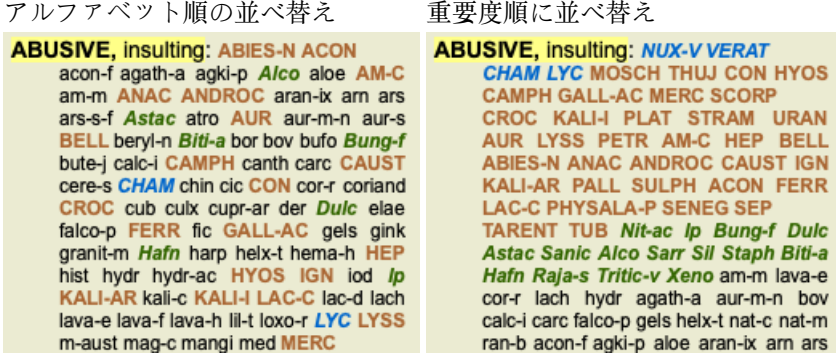

# **その他の情報**

書籍内のテキストにマウスを乗せると、そのテキストに関する追加情報が適宜表⽰されます。 この情報は、ウインドウの左下にあるメッセージエリアに表示されます。 上の例では、マウスを動かすと次のような情報が表示されます。

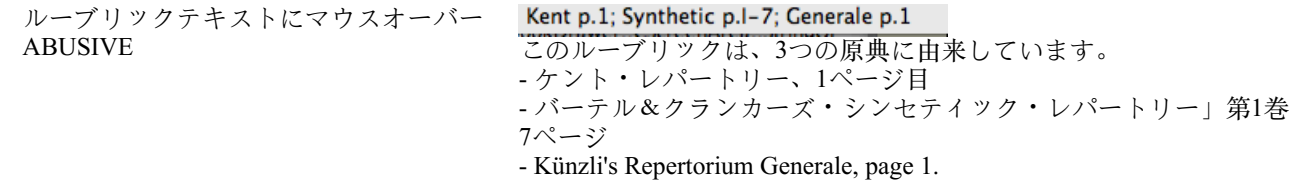

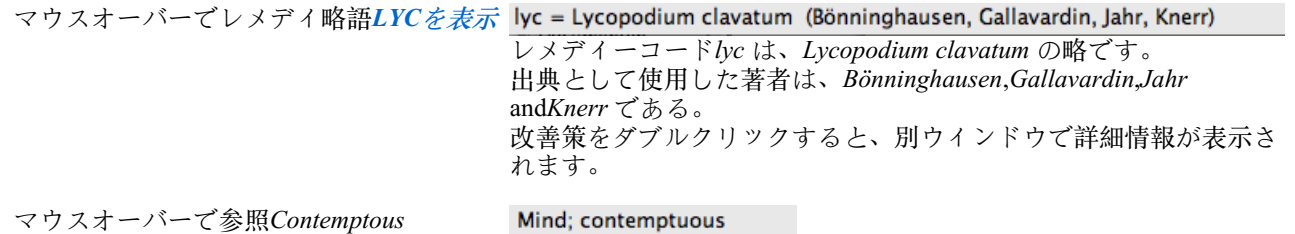

ルーブリックは、*Mind; Contemptous* 。

# **表⽰する情報を限定する**

フル/コンパクト表示の切り替えに加え、表示するレメディの数を制限することが可能です。 キーボードの1、2、3、4キーを押すことで⾏います。これにより、表⽰されるレメディは、指定されたグラデーション1、 2、3、4以上のものだけに限定されます。 (メニューオプション*表示/レメディ/全てのグレード、*ツールバーボタン<sup>1</sup>,メ ニューオプション*表示 / レメディ / グレード2 +*, ツールバーボタン 2, メニューオプション*表示 / レメディ / グレード 3 +*, ツールバーボタン3, メニューオプション*表示/ レメディ / グレード 4, ツールバー*ボタン4, ポップアップメニューオプショ ンレメディ */*全てのグレード, ポップアップメニューオプションレメディ */* グレード*2*+, ポップアップメニューオプション<sup>レ</sup> メディ */* グレード3+, ポップアップメニューオプションレメディ */* グレード4). 例、再びルーブリックで*Mind; Abusive*:

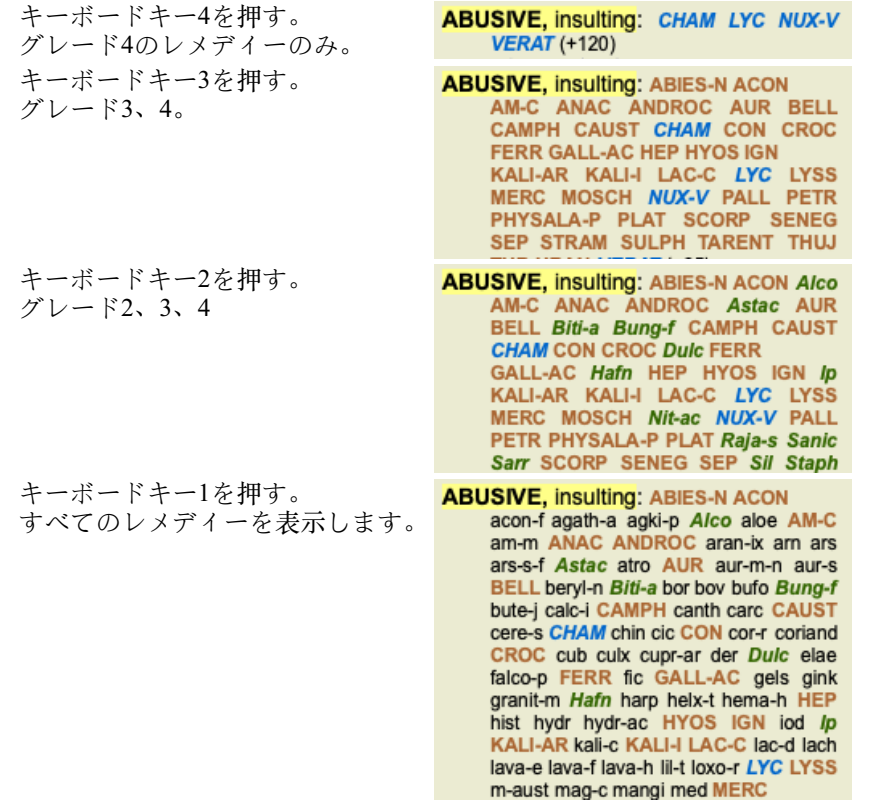

# **⽂字サイズ**

文字を小さくしたり、大きくしたりすることができます。 (メニューオプション*表示/テキストを縮小、*ツールバーボタンA , メニューオプション*表示 / 標準サイズ*, ツールバーボタンA, メニューオプション*表示 / テキストの拡大*, ツールバーボタン  $\bm A$ , ポップアップメニューオプションテキストを縮小, ポップアップメニューオプション標準サイズ, ポップアップメニュー オプションテキストの拡⼤).

**ボタン アクション**

- $\overline{A}$ 文字を小さくする。
- オリジナルの⽂字サイズです。  $\boldsymbol{A}$
- $\overline{A}$ ⽂字を⼤きくする。

# **ナビゲーション、キーボードとマウスの使い⽅**

本の中の移動は、キーボード、マウス、ボタンバー、メニュー (Menu / Navigate menu) で行うことができます。 マウスのスクロールは、マウスの小さなホイールや、ノートパソコンに内蔵されているトラックパッドで行います。マウス によっては、スクロールホイールが上下にしかスクロールできないものもありますが、最近のマウスは左右にもスクロール できることが多いようです。左/右スクロールは、不便と思われる場合は、メニューの*Preferences* の設定で無効にすること ができます。

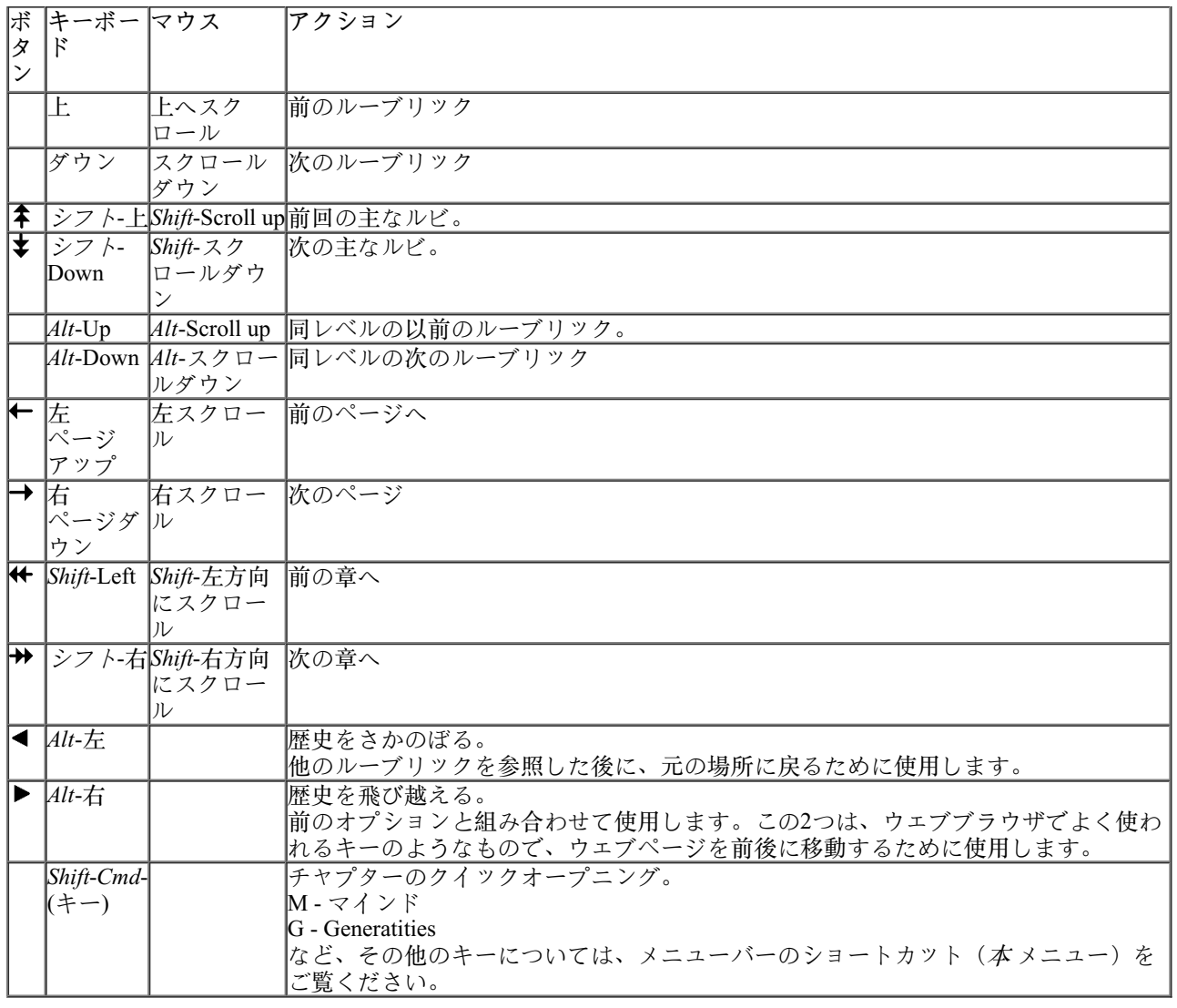

# **ブックインデックスツリー**

*Book* モジュール には、印刷された本のようにレパートリーのルビとレメディが表⽰されます。このレイアウトは読み物と しては便利だが、レパートリーのルビ構造が⾒えない。

*Book* モジュール では、レパートリー構造を⽰す*Index Tree* を追加表⽰することができます。インデックスツリー の表⽰/⾮ 表示を切り替えることができます。 (メニューオプションブック / 本の索引を表示, ツールバーボタン <sup>!=</sup>).

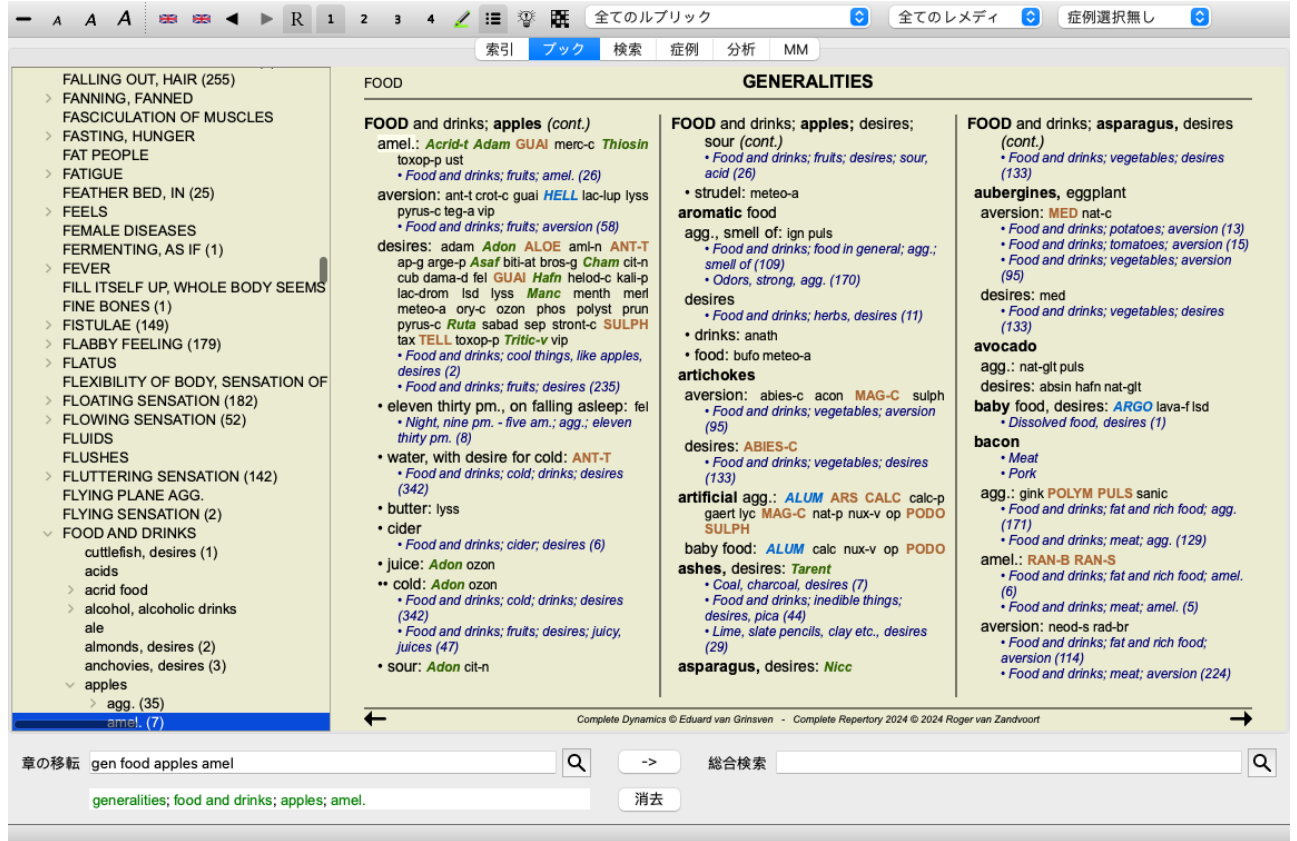

インデックスツリーは、Bookモジュールで現在選択されているルーブリックを常にハイライト表⽰します。Book モジュー ルで他のルーブリックに移動すると、インデックスツリーは自動的に調整されます。同様に、インデックスツリーでルーブ リックを選択すると、Bookモジュールは同じルーブリックに移動します。

Jump to フィールドも現在選択されているルーブリックを表示するように調整されることに注意してください。これらのオ プションを組み合わせることで、レパートリーをナビゲートするための最⼤限の⾃由とパワーを得ることができます。

# **ルーブリックをクリップボードにコピーする**

ルーブリックをクリップボードにコピーして、ワープロなどの他のアプリケーションに貼り付けると便利な場合がありま す。(ポップアップメニューオプション*コピー・ルブリク*/コピー (レメディを除く), ポップアップメニューオプションコ ピー・ルブリク */*コピー (ルブリックとレメディ)).

ルーブリックの名前をクリップボードにコピーするには、*Cmd-C (Control-C)*. *Cmd-C* を2回(1秒以内)押すと、ルーブリック名がコピーされ、ルーブリック内の全てのレメディも⼀緒にコピーされま す。

# **⾔語選択**

プログラムのエディションとライセンスによっては、Complete Repertoryのいくつかの⾔語オプションが利⽤できる場合が あります。

使用可能な言語オプションは、メニューまたはボタンバーから選択することができます。 (メニューオプションブック/ 言 *語/ 英語*, ポップアップメニューオプション*言語/ 英語*). (フラッグボタン、 →)

Practitioner 版では、第二言語を選択して(オプションはライセンスに依存)、ルーブリックのテキストを別の言語で表示 することができます。

例えばフランス語。 (メニューオプションブック / *言語 / 大体言語: フランス語*, ポップアップメニューオプション*言語 / 大* 体言語: フランス語).

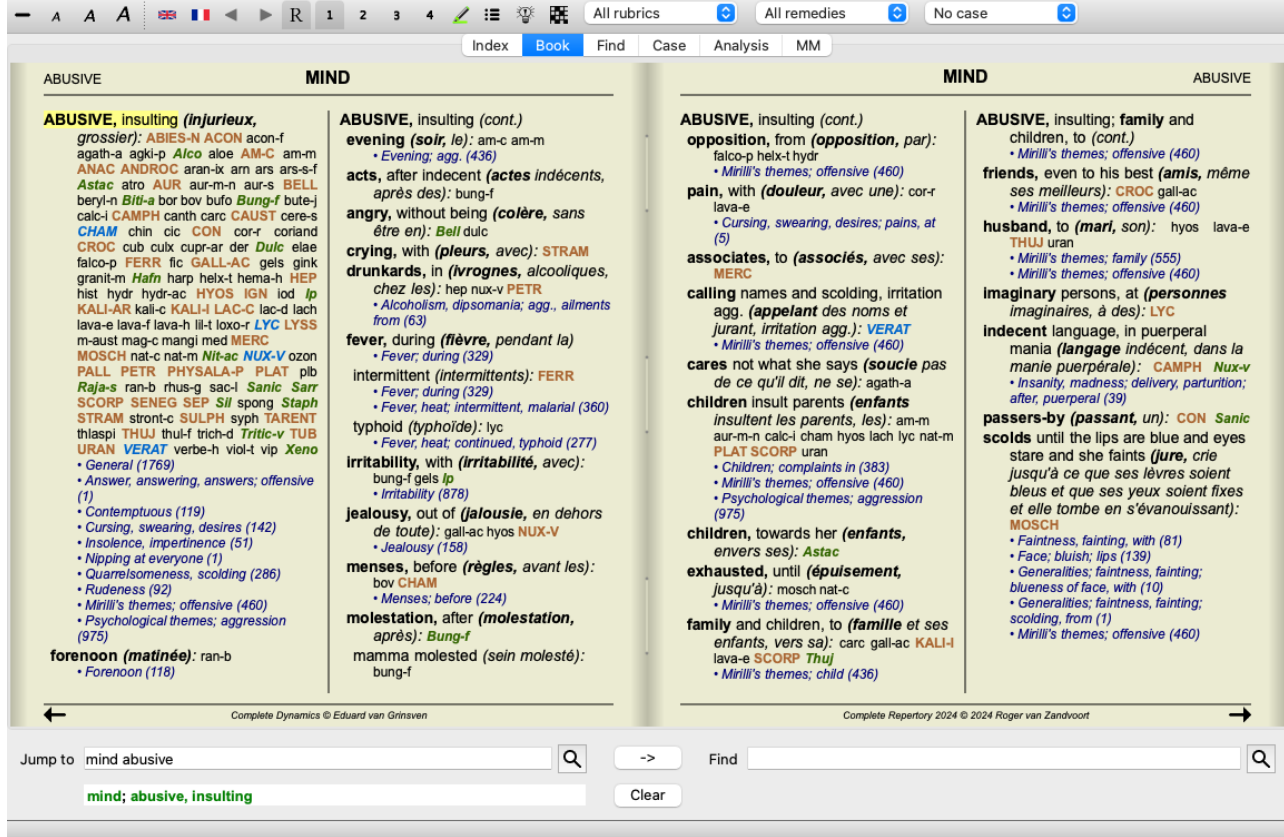

# **お気に入りのルーブリック**

あるルーブリックは重要だが、他のルーブリックはそれほど重要でないと考えるかもしれない。これは特に、*Find* <sup>モ</sup> ジュール を使ってルーブリックを探す場合に当てはまります。 自分にとって重要なルーブリックを特に強調するために、お気に入りマークを付けることができます。

ルーブリックをお気に⼊りとしてマークするには、ルーブリックをクリックし、マークを付けます。 (メニューオプショ ンブック */* ルブリックはお気に⼊りです, ポップアップメニューオプションルブリックはお気に⼊りです).

お気に入りとしてマークされたルビは、下線が引かれます。

任意のルーブリックをお気に入りとしてマークすると、Find モジュールに追加フィールドが表示され、お気に入りループ リックのみに検索を限定することができます。

# **グラフィカルなレパートリー表⽰**

レパートリーは⼀般的に書籍で表現されます。ルビやレメディを調べるのに便利ですが、レパートリーの構造を可視化でき るのは⼀部だけです。

*Book Index* ツリー を利⽤すると、レパートリーの階層構造をより簡単に視覚化し、ナビゲートすることができます。

状況によっては、ルーブリックの意味の類似性から、他のルーブリックとの関連性を確認することに興味を持つかもしれま せん。そのような場合は、グラフィカルに表現する⽅がはるかに簡単です。 ルーブリックのグラフィカルなレパートリービューを開くことができます。 (メニューオプションブック */*グラフとして表 示, **%-G**, ポップアップメニューオプションレパートリー構造を表示). また、Bookページモジュールのポップアップメ ニューも利用できます。

例として、ルーブリック*Mind; Anger; evening agg.; trembling with, after eating* を⾒てみましょう。このルーブリックは、いく つかの基本的な要素で構成されています。

- 精神症状
- 怒
- を震え上がらせている。
- 夕方から悪化する。
- 食後に悪化する。

ルーブリックには救済措置が1つしかないので、これらの要素が少ない類似のルーブリックを検討することは非常に興味深 いかもしれません。

また、他のルーブリックとの関係もグラフでわかりやすく表示されます。

さまざまなグラフィックビューがあり、それぞれが異なる⽬的をもっています。

● レパートリー構成 (メニューオプションブック/ レパートリー*構造を表示*, ポップアップメニューオプション*レパート* リー構造を表示).

このビューは、レパートリーの構造を研究するのに最適なツールです。

一般的なルーブリック (メニューオプション*ブック / 一般的なルーブリックを表示*, ポップアップメニューオプショ ン一般的なルーブリックを表示). このビューは、上記のルーブリックの例のように、より一般的なルーブリックを素早く選択するのに役立ちます。

**レパートリー構造図**

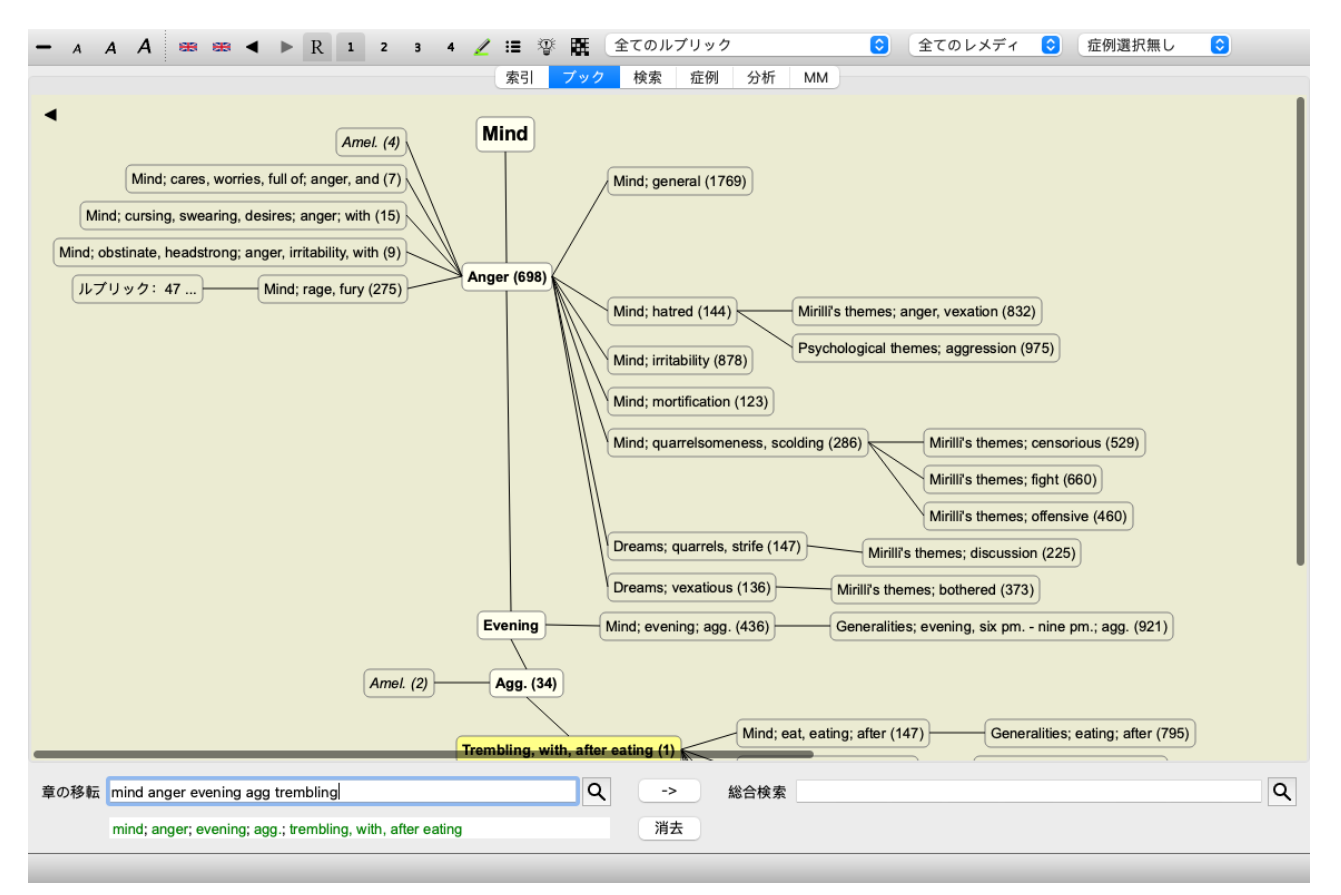

ブロックの縦線はルーブリックのレベルを⽰しており、*Mind* から始まり、*Trembling, with, after eating* で終わっている。

左側には、極性ルビが表⽰されています。この例では、ペア*Amel. - Agg.*.

また、左側には、より詳細な症状を説明したルーブリックが表示されます。

右側には、関連するルーブリックが表示されます。

ルーブリックの一つをダブルクリックすると、そのルーブリックが新たに選択されたルーブリックになります。 グラフ表示では、分析にルーブリックを追加することも可能です。そのためのオプションは、ルーブリックのポップアップ メニューにあります。

通常のブック表⽰に戻るには、 をクリックするか、メニューオプション*Menu / Book / Show as graph* のチェックを外してく ださい。ポップアップメニューには、オプション(テキストとして表示する)もあります。

**一般的なルーブリック表示** 

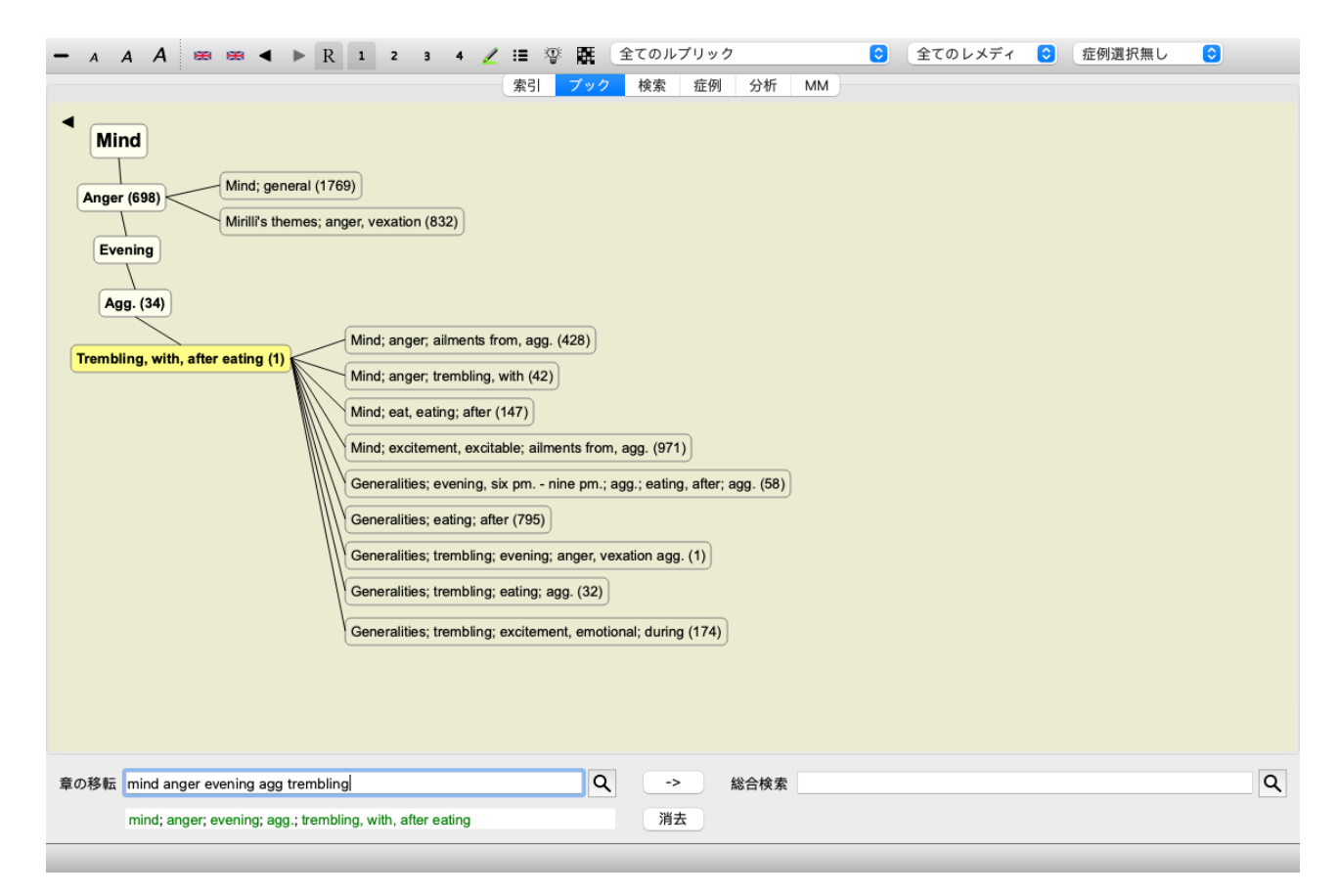

この画面では、選択したルーブリックと類似しているが、より一般的なルーブリックのみに限定して表示されます。 救済措置が少ない詳細なルビに対して、迅速に代替案を選択することができます。

2つの異なるビューを簡単に切り替えることができます。 (メニューオプションブック/ レパートリー構造を表示, ポップ アップメニューオプション*レパートリー構造を表示*, メニューオプション*ブック / 一般的なルーブリックを表示*, ポップアッ プメニューオプション一般的なルーブリックを表示).

選択したグラフィック表⽰を変更することなく、テキストとグラフィックのレパートリー表⽰を素早く⾏き来することがで きます。 (メニューオプションブック/グラフ*として表示*,  $\mathcal{X}-G$ ).

### **改善提案**

患者さんの症状が完全に⼀致し、それがたまたま全く同じレベルのレパートリーであることもあります。しかし、より多く の場合、その症状は同じ内容では現れず、部分的またはより一般的なものでしかないのです。

例として、ルーブリック*Mind; Anger; evening agg.; trembling with, after eating* を⾒てみましょう。このルーブリックは、いく つかの基本的な要素で構成されています。

- 精神症状
- 怒
- を震え上がらせている。
- 夕方から悪化する。
- 食後に悪化する。

ルーブリックには救済措置が1つだけ書かれています。あなたが探しているレメディーは、より一般的なルーブリックのい ずれかに含まれている可能性が⾼いですし、より⼀般的な症状の構成要素をいくつか組み合わせることで⾒つかる可能性が あります。 例えば、こんな感じです。 -⼼; 怒り; 震え、で -⼼*;* 怒り*;* ⼣⽅*; agg.*

- 心; 食べる、食

ボタン<sup>容</sup>を押すと、関連するルーブリックをもとにした分析結果が表示されます。解析結果は画面右側に表示されます。

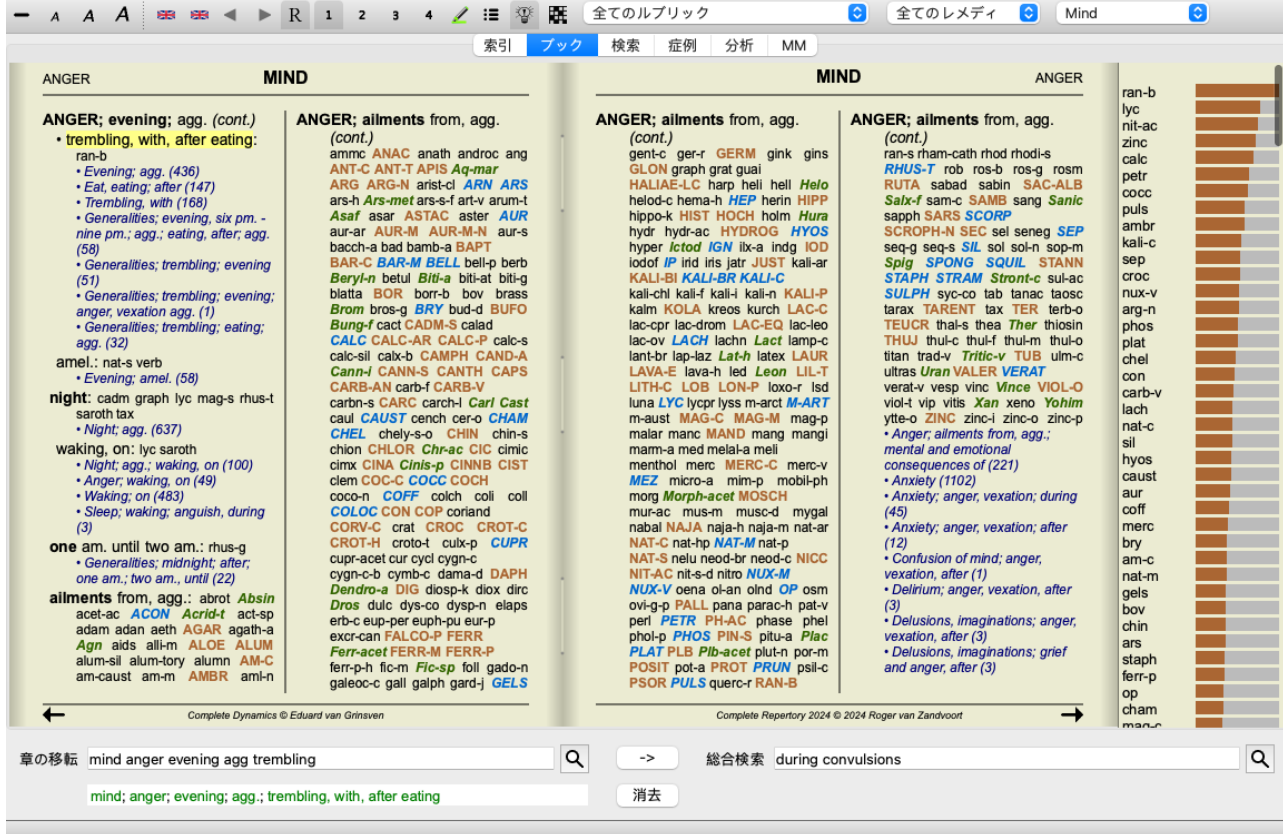

関連するルーブリックがない場合、分析では単にルーブリックの救済措置のリストを関連性の高い順に表示し、分析でカウ ントするようにします。もちろんこの情報も⾮常に有⽤ですが、「レメディー提案」機能の⽬的は、ルーブリックに記載さ れているレメディーに代わるものを考える手助けをすることなのです。

分析に使用したルーブリックの概要、ルーブリックごとの救済措置の詳細などは、 エのボタンを押すことで確認できます。 表形式の分析が表示されます。

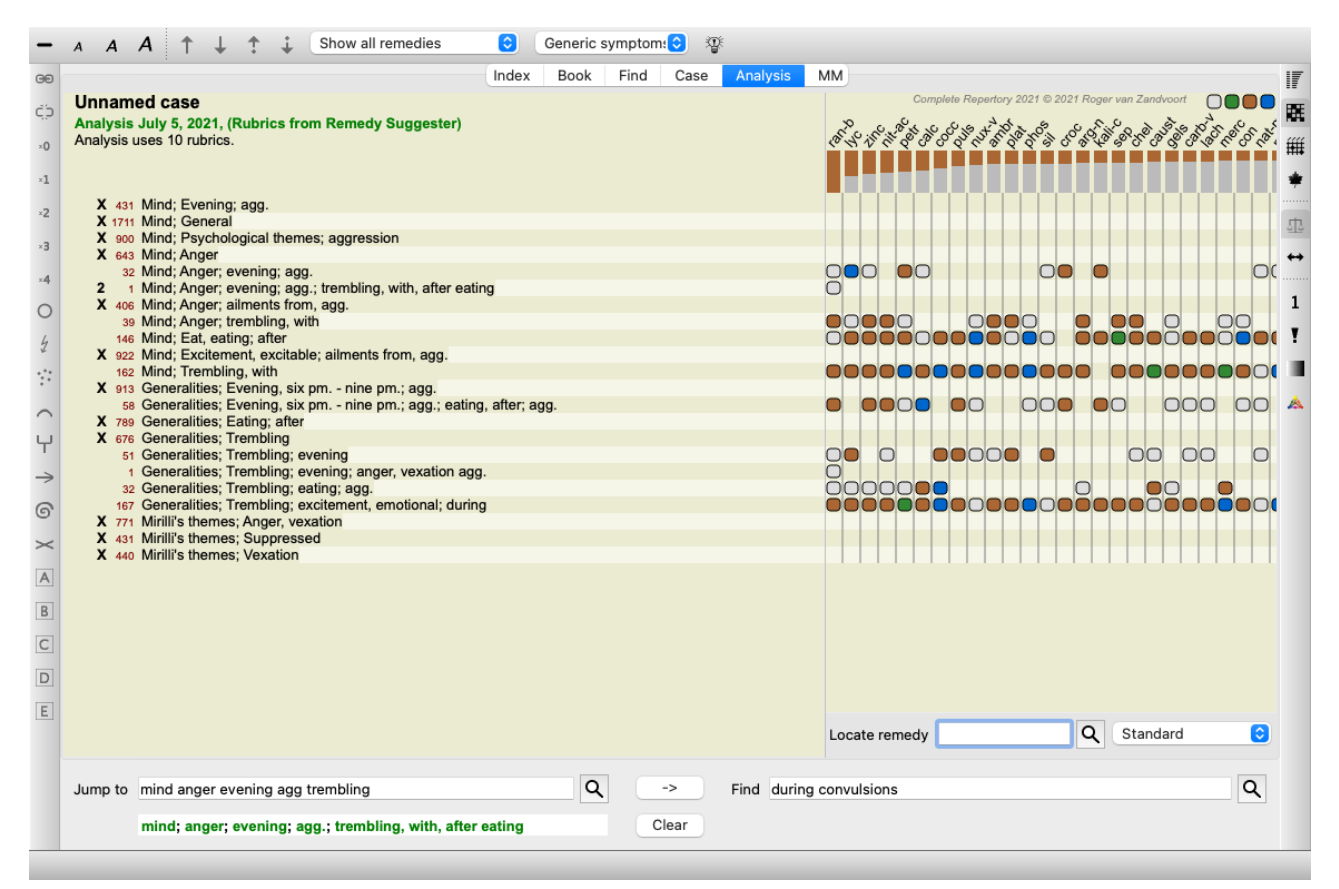

この一時的な解析は、現在のケースに作成され、ケースを閉じると削除されます。

**レメディーフィルター**

表⽰されるレメディーを制限することが可能です。 ツールバーには、レメディのグループを選択するためのオプションが⽤意されています。

よく使われるグループ(鉱物、植物、動物、ノゾーデ)があらかじめ設定されています。他のグループを選択するには、オ プション*その他...* を選択すると、ダイアログが表示され、キングダム&ファミリーセクションにあるグループの中から1つ を選択することができます。

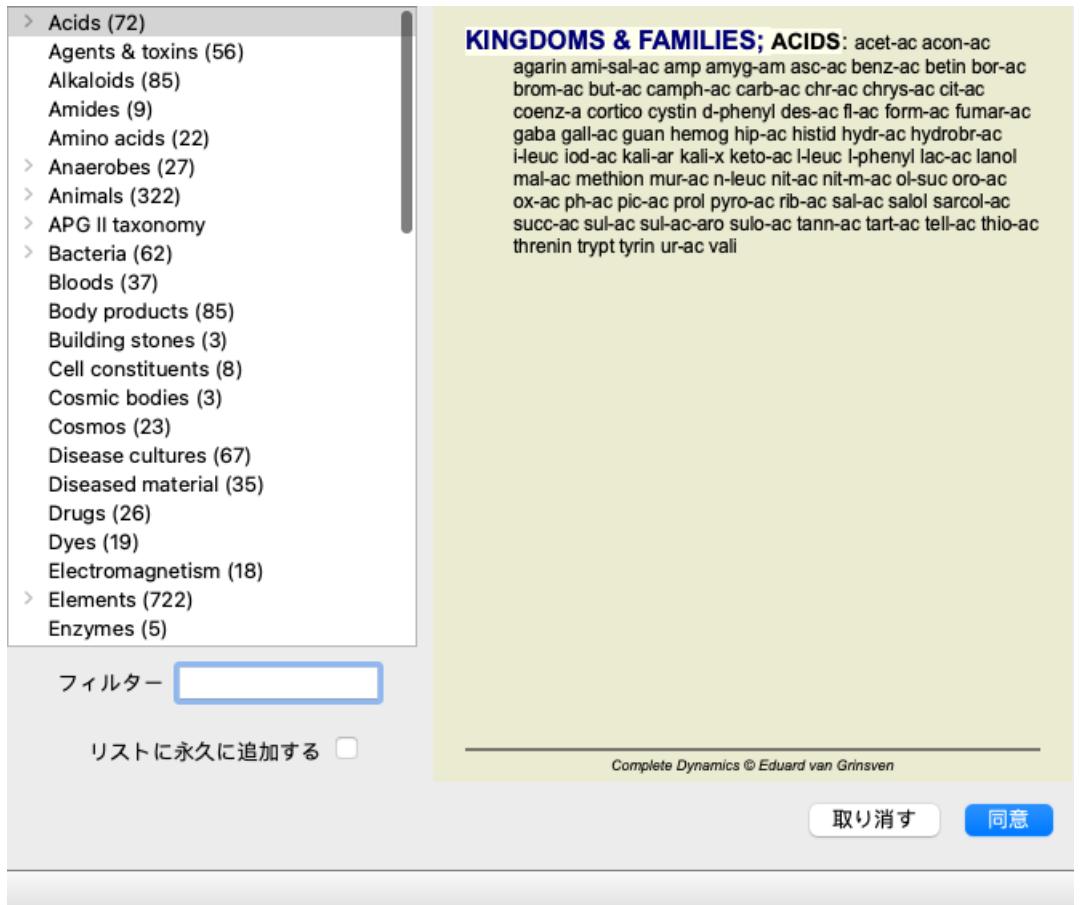

フィルターオプションを使⽤して、適切なレメディーグループを素早く⾒つけることができます。

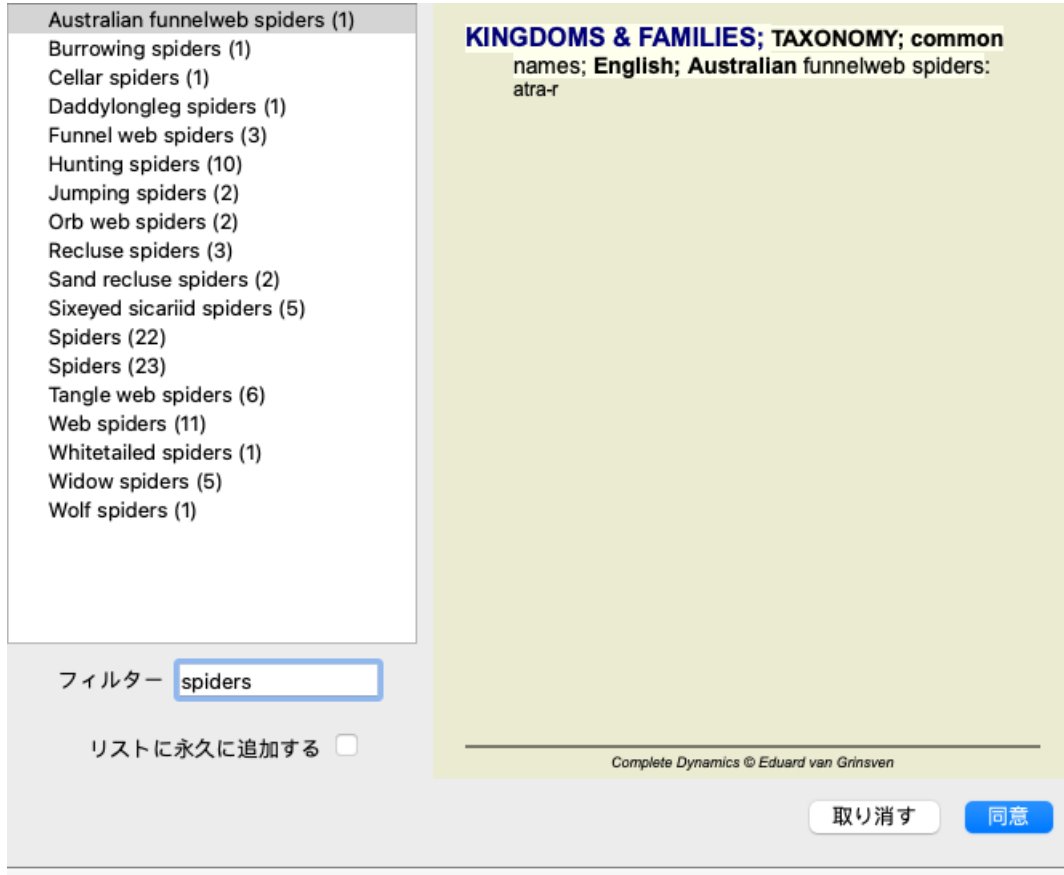

**ブックモジュール標準レパートリーフィルター**

通常、*Book* モジュール には、Complete Repertory の全内容が表⽰されます。

標準的なフィルターがいくつか用意されています。メニューバー、またはページの端にあるポップアップメニューから選択 することができます。 (メニューオプションブック */* ブックで選択 */* ブックの選択完了, ポップアップメニューオプショ ンブックで選択 */*ブックの選択完了).

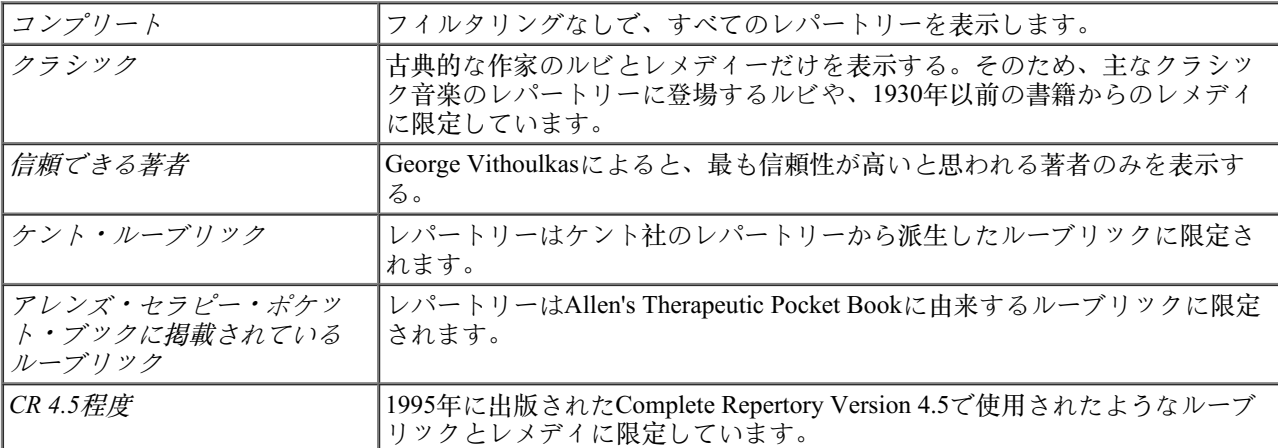

フィルターが選択されている場合、その名前がレパートリーブックレイアウトのヘッダーに表⽰されます。こうすること で、どのレパートリー・オプションを使⽤しているかが⼀⽬瞭然になります。

注意:レパートリーフィルターは、*Complete Repertory* のコンテンツにのみ適⽤されます。 あなたのライセンスが追加のレパートリーの使用をサポートしている場合、またはあなた自身が追加のレパート リー素材を作成した場合、フィルターはその素材には適⽤されません。

**ブックモジュールパーソナルフィルター**

独自のレパートリーフィルターを簡単に作成することができます。 個人用フィルターは、環境設定、セクション本で設定されます。

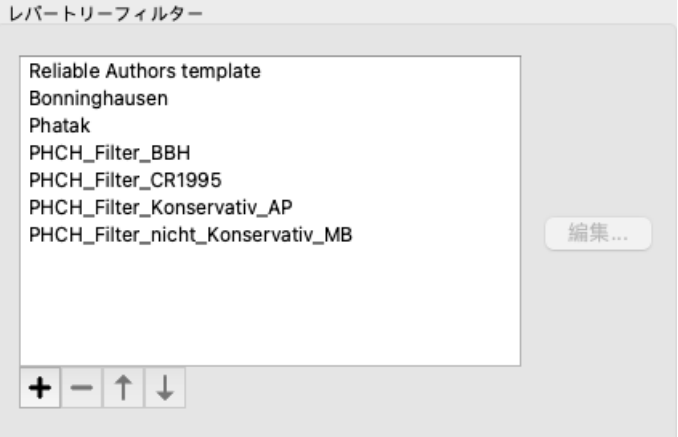

新しいフィルターを追加する場合は、ボタン+を押してください。

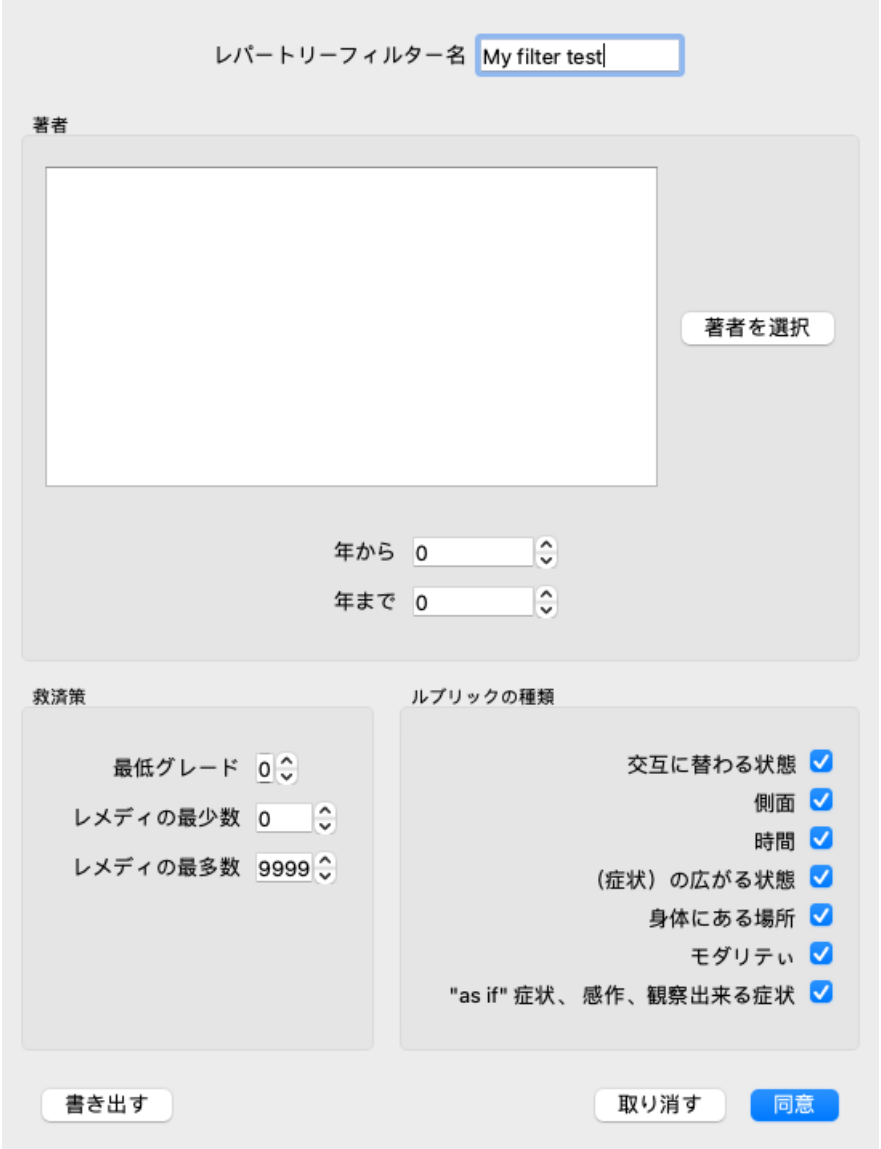

フィルターに意味のある名前を付ける。この名前は、*Menu / Book / Book selection* で、レパートリーフィルターに追加されま す。

デフォルトでは、すべての著者がフィルターに含まれます。著者のリストを編集するには、ボタン*Select authors* を押してく ださい。

フィルターで許可したい著者を選択します。最も重要な著者はリストに存在する。レパートリーで使⽤されているすべての 作家を表⽰するには、オプション*Major authors only* のチェックを外してください。

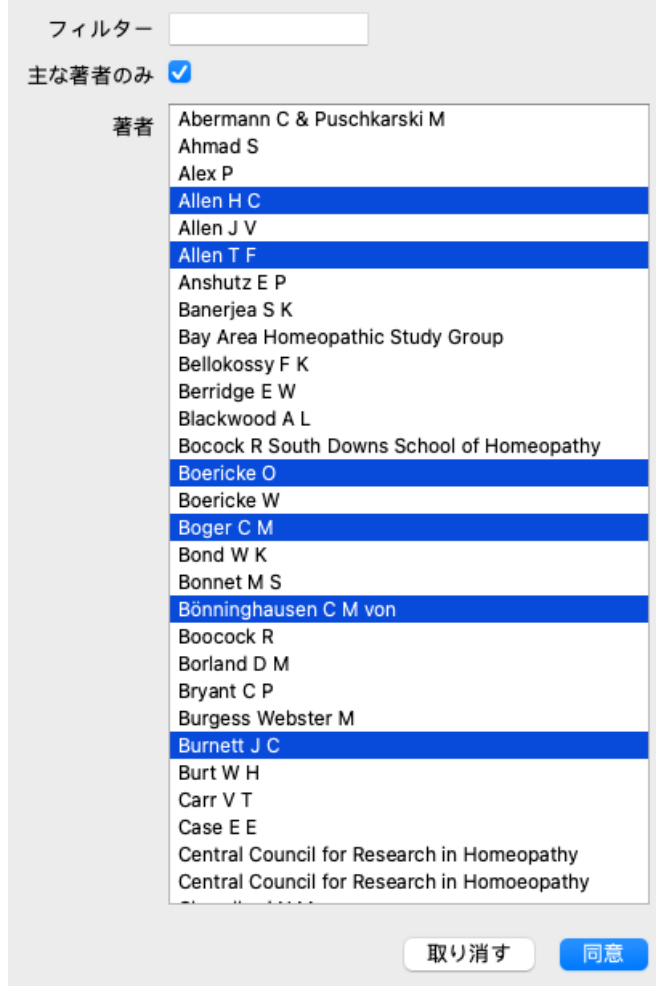

著者一覧の下に、年号の範囲を選択することができます。年範囲内に出版されたソースのみがフィルターに含まれます。値 0は、使⽤しないことを意味する。

その他のフィルターのオプションについては、特に説明する必要はないでしょう。

- 救済措置の最低等級。
- 最小ルーブリックサイズ。
- 最⼤ルーブリックサイズ。
- 症状の種類

**レパートリーエディター**

**レパートリーへの個⼈的な追加**

レパートリーエディター を使って、レパートリーに個⼈的な追加をすることができます。 レパートリーエディター では、独⾃のルーブリックを作成したり、ルーブリックにレメディを追加することができます。 また、現在のレパートリーにない新しいレメディーを作成することも可能です。 ルーブリックに個人的なメモを追加して、ルーブリックと一緒に表示することができます。 以下、各機能について説明します。

レパートリーエディター の機能は、メニューバーのメニューオプション、ルーブリックやレメディーのポップアップメ ニューからアクセスすることができます。 ちょっとした付け足しに、これらはとても効果的です。複数の追加を行いたい場合は、レパートリーエディター助手を開 きます。様々な選択肢を検討した上で、アシスタントを説明します。

**ルーブリックの追加**

ルーブリックを追加するには、まず、ルーブリックを作成したい章で*Book* モジュール を開きます。 新しいルーブリックを作成することができるようになりました。 (メニューオプションブック */*編集 */* ルーブリックを追加, ポップアップメニューオプション編集 */*ルーブリックを追加).

既存のルーブリックにサブリックを追加するには、まずルーブリックをクリックして選択し、サブルーブリックを作 成します。

ダイアログが表示されます。

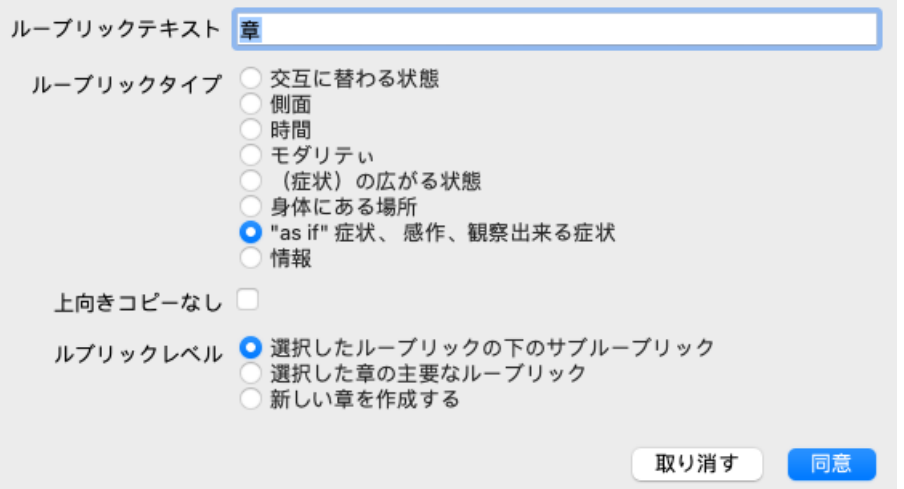

レパートリーに表示させたいルーブリックのテキストを入力します。言語規則上、大文字を使用する必要がある場合を除 き、⼩⽂字のみを使⽤する。*Book* モジュール は、ルーブリックテキストの書式に⾃動的に⼤⽂字を使⽤します。

該当するルーブリックの種類を選択してください。この操作は必須ではありませんが、新しいルーブリックをレパートリー の他のルーブリックと同じように動作させることができます。ルーブリックのタイプは、ルーブリックのレメディをより良 く評価するために、*Analysis* モジュール でも使⽤されます。

オプション*No copy upwards* は、上位ルーブリックと反対の意味を持つ下位ルーブリックにチェックする必要があります。 ⼀般的には、ある症状の改善を⽰すサブルールに使⽤することが多い。改善とは、上のルビの意味を逆転させることです。 このオプションをチェックすると、新しい救済措置がより上位の一般的なルーブリックに自動的にコピーされるのを無効に します。

また、*Analysis* モジュール によって、関連するルーブリックで救済措置がどのように発⽣するかを確認するために使⽤され ます。

作成後、ルーブリックのテキストやタイプはいつでも変更することができます。 (メニューオプションブック/*編集/ル*ブ リックを編集, ポップアップメニューオプション編集 */* ルブリックを編集). なお、編集できるのは⾃分で作成したルーブリックのみで、オリジナルのレパートリーのルーブリックは編集できません。

追加したルーブリックを削除することができます。 (メニューオプションブック/ *編集/ ルーブリックを削除*, ポップアップ メニューオプション編集 */* ルーブリックを削除). ルーブリックを削除できるのは、そのルーブリックに救済措置やサブルーブリックが含まれなくなった場合のみであること に注意してください。これは、誤って貴重な情報を削除してしまうことを防ぐためです。

#### **レメディーの追加**

ルーブリックに救済策を追加するには、まず*Book* モジュール を開き、救済策を追加したいルーブリックを選択します。 そのルーブリックに救済策を追加する可能性が出てきたのです。 (メニューオプションブック */*編集 */* 救済策を追加する, ポップアップメニューオプション編集 */*救済策を追加する).

ダイアログが表示されます。

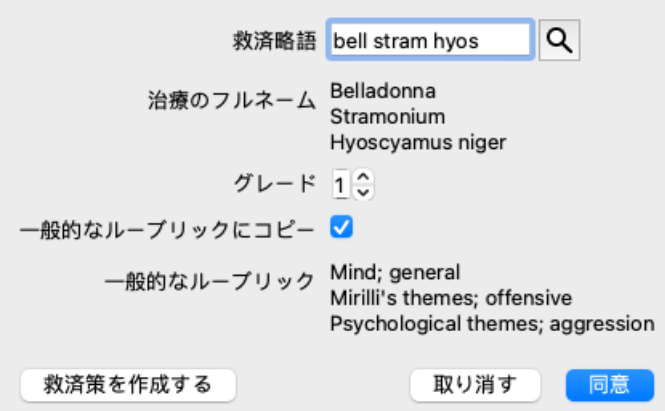

レメディの略語を1つ以上入力することができます。対応するフルレメディー名がフィールドの下に表示されます。誤った 略語を⼊⼒した場合、*OK* ボタンが無効となります。

オプション一般的なルーブリックにコピーを選択すると、選択したルーブリックより一般的なルーブリックに救済措置が ⾃動的に追加されます。これらのルーブリックは、そのオプションの下に記載されています。

レパートリーにまだ存在しないレメディを追加したい場合は、ボタンレメディの作成 で作成することができます。 レメディの略称とフルネームの⼊⼒が必要です。作成するレメディ略語は、標準レパートリーにまだ存在しない略語である 必要があります。

新しいレメディを作成した後、その略称や名称はいつでも後から変更することができます。 (メニューオプションブック */* 編集 */*救済策を編集する, ポップアップメニューオプション編集 */*救済策を編集する).

標準レパートリーのレメディのグレードを上げたい場合は、グレードの高いレメディを追加すればよいのです。元のグレー ドよりも、⾃分の⾼いグレードが重要になる。

レメディー追加を削除することができます。 (メニューオプションブック */* 編集 */*救済策を削除する, ポップアップメニュー オプション編集 */*救済策を削除する). なお、削除できるのは、⾃分が追加したレメディーだけです。レメディを削除する と、作者であるあなたが削除されるだけです。同じレメディの作者が他に残っていても、レメディそのものがレパートリー から削除されることはありません。

また、ルーブリックでは、救済措置の追加をすべて削除することができます。 (メニューオプションブック */* 編集 */*すべて の救済策を削除する, ポップアップメニューオプション編集 */* すべての救済策を削除する).

**レメディーグレードの指定**

選択したグレードのレメディーをすぐに追加するのではなく、個々のレメディーのグレードを明⽰的に指定することも可能 です。

選択したデフォルトの救済グレードを上書きする方法がいくつかあります。 以下の例は、グレード2で救済措置ベルを、グレード3でチャムを、グレード4でディグを追加する方法を示しています。

- 大文字を使うこと。 **Book モジュールで使用されているスタイルで、大文字と小文字を使い分けてレメディを入力します。** 例ベルCHAM (グレード4はこの方法では表現できず、グレード3と同様にすべて大文字を使用します)
- 救済措置の略称にグレード番号を付加する。 例:bell2 cham3 dig4
- グレードを()で囲んでレメディーに追加します。 例:ベル(2) チャム(3) ディグ(4)

後者は、ルーブリックとそのレメディをクリップボードにコピーする際に使⽤する形式である。この仕組みにより、他の ルーブリックから救済策を素早くコピーすることができます。もう一方のルーブリックで、ルーブリックと改善策をコピー し、改善策欄に貼り付ける。 (メニューオプションブック */* コピー・ルブリク */* コピー (ルブリックとレメディ), ポップ アップメニューオプションコピー・ルブリク */*コピー (ルブリックとレメディ)).

レメディーグレードを指定するこれらの追加メカニズムは、外部ソースからコピーしたいレメディーをインポートする際に 非常に強力になります。

**レメディー作成者の指定**

デフォルトでは、レパートリーに追加したすべてのレメディには、あなたが作者であることが表示されます。個人的なレ パートリーの追加には、これが一番でしょう。書籍やセミナーなど、他の資料からレメディを追加する場合は、著者を明示 的に指定するとよいでしょう。

Complete Dynamics 26

新しい著者を追加することができます。 (メニューオプションブック */* 編集 */*ソース */* 新しいソースを作成, ポップアップメ ニューオプション編集 */*ソース */*新しいソースを作成).

**著者の中から1人選択できます。 (メニューオプションブック/ 編集/ ソース/ ソースを選択, ポップアップメニューオプショ** ン編集 */* ソース */*ソースを選択). 作者を選択すると、新しく追加されるレメディの作者に⾃動的になります。 選択した著者の詳細を編集することができます。 (メニューオプションブック/ 編集/ ソース/ ソース情報を編集 ポップ アップメニューオプション編集 */* ソース */* ソース情報を編集).

**Bookモジュールで追加した内容をビジュアル化する**

ツールバーのボタン∠を有効にすると、個人的に追加した内容が薄緑色でハイライトされます。こうすることで、自分が追 加したレメディをすぐに確認することができます。

また、他のレメディを一切使用せず、自分の追加分のみを表示することも可能です。そのためには、自分自身を唯一の作者 として選択し、個⼈的なレパートリーフィルターを作成することができます。

**ルーブリックノートの追加**

どのルーブリックにも、個⼈的なメモを追加することができます。 (メニューオプションブック */* 編集 */*ルブリックメモを 追加, ポップアップメニューオプション編集 */*ルブリックメモを追加). 注釈の有無は、ルーブリックテキストの後に2で表示されます。

ノートを見るには、ルーブリックテキストにマウスを合わせるか、<p画像をダブルクリックするだけです。

個⼈メモを編集したり、削除したりすることができます。 (メニューオプションブック */*編集 */*ルブリックメモを編集する, ポップアップメニューオプション*編集/ルブリックメモを編集する*). ダイアログが表示されますが、特に説明は不要でしょ う。

#### **レメディーノートの追加**

ルーブリックにメモを追加できるように、個々のレメディーにもメモを追加することができます。そのための追加機能があ ります。 (メニューオプションブック */*編集 */* 救済メモを追加, ポップアップメニューオプション編集 */* 救済メモを追加).

#### **クロスリファレンスの追加**

クロスリファレンスとは、あるルーブリックから他のルーブリックへの参照である。クロスリファレンスを作成するには、 。<br>まず元のルーブリックを選択し、次に目的のルーブリックを選択する必要があります。

ルーブリックをクリックで選択し、原点ルーブリックとしてマークする。 (メニューオプションブック */* 編集 */*クロスリ ファレンス */*相互参照元としてルーブリックを選択, ポップアップメニューオプション編集 */* クロスリファレンス */*相互参照 元としてルーブリックを選択).

次に、移動先のルビを選択し、マークを付けます。 (メニューオプションブック/*編集/クロスリファレンス/相互参照先と* してルーブリックを選択, ポップアップメニューオプション編集 */* クロスリファレンス */* 相互参照先としてルーブリックを選 択).

ダイアログが開き、元のルーブリックと移動先のルーブリックが表示され、クロスリファレンスを追加するボタンが表示さ れます。

クロスリファレンスを削除する場合も同様の⼿順で⾏います。すると、ダイアログにクロスリファレンスを削除するボタン が表示されます。

また、クロスリファレンスをクリックするだけで、削除することも可能です。 (メニューオプションブック */* 編集 */*クロス リファレンス */* 相互参照を削除, ポップアップメニューオプション編集 */*クロスリファレンス */*相互参照を削除).

なお、クロスリファレンスは1つのレパートリー内にしか作成できません。あるレパートリーのルーブリックから別のレ パートリーのルーブリックへの相互参照は作成できません。

#### **複数のレパートリーファイルを扱う**

個⼈的に追加したレパートリーは、デフォルトでは*repertory\_additions.rep* というファイルに保存されます。 このファイルは、*Documents* フォルダーの下の*Complete Dynamics* フォルダーに格納されています。

複数のレパートリーファイルを作成することが可能です。複数のレパートリーファイルを使⽤することには、いくつかの利 点があります。

- レパートリーデータをうまく整理して、互いに関連性のある追加データをまとめておくことができます。 例えば、あるセミナーで追加したもの。 例えば、あるマテリアメディカの本や他のレパートリーからコピーしてきたものを追加することができます。 例えば、ご⾃⾝の臨床観察などです。
- レパートリー追加のコレクションを他の人と共有することができます。 そのファイルを他の⼈に渡せば、その⼈も追加機能を使うことができます。

#### **レパートリーの追加を他⼈と共有する**

レパートリー追加のコレクションを他の⼈と共有するには、レパートリーファイルのコピーを他の⼈に渡すだけでよいので す。もちろん、追加したファイルをインターネット上のどこかに置いて、誰でも使えるようにすることもできます。

# Complete Dynamics 27

もう⼀⼈の⼈は、そのファイルを*Complete Dynamics* フォルダに置き、*Complete Dynamics* を起動すればよいのです。その 後、あなたが追加したレパートリーが自動的に表示されます。

#### **レパートリーファイルの新規作成**

新しいレパートリーファイルを簡単に作成することができます。 (メニューオプションブック */*編集 */* レパートリーファイ <sup>ル</sup> */* 新しいレパートリーファイルを作成する, ポップアップメニューオプション編集 */* レパートリーファイル */*新しいレパー トリーファイルを作成する).

ダイアログが表⽰され、レパートリー追加の詳細を指定することができます。

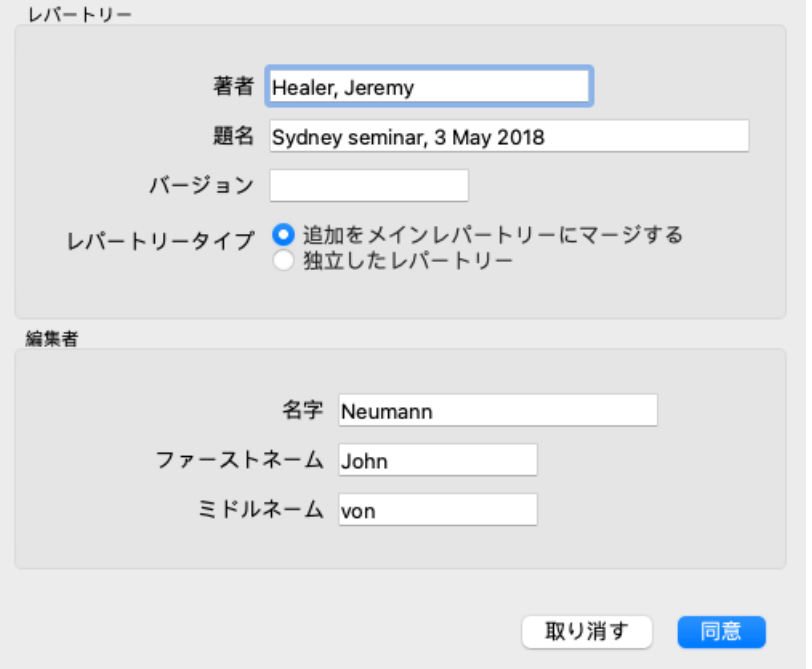

セクションRepertory では、レパートリーの追加元に関する情報を入力することができます。 Author は、情報の発信元となる人物です。デフォルトでは、あなたの名前はすでに入力されています。他の人物からの情報 である場合は、その⼈物の名前を使う(例:*Kent, James Tyler* )。 タイトル 情報の出所を特定できるような説明をすること。

セクション*Editor* に、レパートリー追加を編集した人の詳細を入力します。デフォルトでは、あなたの名前が記入されてい ます。また、編集作業を別の担当者が継続する場合、この情報を変更する必要が⽣じる場合があります。

独立したレパートリーを作成し、メインのレパートリーと並行して存在させるには、オプションレパートリーの種類を選択 します。独⽴したレパートリー. 独立したレパートリーに特有のフィールドがいくつか表示されます。

- チャプタープリフィックス。この接頭辞はレパートリーの章名の前に付けられ、これらの章とメインのレパートリー の章を区別します(例: MINDの代わりにTST-MIND)。
- 著作権情報です。これは、ページ下部のBook モジュールに表示されます。

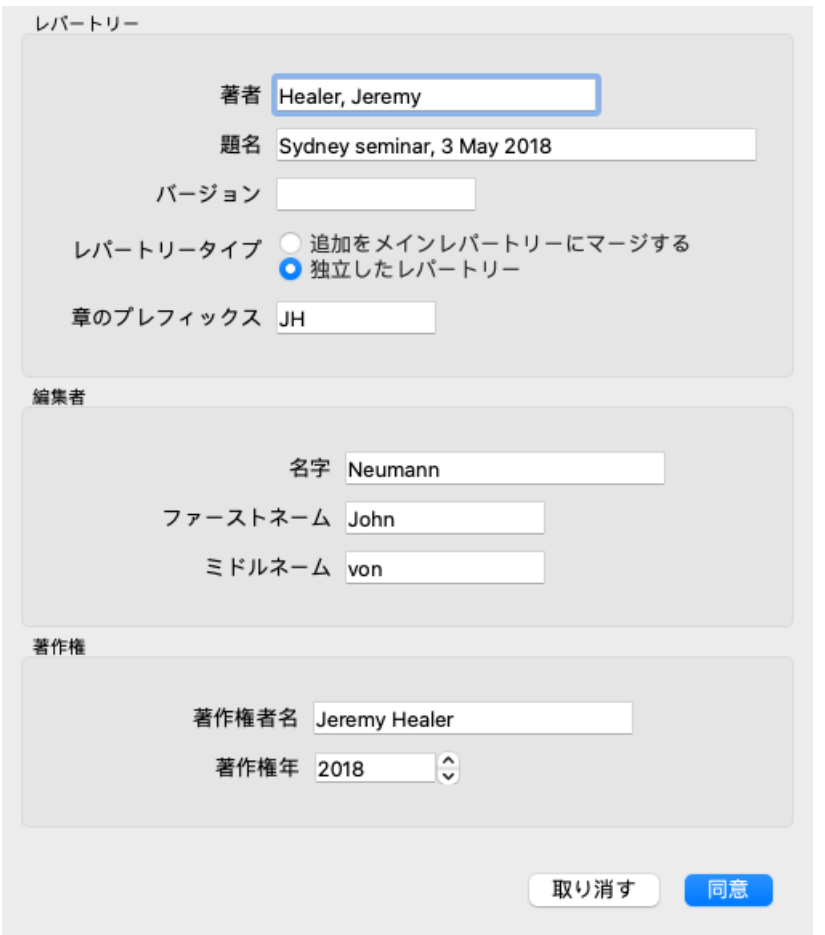

**レパートリーファイルの情報を変更する**

レパートリーファイルの情報を変更することができます。 (メニューオプションブック */*編集 */*レパートリーファイル */* <sup>レ</sup> パートリーファイル情報の編集, ポップアップメニューオプション編集 */* レパートリーファイル */*レパートリーファイル情報 の編集).

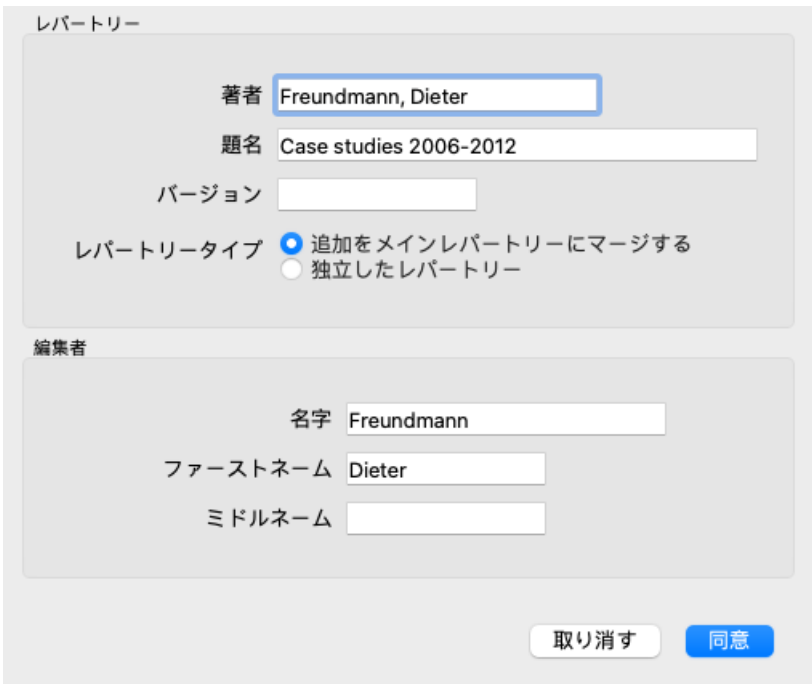

### **レパートリーファイルの選択**

デフォルトでは、追加したものは*repertory\_additions.rep* というファイルに保存されます。 他の既存のファイルを操作したい場合は、まずそのファイルを選択する必要があります。 (メニューオプションブック */* 編 集 */* レパートリーファイル */*レパートリーファイルを選択, ポップアップメニューオプション編集 */* レパートリーファイル */* レパートリーファイルを選択).

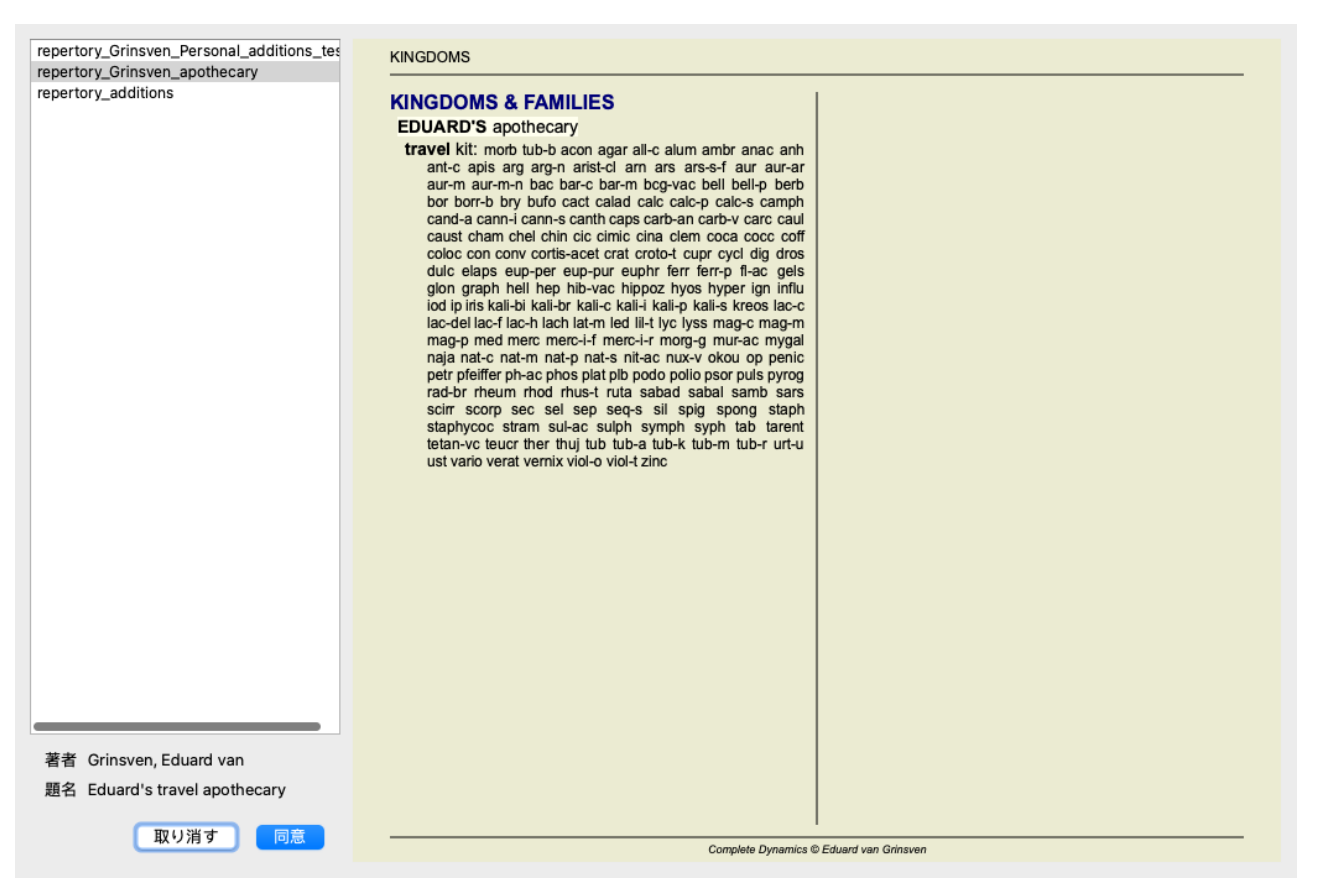

左側のリストで、レパートリーファイルを選択することができます。右側には、どのレパートリーが追加されているか、プ レビューが表⽰されます。

**レパートリー編集アシスタント**

複数のレパートリーを追加したい場合、レパートリー編集アシスタント を利用すると便利です。 (メニューオプションブッ ク */* 編集 */*レパートリーエディターアシスタントを開く, ポップアップメニューオプション編集 */* レパートリーエディターア シスタントを開く).

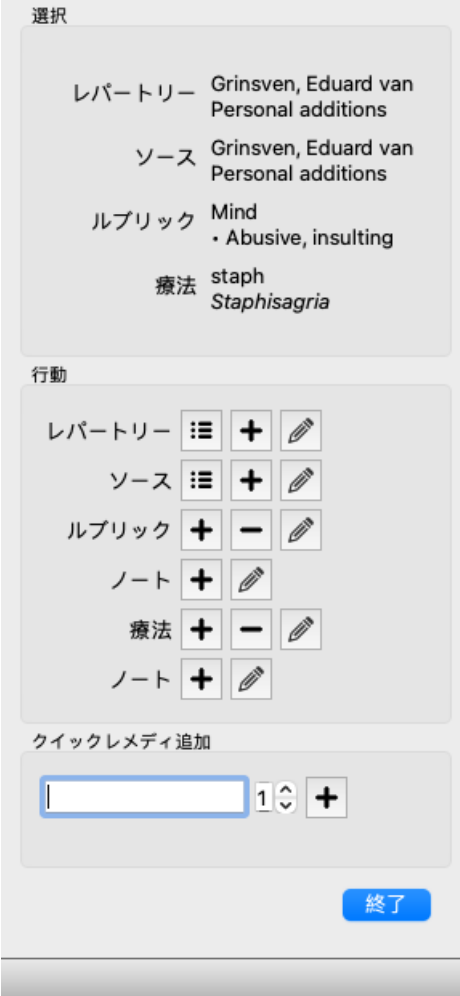

セクション*Selection* は、*Book* モジュール でどのルーブリックが選択されたか、また該当する場合はどの救済策がクリック されたかを⽰しています。

*Actions* のセクションには、メニューからアクセスするすべての機能のボタンが含まれています。

セクションクイックレメディー追加 では、選択したルーブリックに多数のレメディーを素早く追加することができます。 この機能では、救済措置の略語がすべて正しいことが要求されます。この救済措置は、より一般的なすべてのルーブリック に自動的に追加されます。詳しくは、レメディの追加(上記)をご覧ください。

# **レパトリー インポーター**

レパートリーインポーターモジュールにより、外部ファイルからレパートリーエントリーを⼀括でインポートすることがで きます。レパートリーインポーターはいくつかのデータ形式を認識します。

インポーターを起動する前に、レパートリー追加ファイルを作成し、それを選択する必要があります。 (メニューオプショ ンブック */* 編集 */*レパートリーファイル */* レパートリーファイルを選択, ポップアップメニューオプション編集 */*レパート リーファイル */* レパートリーファイルを選択).

外部データを取り込むレパートリーファイルを選択したら、レパートリーインポータを起動します。 (メニューオプショ ンブック */* 編集 */*レパートリーファイル */* 外部ファイルからインポート, ポップアップメニューオプション編集 */*レパート リーファイル */* 外部ファイルからインポート). Importerモジュールが開きます。

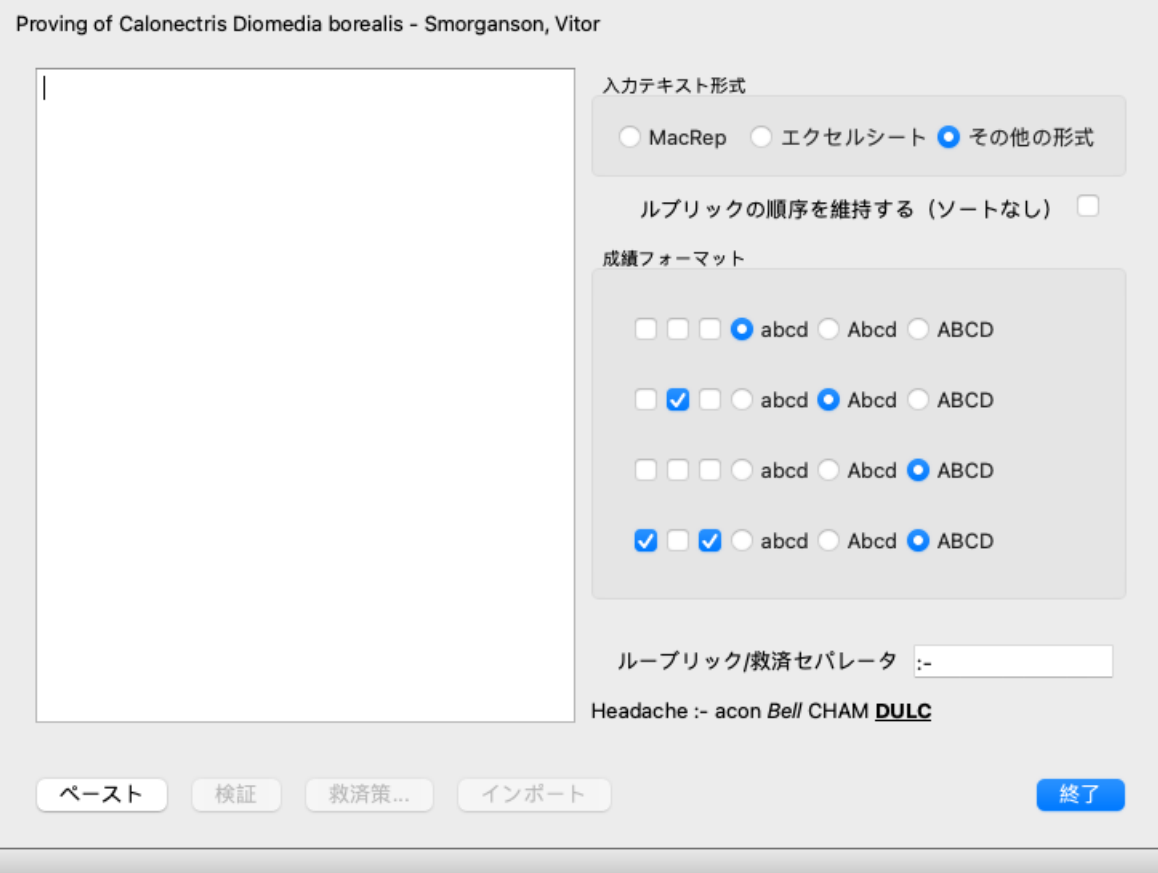

まず、入力テキストの形式を定義します。各フォーマットは以下のように定義されています。各フォーマットには、サンプ ルファイルが⽤意されています。これらのファイルは、*Documents / Complete Dynamics / Examples* のフォルダーにありま す。

すべてのサンプルファイルのフォーマットは異なりますが、まったく同じレパートリーのルビとレメディを定義していま す。

次に、レパートリーインポーターにテキストを取り込みます。

インポートする⼊⼒テキストは、定義された形式に準拠する必要があります。ファイル内で、すべてのテキストを選択し、 クリップボードにコピーします。

次に、レパートリーインポータで、ボタン貼り付けを押します。コピーされたテキストは、大きな空白部分に表示されま す。⽂字に問題がある場合は、元の⽂書で変更し、再度コピー&ペーストしてください。

テキストをインポートした後、*Validate* ボタンを押して、最初のテストを⾏います。エラーが⾒つかった場合は、それを修 正してから次に進みます。

レパートリーに、Complete Repertory にないレメディの略語が含まれている場合、それがどのレメディであるかを定義する ことができるようになりました。*Remedies...* ボタンを使って、不明なレメディを定義します。

エラーがなくなり、すべてのレメディーが正しく定義されたら、インポート ボタンでレパートリーをインポートすること ができます。その後、*Close* ボタンで Repertory Importer を終了してください。 インポートすると、それまでレパートリーファイルに⼊っていたコンテンツはすべて削除されますので、ご注意ください。

**⼊⼒テキストフォーマット**

**マックレップ**

このフォーマットはMacRepertoryで使用され、追加を定義するために使用されます。このフォーマットを選択すると、他の 設定をする必要はありません。 詳しくは事例をご覧ください。サンプルと一緒に、ファイルフォーマットに関する詳細な情報を提供するファイルも用意さ れています。

**エクセルシート**

このフォーマットでは、最初の列でルーブリックを定義します。最後の列はレメディを保持します。 例を⾒るだけで、簡単です。

**その他のフォーマット**

このフォーマットでは、救済措置の等級はテキストスタイルによって定義されます。

### Complete Dynamics 32

また、ルーブリックラベルとレメディを区切るテキストフラグメントを定義することができます。 各救済等級について、フォーマットを定義することができます。設定の下には、選択した設定で書式付きテキストがどのよ うに見えるかの例が表示されます。

ルーブリックの階層は、テキストをインデントすることで定義されます。これはさまざまな方法で行うことができます。

- タブを使う本文中のTab文字が1つ増えるごとに、階層が1つずつ増えていきます。
- スペースの活用すべてのルーブリックレベルをSpace文字で開始する。4-8-12-16のように、一貫したインデントを使用 する必要があります。
- 段落の余⽩。テキストエディタで、段落スタイルに左マージンを定義することができます。ルーブリックの階層レベ ルごとに段落スタイルを定義し、そのスタイルを同じレベルの各ルーブリックに適⽤するだけです。
- 上記の組み合わせ。ほとんどの場合、これもうまくいきますが、もしあなたのテキストが組み合わせを使用している 場合、おそらく書式が悪いのでしょう。

各インデントの⽅法のサンプルファイルがあります。

# **モジュールの検索**

**Find モジュールを開く**

*Find* タブをクリックし、Find モジュールに移動します。 (メニューオプション表⽰ */* 検索, ⌘*-S*).

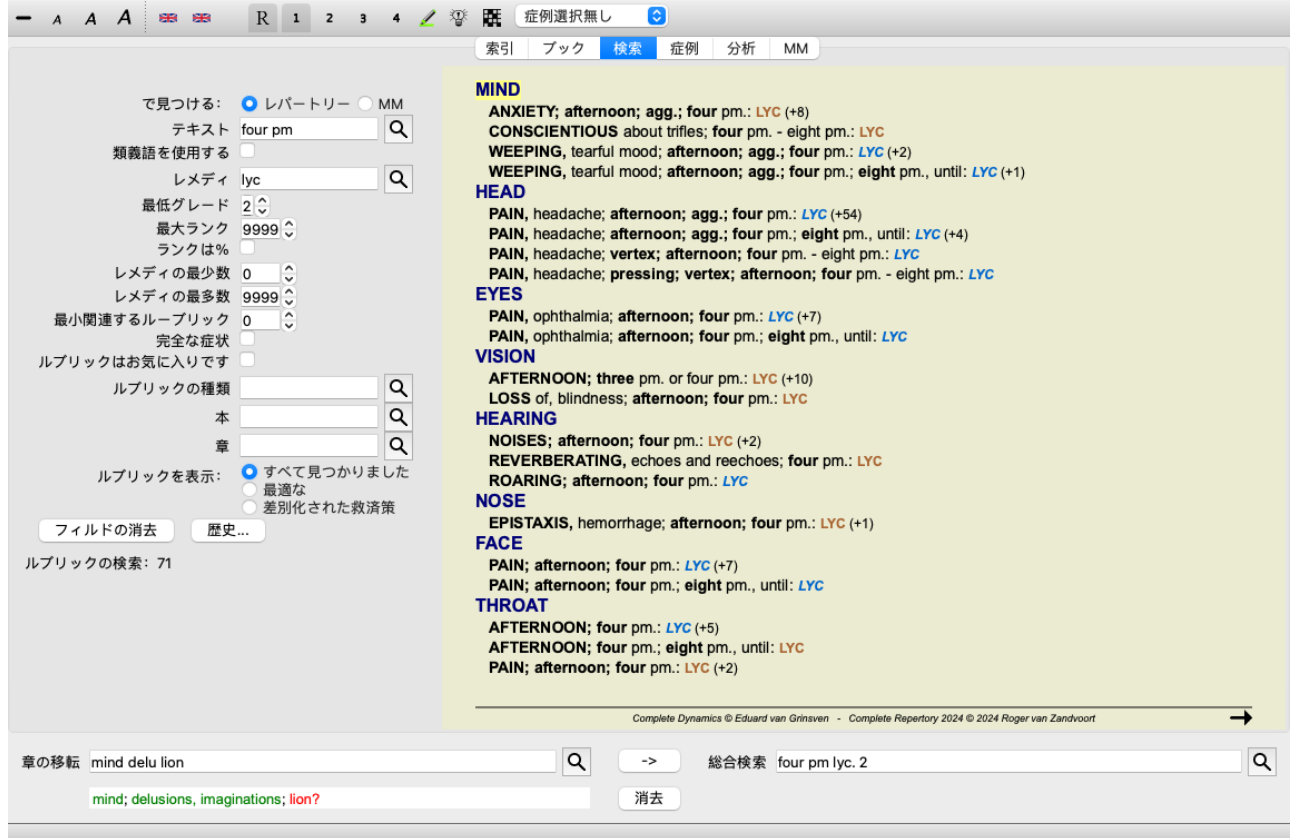

# **フィールドの検索**

画面の左側には、探したいものを記入することができます。(検索したい内容を入力する別の方法として、ウィンドウの下 部にある強力な *検索*フィールドを使用することもできます。この単一のフィールドを使用して強力な検索を行う方法につ いては、セクション 検索フィールド を参照してください)。

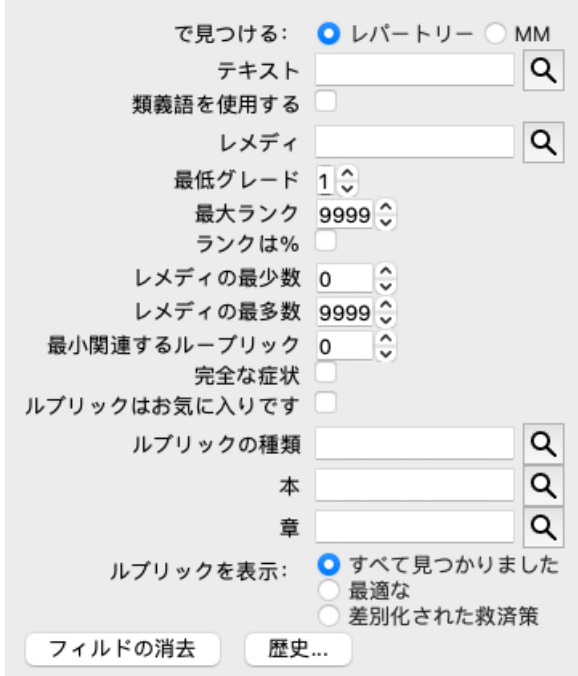

#### で検索 探したい場所を選択します。

してく レパートリー レパートリーで検索します。

ださ *MM* はマテリアメディカで検索します。マテリアメディカで検索する場合、レパートリーにしか関連性

- $(1)$ がないため、他の選択肢はほとんど削除されます。
- テキス 検索するテキストフラグメントを入力します。 ト

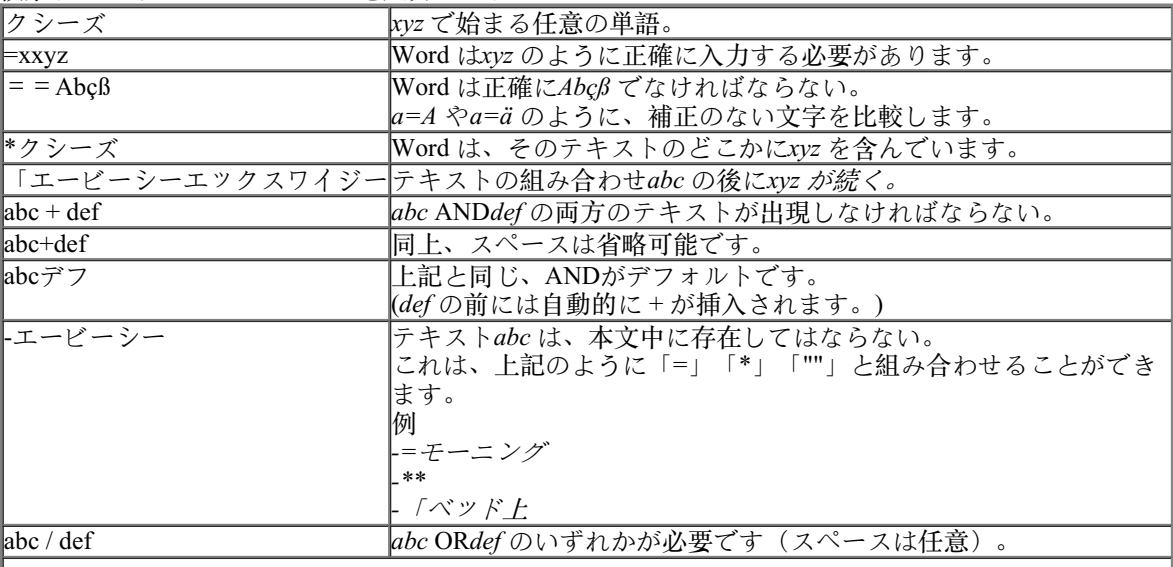

これらの組み合わせは可能です。例

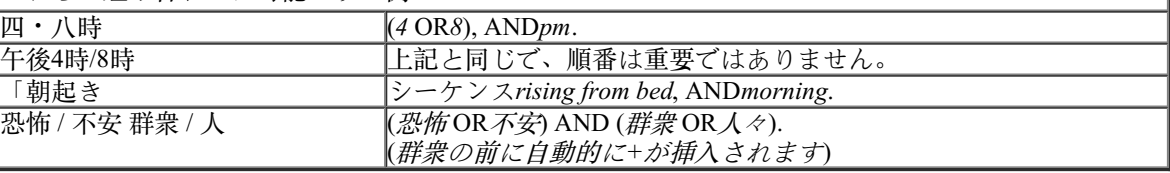

*同義語 チェック*すると、単語の同義語で検索します。詳しくは、「*単語の同義語」* をご覧ください。 を使用

する

レメ ディー が表⽰され、レメディをインタラクティブに選択することができるので、略語を暗記していない場合 検索するレメディの略語を入力します。フィールドの右側にある<<br />
ベタンを押すと、検索ウィンドウ に便利です。

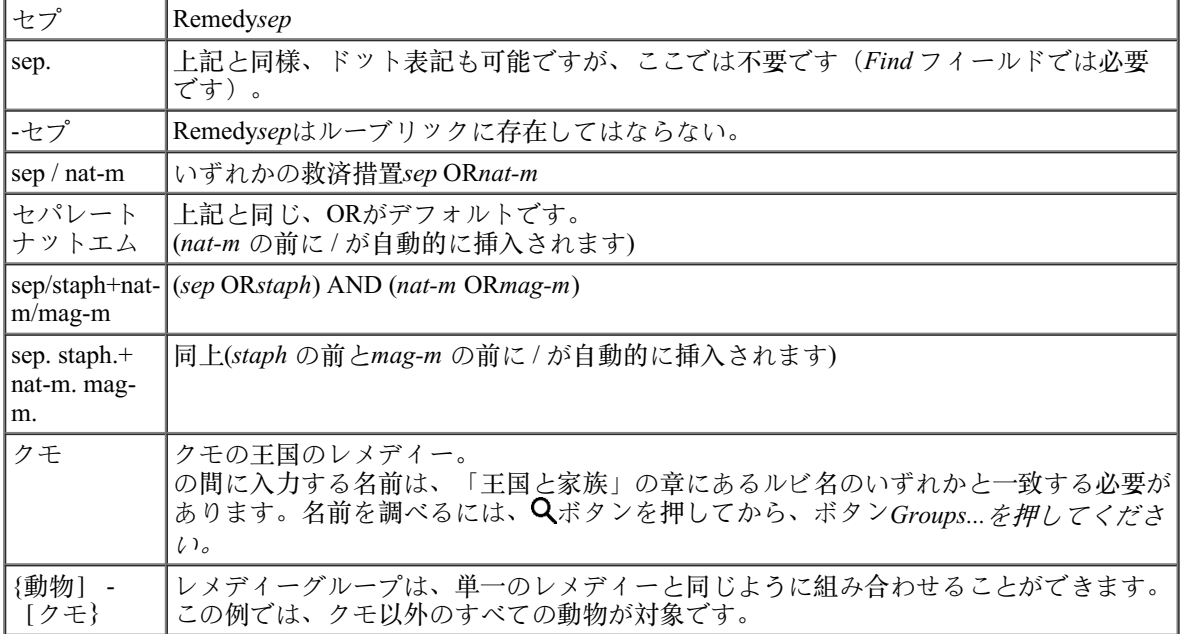

*Min.グ レメ*ディの最小グラデーションを入力します(1~4)。

レード

- 最大ラ 探しているレメディーは、ルーブリックの中で最も重要なレメディーの上位X位に入っていなければな ンク らない。
	- 例:10と⼊⼒した場合、レメディーを重要度でソートする際に、1~10の位置にレメディーを配置する 必要があります。

ランク チェックした場合、ランク値は絶対数ではなく、パーセントで取得されます。

*は%で* 例: 10と入力した場合、救済措置は最初の10%以内でなければならない。

す

最小 - ルーブリックの救済措置の最小数を入力する。

ルーブ

リック

サイズ

- 最⼤ ルーブリックの救済措置の最大数を入力します。
- ルーブ

リック

- サイズ
- *Min.関 ある*救済措置が発生すべき関連ルビの最小数を入力する。
- *連ルー* 関連ルーブリックとは、あるルーブリックよりも具体的なルーブリックのことである。詳細について ブリッ は、ヘルプセクション*Analysis module / Formulas* を参照してください。

ク

- 完全な 完全な症状に限定して検索します。
- 症状 完全な症状とは、場所、感覚、モダリティまたは随伴物から構成される症状のことである。 このオプションは、Complete Repertoryで検索するときにのみ使用します。他のレパートリーには、一 般的にこのような情報は含まれていません。
- ルーブ フィールドの右側にある Q ボタンを押すと、タイム、サイド、ロケーションなどのルーブリックタイ
- リック プをインタラクティブに選択できるウィンドウがポップアップ表⽰されます。
- *の種類* お使いのライセンスが追加レパートリーの使用をサポートしている場合、追加レパートリーには、 Times, Sides, Location などのルビが付けられていないことが多いのでご注意ください。ここで選択した ものは、*Complete Repertory* のように、このために適切に準備されたレパートリーにのみ適⽤すること ができます。
- 章立て フィールドの右端付近にあるQボタンを押すと、チャプターをインタラクティブに選択できるウィン ドウがポップアップ表示されます。
- *ルーブ どのようなル*ビを表示するかを選択します。
- リック *All found*: 検索条件に⼀致するルビをすべて表⽰します。
- を*表示 最も関連性の高い*:1つまたは複数のレメディーについて、与えられた基準に対して最も関連性の高い
- する ルーブリックのみを表示します。 レメディーを区別する:与えられた基準で、2つ以上のレメディーを区別するのに最適なルーブリックを 示す。

検索条件を⼊⼒すると⾃動的に検索が開始されるので、ボタンを押す必要はありません。

なお、テキストの場合、複数のフラグメントのデフォルトはANDですが、レメディの場合はORになります。 これは、複数のテキストを入力する場合は検索結果を限定することが多いのに対し、複数のレメディーを入力する場合は鑑 別診断を⾏うことが多いからである。

### **過去の発⾒を呼び起こす**

History... ボタンをクリックすると、以前の検索結果を素早く呼び出すことができます。過去に検索したクエリの一覧を表示 するダイアログが表示されます。

# **レパートリーの検索結果**

検索要求の結果は、ウィンドウの右側に表示されます。 詳細度は、検索された内容によって異なります。レメディが検索された場合、選択されたレメディが検索結果に含まれま す。テキストのみを検索した場合は、レメディーは表⽰されません。 要するに、検索結果は、要求されたものに焦点を当て、要求されない細部には焦点を当てないということです。

検索結果エリアは、*Book* モジュールと多くの類似点があります。 ナビゲーションは、同じキーボード、マウス、ボタンバー、またはメニュー機能で⾏います。 また、ウィンドウの⼤きさに合わせて⾃動的にレイアウトが調整されます。

ヒント:*Book* モジュールと同様に、*space* を押すと、レメディの表⽰・⾮表⽰が切り替わります。 *Find* モジュールでは、レメディの表⽰はやや⼩さめのルビに限定されています。レメディが多いルビは、レメ ディの数だけ表示されます。

*Book* モジュールのナビゲーションオプションに加え、検索結果では、ルーブリックをマウスでダブ ルクリックするだけ で、ブック内のルーブリックに直接ジャンプするオプションが⽤意されています。

### **最も関連性の⾼いもの**

1つまたは複数のレメディーに対して最も関連性の高いルーブリックを検索する場合、表示される結果は最も関連性の高い ルーブリックに限定されます。

また、単一のレメディーを探す場合は、逆マテリアメディカでそのレメディーを探した場合と全く同じ結果になります。こ れは、まさに「逆マテリアメディカ」が意図していることであり、理にかなっている。例として、救済措置に最も関連性の ⾼いルーブリック*arn* を⾒てみましょう。

# Complete Dynamics 36
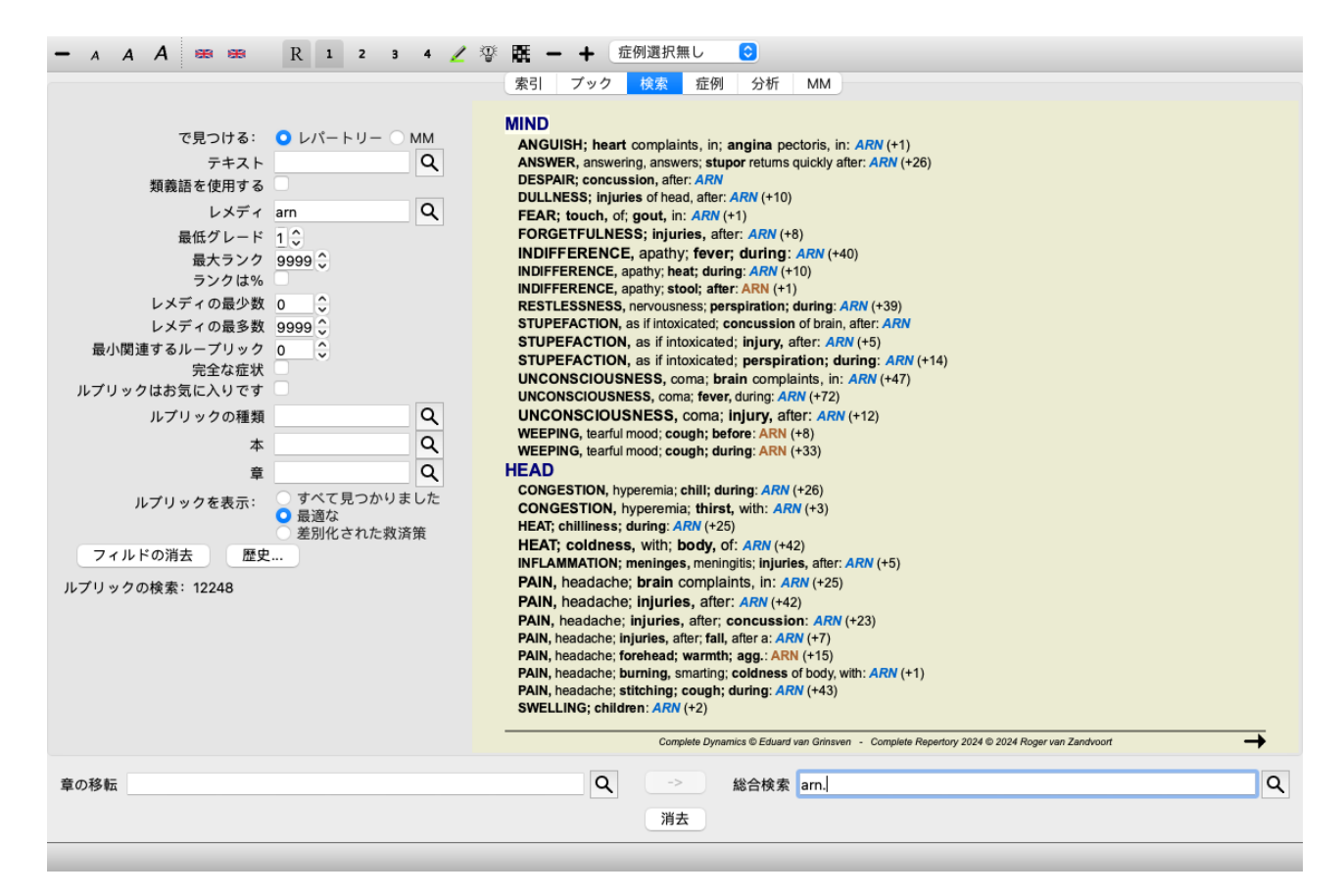

複数のレメディーを探している場合、いずれかのレメディーに最も関連性の⾼いルビが表⽰されます。例えばクモのような レメディーファミリーを探す場合、逆マテリアメディカでクモのファミリーを開いたときと同じ結果にはならないでしょ う。リバースマテリアメディカは、他の家族と比較した家族全体の分析を行い、ファインドモジュールは、家族一人一人の 結果を見ます。

検索機能を使えば、特定のルーブリックを検索することができます。 例えば、Lycopodiumに最も関連する時間基準です。

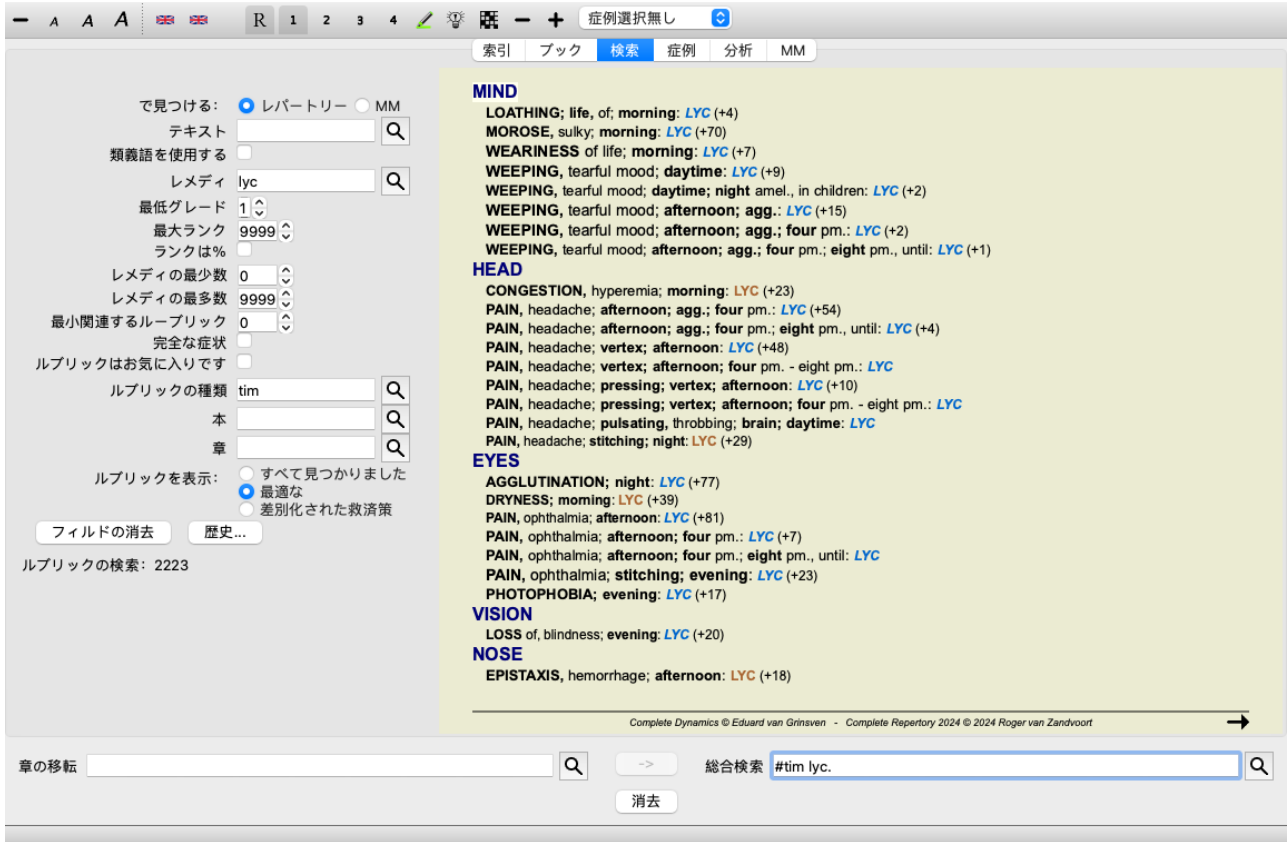

ツールバーのボタン「BUTTON:マイナス」「BUTTON:プラス」を使って、ルーブリックの表⽰数を減らしたり増やしたり することができます。

この機能は非常に強力で、2つ以上のレメディーを最もよく区別する症状を検索することができます。 2つのレメディーの違いを調べるだけでなく、より大きなレメディーグループの中の関連する違いを見つけるためにも使用 できます。 Findモジュールのすべての強⼒な条件を使⽤して、特定の分野に焦点を当てることができます。

選択されるルーブリックは、一般的に以下のカテゴリーに分類される。

- あるレメディが別のレメディと反対の行動をとる、反対行動。 例:悪化/改善、暖かい/冷たい、左/右、嫌悪/欲望など。 このような違いに対して、悪化のルーブリックと改善のルーブリックのように、相反する2つのルーブリックが記載さ れていることがよくあります。あるいは、左用のルビが1つ、右用のルビが続く。
- 同じような症状に対する時間の違い。 例: 朝/夕、昼/夜。
- その他、部位、拡張⼦、随伴症状などの違いもある。
- 特に症状  $\bullet$ これらは、あるレメディに特有の症状であり、他のレメディでは発⽣しないものです。

例として、喉の症状におけるレメディー*merc-i-r* と*merc-i-f* の最も重要な違いについて⾒てみましょう。

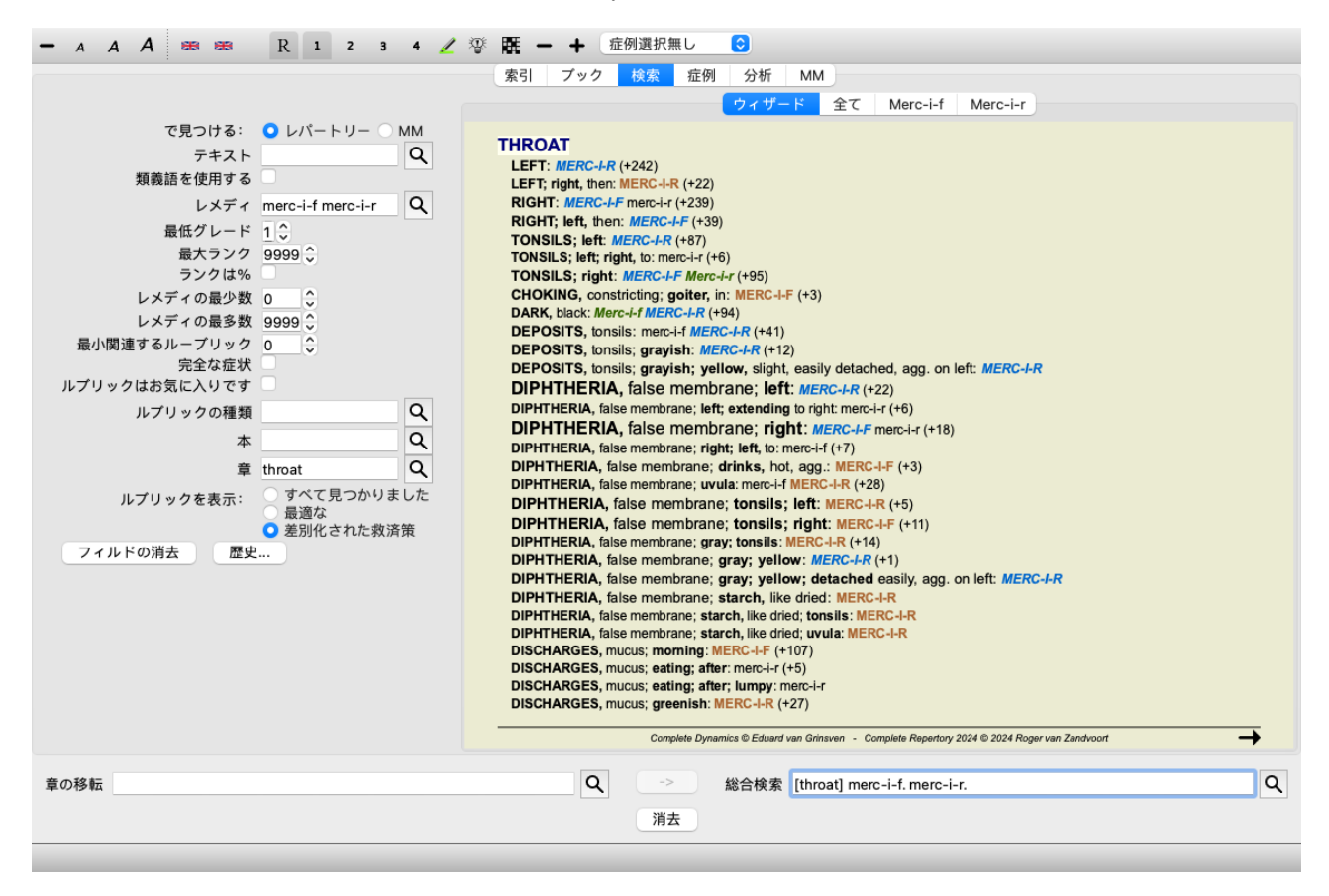

ツールバーのボタン (■てルーブリックの表示数を減らしたり増やしたりすることが可能です。

なお、より多くのレメディを区別する場合、レメディをより大きな2つのグループに分けるのに役立つルーブリックがより 重要であると考えられる。

例えば、10種類のレメディーを鑑別したい場合、5 agg.5 agg. / 5 amel.は、1 agg. / 9 amel.よりも区別しやすい。/ 9 amel.より もよく区別できます。あるいは、ある症状が10種類のレメディーのうち5種類で知られている場合、10種類のうち8種類で知 られている場合よりも区別がつきやすくなります。

例として、キンポウゲ科のモダリティを区別してみよう。

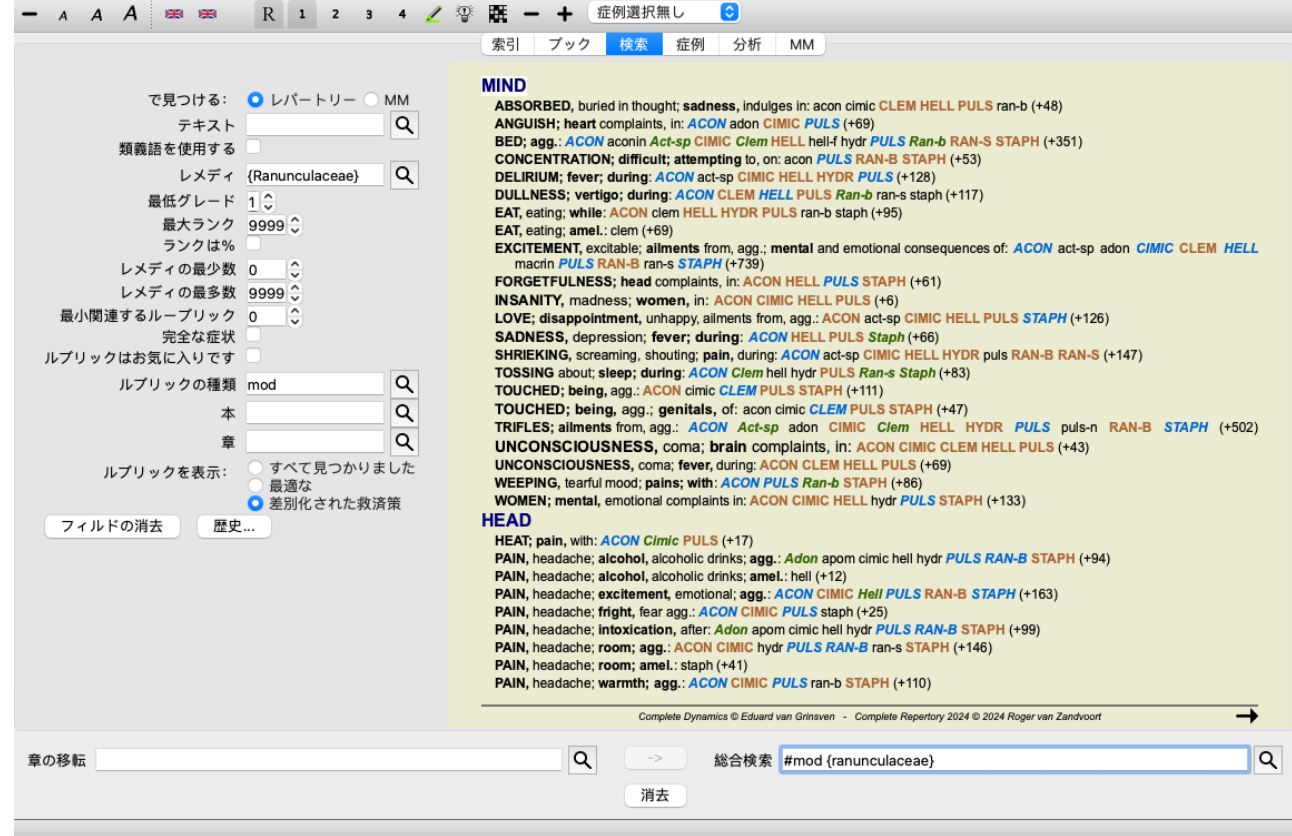

興奮からくる症状*Ailments* は、家族の約半分を切り離すため、⾮常に⾼い評価を受けていることがわかります。

**マテリアメディカの検索結果**

次の例は、Materia Medicaでdog/dogsを検索したときの結果である。

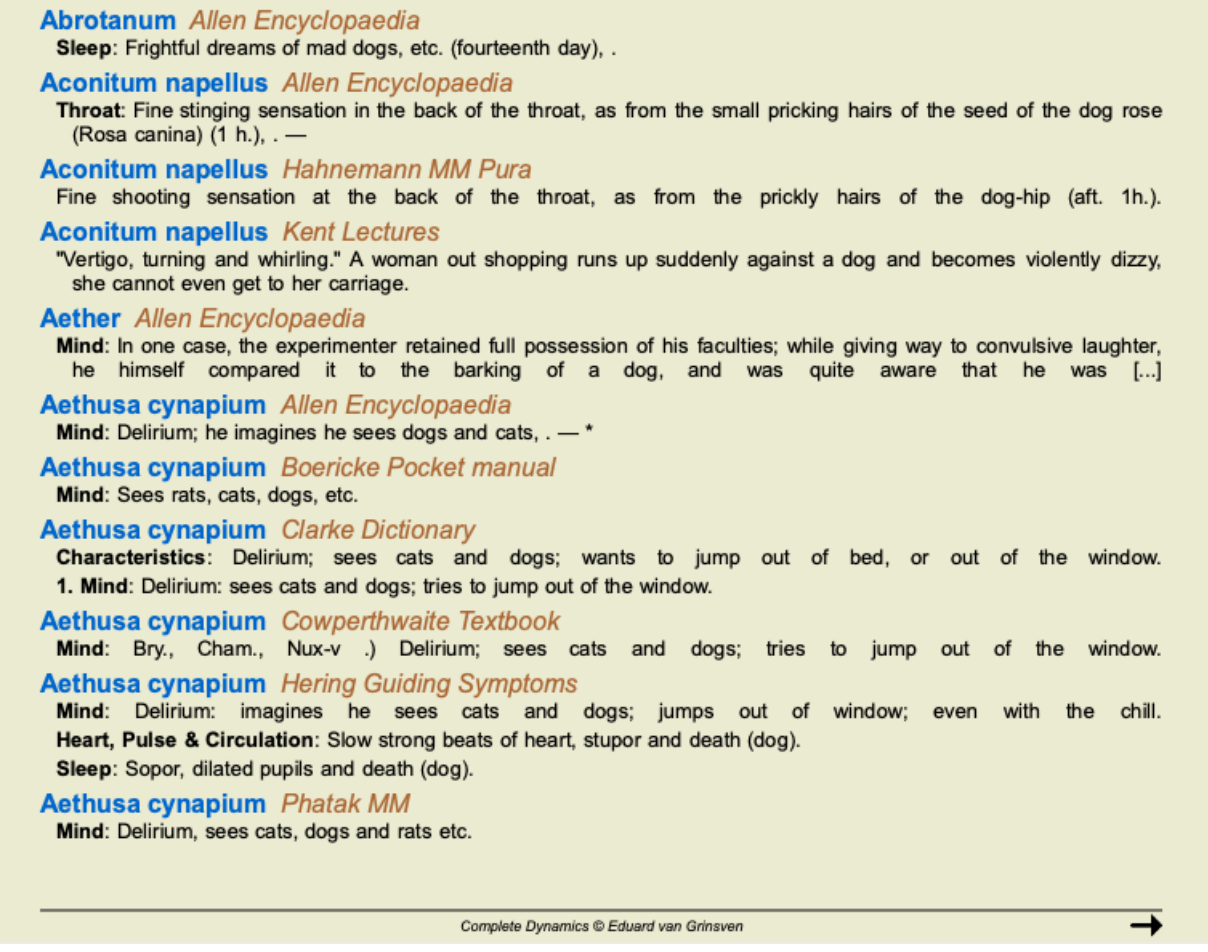

語句の検索は完全な文章で行われます。単語の組み合わせを探す場合、この組み合わせはレメディーテキスト全体ではな く、センテンスにも適⽤されます。ですから、例えば*bed too hard* という3つの単語を探す場合、その3つの単語はすべて同 Complete Dynamics 39

### じ⽂の中になければなりません。

なお、文章の構成は著者や本によって異なることが多いので、ご注意ください。文の始まりと終わりを規定する防水ルール はない。現在のマテリアメディカの本で問題ない場合がほとんどです。

その結果から、対応するマテリアメディカに簡単にジャンプすることができます。テキストをクリックすると、マテリア・ メディカ・ブックを開くことができます。

狂犬の恐ろしい夢など(14日目)」という文章のどこかをクリックすると、この文章があるページで本が開きます。 セクション名「睡眠」をクリックすると、そのセクションがあるページでブックが開きます。 書籍名「Abrotanum Allen Encyclopaedia」をクリックすると、remedy Abrotanumで簡単に開くことができます。

なお、検索クエリにマッチした文は薄緑色でハイライトされている。

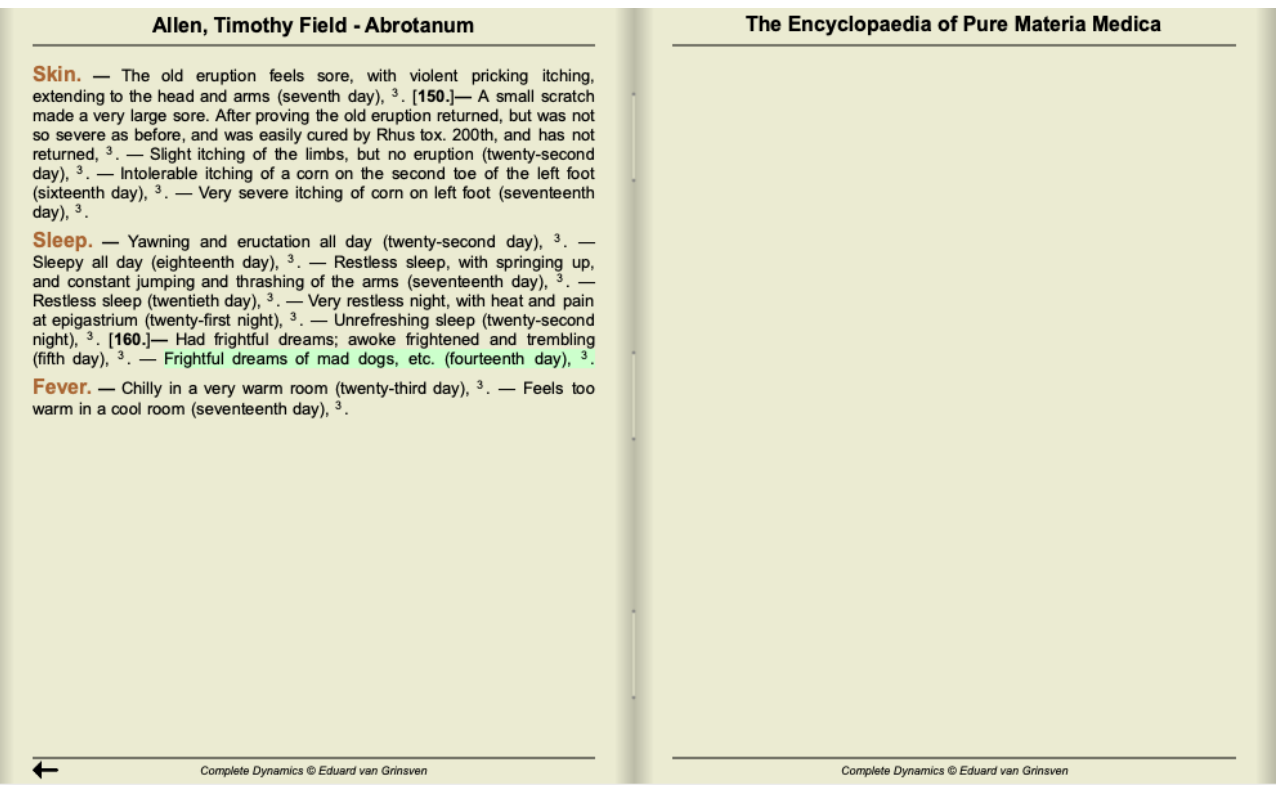

マテリアメディカの検索は、いくつかのレメディやレメディグループに制限することができます。レメディ の欄に、レメ ディおよび/またはグループ (例: 「ars bell acon」、「{spiders}」) を入力します。なお、「ars+bell+acon」のような組み合 わせは、1つの⽂が2冊以上には出てこないので、意味がない。

## **その他の例**

上記のフィールドに検索条件を入力し、ウィンドウの下部にある*検索* フィールドを使用すると、1 対 1 の関係があります。 findモジュールの詳しい使⽤例は、*Find field* のセクションに記載されています。

## **Findモジュールの鑑別診断**

*Find* モジュール では、Differential Diagnosis が、⾒つかったすべてのルーブリックについて、分析に似た関連する改善策を リストアップして表示します。 (メニューオプション*表示 / レメディ / レメディ比較表示*, ツールバーボタン<sup>(変</sup>, ポップアッ  $\hat{\mathcal{O}}$ メニューオプションレメディノレメディ比較表示).

この例では、痙攣時にを探した後、:

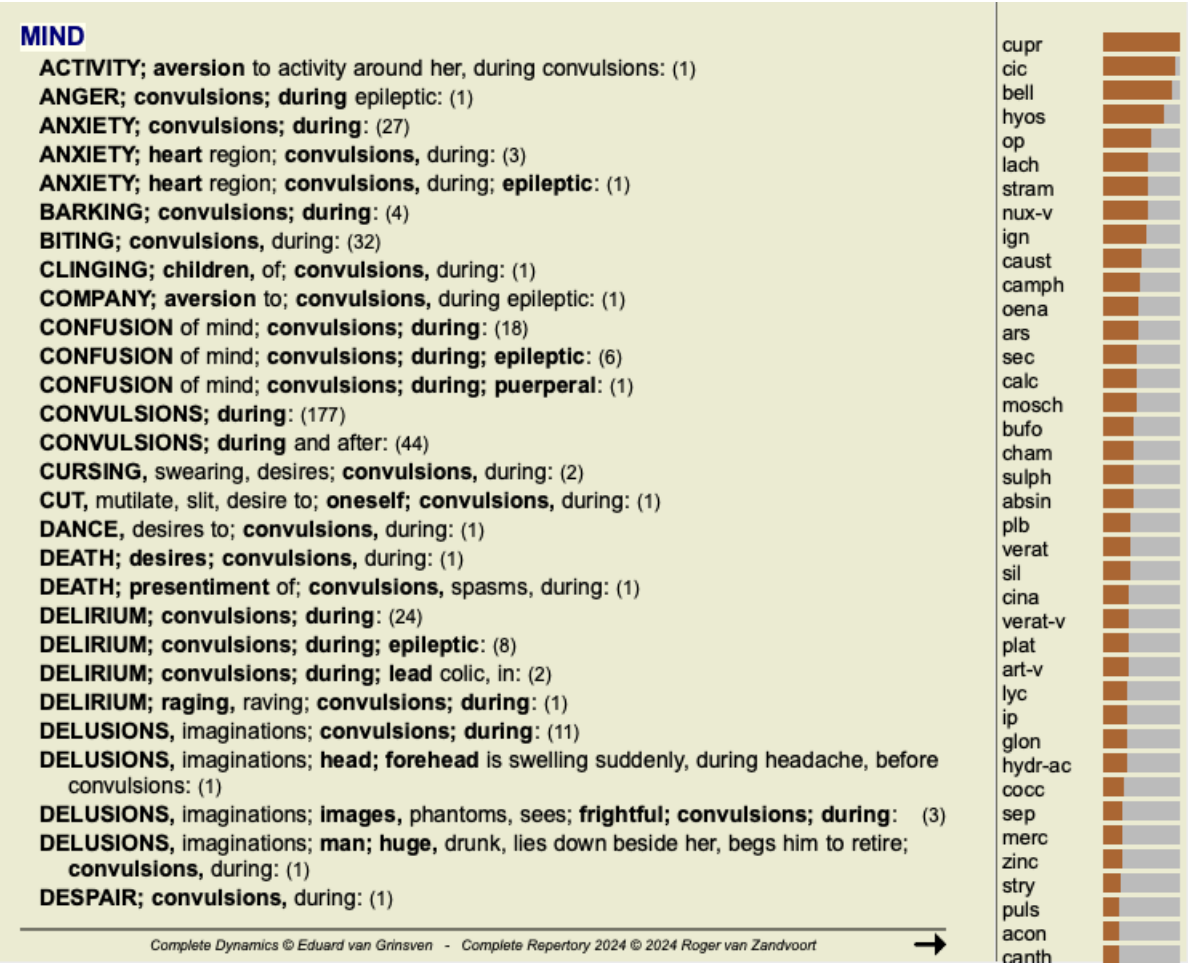

鑑別診断分析に使用されたすべてのルーブリックの詳細を見るには、ボタン晒を押してください。これにより、すべての ルーブリックをレパートリーセクションごとに整理した表形式の分析表が一時的に作成されます。解析結果は、現在のケー スに保存され、ケースを閉じると削除されます。

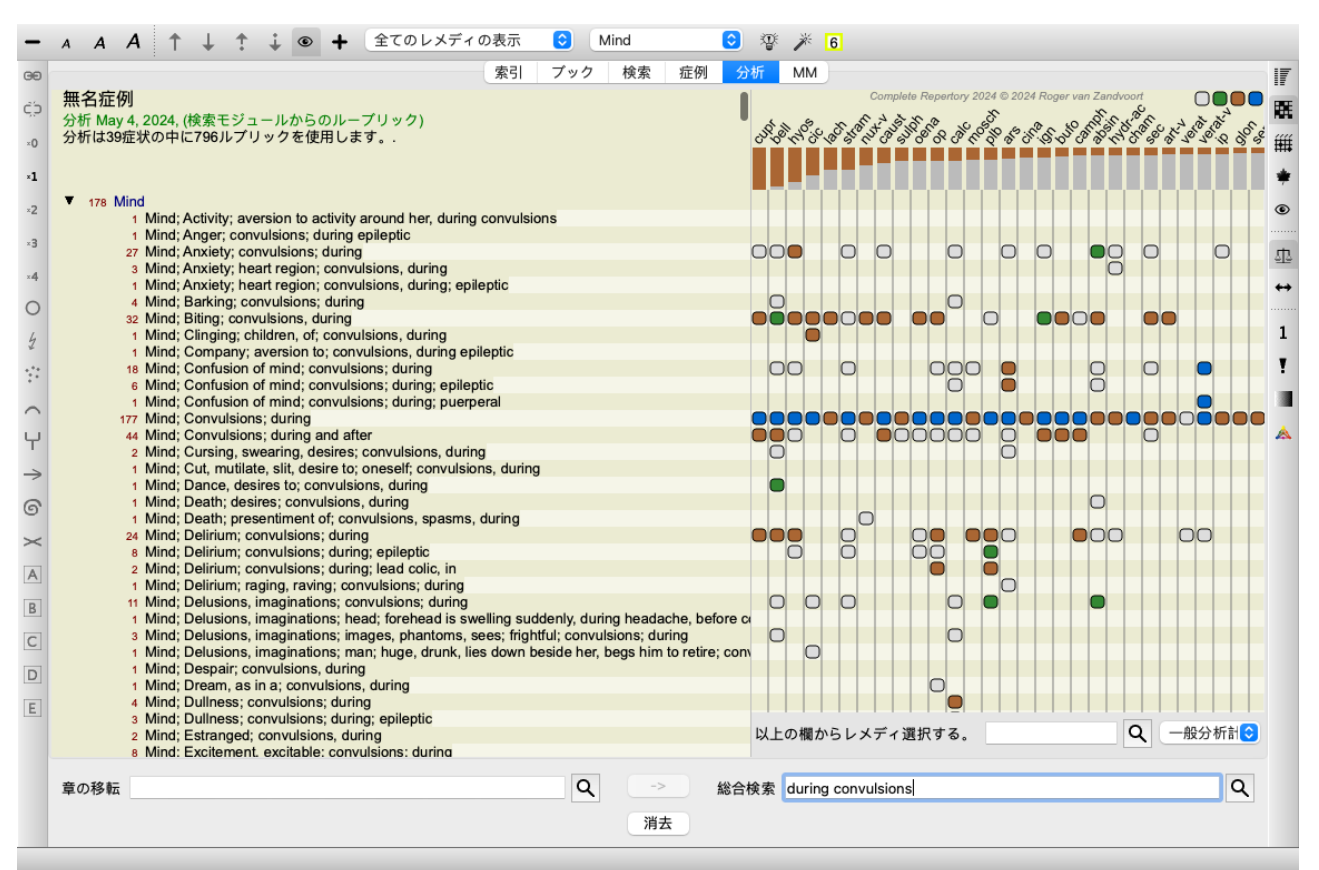

なお、1000枚以上のルーブリックが⾒つかった場合は、あまり意味がありません。

オプション*Use word synonyms* をチェックすると、*text* フィールドのすべての単語がその単語の同義語で拡張されます。

例えば、「子供」というテキストを探す場合、同義語として、乳児、息子、娘、赤ちゃん、男の子、女の子、若者、子孫、 新⽣児、10代が考えられます。

こうすることで、入力した単語と厳密に一致するルビよりも、より多くのルビを見つけることができます。これは、あなた が望むことかもしれませんし、あなたが書いたとおりの検索をしたい状況もあるでしょう。

現在、単語の同義語は英語のみで利用可能です。同義語の欠落や不正確な表現についてご提案があれば、ぜひお知らせくだ さい。正しい同義語の定義を構築することは、継続的な改善のプロセスです。

### **独⾃の同義語を作成する**

Complete Dynamicsは、独⾃の同義語リストを定義することが可能です。

同義語は、1つまたは複数の(フォーマットされていない)テキストファイルで定義され、特別なフォルダに保存されま す。フォルダー名は、*Complete Dynamics* 。Windows では、*My Documents* フォルダに、OS-X では、*Documents* フォルダに配 置されています。

そのフォルダーに*synonyms\_example.txt* というサンプルファイルがプリインストールされています。そのファイルには、同 義語の定義がどのようになされるかの例が掲載されています。

また、英語以外の言語でも同義語を作ることができます。

### **同義語を他の⼈と共有する**

同義語の定義を他のユーザーと共有したい場合は、同義語の定義ファイルを送信するだけです。他のユーザーが前述のフォ ルダにファイルをインストールすると、プログラムを停止して再起動した後、自動的に同義語が利用できるようになりま す。

## **ハイライト テキストとレメディを検索する**

Findモジュールで検索したテキストやレメディーは、簡単にハイライト表示することができます。 (ツールバーボタン△). ハイライト表⽰されると、これらのテキストやレメディーは、画⾯を⾒たときに⾮常に素早く探し出すことができます。 *Find*,*Book* and*Materia Medica* モジュールでハイライトを適⽤することができます。

### **レパートリーで探す**

ハイライトをオンにすると、検索結果リストでクエリのテキスト要素がハイライトされます。 例として、「fear」というテキストが検索されます。なお、Findモジュールの「fear」は「fearで始まるすべての単語」を意 味する。そのため、「恐怖」「恐い」「恐いもの⾒たさ」という⾔葉も出てきます。

### **MIND**

ANGER; ailments from, agg.; fright, fear, with: (24) ANGER; fright, fear agg.: (20) ANXIETY; night; agg.; fright, fear agg.: (1) ANXIETY; fear, with: (154) ANXIETY; fear, with; agg. until five am., with sleeplessness: (1) ANXIETY; fear, with; climacteric period, in: (2) ANXIETY: fear, with: fever, during: (1) ANXIETY; fear, with; stands, when he, forehead becomes covered with cold perspiration, sick to vomiting: (1) **ANXIETY; fright, fear** ANXIETY; fright, fear; after: (19) ANXIETY; fright, fear; after; pregnancy, in seventh month of: (1) ANXIETY; fright, fear; fear of fright still remaining ANXIETY; sitting; bent over, forward; fear of death, with: (1) ANXIETY; waking, on or after; shrieks, screams and remains full of fear: (1) ANXIETY; heart region; fear, with: (5) ANXIETY; heart region; pain in heart, with; extending to cervical region, left shoulder and arm, with fear of death:  $(4)$ ANXIETY; health, about; fear of society, people, with: (1) ANXIETY; health, about; timid, fearful: (1) BED; get out of, wants to; fright, fear agg.: (3) BED; remain in, desires to; fear, from: (1) BESIDE oneself, being; fright, fear agg.: (2) CHEERFULNESS; alternating with; fearfulness due to retro-lateral version of uterus: (1) CHEERFULNESS; fearful, but: (1) COMPANY; desire for; alone, agg. being; fear of people, yet: (5) CONTEMPTUOUS; hard for subordinates and agreeable or pleasant to superiors or people he has to fear: (4) **COURAGEOUS; alternating with; fear: (1)** DEATH; desires; fear, with: (18) DEATH; desires; fear, with; death, of: (16)

Complete Dynamics @ Eduard van Grinsven - Complete Repertory 2024 @ 2024 Roger van Zandvoort

次の例では、「fear」にレメディ「bell」または「stram」のいずれかを加えて検索しています。

### **MIND**

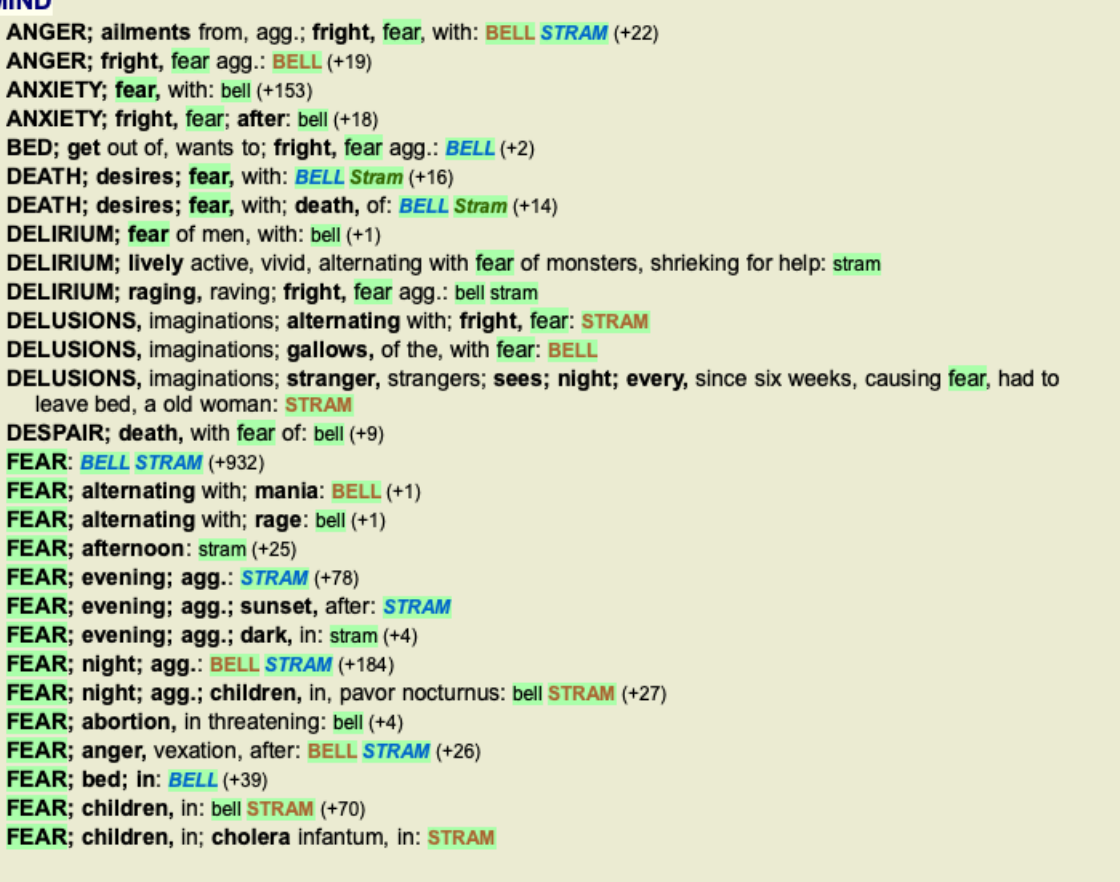

Complete Dynamics @ Eduard van Grinsven - Complete Repertory 2024 @ 2024 Roger van Zandvoort

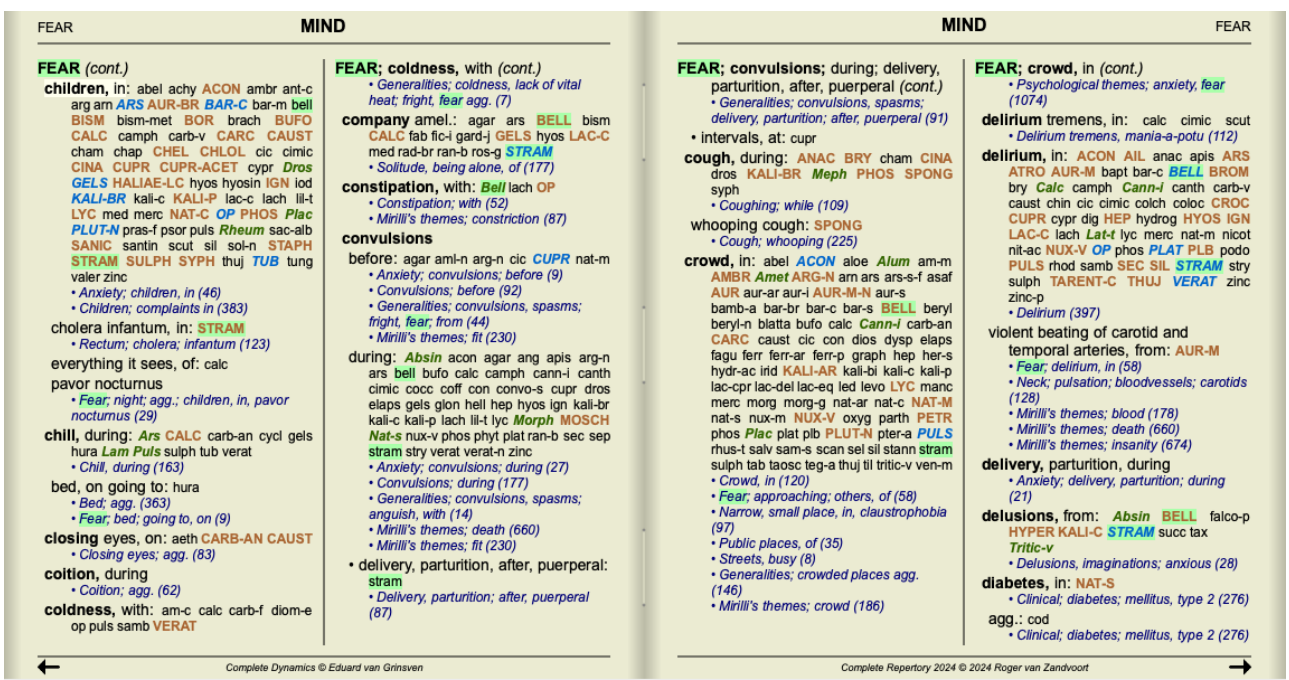

次の例では、レメディーを探すのはノゾーデです。どのノゾキがどのルビにあるのか、すぐにわかるようになりました。

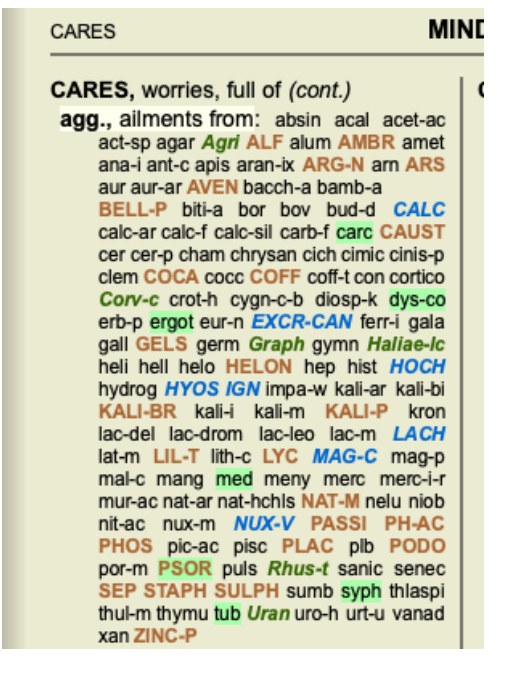

**マテリアメディカで探す**

マテリアメディカのテキストを検索する際、見つかった単語はハイライト表示されます。次の例では、探したテキストは 「bed too hard」でした。なお、「toothache」も「too」で始まるため、強調表⽰されています...。

**Aconitum napellus** Allen Encyclopaedia Extremities in general: Pain as from a contusion in shoulder and hip-joints, after sleeping, as if the bed had been too hard.. **Aconitum napellus** Hahnemann MM Pura 330. After sleeping, a pain on moving in the shoulder (and hip) joint as from being crushed, of as if the bed had been too hard. After sleeping, a pain, on moving, in the hip (and shoulder) joint as from being crushed, or as if the bed had been too hard. Antimonium crudum Allen Encyclopaedia Conditions: [ ... ] bed, toothache; thirst: pinching in abdomen begins; in bed, crawling, etc., of the hemorrhoids; hard [ ... ] bed. [...] Arnica montana Boericke Pocket manual Bed feels too hard. **Arnica montana** Cowperthwaite Textbook Generalities: (Ars., Camph., Colch., Sec., Verat.) Weary, bruised (Ran-b.), sore (Bad., Ruta); great, weakness (Chin.); must lie down yet bed feels too hard. **Arnica montana** Dewey Essentials After traumatic injuries, over-use of any organ, strains; limbs and body ache as if beaten, bed feels too hard. [...] a bruised feeling all over the body; complain that the bed is too hard and toss about to find a soft spot; involuntary stools and urine; pete- chiae all over the body; ecchymoses and bed [...] **Arnica montana** Hering Guiding Symptoms Nerves: Weary, bruised, sore, great weakness, must lie down, yet bed feels too hard. **Arnica montana** Kent Lectures "Weary, bruised, sore, great weakness, must lie down, yet bed feels too hard." **Arnica montana** Nash Leaders Bruised, sore feeling all over; bed feels too hard. Both have feeling as if the bed were too hard. **Arnica montana** Farrington Clinical MM The patient complains of a bruised feeling all over the body, so that the bed feels too hard to him.

Complete Dynamics @ Eduard van Grinsven

## **マテリアメディカモジュール**

Materia Medicaモジュールでは、ハイライトは単語だけでなく、Findモジュールでクリックした文にも適用されます。文章 は単語より薄い⾊でハイライトされています。

#### **Complete Repertor** Allen, Henry Clay **ETT, HeTTY CTAY**<br>Keynotes and Charac

**Allen, Timothy Field** cal Hints The Encyclopaedia of

Anschutz, Edward Boericke, William

Boger, Cyrus Maxw

c key of th Bönninghausen, CI

Clarke, John Henry Cowperthwaite, Alle

Dewey, Willis Allon:

Farrington, Ernest

Hahnemann, Samu Materia Medica Pura<br>Organon of Medicin (t

Hansen, Oscar<br>A Text-Book of Mater

Hering, Constantine Hutchinson, John V

**700 Red Line Sym** Kent, James Tyler

#### Allen, Timothy Field - Aconitum napellus

clenched and the thumbs doubled into the palms so that he could not open denched and the thumbs doubled into the palms so that he could not open<br>the hand, <sup>1</sup>. [1150.]— Weariness of arms and legs, <sup>31</sup>. — Weariness and<br>exhaustion of all the limbs, with stretching and straining, <sup>35</sup>. — Wearine to the finger ends, and from the ankles to the tips of the toes, <sup>9</sup>. [1160.]—Weakhees and unsteadiness in the ligraments of all the joints (46 h.), <sup>1</sup>. — Feeling as though the ligraments of the joints were relaxed, <sup>27</sup> . — Pain<br>- Almost<br><sup>dio fingor</sup> in the elbows, knees, and hips; pressure after walking about,  $\therefore$  - Almost<br>directly after getting into bed, momentary drawing pains in left middle finger<br>and right heel,  $3^8$ . - Shuddering of the extremities,  $^{12}$ . especially the knees.

Upper Extremities. Shoulders.  $-$  Pain in left shoulder-joint, <sup>4</sup>. [180.] - Slight pain in shoulder-joints, <sup>36</sup>. - Pains in left shoulder, <sup>36</sup>. -Tearing pain from the shoulder down the arm to the wrist and fingers, on

Complete Dynamics @ Eduard van Grinsven

#### The Encyclopaedia of Pure Materia Medica

every motion; during the pain the hand is blue (after 1, 14 h.), <sup>1</sup>. — Tumor<br>in the muscles of the shoulder, extremely painful to the touch, as if bruised<br>(after 4 h.), <sup>1</sup>. — The shoulder is painful, and feels as if it every motion; during the pain the hand is blue (after 1, 14 h.), 1. Tumor the arm, on flexing the fingers to the wrist-joint, <sup>6</sup>.<br> **Forearms.** — Sensation of weight in the arms, from the elbow to the<br> **Forearms.** — Sensation of weight in the arms, from the elbow to the<br>
fingers; they feld as i by anything,  $3 -$ Undulating, teams in the whole of the left<br>forearm,  $3 -$ Undulating, teams pain in the upper end of the left<br>forearm,  $3 -$ Acute pain in right forearm, along the flexor tendons of the<br>little finger, increas If  $x = 0$  interests a by movement,  $\infty$ .  $\frac{1}{x}$  Numb, unging sensations in arms and hands, as though the poles of a galvanic battery were being

Complete Dynamics @ Eduard van Grinsven

# **ケースモジュール**

## **Caseモジュールを開く**

*Case* タブをクリックし、Case モジュールを表⽰します。 (メニューオプション表⽰ */*症例, ⌘*-D*).

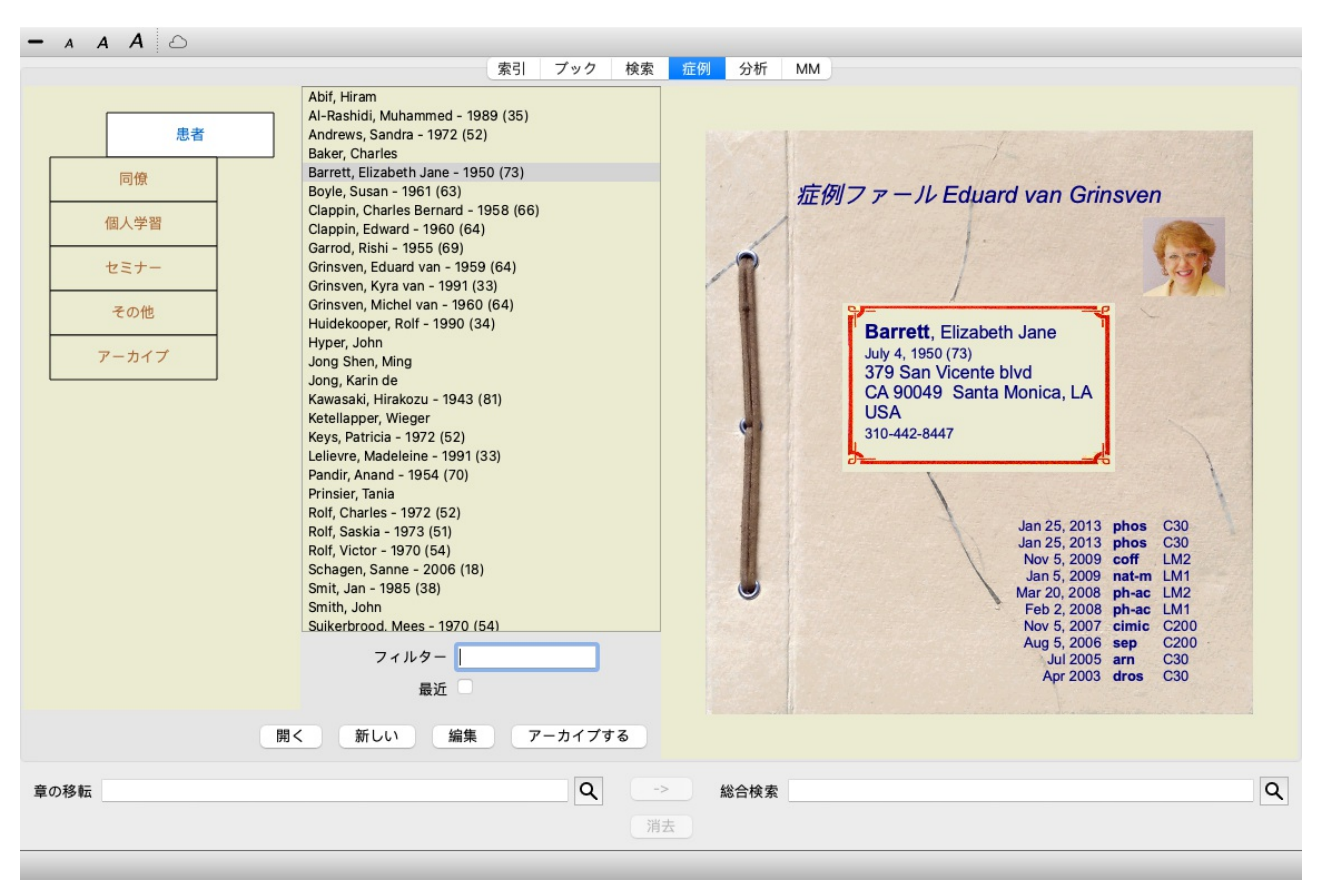

Caseモジュールでは、患者さんの症例ファイルの作成と整理、作成した処⽅箋の登録、分析の作成と整理が可能です。

Caseモジュールで作業することは、実際の事件簿を扱うのと同じです。

ケースは、実際の⽣活でケースファイルをファイルキャビネットや引き出しごとに整理するように、グループごとに整理さ 。<br>れています。まず、作業したいグループ<sup>(</sup>複数可)を選択します。

選択されたグループの症例は、患者情報の要約のみがリストで表⽰されます。名前と⽣年。リストの下にある*Filter* フィー ルドに患者名の1つまたは複数のパーツを入力することで、症例をフィルタリングすることができます。

リストで案件を選択すると、画面右側に案件ファイルが表示されます。

次に、ケースファイルを開くことになりますが、まず、このケース管理の部分について少し詳しく説明します。

## **グループを選択し、独⾃のグループを作成する**

グループセレクターは、一種のドロワーキャビネットと見ることができます。

他

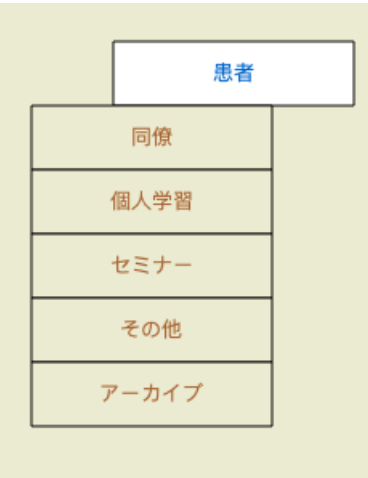

この写真では、*Patients* の引き出しを開けたところです。

### 標準グループは

- *患者* 症例説明でPatient と表示され(詳細は後述)、あなたが著者となっ 様 ているすべての症例ファイルです。
- 同僚 ケースの説明で*Patient* と記され、他の誰かが著者となっているすべ てのケースファイル。
- *研究 Studyと表示されているすべてのケースファイル*. これらは、あなた 内容 の患者さんとは直接関係なく、あなたの個⼈的な勉強のためだけの 症例です。
- セミ セミナー と表⽰されたすべてのケースファイル。セミナーや研修で
- ナー 発⽣するケースは、このグループに作成します。
- その 他のどのグループにも属さないすべてのケース。
- アー アーカイブしているすべてのケース。
- カイ ブス アーカイブされたケースは、他のどのグループにも表示されなくな ります。

## Complete Dynamics 46

1つまたは複数の引き出しを同時に開けることができます。引き出しをクリックするだけで、開いたり閉じたりすることが できます。引き出しの⼀つをダブルクリックすると、その引き出しが開き、同時に他の引き出しが閉じます。

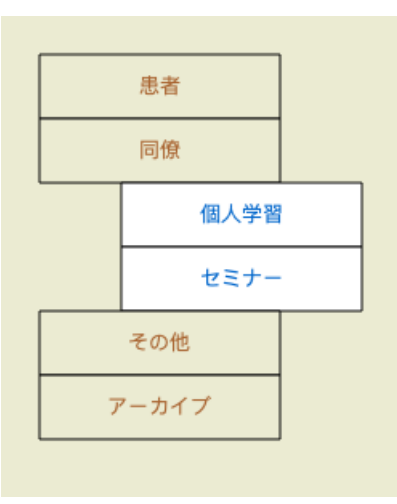

2つの引き出しを開けたところ。

事例のあるリストには、「Study」または「Seminars」と表⽰されているす べての事例が表示されます。

もちろん、これらのグループが個人の希望と一致するわけではありません。独自のグループで新しいドロワーを作るのも簡 単です。案件情報を編集する際に、案件をどのグループに所属させるかを指定することができます。標準の3つのグループ 「Patient」「Study」「Seminar」を使用できますが、独自のグループ名を入力することもできます。新しいドロワーは自動 的にリストに追加されます。

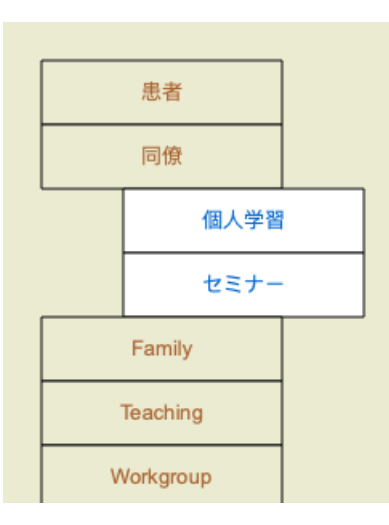

ドロワー*Family*,*Teaching* and*Workgroup* は⾃動的にリストに追加されます が、これは一部のケースでこれらのグループ名がケース情報内で使用され ていたためです。

## **適切なケースファイルの選択**

選択されたグループまたはグループに⼀致するすべての症例がリストに表⽰されます。*Filter* フィールドに何らかのテキス トを記入すると、リストがフィルタテキストに一致するケースに制限されます。 フィルタの使⽤例です。

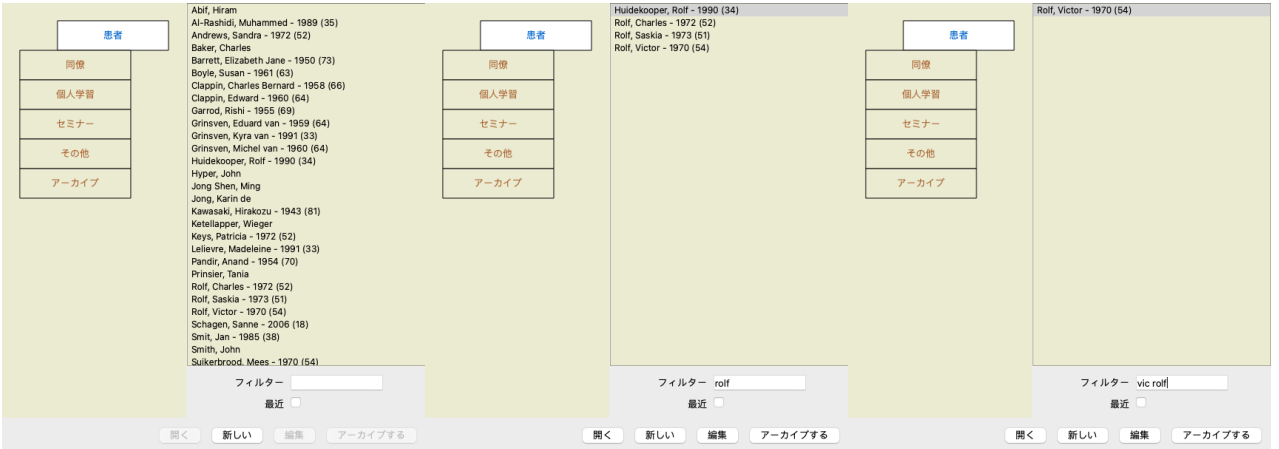

このフィルターには、適切なケースを選択するための⾮常に強⼒なオプションがあります。これは、*Find* フィールドがテ キストやレメディに使用するのと同じフィルタリング基準を使用します。

Case モジュールでは、text はリストに表示されている名前、remedies は患者に処方された(または処方されていない)レ メディです。

詳しくは、*'*検索*'*フィールド をご参照ください。

例*John*または *Joseph* という名前の患者を探すには、*nux-v* は処⽅されているが、*sulph* は処⽅されていない、とタイプする だけです。 ジョン */* ジョセフ *NUX-V. -sulph.* (レメディー名の後ろのドットにご注⽬!)。

オプション*Recent* をチェックすると、最近変更されたケースのみが表⽰されます。その標準的な期間は7⽇間です。この設 定は、*Preferences* Section*Case* で変更することができます。

**ケースファイルの概要**

案件を選択すると、案件情報の⼀部が右側に描画されます。 などの情報があります。 - 本件の著者名 - 患者情報(氏名、住所、生年月日)。 - 写真(ある場合)。 - 直近の処⽅箋のリスト。

例

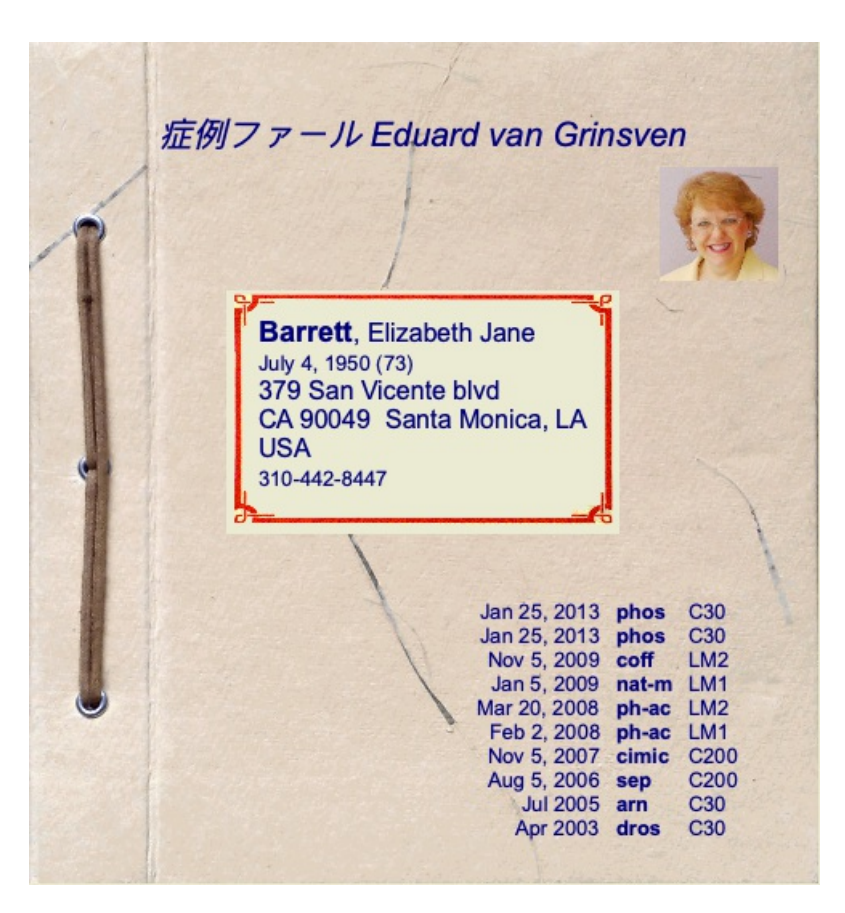

## **ケースファイルの作成**

*New* ボタンをクリックすると、新しいケースファイルを作成することができます。 (メニューオプション症例 */*新しい症例, *control-N*).

ダイアログが表示され、患者情報や症例背景を入力することができます。

## **ケースデータの編集**

*Patient* セクションでは、患者について保存したいすべての個⼈情報を記⼊できます。*Photo* ボタンを押して、写真の⼊った 画像ファイル(*gif*,*jpeg* or*png* 形式)を選択します。写真は⾃動的にリサイズされます。クリア ボタンで、既存の写真を削 除します。

患者の誕生年、誕生月、誕生日が不明な場合は、単に0と記入してください。 正確な生年月日が不明で、患者から現在の年齢しか提供されない場合は、「生年」の欄に年齢を入力することができます。

患者さんのメールアドレスを記入すれば、簡単にメールを送ることができます。 (メニューオプション症例/患者にメール を送る).

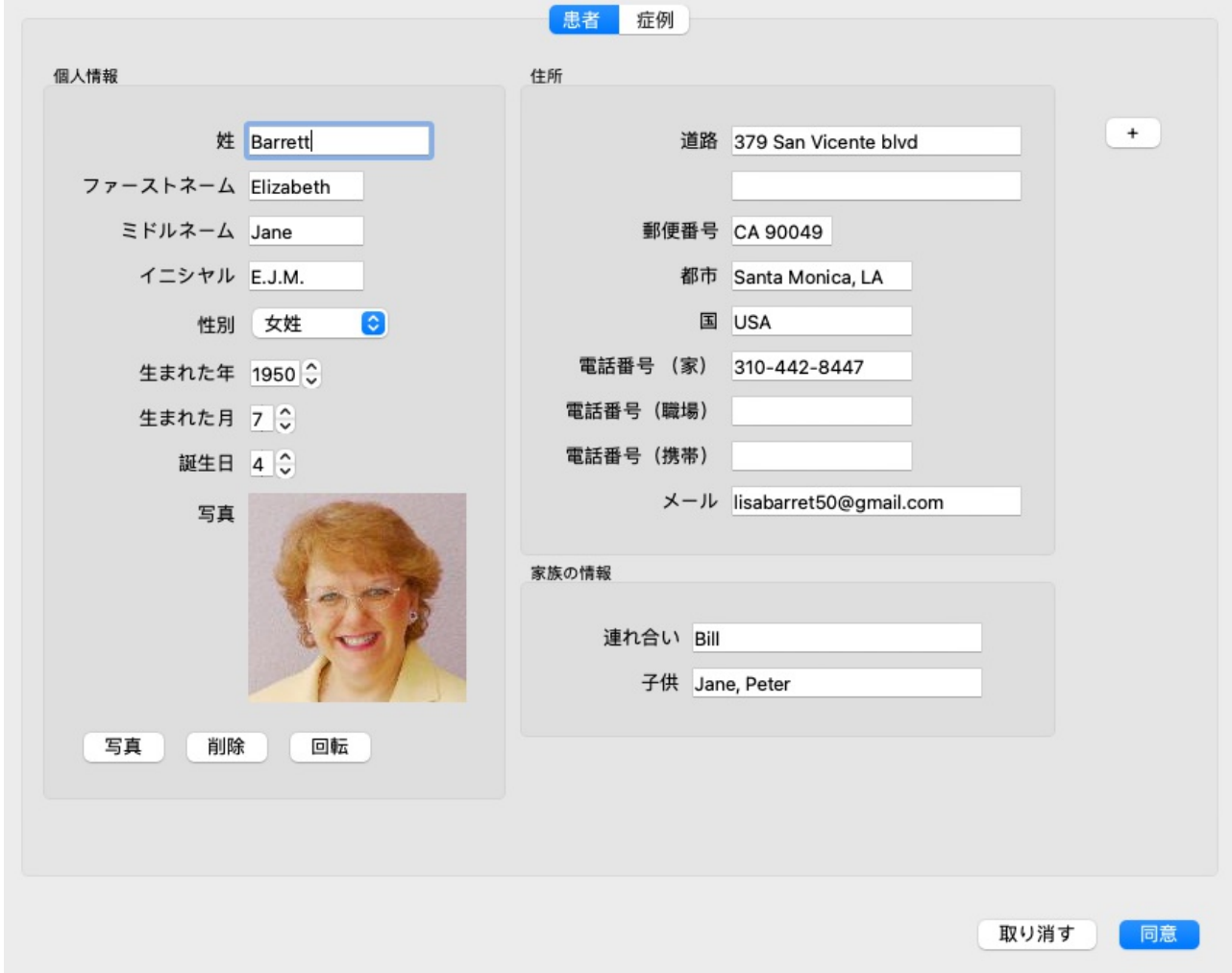

症例セクションでは、患者自身とは関係のない、症例の背景情報を入力することができます。

*Author info* グループには、この案件を作成した⼈の名前を⼊⼒できます。ほとんどの場合、これはあなたなので、あなたの 情報はすでに⾃動的に⼊⼒されています(他の⼈からケースを受け取り、それを引き継ぐ場合は、*Me* ボタンを押してくだ さい)。著者情報は、患者ケースを*Patient* または*Colleagues* のグループ選択の下に配置するために使⽤されます。

*Case groups* グループでは、標準のグループから1つを選択するか、スペースまたはセミコロンで区切られた独⾃のグループ 名を記入することができます。

ケース背景 グループは、このケースがセミナーや雑誌などから発信されており、ケースの出所を覚えておきたい場合に便 利です。

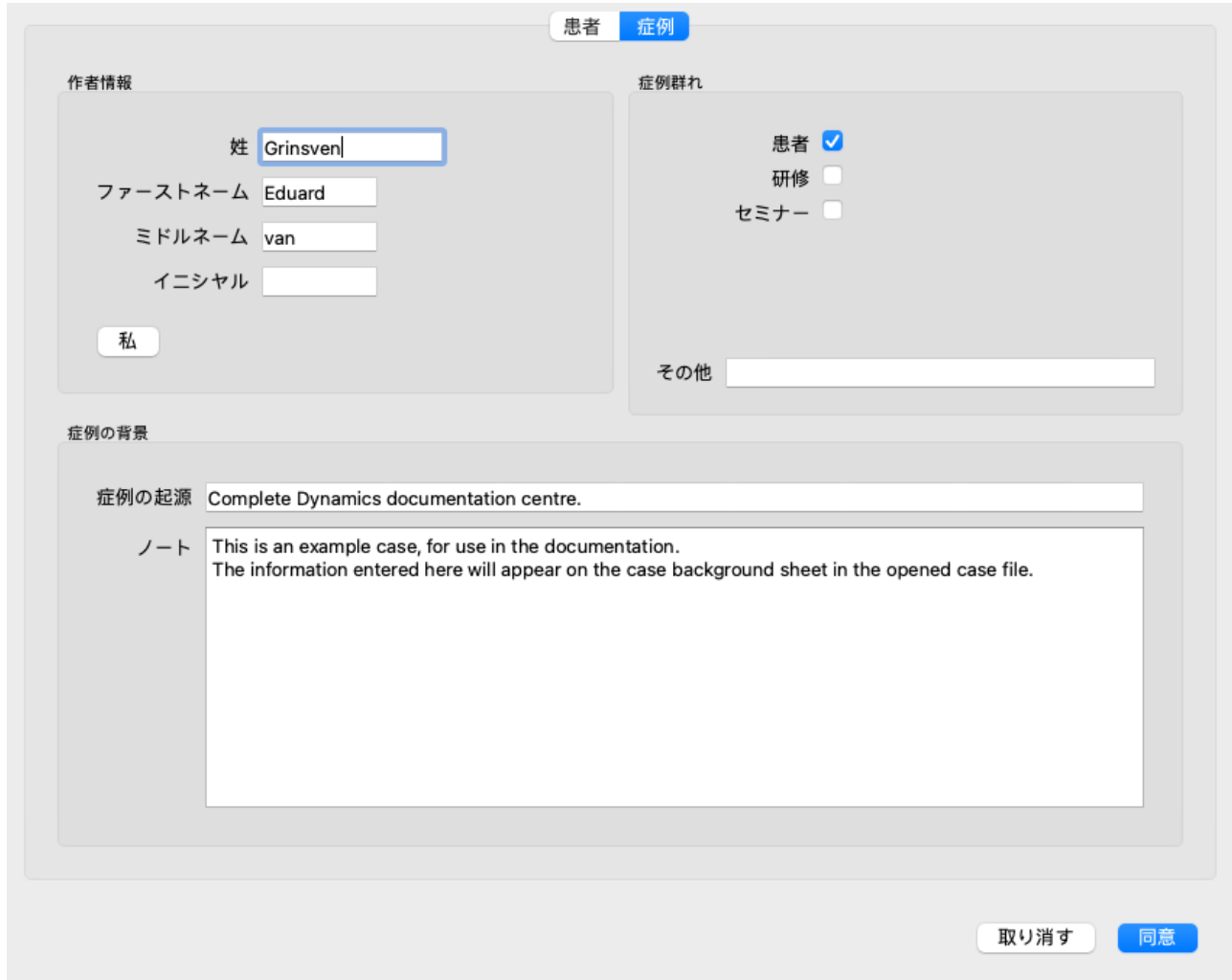

## **カスタムデータフィールドの追加**

患者さんに入力できる標準的な情報だけでは不十分な場合は、自分で項目を追加することができます。これにより、個人の **働き方に合わせて、あらゆる情報を簡単に管理することができるようになりました。** 

案件情報に新しい項目を追加する場合は、画面右側の「+」ボタンを押します。

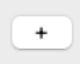

これで、新しいフィールドの名前と値を入力することができます。

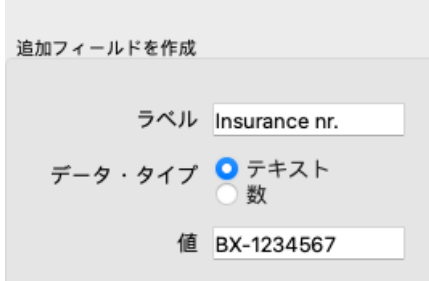

新しいフィールドを追加すると、患者情報を編集するたびに、フィールドが自動的に表示されます。この例では、2つの新 しいフィールドが追加されています。

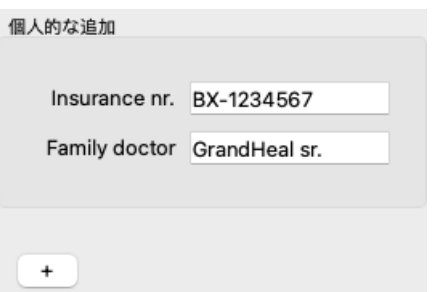

新しい情報は、Caseモジュールの患者情報セクションにも表⽰されます。

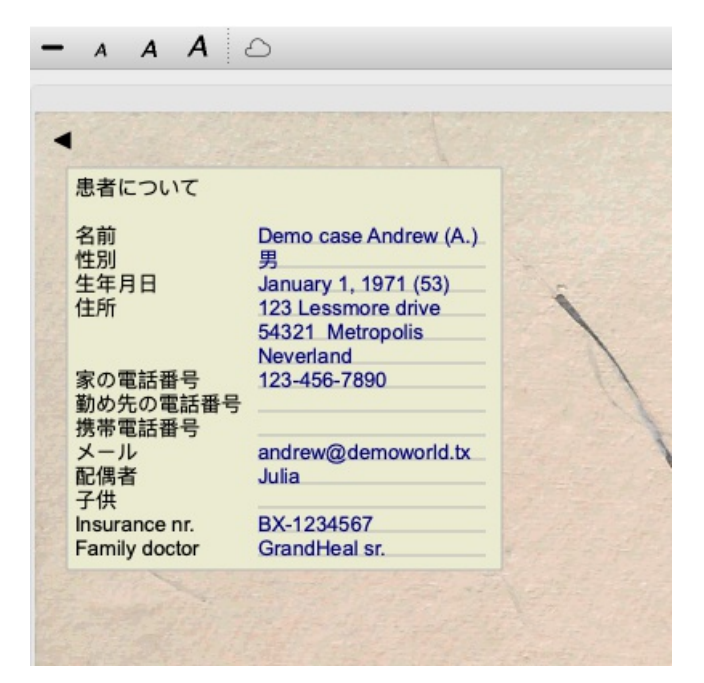

お客様の個人情報は、使用されるケースがなくなると自動的に消去されます。

## **ケースを開く**

既存のケースファイルをリストで選択し、*Open* ボタンをクリックすると、そのファイルを開くことができます。 (メニュー オプション症例 */*症例を開く, *control-O*). また、リスト内のエントリーをダブルクリックすることもできます。 新しいケースを作成すると、そのケースは自動的に開かれます。

ケースファイルを開くと、実際のケースファイル内にあるような内容も表⽰されます。

- 患者情報を記載した紙
- 処方箋のある用紙です。
- ケースファイルに含まれるすべての分析結果の概要を記載したフォーム。
- 分析ごとに1枚の紙を用意する。
- 事件の背景を書いた紙1枚

例

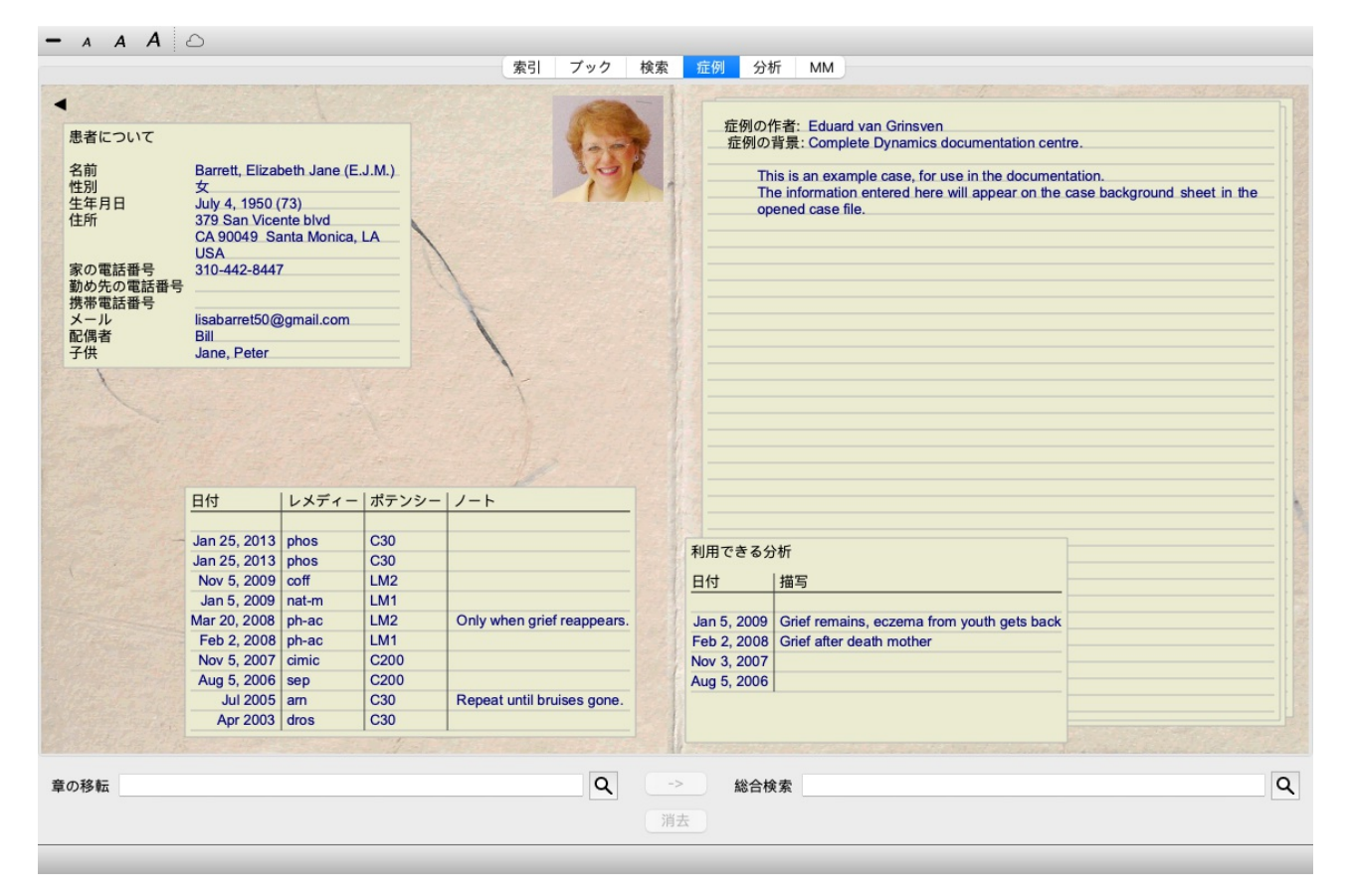

開いている案件を閉じるには、左上の小さな矢印<sup>◀</sup>をクリックします。 (メニューオプション症例/症例を閉じる, control-C, ポップアップメニューオプション症例を閉じる).

## **処⽅箋の管理**

新しい処方箋を追加するには、処方箋の上部にある空の行をダブルクリックします。 (メニューオプション*症例/処方の追* 加, *control-X*, ポップアップメニューオプション処⽅の追加). 新しいダイアログが表示され、処方箋に関する情報を入力することができます。

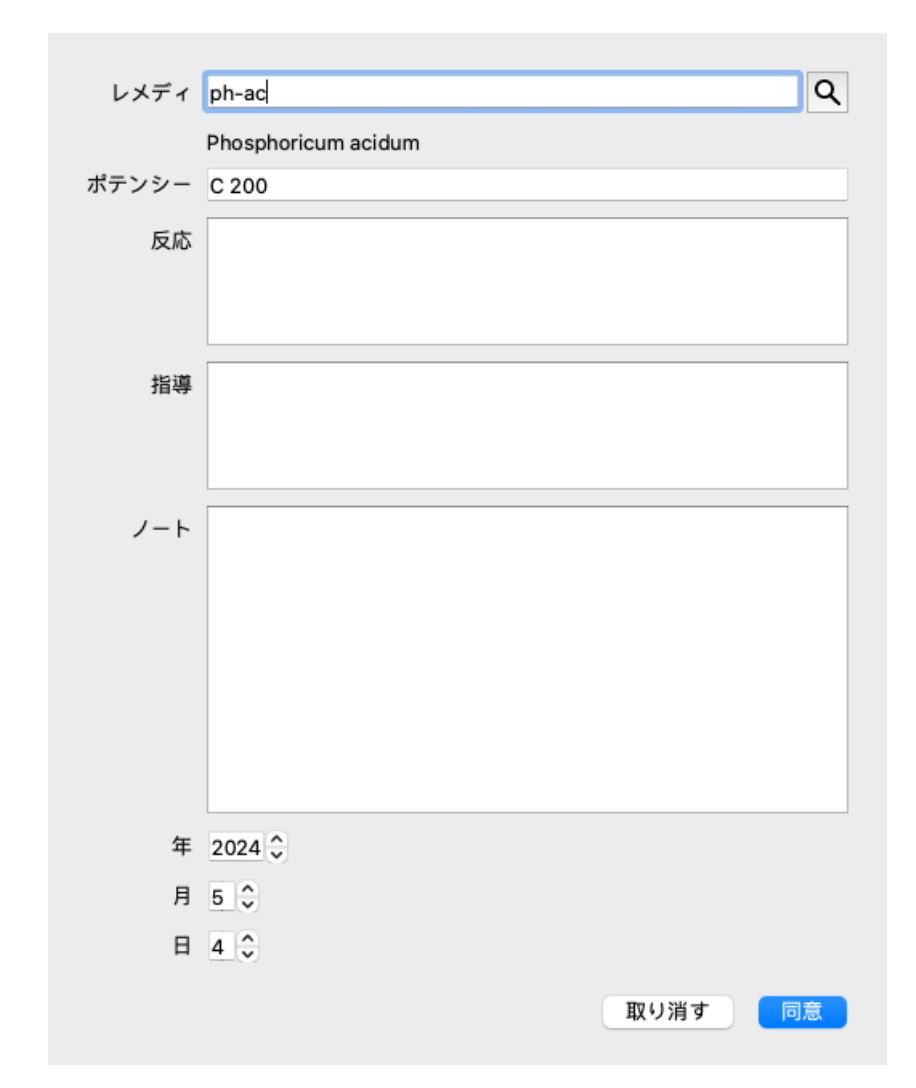

月または日が不明な場合は、単に0を記入する。

処方箋を削除するには、リストで選択し、次に処方箋を削除します。 (メニューオプション症例/処方の削除, ポップアップ メニューオプション処方の削除).

リスト内のエントリーをダブルクリックすると、処方箋を編集することができます。 (メニューオプション*症例/処方の修* 正, ポップアップメニューオプション処方の修正).

## **分析の管理**

メニューのオプションで新しい分析を追加するか、分析インデックスの上部にある空の⾏をダブルクリックすることができ ます。 (メニューオプション症例/分析を付け加えて, control-A, ポップアップメニューオプション分析を付け加えて). 新しいダイアログが表示され、解析に関する情報を入力することができます。

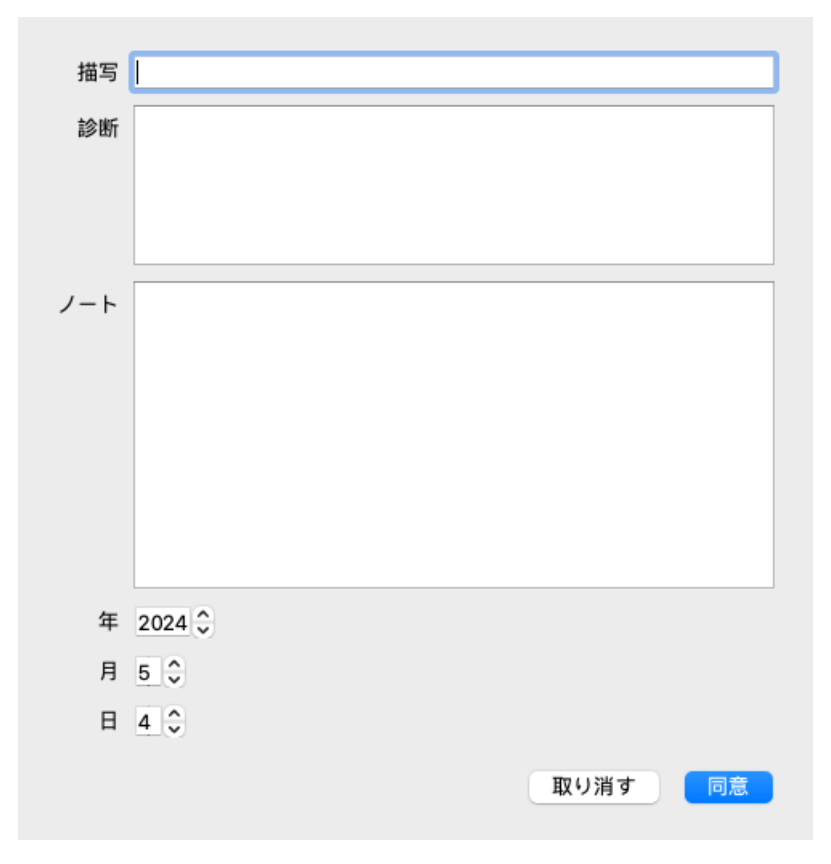

## 月または日が不明な場合は、単に0を記入する。

一覧で選択し、「Delete analysis」で削除します。 (メニューオプション*症例 / 分析を削除する*, ポップアップメニューオプ ション分析を削除する).

リスト内のエントリーをダブルクリックすると、分析結果を編集することができます。 (メニューオプション*症例 / 分析を* 編集*...*, ポップアップメニューオプション分析を編集*...*).

解析をコピーして、新しい解析の基礎にする場合は、解析の複製を使用します。 (メニューオプション*症例 / 分析を複製す* る, *control-D*, ポップアップメニューオプション分析を複製する).

解析を別のケースに移動するには、メニューの「解析をケースに移動する」を使用します。 (メニューオプション*症例 / 分* 析を症例に移す, ポップアップメニューオプション分析を症例に移す).

リスト内の解析の⼀つをクリックすると、この解析が*Analysis* モジュール で使⽤される解析になります(セクショ ン*Analysis* を参照)。

## **印刷**

自分のケース、またはその一部を印刷することができます。 (メニューオプション*症例/ プリントする、 ��-P, ポップアップ* メニューオプションプリントする).

ケースの印刷は、ケースを開いた後にのみ可能です。

印刷したいものを選択するダイアログが表示されます。

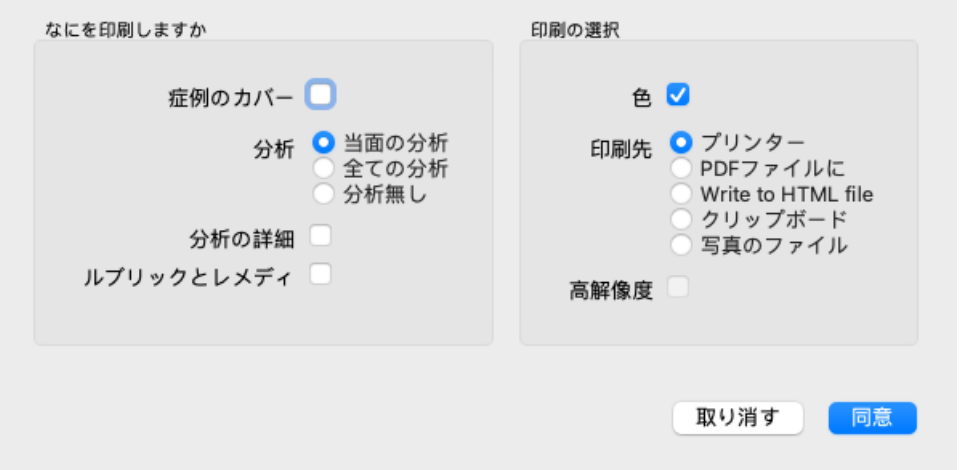

ケースカバー このオプションをオンにすると、印刷の最初のページに患者情報と処方箋の概要が表示されま す。

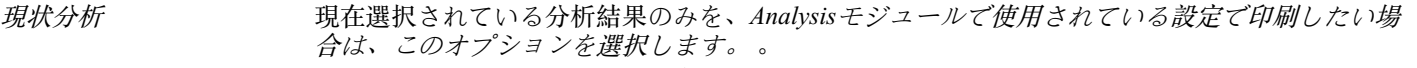

**全分析 オンランスの分析結果を印刷する場合は、このオプションを選択します。** 

分析なし かけ結果を印刷しない(ケースカバーのみ)場合は、このオプションを選択します。

分析内容 このオプションをチェックすると、各分析に入力した情報(診断、メモ)が印刷されます。 ルーブリックとレメディー このオプションをチェックすると、すべての分析プリントに、分析に使⽤されたルーブリック のすべての救済措置の概要が含まれるようになります。

著作権の関係上、ルビは最大20枚までしか印刷されませんので、ご了承ください。20枚以上の ルビを印刷した場合、救済措置の多いルビは救済措置が記載されない。

カラー カラーで印刷する。チェックを入れないと、モノクロプリンターに最適化された印刷が行われ ます。

プリンターへの印刷 プリンターに直接印刷する場合は、このオプションを選択します。

*PDF*ファイルへの書き込み PDFファイルへの書き込みを⾏う場合は、このオプションを選択します。

*HTMLファイルへの書き込* HTMLファイルに書き込む場合は、このオプションを選択します。出力の一部を他の文書にコ み ピーする場合などに便利な形式です。

クリップボード このオプションを選択すると、コンピュータのクリップボードに分析結果の画像が作成され、 他のアプリケーションに含めることができます。

画像ファイル 解析画像をファイルに書き込む場合は、このオプションを選択します。

**複数のケースの概要を印刷**

ケースを開いていない場合は、複数のケースの概要を印刷できます。 (メニューオプション症例 */* プリントする, ⌘*-P*, ポッ プアップメニューオプションプリントする).

例えば、あなたの患者を監視する同僚のためにリストを作成したい場合、これは実用的です。そして、過去6ヶ月間に診た 患者の名前と⽣年⽉⽇だけで、治療薬の処⽅リストを作成することができます。 印刷ダイアログのオプションについては、これ以上説明する必要はありません。

## **パスワードによる保護**

外出先から患者さんの情報を保護することができます。

このため、パスワードを設定することができます。 (メニューオプション*症例/ 症例データベース/ パスワードを変更する*).

パスワードが設定されている場合、ケースモジュールに新しいボタン■が表示されます。 そのボタンを押すと、すぐにケースモジュールがロックされ、開くにはパスワードの入力が必要です。

また、しばらく使わないでいると、⾃動的に案件情報をロックすることも可能です。 ⾃動ロックするまでの時間は、*Preferences* の設定で、⾃分で設定することができます。 (メニューオプション全般 */* 環境設 定).

0分に設定すると、自動ロックは行われません。

パスワードの設定には十分な注意が必要です。あなた以外に、あなたのパスワードを知っている人はいません。パスワード を忘れたら、家の鍵を失くしたのと同じことで、もうアクセスできない。

## **アーカイブと削除**

## **アーカイブ事例**

症例一覧に表示されなくなった症例は、アーカイブすることができます。 (メニューオプション*症例/アーカイブケース*). ケースをアーカイブすると、グループ*Archived* に表⽰されます。

アーカイブされている間でも、ケースを開くことはできます。ケースに何らかの変更を加えると、そのケースは自動的 に*Archived* グループから削除され、他のアクティブなケースと⼀緒に戻されます。

複数の古いケースをアーカイブすることができます。 (メニューオプション*症例/ 古いケースをアーカイブする*, ポップアッ プメニューオプション古いケースをアーカイブする). 開いたダイアログで、月数を指定することができます。指定された月数の間、変更されていないすべてのケースをリストで 表⽰します。次に、リストで選択されているすべてのケースをアーカイブすることができます。

## **ケースファイルの削除**

ケースファイルを保管する必要がなくなった場合は、削除することができます。(メニューオプション*症例/ ケースを削除*). ケースは、アーカイブされた後にのみ削除することができます。

また、アーカイブされた古いケースを⾃動的に削除させることも可能です。*Preferences* の設定にそのためのオプションがあ ります。デフォルトでは、アーカイブされたケースは⾃動的に削除されません。

## **⾃動バックアップ**

意図せずケースファイルを削除してしまった場合、バックアップから復元することができます。(メニューオプション症例

*/* 症例データベース */* バックアップからケースを復元する).

バックアップは⾃動的に⾏われます。

- この1ヶ月間、毎日です。
- 毎月、この1年間。
- 1年経過すると、バックアップは永久に削除されます。
- なお、バックアップはお客様のコンピュータのローカルに保存されます。

## **クラウドサーバー**

**はじめに**

診療に複数のパソコンを使⽤している場合、それらのパソコン間で症例情報を同期させておくとよいでしょう。 これにより、どこにいても常に最新の案件情報を入手することができます。外出先でも、スマホやタブレットで。

当社のクラウドサーバーは、ケースを⾃動的に同期させるための柔軟で簡単な仕組みを提供します。

他の多くのクラウドソリューションとは異なり、Complete Dynamicsは、 インターネット接続の有無にかかわらず使⽤する ことができます。

インターネットに接続されていない場合、すべてのケースはあなたのデバイスにローカルに保存されます。あなたが行った すべての変更は、ローカルに保存されます。

インターネットに接続できる環境であれば、クラウドサーバー経由で⾃動的にケースを同期させることができます。

インターネットに接続していない状態で、別の端末でケースに変更を加えても、何も変わりません。クラウドサーバーへの 接続が可能になると、異なるデバイスで行ったすべての変更を統合することができます。同じ案件を担当していたとしても

### **クラウドサーバーは何をするところですか?**

クラウドサーバーの目的は、このサービスを利用するすべてのデバイスで、お客様のケースを同一に保つことです。

つのデバイスで追加したものは、他のデバイスでも追加されます。 つのデバイスで変更したことは、他のデバイスでも変更されます。 台のデバイスで削除したものは、他のデバイスでも削除されます。 ケースをアーカイブすることは、他のデバイスでもアーカイブされることを意味します。

#### **クラウドサーバーを利用するメリット**

- どのようなデバイスを使用していても、自動同期後にあなたのケースが最新の状態になります。
- ライセンスに含まれるすべてのデバイスで動作します。
- インターネットに接続していない状態でも作業が可能です。
- インターネットが利用できるようになれば、自動的に同期が行われます。
- パソコンが壊れたときのために、常にケースのコピーを用意しています。

**クラウドサーバーは、どのようなデバイスで利⽤すればよいのでしょうか?**

#### これはあなた自身の選択です。

パソコン1台で利用する場合、クラウドサーバーを利用することでケースのコピーを確保することができます。万が一、パ ソコンが壊れても、新しいパソコンに⾃動的にケースを転送することができます。

2台以上のデバイスを使用する場合、クラウドサーバーは1台のデバイスで行った変更を他のデバイスに適用することができ ます。

クラウドサーバーを利用するかは、利用するデバイスごとに決めることができます。例えば、自宅やオフィスのパソ コンにはクラウドサーバーを使うが、スマホには使わないということも可能です。

**セキュリティとプライバシー**

私たちは、セキュリティとプライバシーが⾮常に重要であることを認識しています。

#### **セキュリティ**

あなたの⼤切なデータを守ります。

- クラウドサーバーへのアクセスは、お客様名義の有効なライセンスがあるデバイスからのみ可能です。
- 他のデバイスがあなたのケースにアクセスすることはありません。
- あなただけが知っている特別なパスワードが必要です。
- サーバーとの接続は暗号化されています。

**プライバシー**

お客様は、当社のクラウドサーバを利用する義務を負いません。患者さんの情報を遠隔地のコンピュータのどこかに保存し ておきたくないという気持ちは、よくわかります。 クラウドサーバーを利⽤するかどうかは、お客様の判断にお任せします。

私たちは、あなたとあなたの患者さんのプライバシーを⼗分に尊重します。 お客様のデータを使用したり、加工したりすることは一切ありません。クラウドサーバーが行うのは、あなたのデバイスと の間のコピーだけです。

**クラウドサーバーのセットアップ**

クラウドサーバーでデバイスを使い始めるには、まず、アクティベーションを⾏う必要があります。 アクティベーションは、*Preferences*, section*Case* で⾏います。 (メニューオプション全般 */*環境設定). ここで、*Use Cloud Server* というオプションを選択することができます。

初めてクラウドサーバーを起動する場合は、⾃動的にケースデータを保護するための暗証番号の作成が案内されます。この 暗証番号は、後でいつでも変更できます。 (メニューオプション*症例/症例データベース / クラウドピンを変更します*). クラウドPINは、他のデバイスをアクティベートする際に必要になりますので、忘れないようにしましょう。

**クラウドサーバーの状態**

*Case* モジュールのページ上部には、サーバーの接続状態を⽰すアイコンが表⽰されます。

- ○クラウドサーバーが利用可能です。
- コミュニケーション中。

インターネットに接続できない、またはサーバーが⼀時的にオフラインになっている。 アイコンが表⽰されていない場合は、クラウドサーバーが未設定です。

アイコンをクリックすると、すぐに同期が実⾏されます。

#### **制限事項**

クラウドサーバーの⽬的は、あるデバイスで⾏われたすべての変更を、他のすべてのデバイスに適⽤することです。しか し、これは常に可能なことではありません。 制限の内容を把握するのに役立ちます。

特にオフラインで作業している場合、クラウドサーバーへの接続が再確⽴する前に、同じ案件を別の端末で変更することが 起こり得ます。通常であれば、ほとんど問題になることはないでしょう。

事件の情報は、いくつかの独⽴した要素で構成されています。

- 患者さんに関する情報です。
- 本件に関する情報です。
- それぞれの分析
- 各レメディの処方

これらの要素の1つを変更し、別のデバイスの別の要素に変更を加えることができます。 しかし、例えば2つのデバイスで同じ解析を変更した場合、最後に変更したものだけが保存されます。 あるデバイスのある分析を、別のデバイスの別の分析に変更しても、問題はありません。 あるいは、あるデバイスでレメディー処方を追加し、別のデバイスで別のレメディー処方を追加しても、問題はありませ ん。

#### **バックアップ**

クラウドサーバーに保存されている案件は、お客様の端末の案件をコピーしたものです。元データはお客様の端末にありま す。

パソコンのバックアップは、常に自己責任で行ってください。

## **ケースシェアリング**

#### **同僚とケースを共有する**

多くの場合、⾃分のケースや分析結果を同僚や学⽣、教師に渡したり、インターネットのフォーラムで発表したりしたいと 思うかもしれません。

Complete Dynamicsは、症例の全体または一部をファイルとしてエクスポートすることができます。このファイルを同僚に 渡して、その⼈のパソコンに取り込むことができます。あなたの同僚は、このために*Practitioner Edition* のライセンスを必 要としません。無料の*Browser Edition* でも、ファイルをインポートして⾒ることができます。

また、症例共有は匿名で⾏うことができるため、患者さんとあなたのプライバシーを確保することができます。 輸出入はどのように行われるのか、以下に説明します。まず、Case sharingのもう一つの重要な特徴について見ていきま す。

**複数のコンピュータ間でケースを同期させる**

手動同期は、クラウドサーバー経由の自動同期を使用しないことを選択した場合にのみ関連します。

ケース共有では、あるコンピューターから別のコンピューターへケースを持ち運ぶための2つの強力なオプションが用意さ れています。

最も簡単な方法は、一方のコンピュータで症例データベースの完全なコピーをエクスポートし、もう一方のコンピュータで それをインポートすることです。 これは、もう一方のコンピュータに保存されているすべてのケース情報を置き換えるものです。

このオプションは、ケースデータベースのバックアップを定期的に作成する場合にも使用できます。

より高度な方法としては、1台のコンピュータで修正したケースだけをエクスポートし、2台目でインポートする方法があり ます。この場合、変更された情報だけがコピーされ、2台目のコンピュータのデータベースにマージされる。この強力な同 期メカニズムは、両⽅のコンピュータでケースが変更された場合にも機能します。

**1つのケースをエクスポートする**

1つのケースをエクスポートするには、ケースモジュール を開き、エクスポートするケースを選択します。 次に、オプションのExport current case...を使用します。 (メニューオプション*症例/ 症例通信 / 当面の症例をエクスポート*..., *control-Y*, ポップアップメニューオプション症例通信 */* 当⾯の症例をエクスポート*...*). ダイアログが開き、エクスポートするケースの部分を選択することができます。

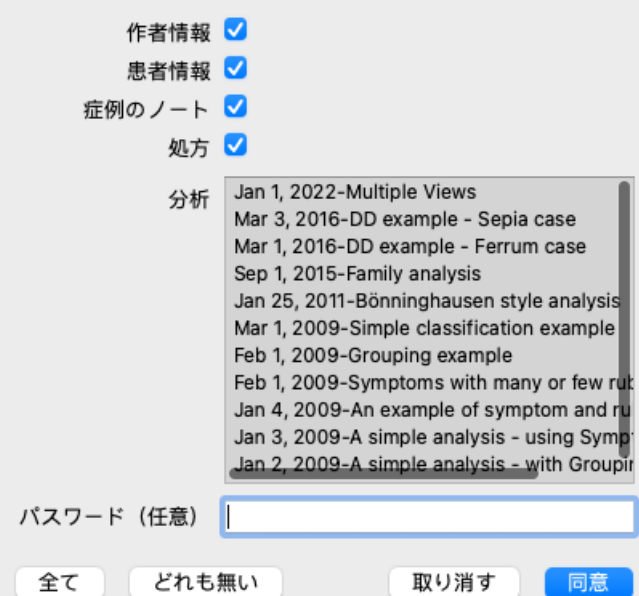

著者情報 このオプションをオフにすると、エクスポートに名前が含まれなくなります。

- 患者様へのご案内 このオプションをオフにすると、患者は匿名化されます。患者さんの性別と生年のみ使用します。 このオプションをオンにすると、患者のすべての個⼈情報がエクスポートに含まれます。
- ケースノート このオプションをオンにすると、案件の背景情報がエクスポートに含まれます。(事例背景、メモ、グ ループ)。
- 処⽅箋 このオプションをオンにすると、作成した処⽅箋がエクスポートに含まれます。
- 分析結果 ケース内のすべての分析について、エクスポートするかどうかを決定することができます。行をクリッ クすると、選択のオン/オフが切り替わります。*All* と*None* のボタンを使って、すべての分析結果を選択 するか、まったく選択しないかを簡単に選択することができます。
- パスワード ここに値を入力すると、エクスポートファイルがパスワードで保護されます。それを取り込むために は、誰かがパスワードを知らなければならない。インターネット上で公開したい匿名性の高い情報を除 き、共有する情報にはパスワードを設定することをお勧めします。

準備ができたら、*OK* ボタンを押すと、任意のファイル名と保存先を聞かれます。 デフォルトのファイル名がすでに記入されていますが、好きな名前を選ぶことができます。

## **1つの解析結果をエクスポートする**

1つの分析をエクスポートするには、分析を含むケースを開き、エクスポートする分析を選択します。 次に、メニューオプションのExport current analysis...を使用します。 (メニューオプション*症例 / 症例通信 / 当面の分析をエ* クスポート*...*, ポップアップメニューオプション症例通信 */* 当⾯の分析をエクスポート*...*). ダイアログが表⽰され、解析と⼀緒にエクスポートするケースの部分を選択することができます。

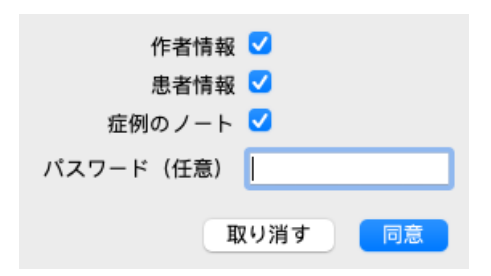

各フィールドの意味については、上記の情報を参照してください。

**複数のケースをエクスポートする**

複数の案件を1つのファイルにまとめて書き出すことができます。 (メニューオプション症例/症例通信/複数のケースをエ クスポート*...*, ポップアップメニューオプション症例通信 */* 複数のケースをエクスポート*...*).

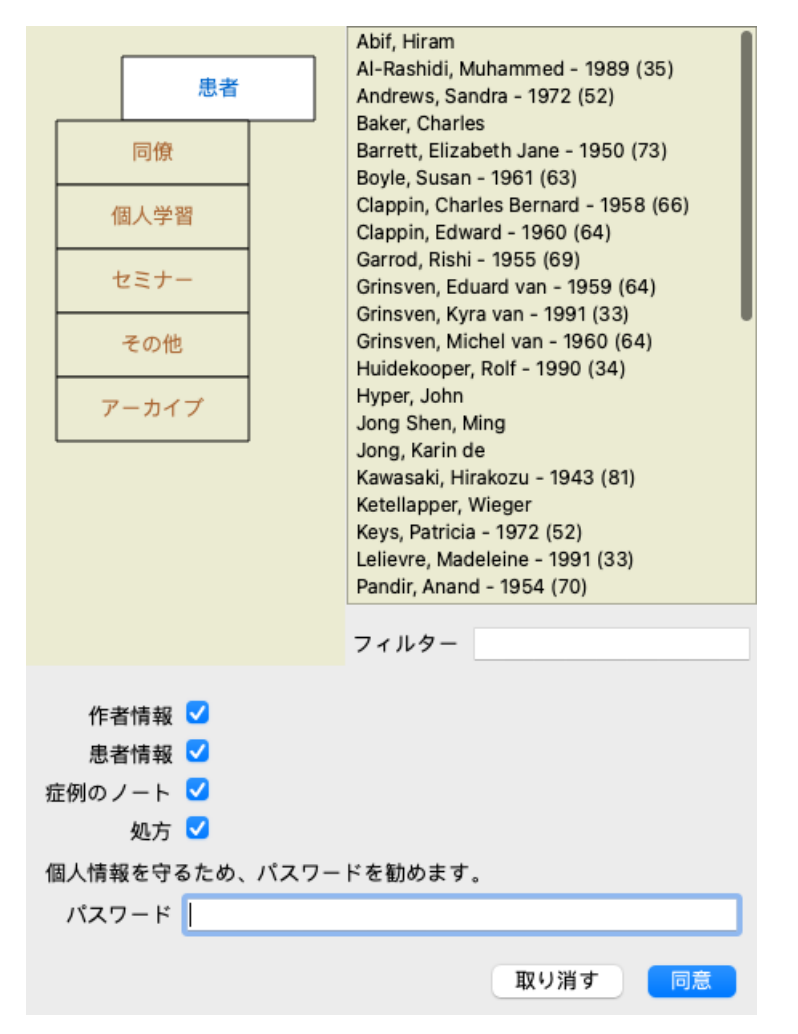

症例が並んだリストで、エクスポートしたい症例をクリックで選択します。

マウスをエントリにドラッグすることで、範囲を選択することができます。

## **事例や分析結果をインポートする**

他の⼈から症例や解析のエクスポートファイルを渡された場合、メニューの「インポート」を使って簡単にインポートする ことができます。 (メニューオプション*症例/ 症例通信 / インポート..., control-I*, ポップアップメニューオプション*症例通信 /* インポート*...*).

インポートするファイルの入力を求められます。 ファイルを選択すると、そのファイルがケースデータベースに取り込まれます。パスワードで保護されているファイルの場 合、最初にパスワードの入力が求められます。

インポートしたケースは、ファイルに著者名がある場合は、グループ同僚で見つけることができます。そうでない場合 は、グループその他 で⾒つけることができます。ケースを開いた後、ケース情報を⾃分で簡単に変更したり、分析を他の ケースに移動させたりすることができます。 (メニューオプション症例 */*分析を症例に移す).

### **症例データベース全体のエクスポート**

症例データベース全体をエクスポートした場合、お客様名で登録されたライセンスを持つコンピュータでのみインポートが Complete Dynamics 59 症例データベース全体をエクスポートするには、メニューオプションの「症例データベース全体をエクスポート...」を使用 します。 (メニューオプション*症例/ 症例通信 / 全ての症例 データベースをエクスポートしる。*, ポップアップメニューオプ ション症例通信 */*全ての症例 データベースをエクスポートしる。). ダイアログが開き、このファイルを保護するためのパスワードを⼊⼒することができます(強く推奨します)。

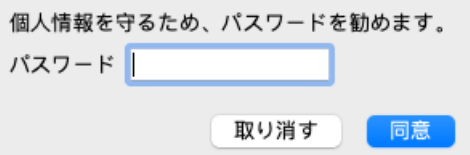

*OK* ボタンを押すと、ファイル名と保存場所を聞かれます。 ファイルを別のコンピュータに持っていき、そこでImportを⾏う。 (メニューオプション症例 */* 症例通信 */* インポート*...*, *control-I*).

## **修正したケースをエクスポートする**

修正した案件をエクスポートすることは、複数のコンピュータ間で案件情報を同期させる最も柔軟な方法です。

変更をエクスポートするには、メニュー オプションの [変更されたケースのエクスポート] を使用します。(メニューオプ ション症例/症例通信/修正症例のエクスポート, ポップアップメニューオプション症例通信/修正症例のエクスポート). ダイアログが表⽰され、同期するものを指定することができます。

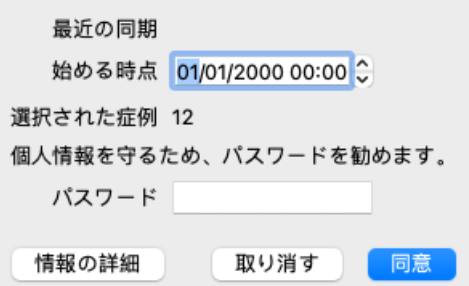

デフォルトでは、最後に同期をとった日付が記入されています。別の日時以降に変更されたものを同期させたい場合は、値 を変更するだけです。

- エクスポートに含まれるケースの概要を知るには、*詳細...* ボタンを押して、ケースとその最終修正時刻の一覧を取得しま す。

**修正したケースをインポートする**

修正した症例は、別のパソコンで取り込むことができます。 (メニューオプション症例 */*症例通信 */*インポート*...*, *control-I*, ポップアップメニューオプション症例通信 */* インポート*...*). ファイルを選択すると、必要な同期動作の情報を表⽰するダイアログが開きます。

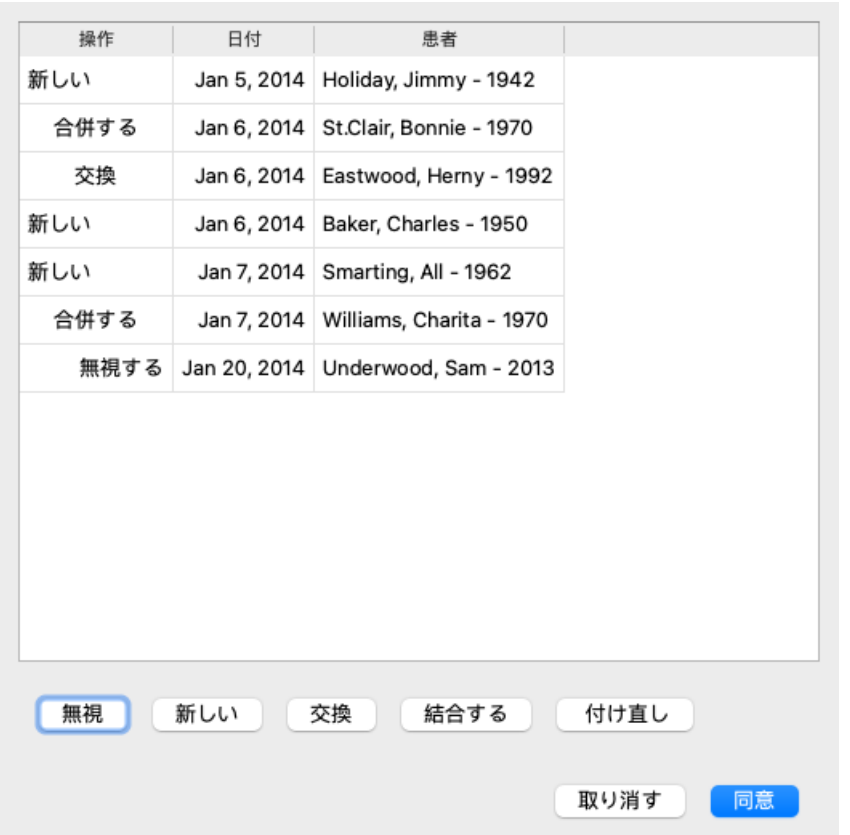

ここで重要なのは、一番左の欄です。このカラムは4つの異なる値を持つことができる。

新規 このケースはローカルデータベースに存在しない。新たに作成されることになります。

交換 ローカルデータベースではケースは変更されませんが、エクスポートファイルのバージョンが新しくなっています。 新しい情報で上書きされます。

マー 筐体は2台のPCで改造しています。エクスポートファイルの情報は、ローカルデータベースの情報にマージされま ジ す。既存の情報は上書きされませんが、新しい情報がコピーされます。

無視 このケースは、両⽅のコンピュータのいずれでも修正されていないようです。何もしていない。

リスト内のどのケースに対しても、アクションを修正することができます。いくつかのケースをクリックして選択し、無視 、新規 、置換 、結合 のいずれかのボタンを押します。ボタン*Reset* を押すと、すべてのアクションが元の設定に戻されま す。

変更された設定値は、元の設定値と異なることを示すために、色でハイライトされます。

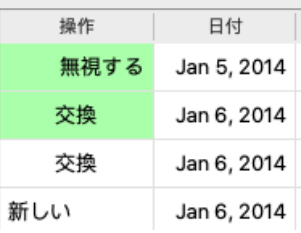

アクションが明⽰的に*New* に設定されている場合、類似の症例がすでにローカル データベースに存在する場合でも、症例 は新規症例としてコピーされます。インポート後、同じ名前のケースが2つ表⽰されるので、⾃分で確認することができま す。通常、これは決して必要ではありません。オプション*Merge* は、いかなる情報も捨てません。

#### **⾃動バックアップ**

バックアップを容易にするため、プログラムは毎日一回、症例データベースの完全なエクスポートを自動的に作成します。 これらのバックアップは過去7日間保存されます。これを使えば、プログラムが内部データベースをどこに保存しているか 知らなくても、⾃分でバックアップを取ることができます。バックアップの場所や緊急時の復元⽅法について詳しくお知り になりたい場合は、サポート部⾨までお問い合わせください。 (メニューオプションヘルプ */* このソフトウェアについて、 ご意⾒をおしえてください。).

## **症例データベースの共有化**

通常、あなたのケースは、あなた自身のコンピュータにしかないケースデータベースに保存されます。自分のケースの一部 を他の⼈に公開したい、という状況もあるでしょう。

## Complete Dynamics 61

ケース共有の機能により、選択したケースのエクスポートを行い、他の人がそれをインポートすることができます。この 場合、インポートされた症例は他のユーザーの症例データベースの⼀部となります。

しかし、あなたのケースを他の⼈の個⼈的なケースデータベースに組み込むことを意図していない状況もあります。ここで は、*Shared Case Database* が解決策となります。

共有ケースデータベース は、個⼈⽤ケースデータベースの外部にあるデータベースファイルです。通常のケースデータ ベースと同じように、ケースを格納することができます。

ファイルは、*Documents* フォルダーの下の*Complete Dynamics* フォルダーに保存されます。 ファイルを渡したり、インターネット上に置いたりして、他の人と共有することができます。他のユーザーが自分のコン ピューターにファイルをコピーすると、そのユーザーはデータベースを開くことができ、すべてのケースにアクセスするこ とができます。

意図しない利⽤から情報を保護するために、ファイルをパスワードで保護することができます。

**共有ケースデータベースを使⽤する場合。**

- 同僚と一緒に、ケースについて話し合う勉強会です。
- 同僚たちの診療が休みの間、その同僚たちのためにサービスを提供する。
- 事例集を出版する。
- 複数人による案件を手がける。
- 研修機関で使用される、ケース集です。

## **共有ケースデータベースの新規作成**

共有ケースデータベースを簡単に新規作成することができます。 (メニューオプション*症例/ 症例データベース/ 新しい共* 有ケースデータベースを作成する, ポップアップメニューオプション症例データベース */* 新しい共有ケースデータベースを 作成する).

ダイアログが開きます。

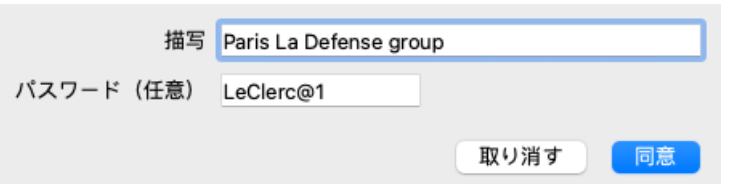

共有ケースの使用目的について短い説明を入力できます。 患者さんの個⼈情報への意図しないアクセスを避けるため、パスワードの指定を強くお勧めします。

*OK* を押すと、*Complete Dynamics* フォルダに新しいファイルが作成されます。名前は、あなたの名前と、ダイアログフィー ルド説明 に入力したテキストを元に作成されます。

新しい症例データベースが自動的に開かれます。

#### **共有ケースデータベースを開く**

共有ケースデータベースを開くことができます。 (メニューオプション*症例 / 症例データベース / 共有ケースデータベース* を開く, ポップアップメニューオプション症例データベース */* 共有ケースデータベースを開く).

ダイアログが開き、*Complete Dynamics* フォルダにインストールされているすべての Shared Case Databases の名前が表⽰さ れます。

正しいファイルを選択し、*OK* を押してください。

どのケースデータベースを開いているかが⼀⽬瞭然です。

#### Paris La Defense group / 症例データベース

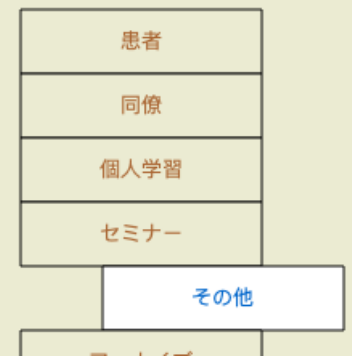

共有案件データベースを開いている間、関連する情報を変更することができます。(メニューオプション*症例/症例データ* ベース */* ケースデータベース情報の編集, ポップアップメニューオプション症例データベース */*ケースデータベース情報の編

## Complete Dynamics 62

集).

グループPatients の下には、自分が作成した症例があることに注意してください。他人の Shared Case Database を使用する場 合、多くの場合、*Colleagues* グループでケースを⾒つけることができます。

いつでも個人のケースデータベースに戻ることができます。 (メニューオプション*症例/症例データベース/標準ケース* データベースを使用する, ポップアップメニューオプション症例データベース / 標準ケースデータベースを使用する).

**ケースの転送**

共有ケースデータベースは、個⼈のデータベースと全く同じように機能します。つまり、いつもと同じようにケースを作成 することができるのです。

また、*Case Sharing* のすべての機能を使⽤して、ケースをエクスポートおよびインポートしたり、同じ Shared Case Database を使⽤している他の⼈と変更内容を同期させたりすることができます。

個人用ケースデータベースとの間でケースを素早く移動できる、非常に強力な仕組みが追加されました。 (メニューオプ ション症例 */*症例データベース */*トランスファーケース, ポップアップメニューオプション症例データベース */* トランス ファーケース).

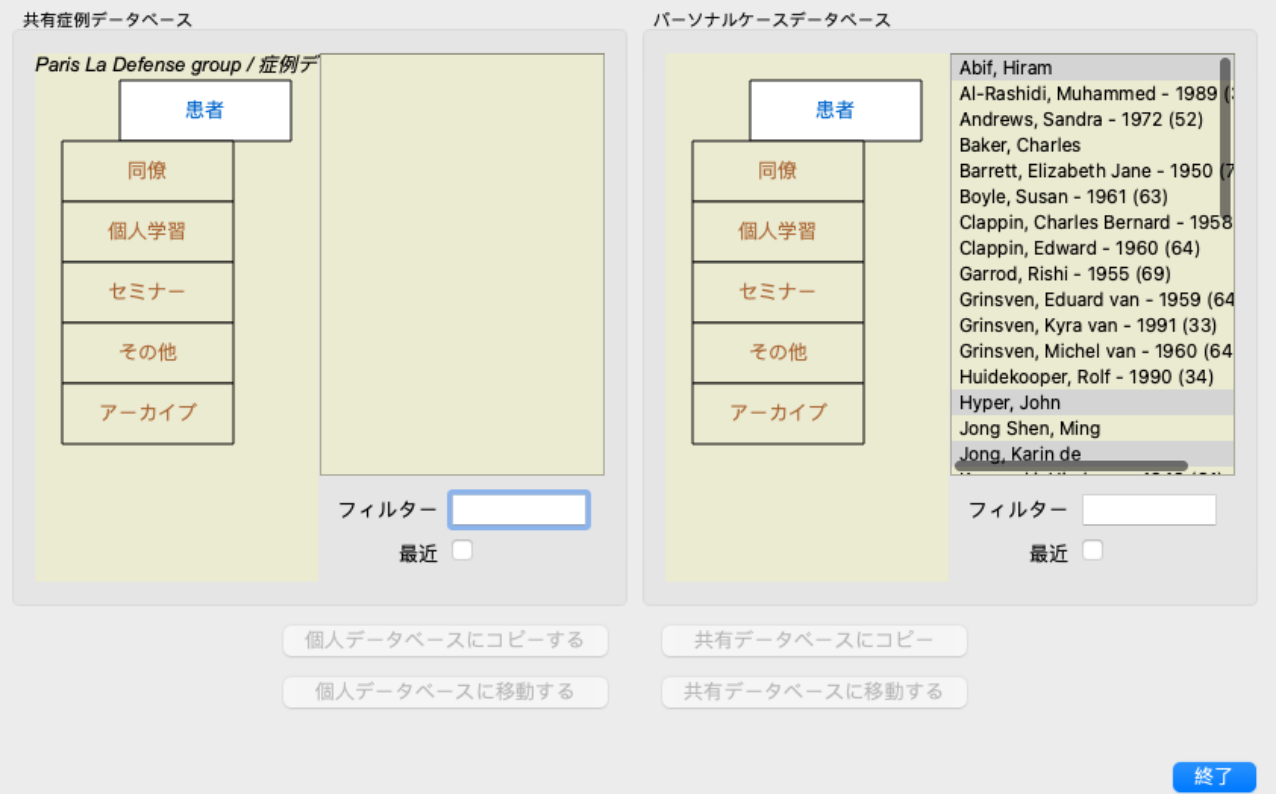

左側には、開いている「共有ケースデータベース」のケースが表⽰されます。右側には、あなたの個⼈的なケースデータ ベース内のケースが表⽰されます。 下部のボタンで、選択したケースを素早くコピーしたり、反対側に移動させたりすることができます。

ケースの選択は通常と同じように⾏われます。このダイアログでは、1つのケースではなく、複数のケースを選択すること ができます。 ケースをクリックすると選択・解除できます。

マウスをエントリにドラッグすることで、範囲を選択することができます。

すでに相⼿側に存在するケースをコピーする場合、相⼿側のケースはコピーするケースに置き換わります。

## **解析モジュール**

## **クイックスタート**

**せっかちなあなたのために...**

解析に関するヘルプをお読みいただくと、より効率的に作業を進めることができますので、ぜひご一読ください。 後で読んで、すぐにでも始めたいという⽅は、この要約を読めばすぐにでも始められるはずです。

**ケースから始めるか否か?**

多くの場合、分析は患者さんに関連するものであり、後で参照するために保存しておくとよいからです。 このような場合、まずケースを作成するか、既存のケースを開いておくと、分析結果が適切な場所に保存されるため、お勧 めです。

⼀度開いたケースには、簡単に新しい分析を追加することができます。 ケースと分析の整理の仕方についての詳しい情報は、セクションケースモジュールをお読みください。

実際のケースと関係なく、簡単な分析を行いたい場合は、ケースを開いたり作成したりしないだけで、デフォルトのケース が⾃動的に作成され (*Unnamed case*) 、分析結果がそこに保存されます。解析結果は、今⽇の⽇付でラベル付けされたその ケースで確認することができます。

**ルーブリックの追加**

分析にルーブリックを追加するのは簡単です。 まず、Book モジュールでルーブリックを選択します。明るい黄色で表示されたルーブリックが選択されています。 そして、Enterキーを押してください。 (メニューオプション症例 */*追加, *control-R*). 適切なルーブリックを⾒つけるには、*Find* モジュールが役に⽴ちます。

### **概要**

**メニューオプション アクション** (メニューオプション症例 */* 新しい症例, *control-N*). 分析なしで、新しいケースを作成します。 (メニューオプション症例 */* 分析を付け加えて, *control-A*). 開いているケースに解析を追加する。 (メニューオプション症例 */* 分析に追加, *control-S*). 解析に症状を追加する。 (メニューオプション症例 */* 追加, *control-R*). 分析にレパートリー・ルーブリックを追加する。 ルーブリックを選択した後、*Book* または*Find* モジュールから実 行します。

## **解析の作成**

**Analysis モジュールを開く**

*Analysis* タブをクリックし、Analysis モジュールに移動します。 (メニューオプション表⽰ */* 分析, ⌘*-R*). すでにケースを開き、分析を選択していると仮定すると、このような画⾯になります。

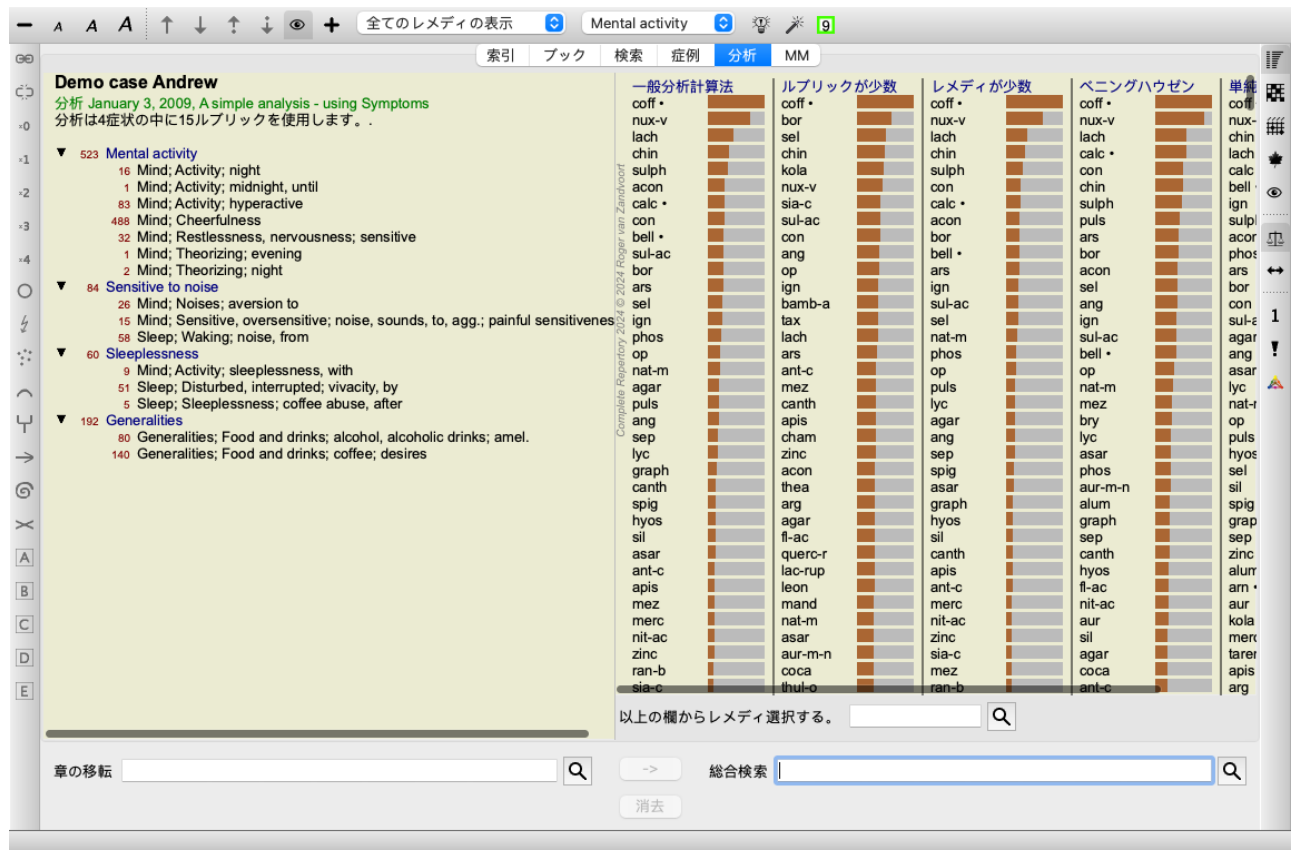

ウィンドウは2つのセクションに分かれています。 - この分析に使用された症状とルーブリックを紹介します。 - 解析結果

1つ⽬から順に詳しく説明します。

ここで使用されている例は、Case モジュールの 'Other' グループにあるデモケースの一部であることに注意してください。 これらの例は、⾃由に遊んでいただいて結構です。Complete Dynamicsを起動するたびに、元のデモケースは「その他」グ ループに戻されます。

**症状 vs ルーブリック**

患者さんの情報を集めたら、レパートリーの中から患者さんの状況に合ったルーブリックを探すのが従来のやり⽅でした。 この方法の大きな欠点は、患者の症状によっては1つのレパートリー・ルーブリックが必要であるが、他の症状では、その 訴えを表現するいくつかのルーブリックを⼀緒に⾒つけることができることである。⼀つの症状を表すのに複数のルーブ リックを使用した場合、その症状に合致するレメディーが自動的に強くカウントされるため、他の症状に比べて誇張された 数値が得られる。

また、レパートリー言語という言葉で症状を表現することもない。特に、患者の症状を100%文字で表現できるルビがない 場合、レパートリー・ルビ集は患者の訴えを正しく表現したものとは⾔えなくなる。

Complete Dynamicsは、SymptomsとRubricsを区別することで、これらの問題を解決しています。

まず、分析された患者さんの症状を入力することができます。第二に、レパートリー・ルビをこれらのSymptomsと結びつ けることができる。

Analysisモジュールは、少ないルーブリックで表現されるSymptomもあれば、多くのルーブリックで表現されるSymptomも あることから、分析結果を自動的に補正することができる。ですから、患者さんの症状を十分にレパートリー・ルーブリッ クに表現するために必要なルーブリックの数を、分析結果に偏りが出ないように自由に選択することができます

症状 は患者 -ルーブリック はレパートリー の⾔語である。

Symptomsを使うメリットはまだまだあります。症状は患者の言葉であるため、個々のルーブリックの順位を明示的に操作 することなく、症状に対して重要度の順位をつけることが容易にできる(これらを症状重み、ルーブリック重みと呼び、別 項で説明する)。他にもメリットはありますが、それはご⾃分の⽬で確かめてください。

もちろん、素早くシンプルな解析を⾏うためには、Symptomを作成すると、必要ないオーバーヘッドが発⽣します。この場 合、Symptomsを作らないようにすればいいのです。すべてのルーブリックは、⾃動的に「⼀般的な症状」の下に配置さ れ、あなたには⾒えません。

⼀例を挙げます。以下は*Demo case Andrew* のスクリーンショットで、Symptoms を使⽤しない場合と使⽤した場合の2つで す。

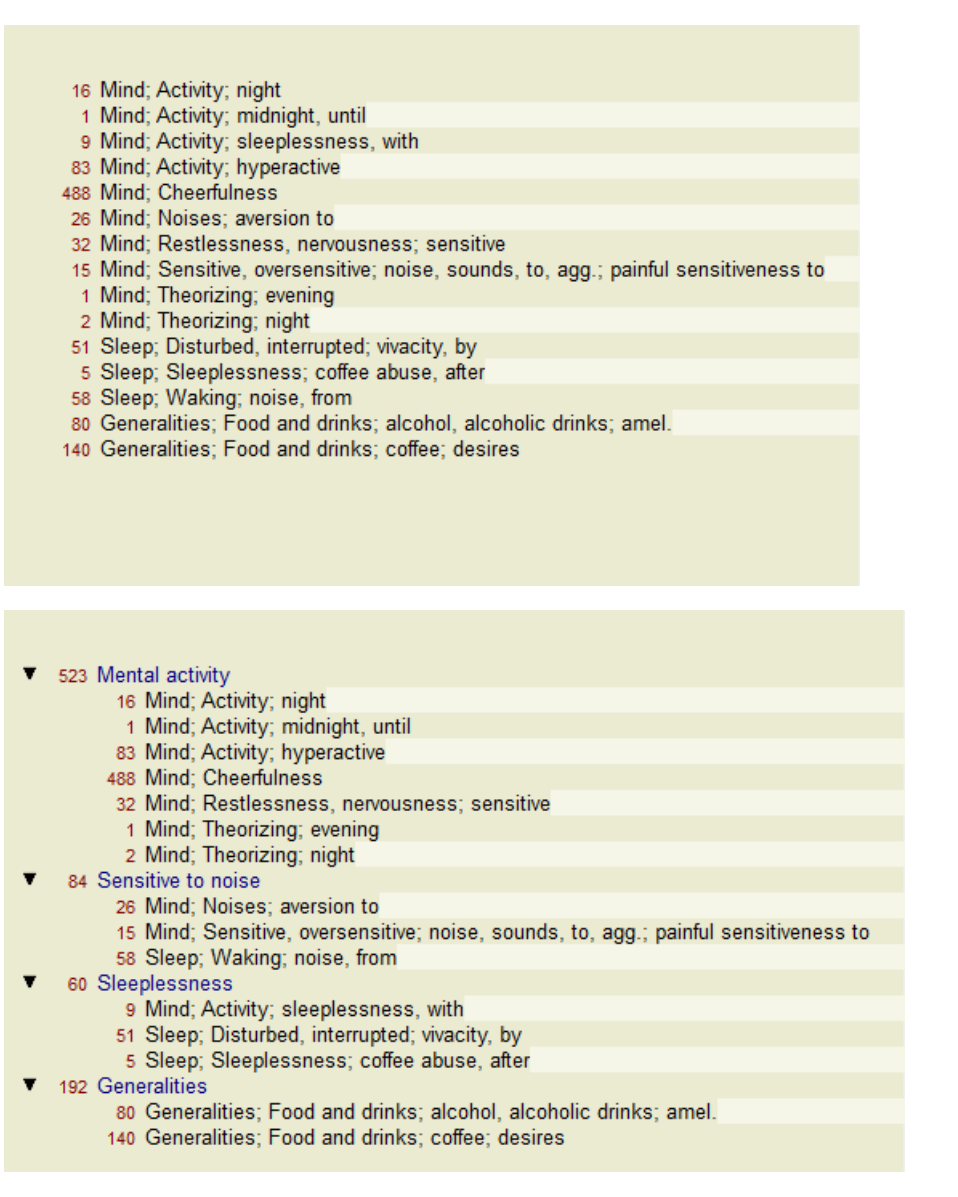

バリアント Symptoms の⽅がより分かりやすい!

### **症状の作成とルーブリックの追加**

ケースを開き、分析を選択した状態で、分析に新しい症状を追加することができます。(メニューオプション*症例/分析に* 追加, *control-S*, ポップアップメニューオプション分析に追加).

症状(およびそれに関連するすべてのルーブリック)を削除するには、マウスまたはキーボードで症状を選択し、Deleteキー を押します。 (メニューオプション症例 */* 削除, ポップアップメニューオプション削除).

症状の詳細をダブルクリックすると、編集できます。(メニューオプション*症例/症状を編集する*, ポップアップメニューオ プション症状を編集する).

ルーブリックは常に*Book* または*Find* モジュールから追加されます。 (メニューオプション症例 */*追加, *control-R*, ポップアッ プメニューオプションルブリックを分析に追加). ルーブリックを選択し、Enterキーを押す。(メニューオプション症例/ 追 加, *control-R*).

そして、症状リストで「現在」の症状として選択されている症状にルーブリックが追加されます。 画⾯上部のツールバーで、どのSymptomか確認できます。

 $\bullet$ Mental activity

ツールバーから、ルーブリックを追加する別の症状を簡単に選択することができます。Symptomsが定義されていない場 合、「Generic symptoms」というテキストが表⽰されます。 分析からルーブリックを削除するには、リストでルーブリックを選択し、Deleteキーを押すことで⾏います。 (メニューオ プション症例/ 削除).

### **症状**・**ルーブリックの整理**

症状の整理順を変更することが可能です。Symptom を選択すると、その Symptom を移動することができます。 (メニュー <u>ーン・ニュー<br>オプション移転/上へ,</u> ツールバーボタン<sup>◆</sup>, メニューオプション*移転/ 下へ*, ツールバーボタン→). ポップアップメニューのいくつかのメニューオプションで、症状を⾃動的にソートすることができます。

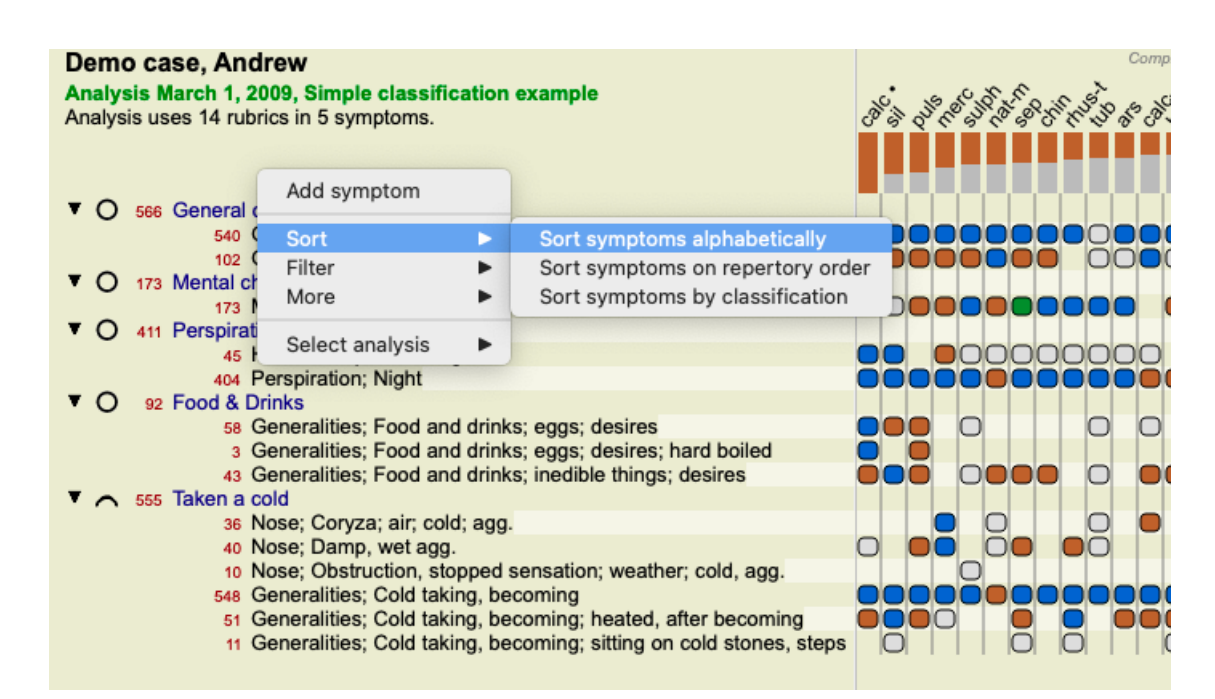

ルーブリックは、同じメニューオプションとツールバーボタンで、次の症状や前の症状に移動することができます。 Symptom 内では、Rubrics は常に*Book* の順番に従って並べられます。

## **結果**

### **解析結果**

AnalysisにSymptomsとRubricsが追加されたら、次は結果を⾒ます。 これらの結果は、ウィンドウの右側に表示されます。

解析結果の見方には、基本的に2つの方法があります。 - 同じ分析結果で、複数の結果を概観することができます。 - 1つの分析結果の詳細な概要を表示します。

また、個々のレメディーではなく、キングダム&ファミリーを対象にした分析も可能です。

### **複数の解析結果を表⽰する**

複数の結果の概要を選択することができます。 (メニューオプション*分析 / 一覧表*, ツールバーボタン!!!). このように表示されます。

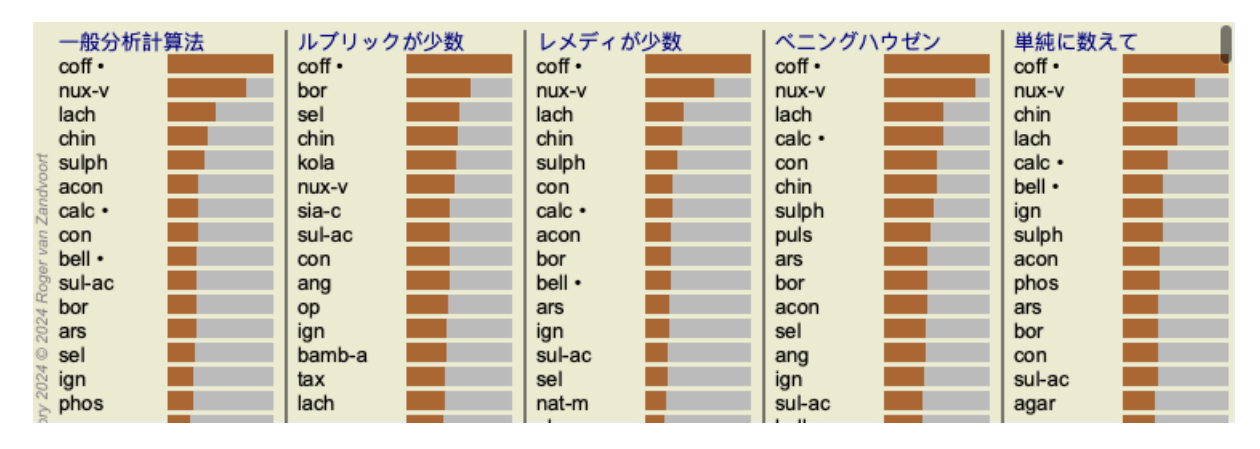

## **標準的な分析方法**

この写真の標準的な結果は、次のような意味です。

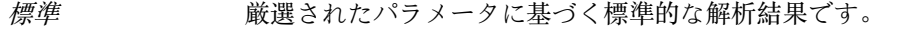

- 小型レメディー この結果、大きなレメディー(ポリクレスト)よりも小さなレメディーの方が重要視され ることになります。これは、レメディの出現率がレパートリー全体で不均等であることを 補うものです。ポリクレストは分析から外されているわけではなく、優位性が低下してい るに過ぎません。
- ⼩型ルーブリック この結果、救済措置の少ないルビコンが救済措置の多いルビコンよりも重視されることに なった。このように、ごく一般的なルーブリックよりも、より特徴的なルーブリックの方 が結果に与える影響は⼤きくなります。

## Complete Dynamics 67

ベニングハウゼン この分析では、レパートリー内の関連するルーブリックでの出現率に基づいてレメディが カウントされる。 ベニングハウゼン分析は、主に⼤規模で汎⽤的なルーブリックで使⽤されます。また、極 ルビに対する補正もより重要です。詳しくは、*Analysis - Bönninghausen* をご覧ください。 シンプルなカウント これは、昔、鉛筆と紙だけでやっていたような、とてもシンプルな数え⽅です。分析対象 のすべてのルーブリックについて、すべてのレメディの階調を単純に加算している。

#### **使⽤する分析⼿法の選択**

Complete Dynamicsが提供する標準的な解析⼿法のすべてに興味があるわけではないのかもしれません。 どの分析を表⽰するか、どのような順序で表⽰するかを決めることができます。 環境設定 の設定で変更することができます。詳しくは、「環境設定」 をご覧ください。

#### **解析結果の詳細**

上の写真の結果を見ると、数字が一切印刷されていないことに気がつくと思います。すべてのレメディの後ろにバーが表示 され、レメディの相対的な重要性を示しています。レメディーは重要なものから順に並んでいます。色のついた棒が短いほ ど、そのレメディーが与えられた結果において重要でないことを⽰しています。

レメディー名の上にマウスを移動させると、より詳細な情報がウィンドウ下部のメッセージエリアに表⽰されます。 例えば、*chin*の上にマウスを移動させると、メッセージエリアが表⽰されます。

### 4: chin = China officinalis. Relative score 45, from 8 rubrics in 3 symptoms

これは、エントリ番号4、*chin* はレメディChina officinalis を意味し、最も高いレメディ (coff) と比較して相対重要度が 45%であり、そのレメディは3症状で計8ルーブリックで発⽣したことを意味しています。 なお、解析結果「単純集計」の場合、相対スコアは与えられたレメディの評点の合計となります。その他の分析結果では、 最も⾼い改善策に相対値100を与え、その他の値はこの最も⾼い値に対する相対値とする。

結果に数字を表示させたい場合は、ツールバーのボタンを押すことができます。 (メニューオプション*分析 / 数字の表示*, ツールバーボタン ).

すると、このような結果になります。

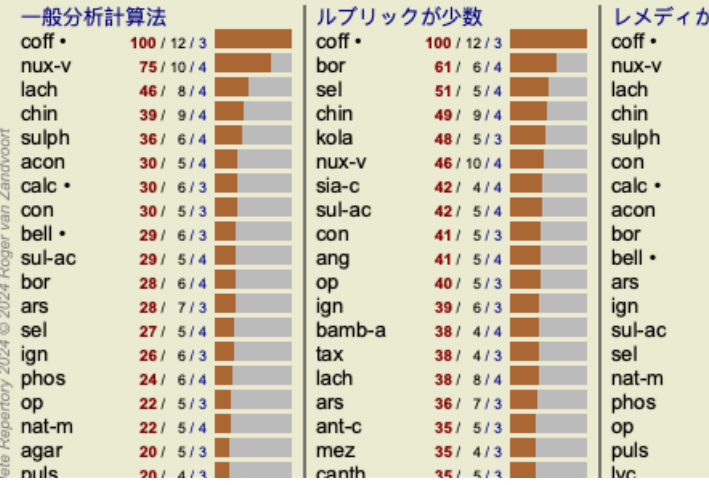

状況によっては、結果を重要な順に並べ替えるのではなく、レメディが出現する症状やルーブリックの数に応じて並べ替え たい場合もあります。

そして、ツールバーのボタン を押すと、「症状/ルーブリックの数で分析を並べ替える」という意味になります。 (メ ニューオプション*分析 / ルブリックの数で順番を決める*, ツールバーボタン !).

#### **既に処⽅されている治療薬**

すでに処⽅されているレメディーがすぐにわかるので便利なことも多い。 過去に処⽅されたことのあるレメディーには、名前の後ろに点がついています。

**ルーブリックとレメディの関係性を⾒出す**

ルーブリックとレメディの関係は、結果内のルーブリック、レメディのどちらかをクリックすることですぐに確認すること ができます。

その際、対応するレメディーやルーブリックが強調表示されます。

例ルーブリック *Mind; sensitive, oversensitive; noise, to; painfull sensitiveness to* をクリックすると、結果エリアに次のように表 示されます。

Complete Dynamics 68

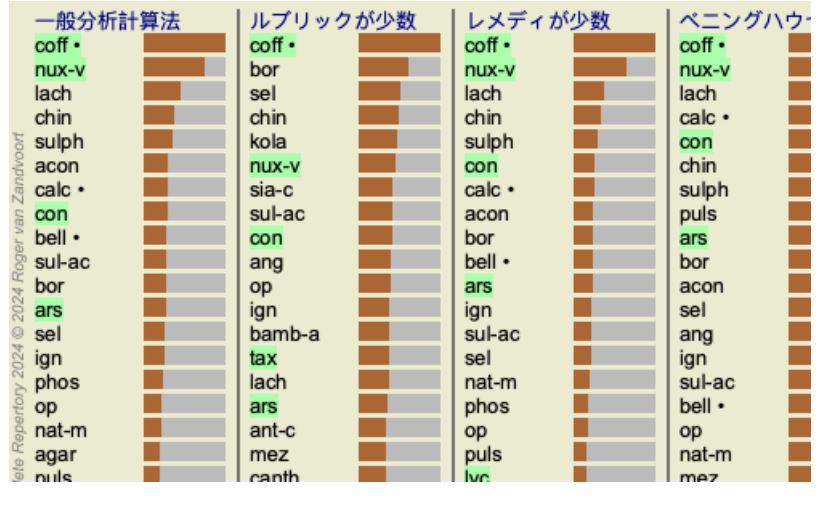

どのレメディーがそのルーブリックに入っているのか、一目瞭然です

例remedy*sulph* をクリックすると、次のような Symptom と Rubric の概要が表⽰されます。

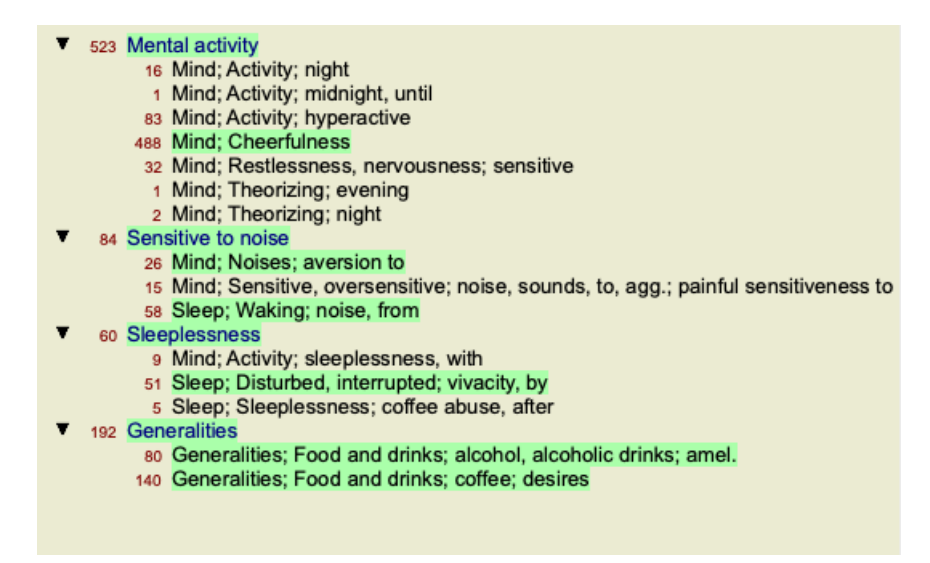

そして、どのルビで*sulph* が発⽣するのかをチラッと⾒ることができます。さらに、選択したレメディーは他の分析結果で もハイライト表示されるので、異なる分析での相対的な順位が一目瞭然です。

ここまでが、複数解析の概要です。それでは、1つの解析結果の詳細な概要を見てみましょう...

### 1つの分析結果の詳細な概観を表示する

1つの分析について、より詳細な概要を、好みに応じて、テーブル表示またはグリッド表示で表示することができます。 (メニューオプション*分析 / 表(将棋盤)*, ツールバーボタン**畦**, メニューオプション*分析 / 表(碁盤)*, ツールバーボタン## ).

テーブルビューはこのようになります。

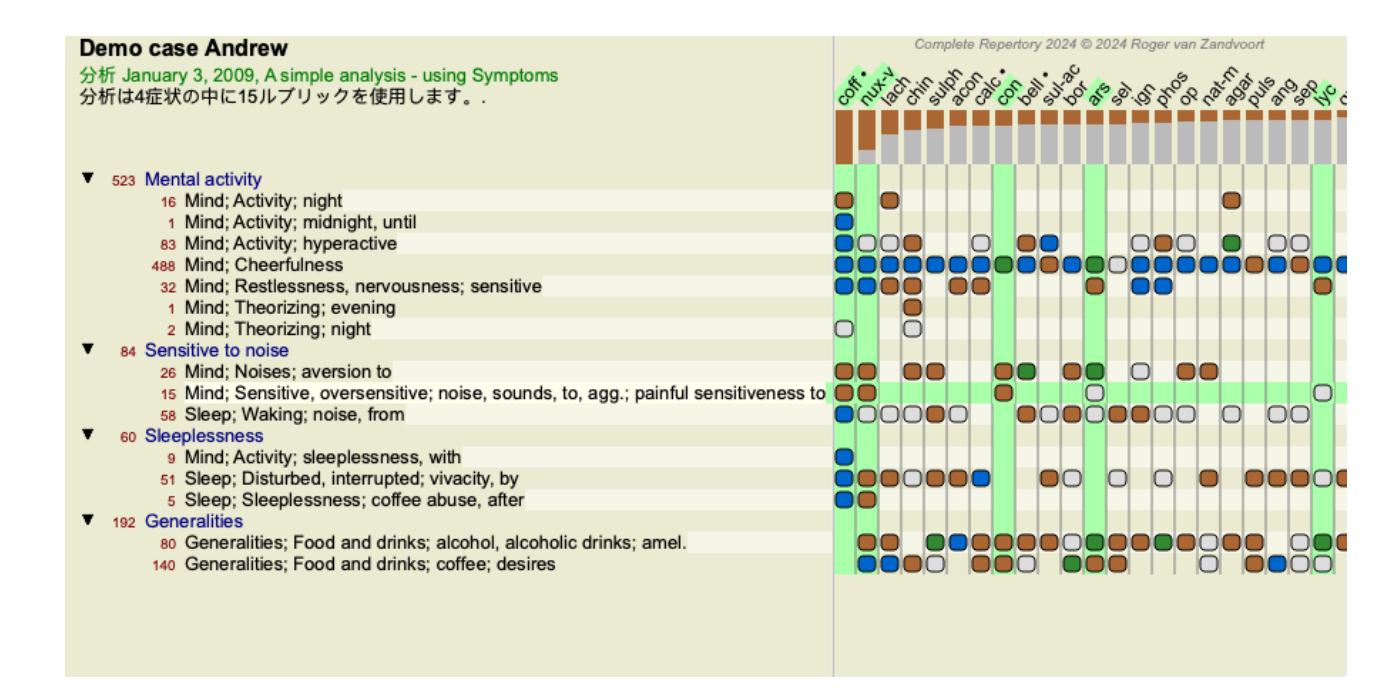

### Gridビューはこのようになります。

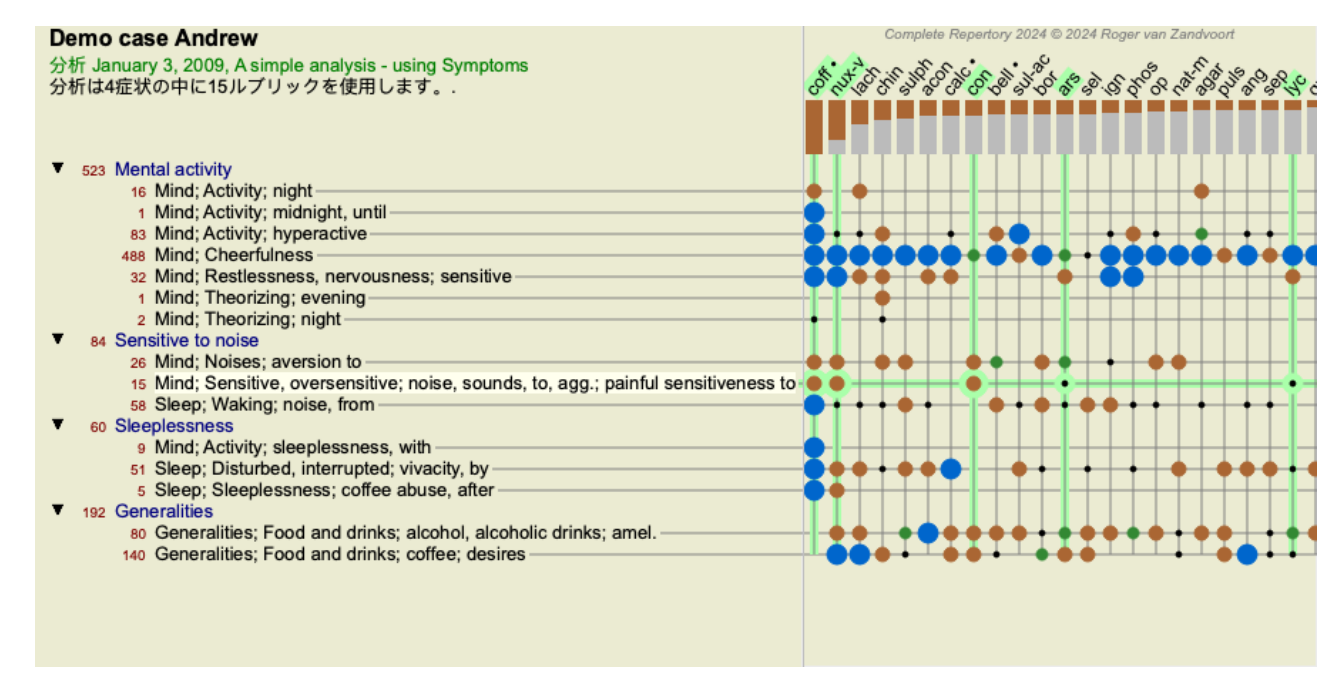

こうすることで、ルーブリックとレメディの関係を一枚の絵で見ることができるようになるのです。もちろん、これは1つ の解析に対してのみ可能です。

ラスターの下には、選択ボックスが表示され、利用可能な解析結果を切り替えることができます。

ブロックまたはドットは、ルーブリックで救済措置が発⽣することを⽰します。

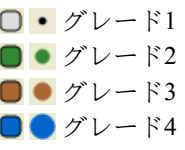

箇条書きにマウスを乗せると、そのルーブリックのレメディの著者情報など詳細な情報が表示されます。下部のメッセージ エリアに再度表示されます。coff とMind; cheerfulness の交点にある青い弾丸にマウスを移動させると、以下の情報が表示さ れます。

coff = Coffea cruda (Bönninghausen, Gallavardin, Hering, Jahr, Knerr, Lippe, Vithoulkas)

より詳細な情報が必要な場合は、弾丸をダブルクリックすると、完全なレメディー情報を得ることができます。

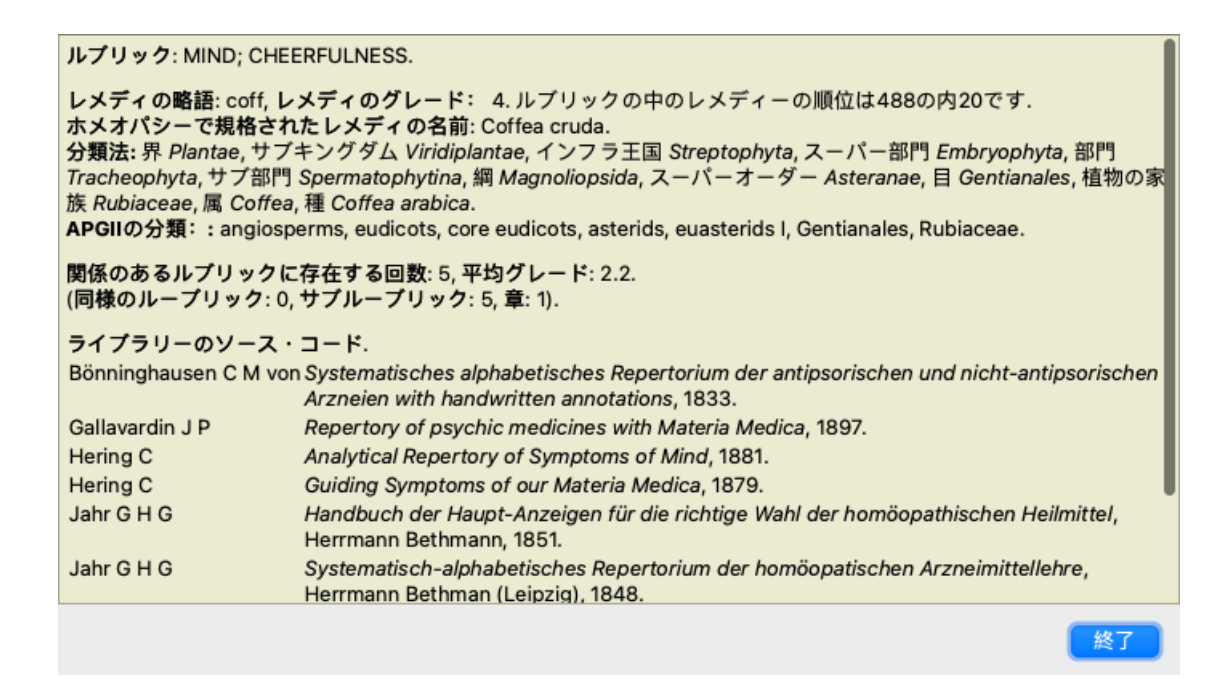

結果エリアの上部にあるレメディー名にマウスを合わせると、先に⽰した複数の結果の概要と同じように、より詳細な情報 を見ることができます。また、ルビやレメディをクリックすると、ハイライト表示させることができます。

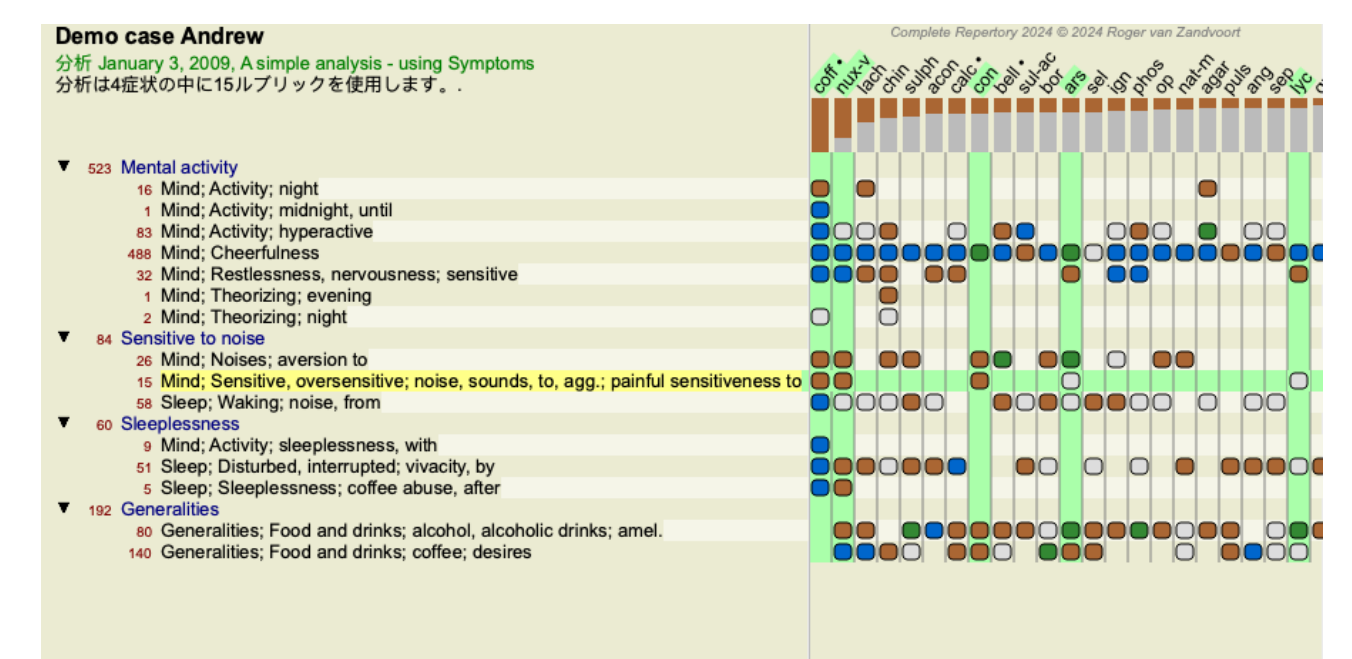

もちろん、ツールバーのボタン「BUTTON:analysisviewshownumbers」「BUTTON:analysisviewsortonrubrics」で数字を表示し たり、ソート順を変更することも可能です。

## **解析結果の中から救済策を探す**

分析結果の上位を⾒るだけでなく、その中で特定のレメディーがどの位置にあるかを正確に知りたい場合もあります。

あとは、分析結果の下にあるLocate remedy の欄にレメディの略称を入力するだけです。 解析は必要に応じて再描画し、結果の一部をスキップして、お客様の救済策が表示されるようにします。 お探しのレメディーは、自動的にハイライト表示され、より見やすくなっています。

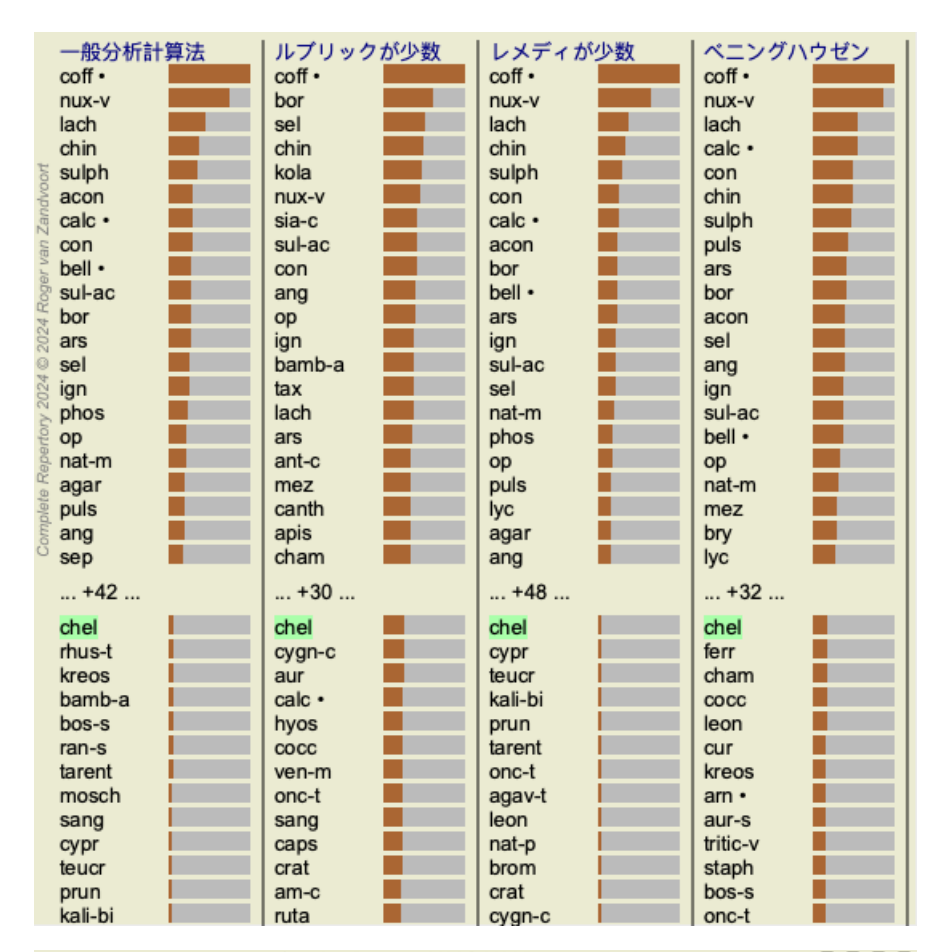

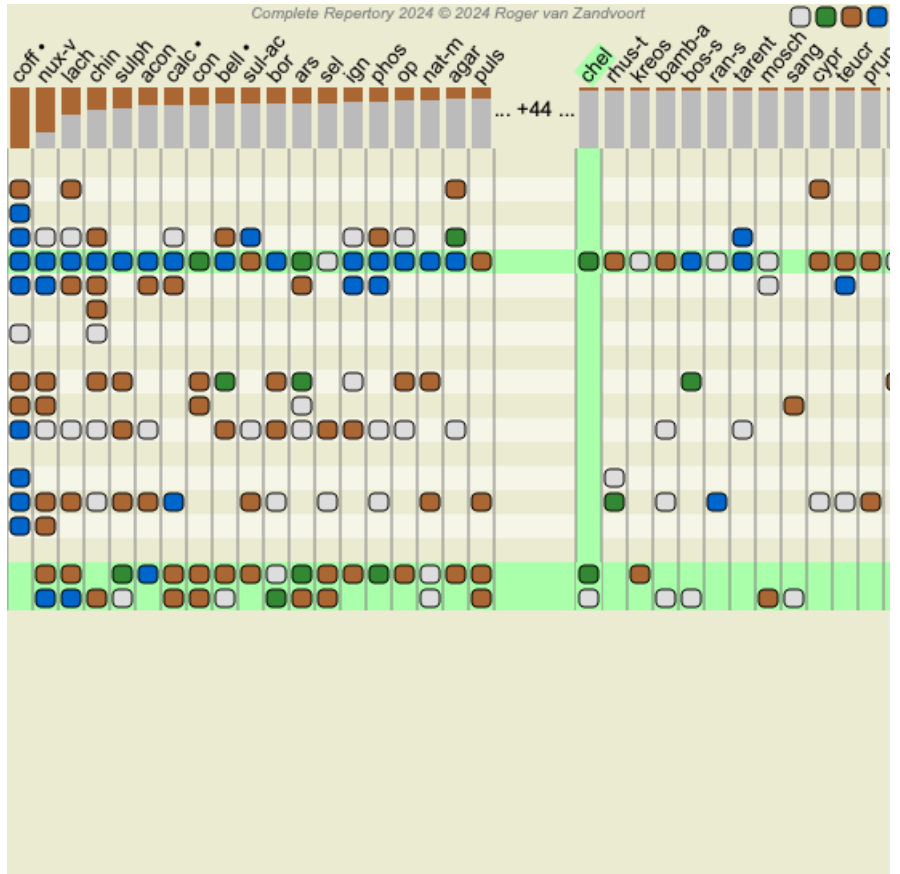

レメディの検索の欄にレメディを入力する代わりに、結果グラフをクリックしてそこに入力することもできます。 この状態でEscapeキーを押すと、選択した内容がクリアされます。

**キングダム&ファミリーの分析**

キングダム&ファミリーの解析ビューを選択することができます。 (メニューオプション*分析 / 界と科*, ツールバーボタン<sup>拳</sup> ).
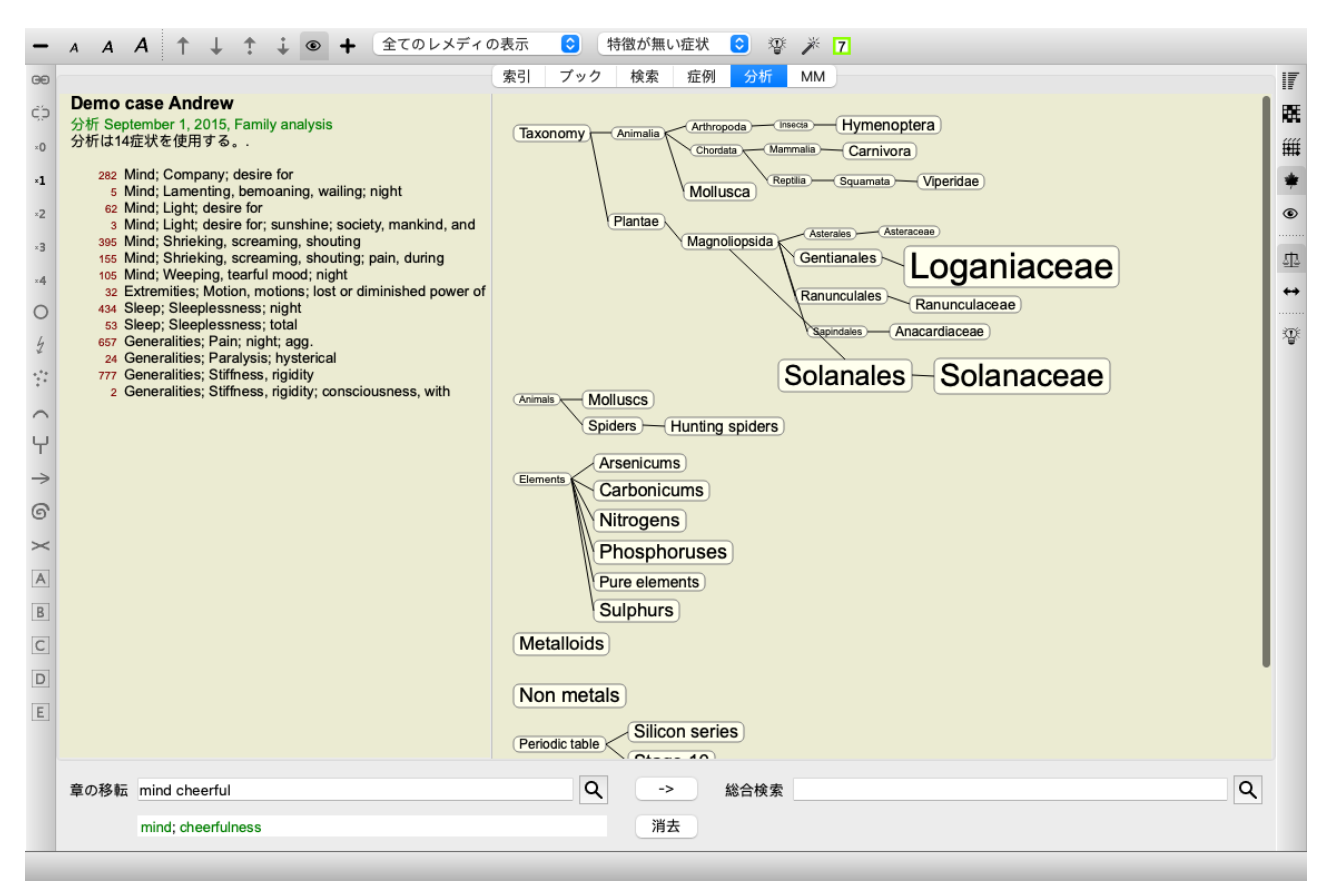

ファミリー分析では、関連性の高いファミリーは関連性の低いファミリーよりも大きく描かれる。関連性が非常に低いと思 われる家庭は、全く描かれていない。

#### **家族の⽐較**

この例では、最も関連性の⾼い科がナス科とロガニー科であることがわかりますね。Stramoniumがナス科の植物であること から、ナス科が明らかである。しかし、なぜLoganiaceaeも関連性があると考えられているのか、知りたいところでしょ う。

SolanaceaeとLoganiaceaeをダブルクリックします。各ファミリーの複数の解析結果という形で、追加情報が表⽰されるよう になりました。最初の分析リストは、すべてのレメディーに対する汎⽤的な分析です。

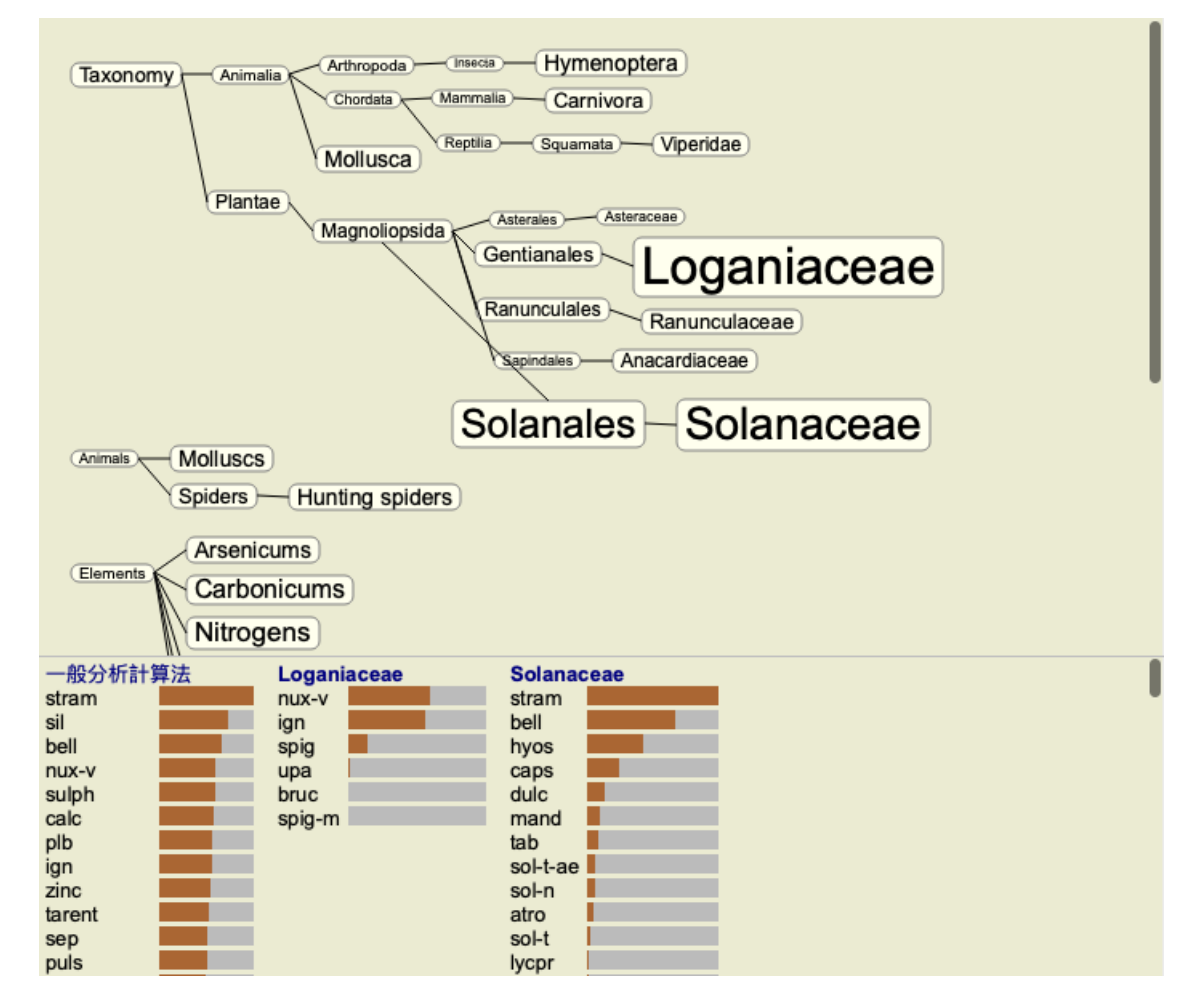

グラフ内のファミリーをダブルクリックするたびに、追加されたファミリーの左側に配置されます。つまり、今もう一度 「Solanaceae」をクリックすると、「Standard」と「Loganiaceae」の間に配置されるわけです。

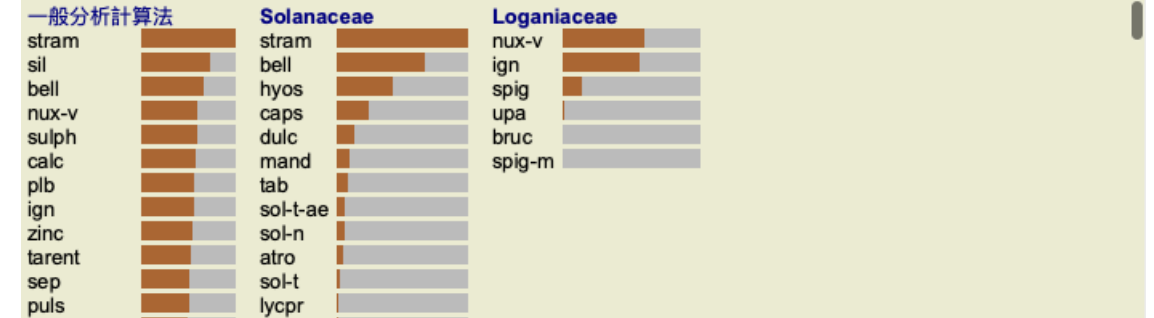

この追加情報は、いつでも表示・非表示を切り替えることができます。 (ツールバーボタン ).

#### **家族とレメディの関係を⽰す。**

分析における家族の関連性を研究する場合、家族とレメディの関係を⾒ることができるようにする必要があります。

グラフ内のファミリーをクリックすると、そのレメディの分析結果が表示されます。対応するファミリーもファミリーグラ フでハイライトされているのがわかると思います。これにより、家族の関連性をすぐに確認することができます。

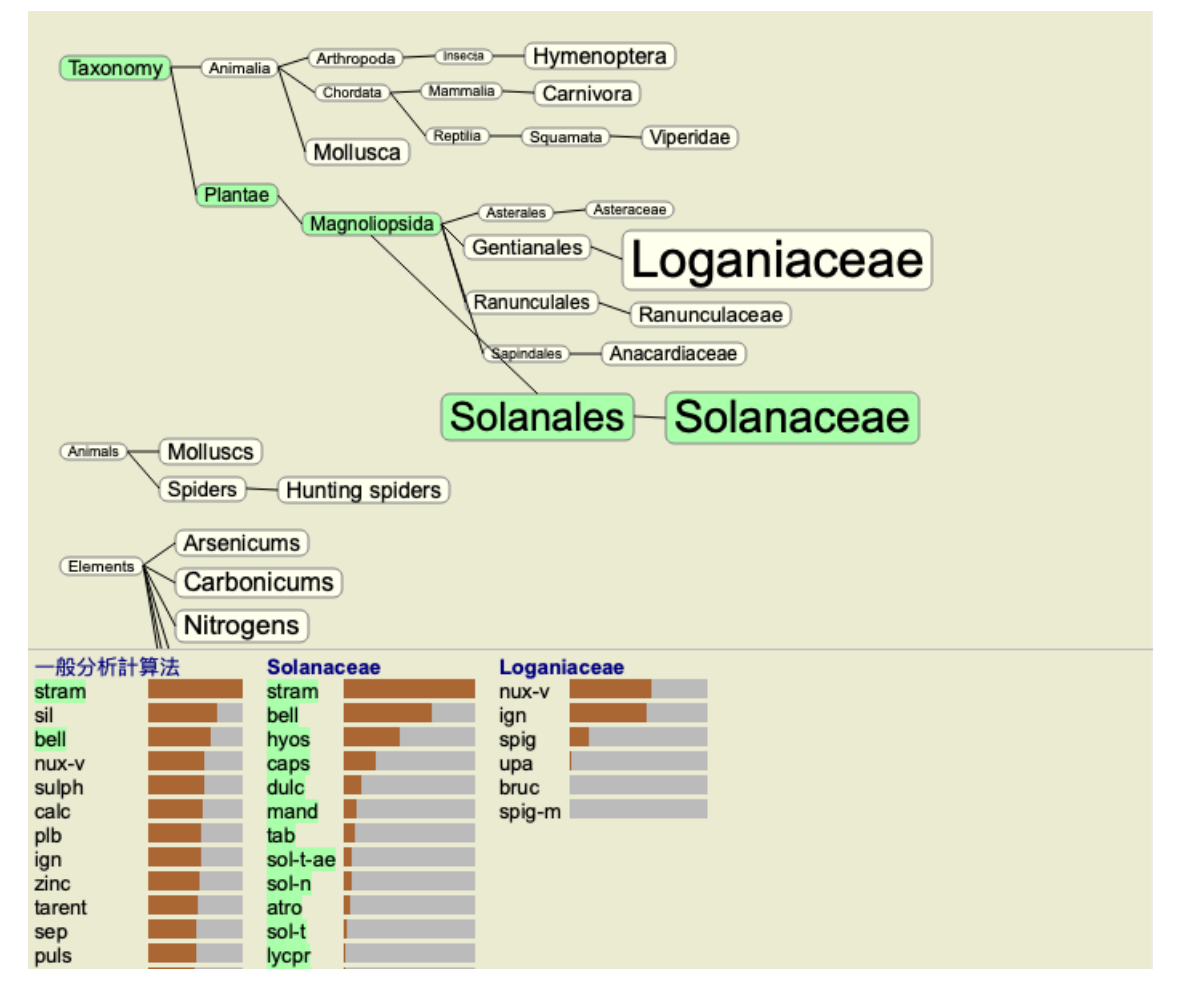

レメディー名をクリックすると、そのレメディーが別の分析で強調表⽰されます。また、そのレメディを含むすべてのファ ミリーがグラフ内でハイライト表示されます。

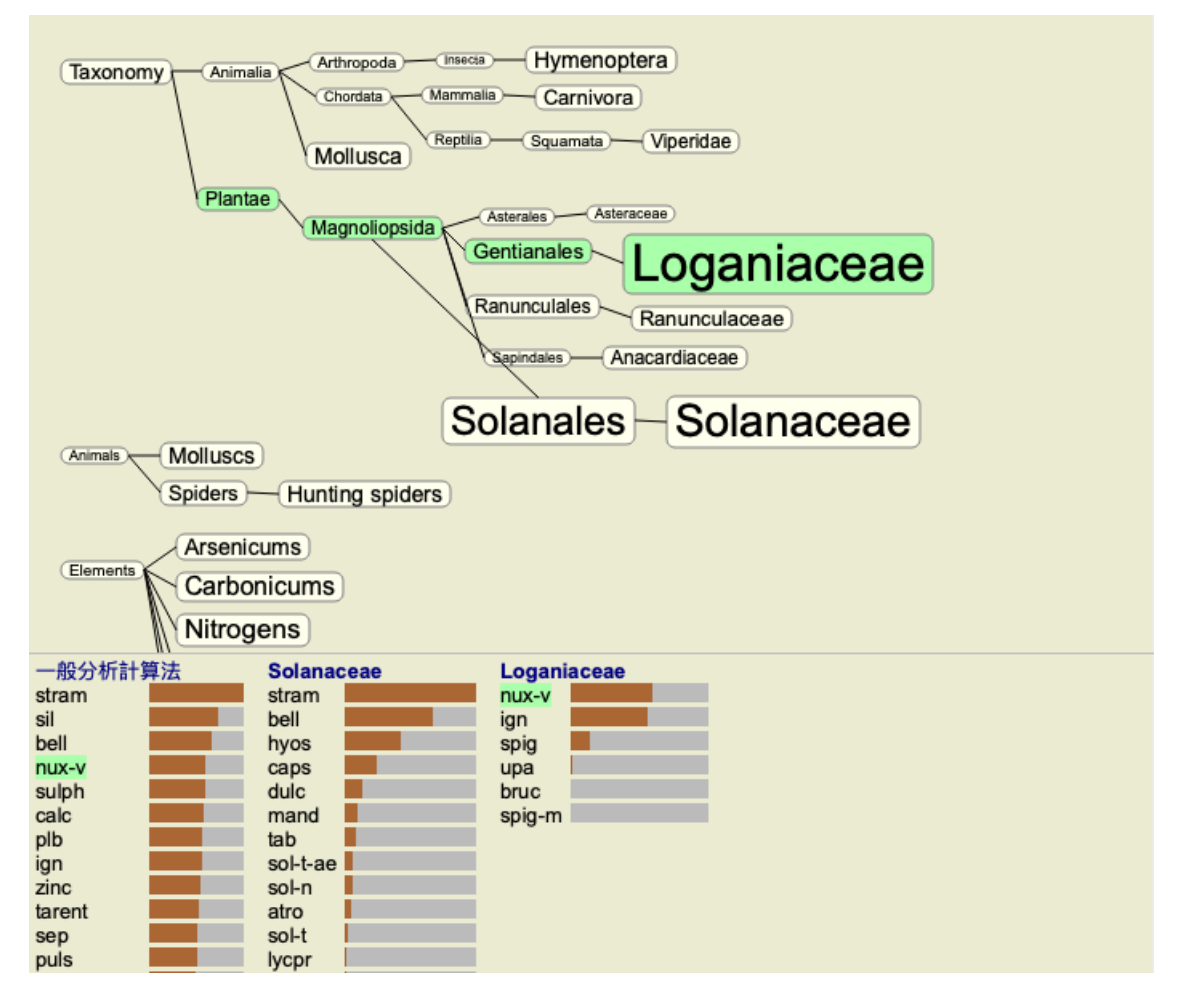

**解析結果のフィルタリング**

通常、解析結果にはすべてのレメディーが表示されます。

レメディの検索結果を、特定の王国、ファミリー、その他のグループに属するレメディのみに制限することができます。 そのためには、ツールバーのドロップダウンリストから選択するだけです。

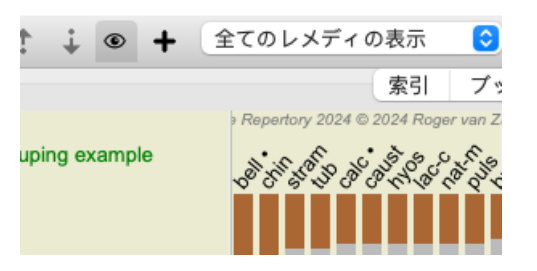

よく使われるグループ(鉱物、植物、動物、ノゾーデ)があらかじめ設定されています。他のグループを選択するには、オ プションその他*...* を選択すると、ダイアログが表⽰され、キングダム&ファミリー セクションにあるグループの中から1つ を選択することができます。

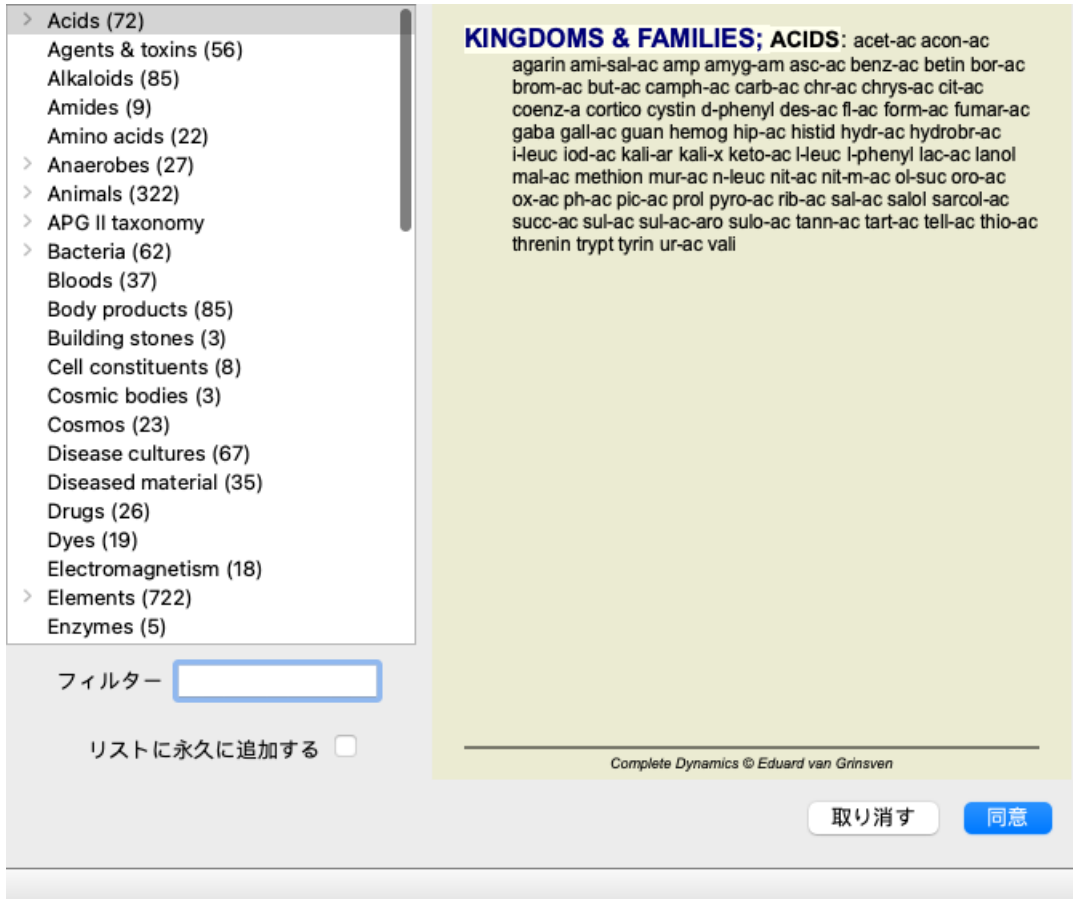

オプション*Permanently add to list* をチェックすると、選択したグループがリスト内の標準グループに恒久的に追加されま す。次にプログラムを起動したときにも、そのグループはリストに残っています。後で削除したい場合は、*Other...* オプ ションで同じグループを再度選択し、オプションの選択を解除してください。

**解析モジュール ルーブリックベースフィルタ**

解析モジュール は、ルーブリックのレメディーに基づく、強⼒なフィルタリング機構を提供します。 このフィルターを使えば、分析対象の救済策を、あるルーブリック(「消去法」)、またはルーブリックの組み合わせで発 ⽣する救済策に簡単に限定することができます。

フィルタの設定は、メニューバー (*Menu / Analysis / Filter*) のいくつかのオプション、またはポップアップメニューで⾏いま す。

使⽤可能なオプションは次のとおりです。

- すべてのレメディーを表示する。 (メニューオプション*分析 / フィルター / 全てのレメディを表示する*, シフ*トキーcontrol-C*). フィルターが無効になっています。レメディーはすべて通常通り表⽰されています。
- ルーブリックのレメディーに設定する。(メニューオプション*分析 / フィルター / ルブリックの中のレメディに合わせ* て, シフトキー*-control-S*). 選択したルーブリックで発⽣する救済措置がフィルターに設定されます。ルーブリックにないレメディーは、フィル ターで除外される(「消去法」)。

Complete Dynamics 76

このオプションは、単一のルーブリックを選択した場合のみ使用できます。

- ルーブリックの救済措置に限定する。 (メニューオプション分析/フィルター/ このルブリックのレメディに限って計 算して, シフトキー*-control-R*). 選択されたルビは、フィルタの制限に使用されます。選択されたルーブリックのいずれにも該当しないレメディー は、フィルターで除外されます。このオプションは、すでにアクティブなフィルタをさらに制限するものです。 このオプションは、少なくとも1つのルーブリックが選択されている場合に使用できます。
- ルーブリックの救済措置で延長する。 (メニューオプション*分析 / フィルター / ルーブリックの救済策で拡張する*, シ フトキー*-control-E*). 選択されたルーブリックのいずれかに発生した救済措置がすべて表示されます。このオプションは、選択されたルー ブリックで発⽣し、以前はフィルターで除外されていた救済策をフィルターに追加するものです。 このオプションは、少なくとも1つのルーブリックが選択されている場合に使用できます。
- ルビの交差に設定する。 (メニューオプション分析 / フィルター / ルブリックのクロス集計に設定して). このオプションは、選択されたすべてのルーブリックで発⽣する救済策を素早くフィルターに設定するための便利な オプションです。
- このオプションは、少なくとも2つのルーブリックが選択されている場合にのみ使用できます。 ルビの組み合わせに設定する。 (メニューオプション*分析 / フィルター / ルーブリックの組み合わせに設定します*). このオプションは、選択したルーブリックのいずれかに出現する救済策を素早くフィルターに設定するための便利な オプションです。
	- このオプションは、少なくとも2つのルーブリックが選択されている場合にのみ使用できます。

⼀般に、救済措置はそのルーブリックで⾏われるはずなので、フィルターを所定のルーブリックに設定することから始めま す。その後、*restrict* (「ここにも存在するべきだ、もっと⾒せて」)、または*extend* (「実はここにもあってもいい、もっ と⾒せて」)フィルタで微調整を⾏うのです。

**家族へのフィルタリング**

**Families Analysisグラフでのフィルタリング**

ファミリー分析グラフでは、ファミリーに基づいてレメディーフィルターを素早く変更することができます。フィルタリン グオプションは、ファミリーのポップアップメニューにあります。オプションは、上記のルーブリックベースのフィルタと 同じです。

これらのフィルターオプションを使用すると、他の分析結果の救済フィルターが変更されます。レメディーではなく、ファ ミリーで構成されているため、ファミリー分析グラフ⾃体にフィルターがかかることはない。

**その他の分析ビューでのフィルタリング**

レメディーが属するファミリーの分析結果を簡単にフィルタリングすることができます。ファミリーフィルターは、レメ ディのポップアップメニューで利⽤できます。

**レイアウトウィザード**

解析レイアウトウィザードを使えば、ボタン一つで解析結果に好みの設定を適用することができます。 (メニューオプショ ン分析/ レイアウトウィザード, F2, ツールバーボタン**/** ).

これらの環境設定は簡単に⾏うことができます。 (メニューオプション分析 */*レイアウトウィザード構成, シフトキー*-F2*).

#### **アドバンストトピックス**

**分析の微調整**

解析の作成と結果の解釈の基本を学んだところで、次は、患者さんの情報の解釈に従って解析を微調整するための上級者向 けのトピックを紹介します。

取り上げるトピックは

- 重りを使うこと。
- 症状のバランスをとる。
- 極ルビとコントラ表示。
- ルーブリックグループ
- ルーブリックの概要
- レメディーファミリーで結果を絞り込む。

選択された複数の⾏に対して、⼀度に多くのアクションを実⾏することができます。

#### **ウェイトの使⽤**

すべての症状とルーブリックに、所定のウェイトを割り当てることができる。患者さんの症状に一定の重要性を持たせるよ うに、あるいはレパートリーのレメディに異なるグレードが発生するように、症状やルーブリックにもそれぞれ一定の重要 性を持たせることができるのです。

⾼い値を設定することで、その症状やルーブリックが分析結果においてより重要視されるようになる。 また、重みを0にすることで、その症状やルーブリックを分析から完全に除外することができる。

# Complete Dynamics 77

重みを設定するには、まず、症状やルーブリックをマウスでクリックして選択します。 さて、重量の設定にはいくつかの⽅法があります。 - キー0 (メニューオプション*症例 / 重み / 計算外*, ツールバーボタン\*0). - キー1 (メニューオプション*症例/重み/普通*, ツールバーボタン\*1). - キー2 (メニューオプション*症例/重み/重みx 2*, ツールバーボタン<sup>2</sup>). - キー3 (メニューオプション*症例/重み/重みx 3*, ツールバーボタン<sup>3</sup>). - キー4 (メニューオプション症例/重み/重みx 4, ツールバーボタン\*4).

次の例は、重みが設定されている解析です(あくまでデモンストレーションです)。

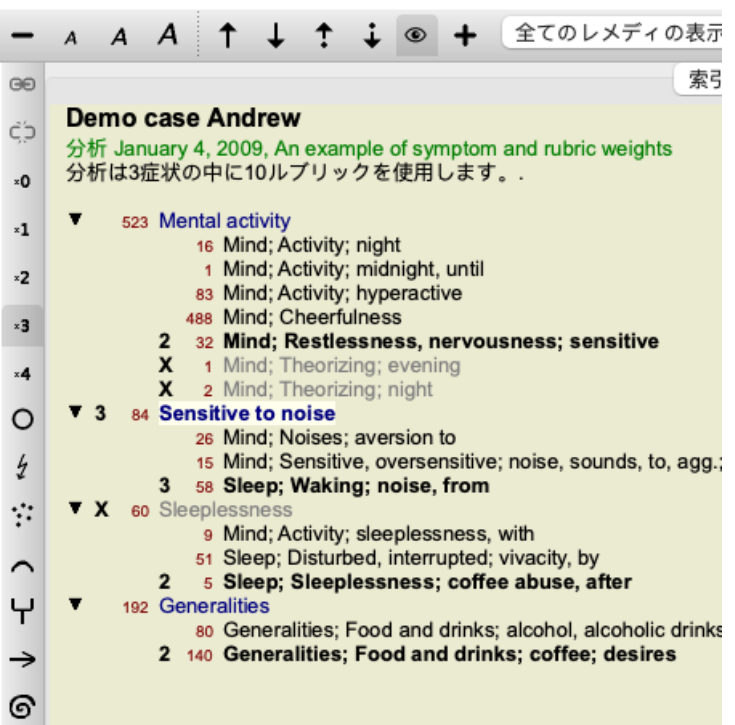

左側にツールバーのボタンが表⽰されていますね。ツールバーのボタンには、選択した症状やルーブリックの実際の重量が 常に表示されます。

症状やルーブリックの前のXは、重み付けが0であることを⽰し、分析から除外される。

**症状のバランスをとる**

Balancing of Symptomsは、1つのSymptomに含まれるRubricの数が多いか少ないかを補正する、高度な解析メカニズムであ る。バランシングがオンになっている場合(通常はオンになっています)、分析を妨げることなく、症状の下に好きなだけ ルーブリックを配置することができます。

従来の分析では、ある症状を表現するために多くのルーブリックを使用すると、その一つの症状に合致するレメディが分析 を支配するようになるため、分析するルーブリックを慎重に選択する必要がありました。同様に、1つのルーブリックのみ を使用した場合、他の症状に使用したルーブリックと比較して、そのルーブリックのレメディーは全体の分析に十分に貢献 しない。

症状のバランス調整」をオンにすると、すべての症状は、その下に 1 つのルーブリックを置いた場合でも、たとえば 10 個 のルーブリックを置いた場合でも、それに割り当てられた重み (重みの使用を参照) でカウントされるようになります。

バランス調整のオン・オフは、ウィンドウの右側にあるツールバーボタン で⾏います。 (メニューオプション分析 */*症状 の平衡化, ツールバーボタン

一例を見てみましょう。以下の分析では、頭の痛みを表現するために多くのルビを振っています。バランシングを使用しな い場合、*Glonoinum* が結果を⽀配し、バランシング*Natrum Muriaticum* がより顕著になります。

#### Demo case Andrew

分析 February 1, 2009, Symptoms with many or few rubrics. 分析は4症状の中に13ルブリックを使用します。

| 954 Head pains                                          |
|---------------------------------------------------------|
| 14 Head; Pain, headache; morning; agg.; six am.         |
| 160 Head; Pain, headache; extending to; backward        |
| 189 Head; Pain, headache; extending to; occiput         |
| 110 Head; Pain, headache; extending to; temples         |
| 119 Head; Pain, headache; extending to; upward          |
| 944 Head: Pain, headache: forehead                      |
| 58 Head; Pain, headache; forehead; air; open; agg.      |
| 48 Head; Pain, headache; forehead; eyes; above; morning |
| 14 Head; Pain, headache; bursting; menses; during       |
| 84 Sadness                                              |
| 84 Mind; Sadness, depression; menses; before            |
| 163 Menses                                              |
| 127 Female: Menses: pale, watery                        |
| 105 Female: Menses: thin, liquid                        |

<sup>176</sup> Aversions and desires

解析結果。

**No バランス調整 バランス調整付き**

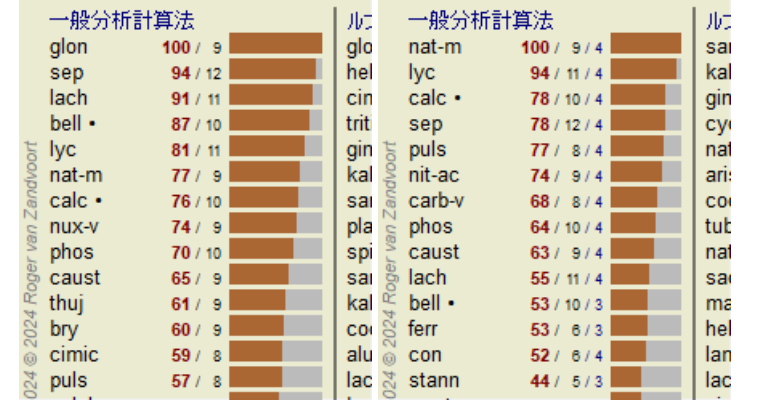

注:バランシング症状は基本解析に影響しませんシンプルカウンティング.

**ポーラ**・**ルーブリックとコントラ**・**インジケータ**

極ルビとは、反対の意味を持つ2つのルビのことです。 例えば、簡単な例として、最初にレメディ*cof* が処⽅された場合を考えてみよう。

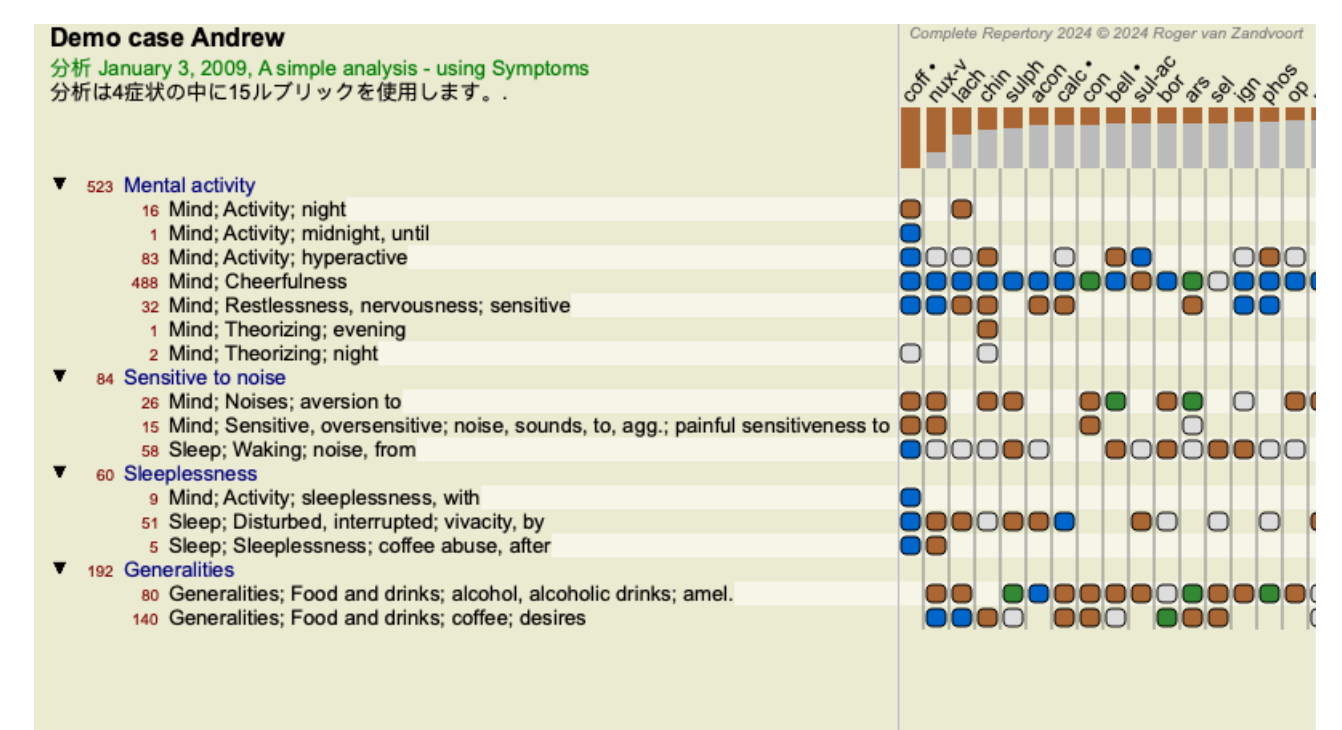

*Generalities* の下には、2つのルーブリックがあり、いずれも極性ルーブリックであることがわかります。

# Complete Dynamics 79

<sup>176</sup> Generalities; Food and drinks; salt or salty food; desires

この極ルーブリックは、ウインドウの右側にあるツールバーボタン→を押すことで分析に利用することができます。(メ ニューオプション分析/極性ルブリック, ツールバーボタン<sup>←→</sup>). *amel* と*desires* の両⽅のルーブリックの下に、その極ルーブリックが表⽰されるようになりました。 また、レメディの値を極ルビの値で補正するようになったため、解析結果も変化しています。

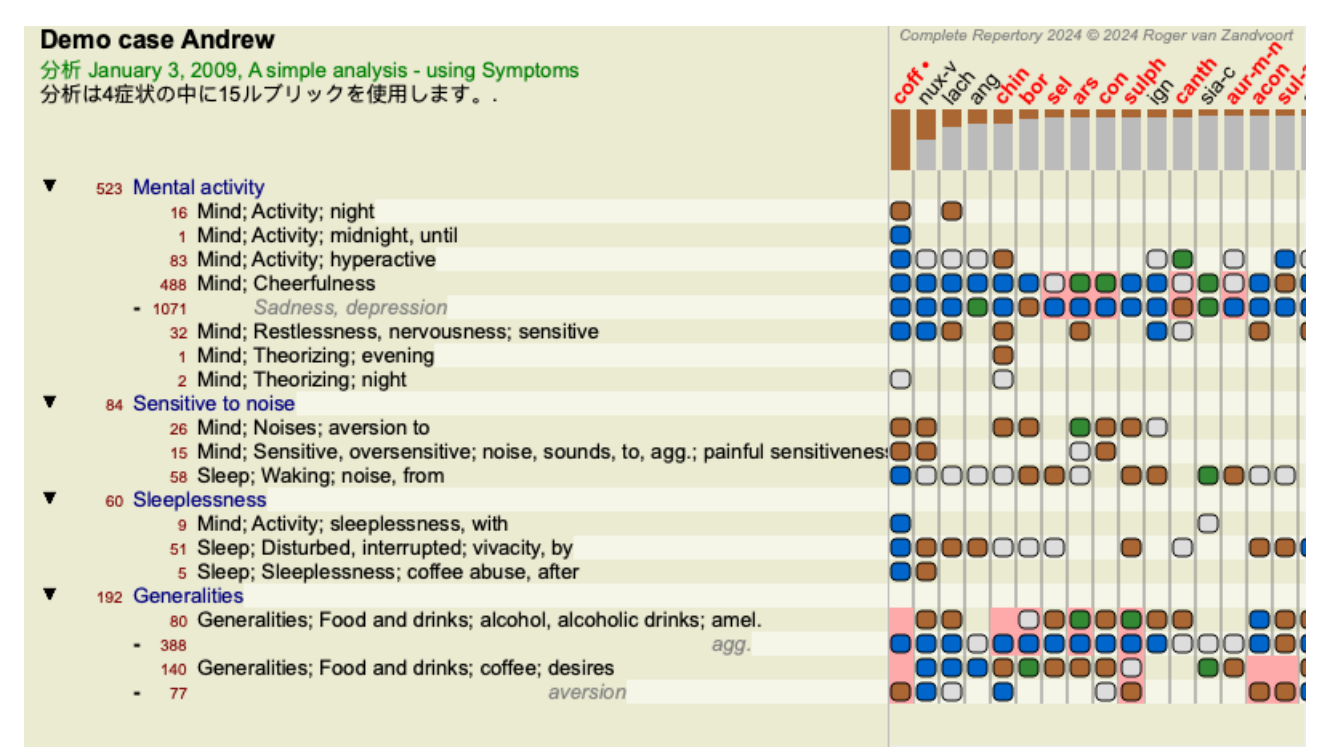

レメディ*cof* は、この分析ではコントラ表⽰であるため、⾚⾊で表⽰されるようになりました。 コントラ表示とは、あるルーブリックでは低評価(1、2、または全く評価されない)で、極ルーブリックでは高評価(3、 4)で救済措置が発⽣する状況を指す。

より複雑な例は、次のBönninghausen様式の分析で⽰される。

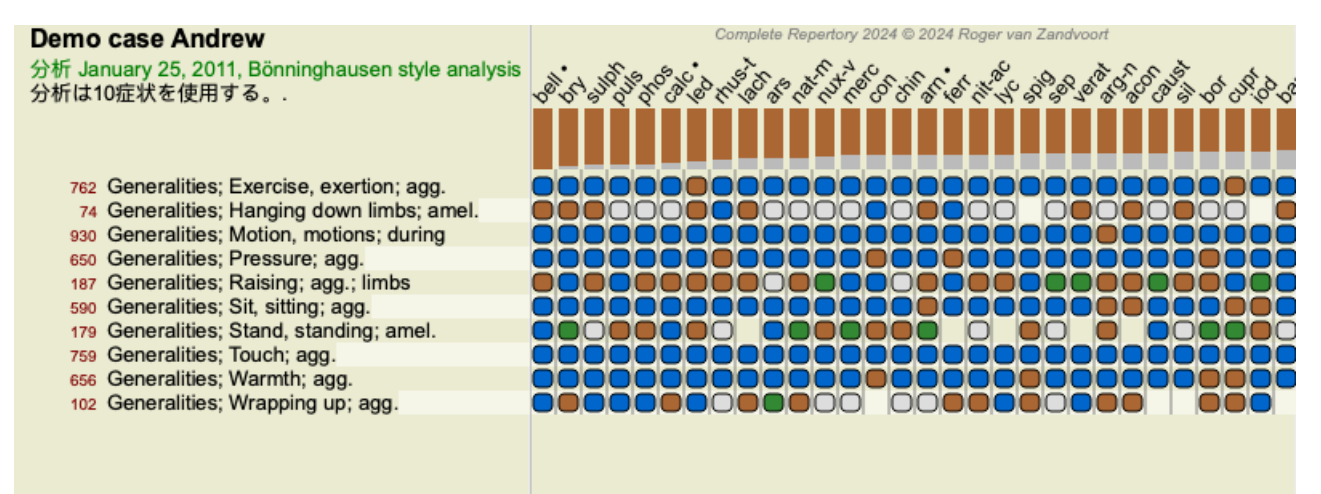

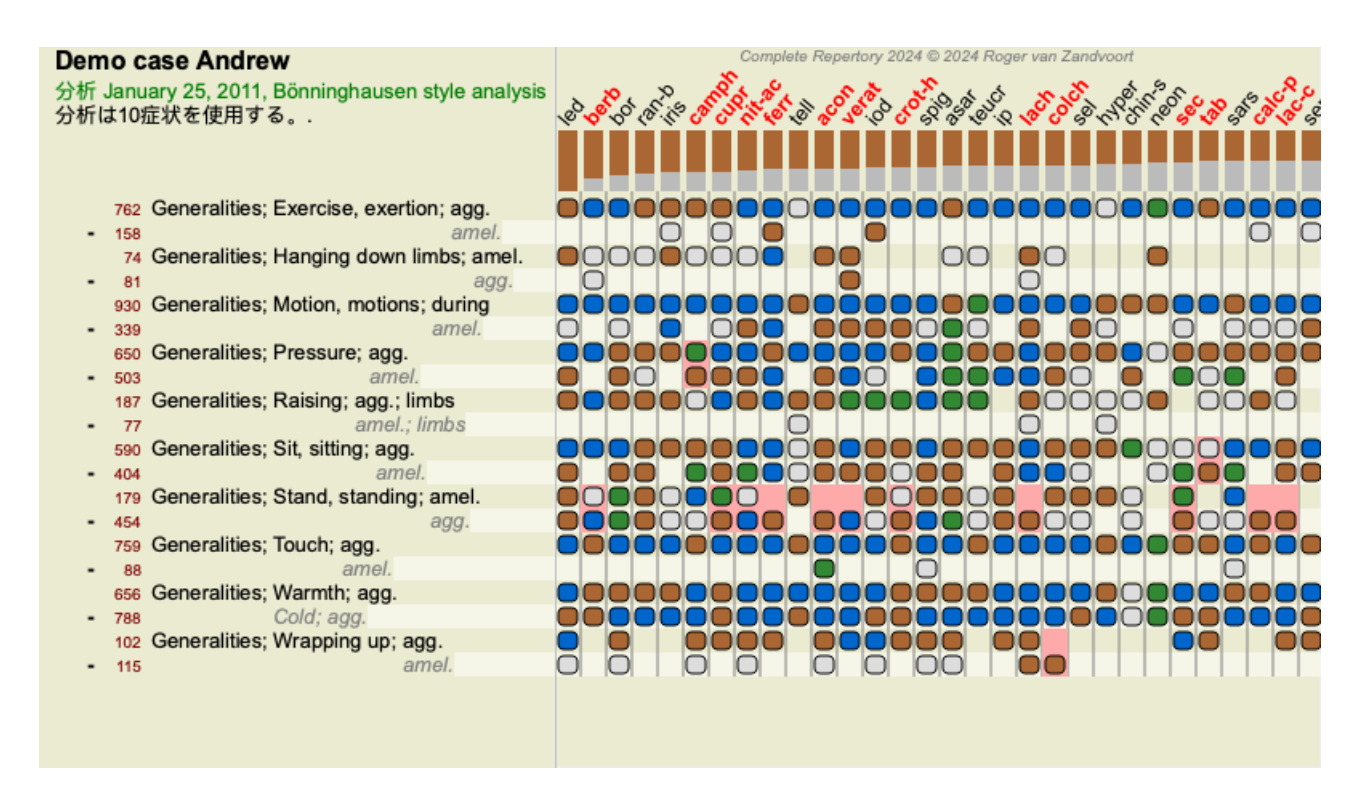

**ルーブリックグループ**

ルーブリックのグループ化は、2つ以上のルーブリックをあたかも1つのルーブリックであるかのようにカウントしたい場合 に行います。

ルーブリックのグループ分けには、2つの方法があります。 - クロスする。ALLルーブリックに出現するレメディーだけを使用する。 - 組み合わせる。どのルービックからもレメディが使用される。

**グループ化の例**

ルーブリックの掛け合わせは、患者の症状を正確に表現するルーブリックがレパートリーになく、より⼀般的なルーブリッ クしかない場合に有効である。

例えば、発熱時に「朝、ベッドにいるのが不安だ」と患者さんが⾔ったとします。レパートリーにはルーブリックがな い心;不安; 朝; ベッドで; 熱; 中. しかし、この代わりに、さらに2つの一般的なルビがあるMind; anxiety; morning; bed, in と*Mind; anxiety; fever heat; during* 。この2つのルーブリックを掛け合わせることで、両⽅のルーブリックで発⽣する改善点 のみを含む新しいグループ化されたルーブリックが作成されます。

ルーブリックを組み合わせることで、正確には見つからないが、より具体的な症状の下に見つかるような症状がある場合に 有効である。

例えば、ピザを食べたいという欲求。なぜ、患者さんはピザが好きなのでしょうか?多分、生地(ファリナスティックフー ド)、トマト、サラミ、アンチョビ、チーズ、オリーブなどでしょう。患者の主訴と⽐較して、あまり重要でない特定の ルーブリックをたくさん追加して分析式を乱すことなく、そのような特定のルーブリックをいくつか組み合わせて新しい ルーブリックにすることは有用である。

**ルーブリックグループの作成**

⼀例として、歩⾏中に頭が縫うように痛み、数種類の動物が怖いという症例があります。

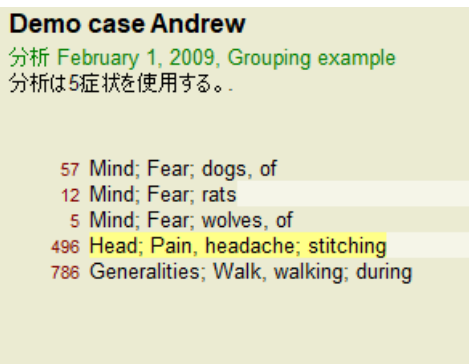

頭の痛みを表現する2つのルビを⼀緒に交差させたいと思います。ルーブリック*Head; pain; stitching* をクリックして選択 **し、ツールバーボタン <sup>69</sup>を押してください。(メニューオプション症例/ルブリック・グループ/他のルブリックとグルー** プにまとめる, ツールバーボタン , ポップアップメニューオプションルブリック・グループ */* 他のルブリックとグループに まとめる). ダイアログが表⽰され、選択したルーブリックと連携できるルーブリックを選択することができます。 上部で、オプションクロス を選択します。ルーブリック*Generalities; walk, walking; during* を選択し、OKボタンを押す。

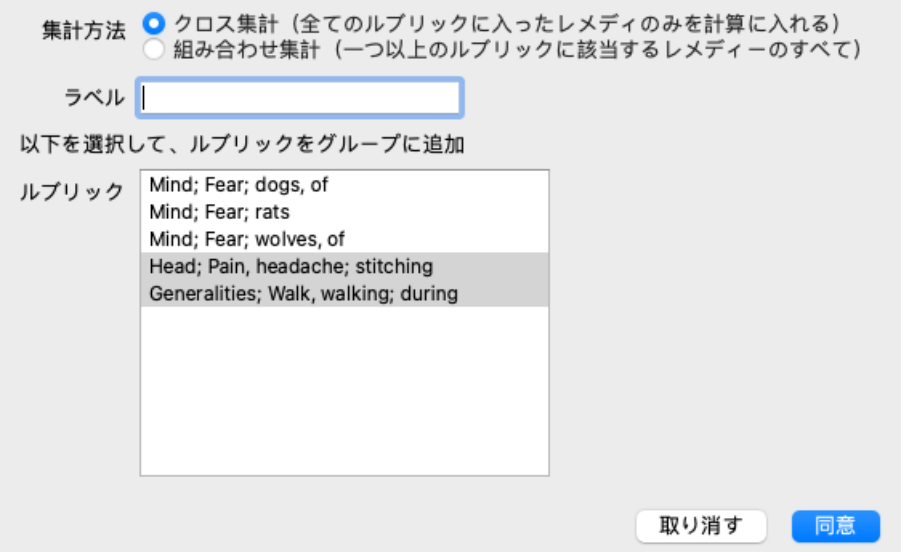

2つ目のグループには、別の方法を用います。Mind; fear の3つのルビを選択し、もう一度<sup>GO</sup>を押してください。

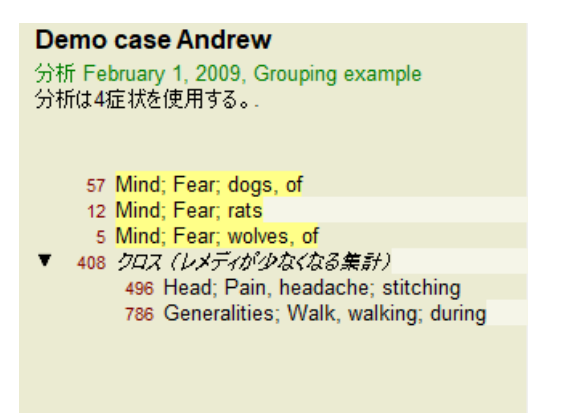

ここで、オプション*Combine* を選択し、OKボタンを押します。

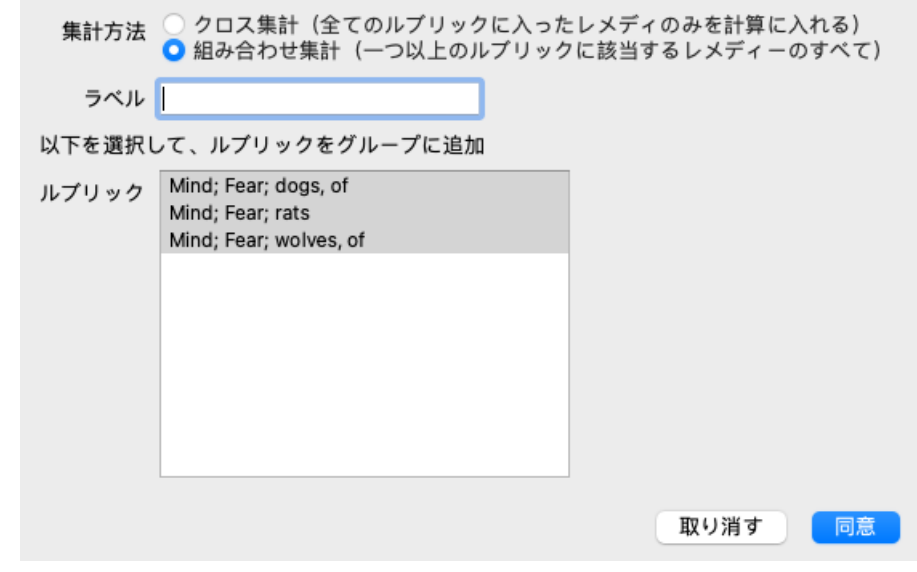

その結果、ルーブリックリストは今、こうなった。

#### Demo case Andrew

分析 February 1, 2009, Grouping example 分析は2症状を使用する。

- 66 組み合わせ (レメディが増える集計)
	- 57 Mind; Fear; dogs, of
	- 12 Mind; Fear; rats
	- 5 Mind; Fear; wolves, of
- 408 クロス (レメディが少なくなる集計) 496 Head; Pain, headache; stitching 786 Generalities; Walk, walking; during

グループを変更するには、グループのメインルーブリックをクリックし、※を押すだけです。ダイアログで、ルーブリック のオン・オフを切り替えることができます。また、ルーブリックをクリックしている押すと、グループからルーブリックを 削除することができます。 (メニューオプション症例 */*ルブリック・グループ */* ルブリック・グループの削除, ツールバーボ タン「コ, ポップアップメニューオプション*ルブリック・グループ / ルブリック・グループの削除*). グループを完全に削除す るには、グループのメインルーブリックをクリックし、<sup>Cフ</sup>を押してください。 (メニューオプション*症例/ ルブリック・グ ループ / ルブリック・グループの削除*, ツールバーボタン**<sup>5</sup>.** ポップアップメニューオプション*ルブリック・グループ / ルブ* リック・グループの削除).

上図のように、ダイアログでルーブリックを選択することなく、素早くグループを作成できるメニューが2つ⽤意されてい ます。

最初に2つ以上のルーブリックを選択し、それらを結合することができます。(メニューオプション*症例/ルブリック・グ* ループ */* 選択したルーブリックを組み合わせる, ポップアップメニューオプションルブリック・グループ */*選択したルーブ リックを組み合わせる).

最初に2つ以上のルーブリックを選択し、それらをクロスさせることができます。 (メニューオプション*症例/ ルブリック・* グループ */* 選択したルーブリックをクロス, ポップアップメニューオプションルブリック・グループ */* 選択したルーブリック をクロス).

#### **ルーブリックグループは分析にどのように使⽤されるか**

複数のルーブリックを横断する場合、そのグループにはすべて で発⽣するレメディーだけが含まれます。救済措置の評点 は、すべてのルーブリックにおいて、最低の の評点とします。

[/TAG\_ERROR] 複数のルーブリックを組み合わせる場合、グループ内のルーブリックのうちいずれかで発生する救済措置 がグループに含まれる。[/TAG\_ERROR] 救済措置の評点は、グループ内のどのルーブリックでも、その救済措置について 見つかったの最高評点とします。

#### **ルーブリックの概要**

ある分析に含まれるすべてのルーブリックの概要とその対処法を知ることができると便利な場合があります。 また、グループ化されたルーブリックの場合、結果的にどのレメディーが出現するかを確認するのもよいでしょう。

すべてのルーブリックの概要を知るには、「ルーブリックの概要を表示」を選択するだけです。 (メニューオプション*症例 /* ルブリックの概観, *control-V*, ポップアップメニューオプションその他 */*ルブリックの概観). Find モジュールが開き、以下のように表示されます。

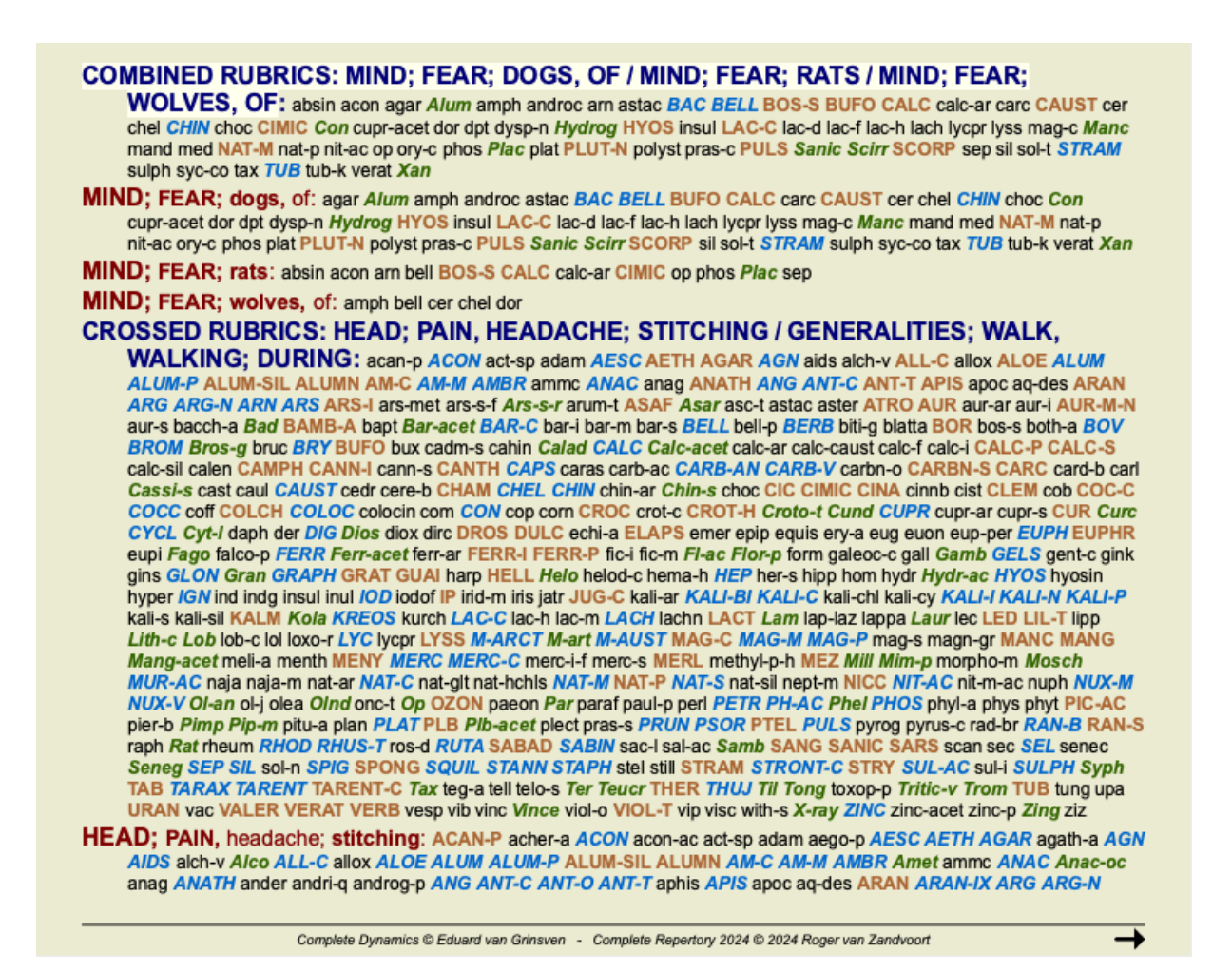

**分類**

#### **症状別分類の紹介**

*Samuel Hahnemann*'*Organon* and*Chronic Diseases* を⾒ると、ハーネマンは患者の現在あるいは過去の状況に⾒られるすべての 症状に基づいてレメディーを選択したのではないことがわかる。彼は、患者さんの症状を丁寧に分類し、その分類に基づい た治療を行いました。

ハーネマンの分類はもちろん、ユーザー定義のA、B、C、D、Eグループも用意されており、自由に使うことができます。

画面左側のツールバーで利用できる分類のオプション。

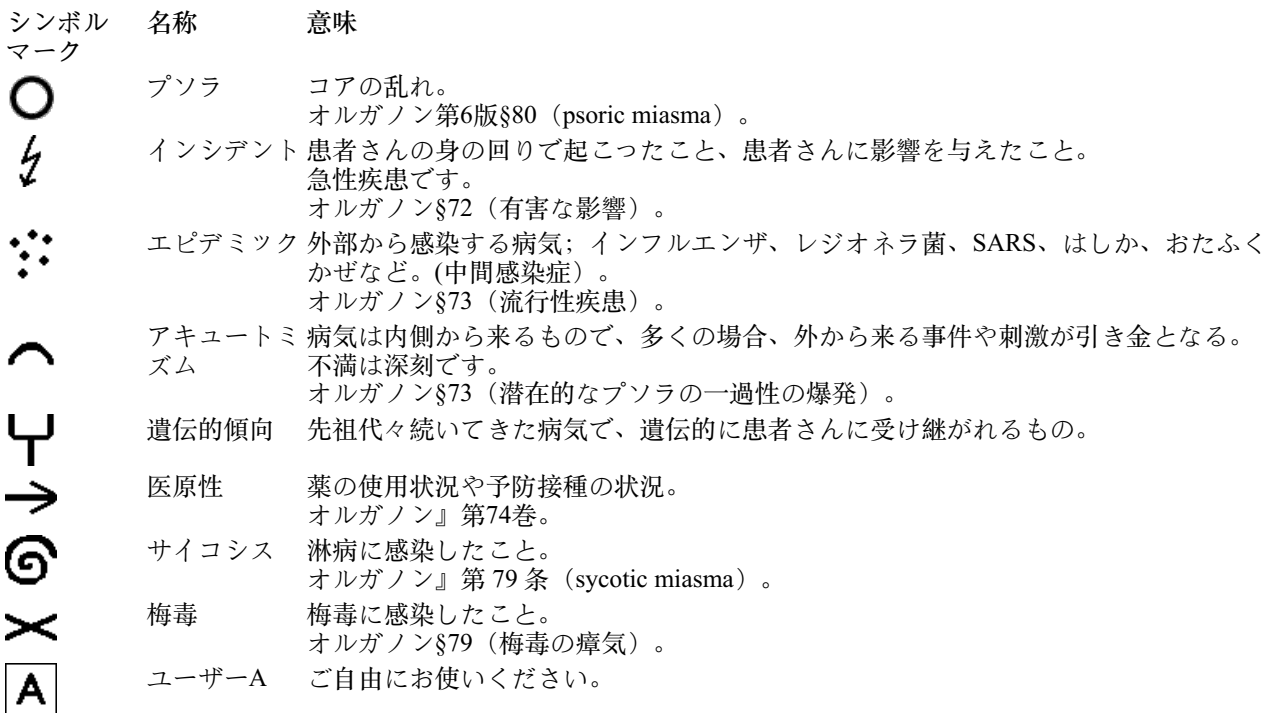

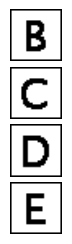

- ユーザーB ご⾃由にお使いください。
- ユーザーC ご⾃由にお使いください。
- ユーザーD ご⾃由にお使いください。
- ユーザーE ご⾃由にお使いください。

この分類は、「症状」のレベル、または個々のRubricsに適用することができます。 症状」に分類を設定すると、その設定は「症状」内のすべてのルーブリックに適用されます。これにより、ルーブリックに 適用されていた設定は使用されなくなります。

デモ事例簡単な分類例 もご覧ください。

**レメディーフィルターと分類**

症状やルーブリックの分類を分析に使⽤した場合、各分析の救済措置は⾃動的にフィルタリングされます。このフィルタリ ングは、ハーネマンの著作にある情報に基づいて⾏われています。

*Psora* の場合、レメディーは、すべてのミネラルとノゾーズ、それにLach, Lyc, Sepを加えるが、Mercは除く。 *Incident, Acute Miasmatic, Epidemic* の場合、レメディーは:すべての植物と動物、それにMerc, Ars, Ant-c. *Iatrogenic* の場合、レメディーはルーブリック*Intoxication after medicaments* 、および*Ailments from vaccination* にあるものであ る。

受け継がれた傾向 の場合、レメディーは:すべてのノゾーズです。 その他のグループについては、すべてのレメディーを表示しています。

**クリップボード**

A-B-C-D-Eのクラスは、クリップボードとしても使用可能です。これらをSymptomsや個々のRubricsに割り当てることで、 分析結果に対して異なる見方をすることが非常に容易になります。

#### **詳細はこちら**

上記の分類に関する情報は限られています。 ハーネマンの分類の使⽤に関する優れた情報は、ウェブサイト*http://www.ewaldstoteler.com* で⾒ることができます。

#### **相対的な重要性を示す**

表とグリッド分析グラフでは、レメディをグレード別に4種類のスタイルで表示します。分析式の計算では、各レメディー に1-2-3-4だけでなく、より細かい数値が使われます。分析結果において、各レメディーがどの程度のウェイトを占めている かを確認することも重要でしょう。特に、独⾃の解析式を適⽤する場合には、この点が重要です。

BUTTON:AnalysisViewShowRelevance]をクリックすると、各レメディの相対的な重要度を表⽰することができます。 (メ ニューオプション*分析 / 相対的な重要性を示す*, ツールバーボタン

テーブルビューでは、レメディーは四角形で表示され、色は明暗で表示されます。色が濃いほど、分析におけるレメディの 相対的な重要性が高いことを示します。

同じ解析結果を次の2枚の写真で比較してみてください。最初の図は、レメディをグレード1から4で示したもので、2番目の 図は、分析における相対的重要度に応じたレメディを示したものです。

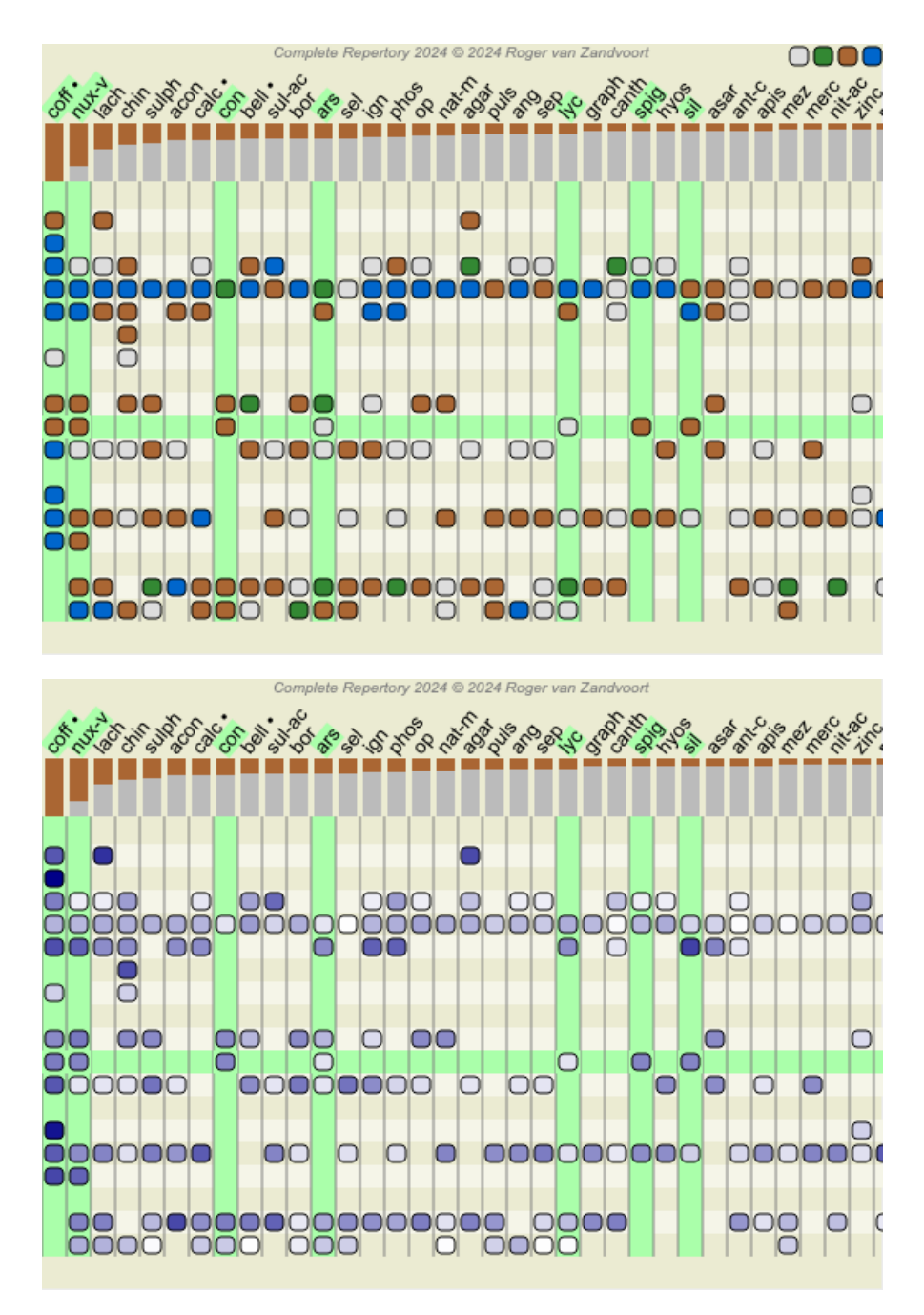

グリッドビューでは、通常、レメディーは異なる⾊とサイズで表⽰されます。相対的な重要性を⽰す場合、すべてのレメ ディーは⼤きさを変えた黒い点で描かれています。ドットが⼤きいほど、分析において救済策が相対的に重要視されている ことを示す。

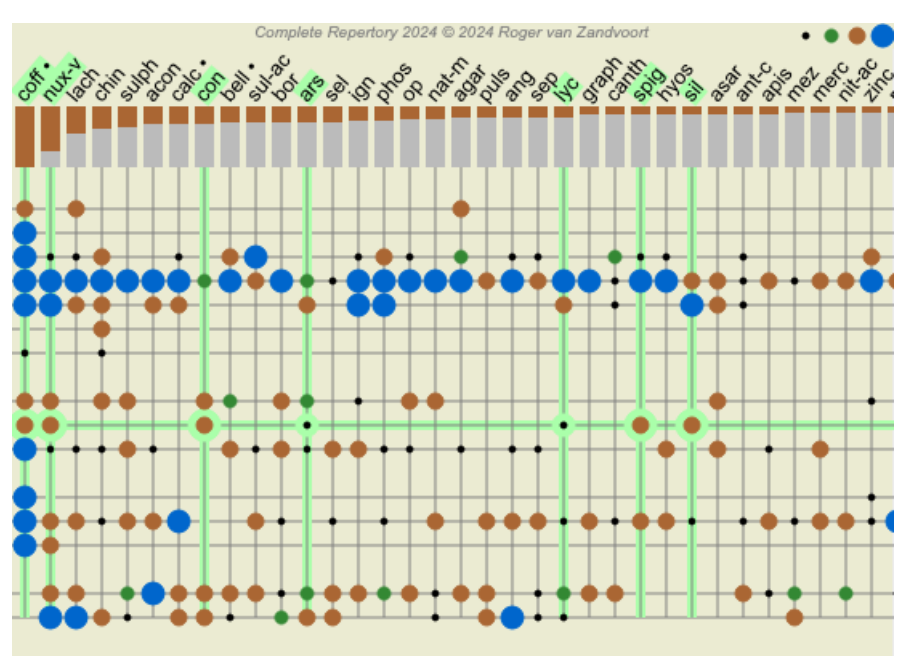

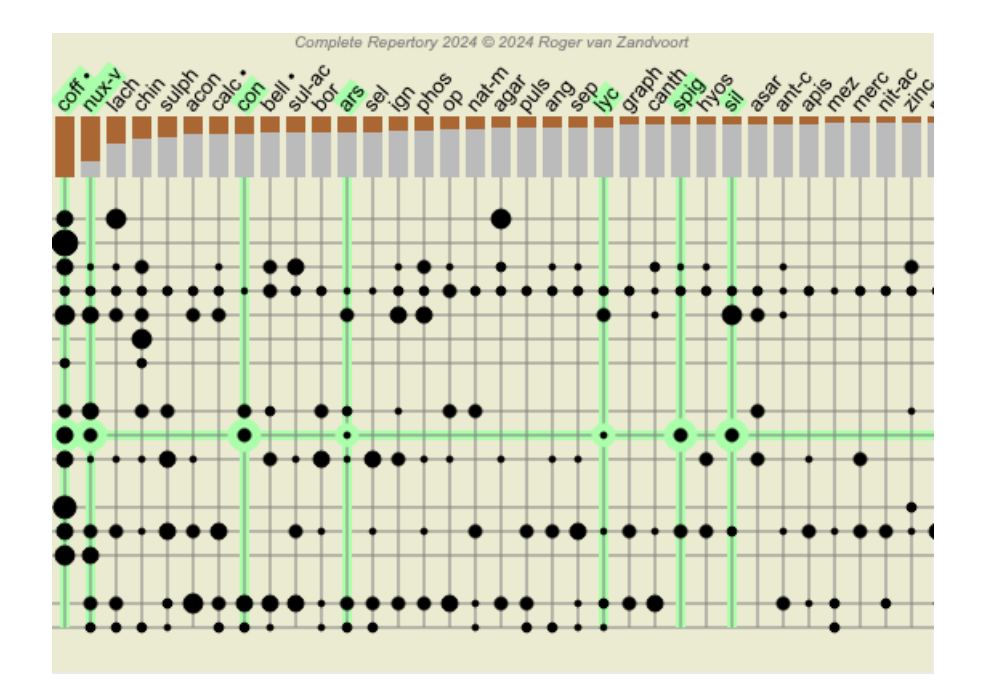

#### **マルチビュー**

これで、解析の作り方がわかりましたね。また、このケースはこういう症状だという解釈で、分析を微調整する方法も知っ ていますね。

症状やルーブリックに重みをつけている場合があります。分類を割り当てている場合があります。使⽤するルーブリックの 救済措置の重要度を量るための分析式を選択しました。そして、もしかしたら、与えられたレメディー王国で結果をフィル タリングしているかもしれません。

これらの設定はすべて、あなたの解釈に基づいて、最適な解析結果を得るためのものです。 しかし、それは患者さんの症状に対するあなたの解釈、あなたの見方です。これらの症状は不変のものであり、あなたが収 集した観察された事実です。どのような意見を持っていても、観測された症状こそが現実なのです。(Organon §18)

しかし、同じ症状でも、別の視点から、別の見方で、解釈してみることも考えてみてはいかがでしょうか。もちろん、解析 の設定をすべて変えて、様子を見ることもできます。しかし、そうすると元の分析結果が変わってしまい、再び見るために は、変更した設定をすべて元に戻さなければなりません。

解析の設定を変更しても、元の設定が失われないようにするために、Multiple Viewsを作成しました。

**アナリシスビューとは?**

分析ビューは、分析に適⽤できるすべての設定の総称です。

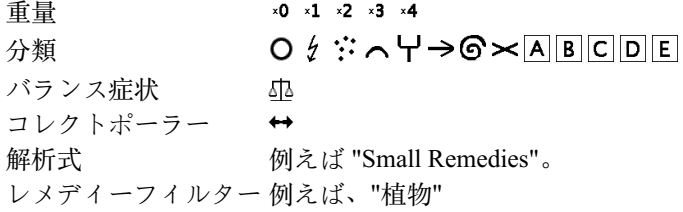

複数のビューを作成し、それぞれ独⾃の設定コレクションを持つことができます。 例として、デモケースアンドリュー、分析マルチビューを見てください。

#### **ビューの作成**

メニューやツールバーから、新しいビューを作成することができます。(メニューオプション分析 / 表示 / 新しいビューを *追加する*, ツールバーボタン←, ポップアップメニューオプション*表示 / 新しいビューを追加する*).

新しいビューは、元のビューのコピーで、まったく同じ設定になっています。新しいビューの設定に加えた変更は、その ビューにのみ適⽤されます。他のビューはすべて元のままです。 必要であれば、新しいビューにオプションで名前を付けることができます。

すべてのビューで、まったく同じ症状とルーブリックのコレクションを使⽤していることに注意してください。患者さんの 状況は同じで、見方によって違うのは自分の解釈です。

メニューから簡単に表示を切り替えることができます。 (メニューオプション*分析 / 表示 / Standard*, ツールバーボタン<sup>◎</sup>, ポップアップメニューオプション表⽰ */Standard*). また、ツールバーでビューを選択することもできます。

選択したビューが不要になった場合は、削除することができます。 (メニューオプション*分析 / 表示 / 現在のビューを削除* する, ポップアップメニューオプション表⽰ */*現在のビューを削除する).

ラン, インプリンク<br>ビューに付けた名前はいつでも変更可能です。 (メニューオプション*分析 / 表示 / 現在のビューの名前を変更*, ポップアップ メニューオプション表示/現在のビューの名前を変更).

また、メニューやツールバーに表示されるビューの順序を変更することもできます。(メニューオプション分析/表示/現 在のビューを左に移動します, ポップアップメニューオプション表⽰ */* 現在のビューを左に移動します).

#### **各ビューの解析結果を⾒てみる**

画面右側の解析結果エリアには、選択したビューの解析結果が表示されます。他のビューに切り替えると、そのビューの結 果に変更されます。

また、すべてのビュー結果を同時に見ることができます。 (メニューオプション*分析 / マルチビュー*, ツールバーボタン<sup>®</sup>). このように表示されます。

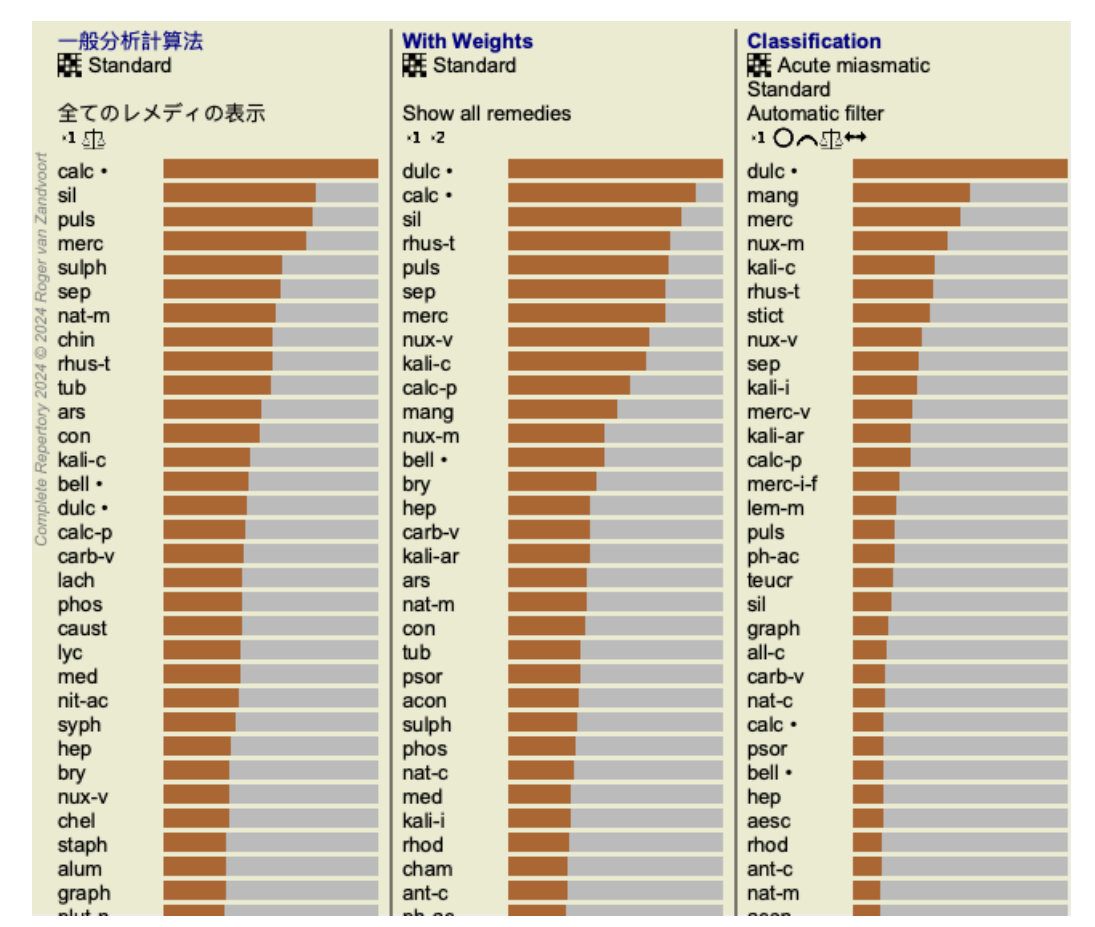

解析のリスト概要と似ていますが、1つのビューに1つの結果リストを表⽰します。 上部に、各ビューで使⽤されている設定の概要が表⽰されます。

- 表の出力スタイルに選択された分析。
- 分類を用いた分析の場合、使用する分析式。
- 使用するレメディーフィルターです。
- 有効な各解析設定に対応した小画像を表示します。

#### **鑑別診断**

解析の次は、一般的に「鑑別診断」を行います。分析結果に基づき、いくつかの救済措置が関連すると考えられ、それらの 間で差別化を図る必要がある。

これには、いくつかのアプローチがあります。

- 一般的なものも含め、分析したすべての症状についてレメディーを比較する。
- ある症状に対する具体的な違いを研究する。
- 一般的な差異を研究し、分析でまだ出ていない症状を調べる。

この研究の一部は、マテリアメディカを使って行うことになっています。

しかし、ほとんどの作業は、レパートリーの内容を使って⾏うことができます。 *Analysis module* の特別なDifferential Diagnosis(鑑別診断)機能がそれを⽀援します。分析結果と*Find* モジュール のレメ ディー鑑別機能との間に使いやすい接続を形成しています。

いくつかの例を挙げて、その仕組みを紹介します。

# Complete Dynamics 88

# **例:セピア⾊のケース**

以下の分析は、デモケース*Andrew* にあり、*DD example - Sepia case* と呼ばれています。

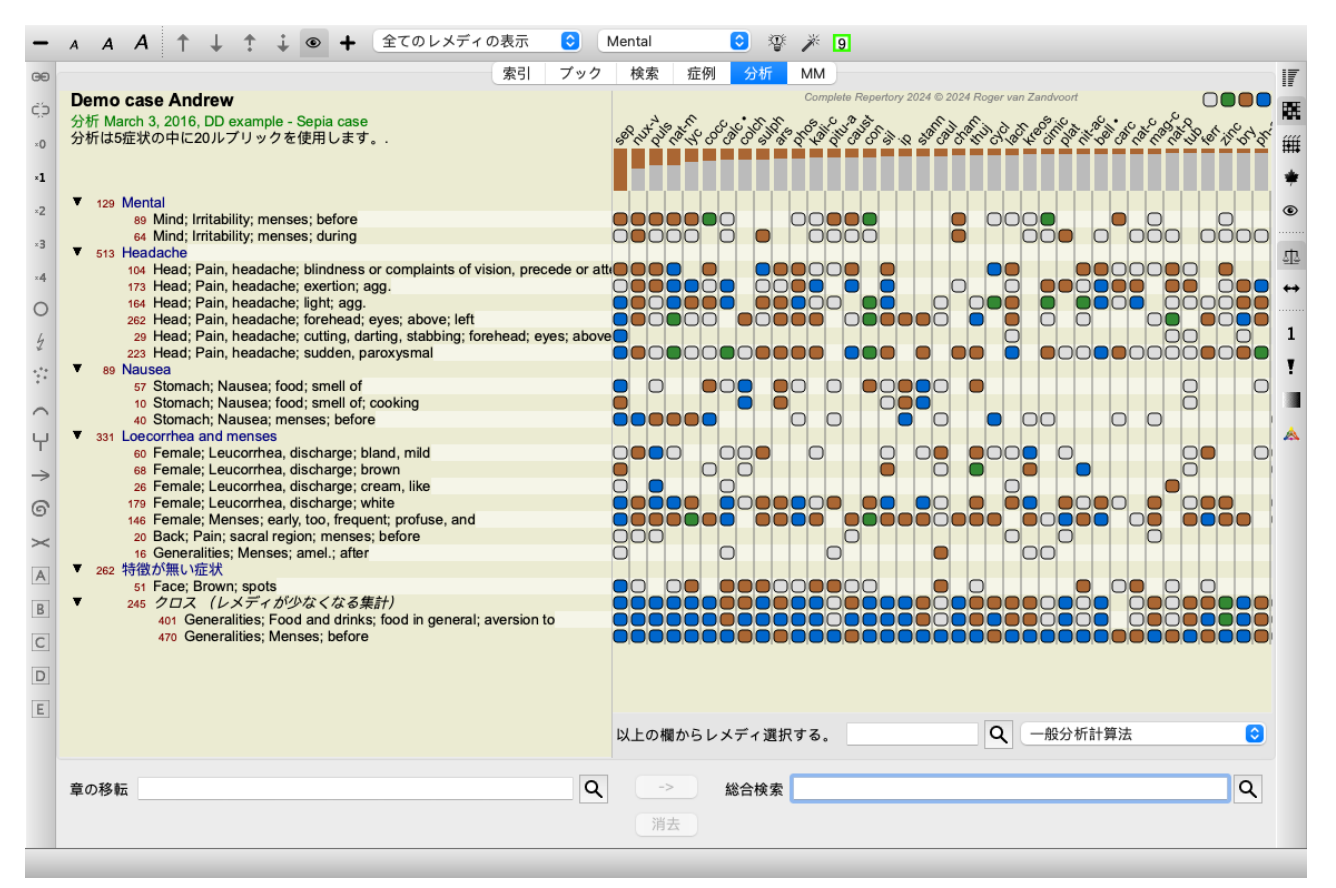

*Sepia* のスコアが最も⾼いが、これは必ずしも処⽅すべきレメディであることを意味しない。この場合、*Sepia* と*Nux Vomica* 、これらのレメディーは補完的であり、どちらも分析では⽐較的⾼いスコアであるため、区別したいと考えました。

鑑別診断を開始する。 (メニューオプション*分析 / 鑑別診断ウィザード*, ツールバーボタン<sup>3</sup>). ダイアログが開きます。

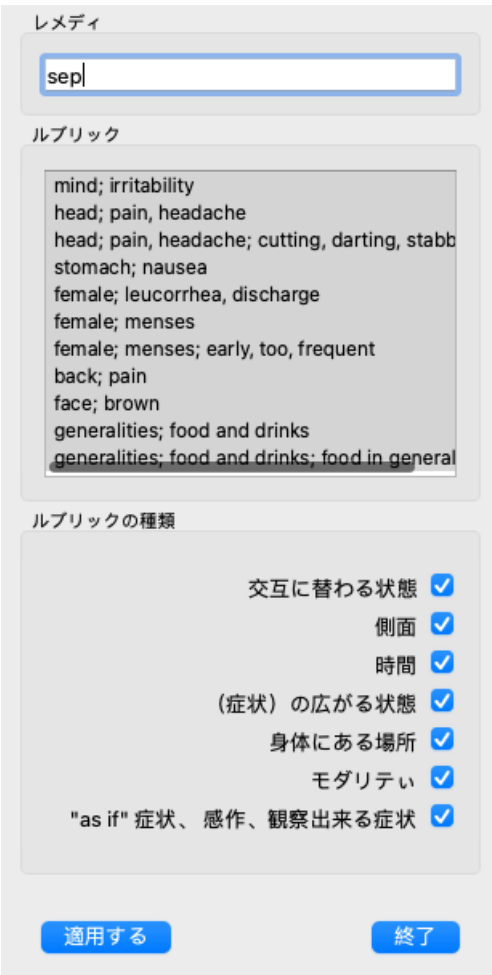

このダイアログでは、3つのセクションが表示されます。

- レメディーです。 ここでは、区別したいレメディーの略称を入力します。 スタンダード、相対スコアが50%以上のレメディが最大10個まで記入されます。ほとんどの場合、このリストを自分 で修正したいと思うでしょう。
- ルーブリック このリストは、分析のルーブリックをもとに作成されています。分析におけるルーブリックの全現象を収録していま す。必要であれば、このリストの中から特定の症状を選択し、その症状のみのDDを⽣成することも可能です。
- ルーブリックの種類 ここでは、どのような症状で差別化を図るかを指定することができます。

この例では、レメディを*sep nux-v* に変更し、他のセクションは変更しないようにします。現時点での私たちの意図は、分析 対象のすべての症状について、汎⽤的なDDを作ることです。

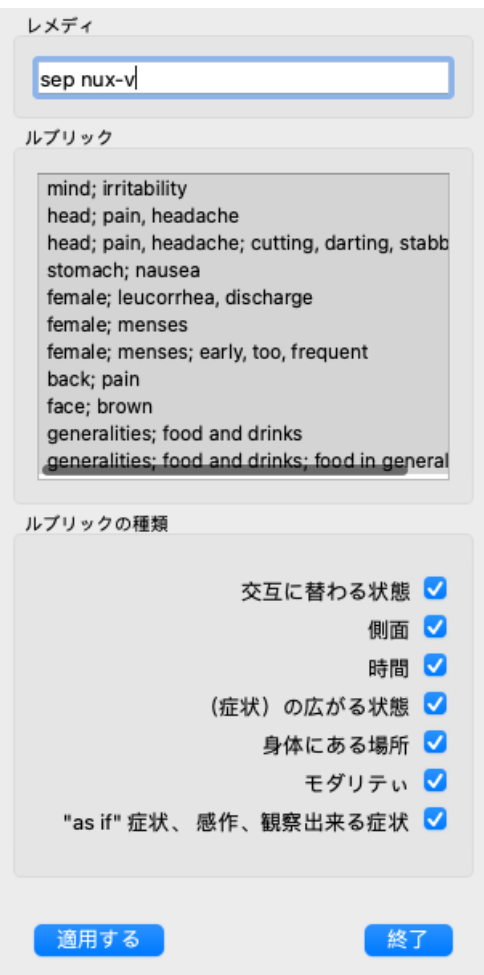

このダイアログを画⾯上の都合の良い位置に移動し、開いたままにしておくと、DDの条件を素早く変更することができま す。いつでも、*Close* ボタンで閉じることができます。

*適用* ボタンをクリックすると、選択した条件でDDが開始されます。*Find モジュール* が開き、選択した基準に対して最も 差別化できるルーブリックが表⽰されます。

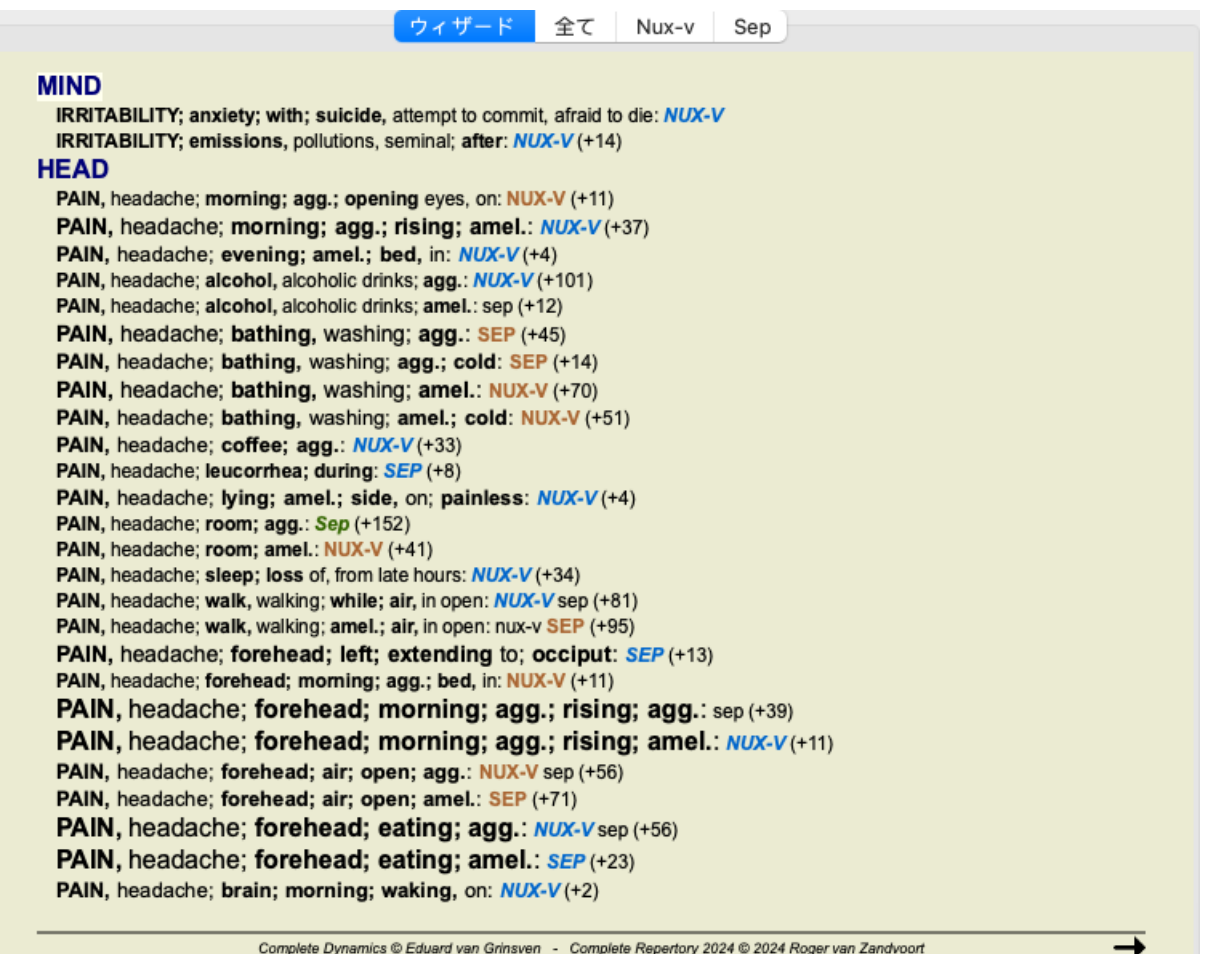

表示されるルビは、ほとんどがヘッド症状になっているので、ボタン 。を数回クリックしてルビを少なく表示します。

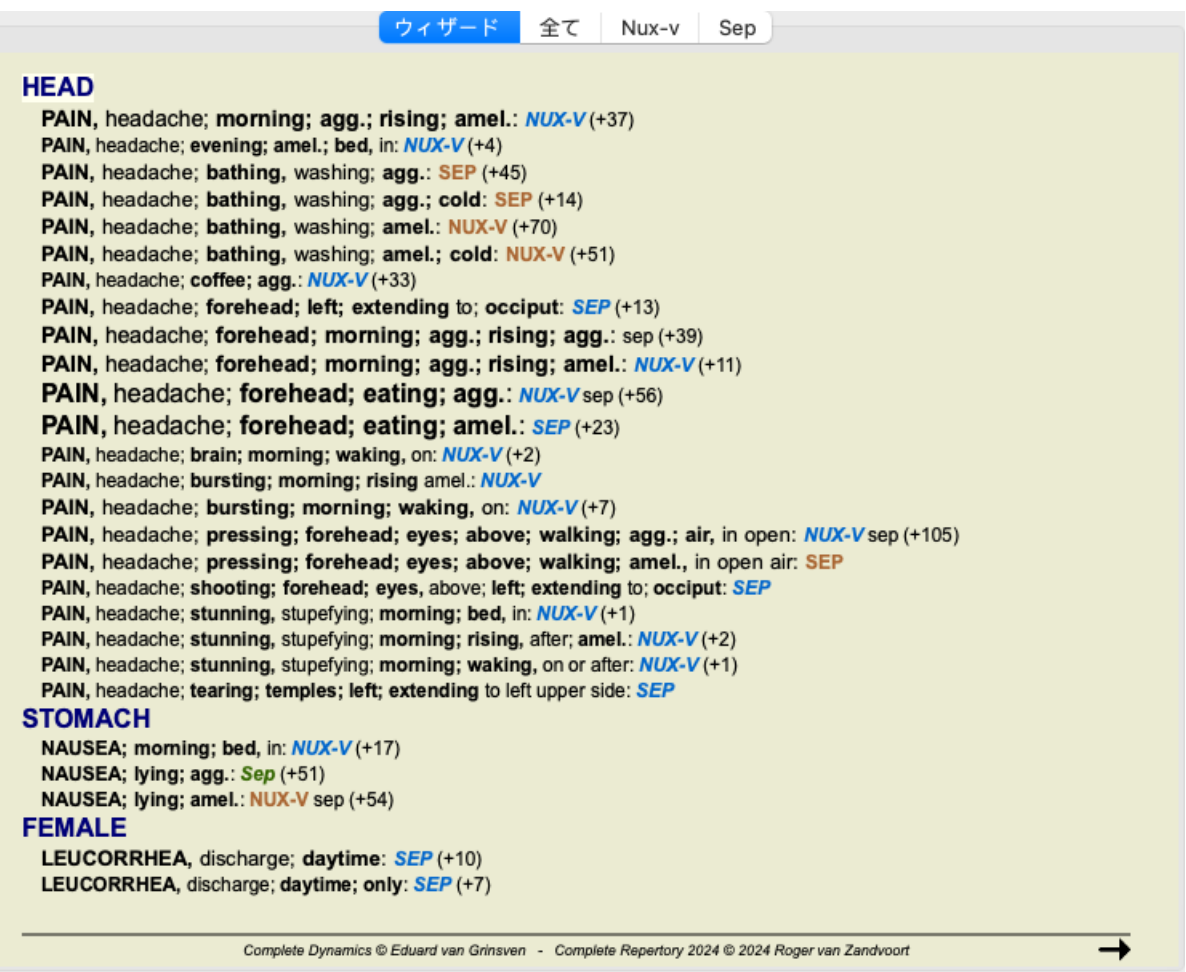

これにより、分析に使用する症状の選択について、両レメディの関連する違いをよく理解することができます。

結果は*Find* モジュール に表⽰されるため、すぐに関連するルーブリックを分析に追加することができ、提供された新しい 情報に従って分析結果を修正することができます。

#### **例:フェルムの場合**

以下の分析は、デモケース*Andrew* 、と呼ばれる*DD example - Ferrum case* で⾒ることができます。

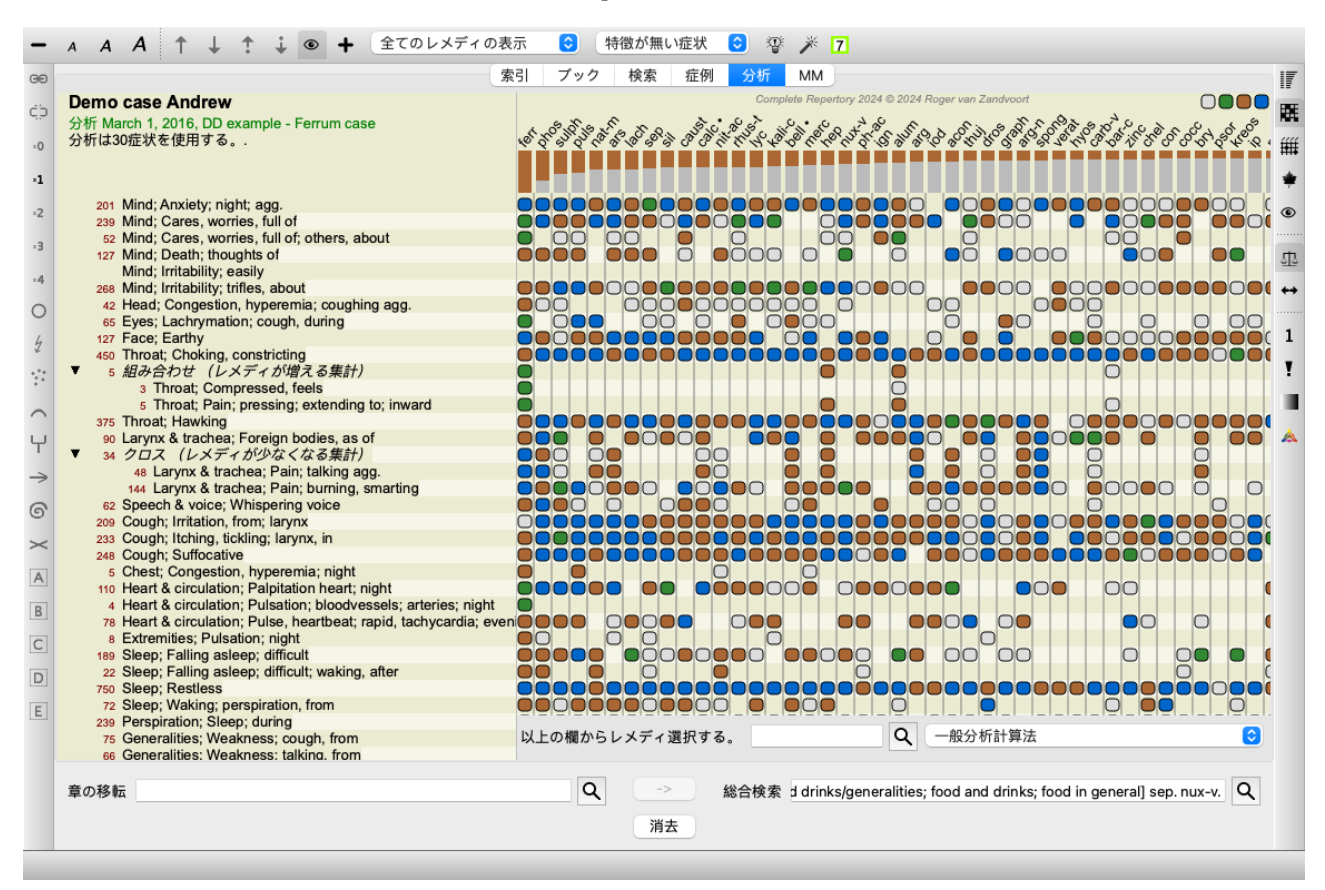

DDを起動した後、レメディ*ferr phos puls ars nat-m* を選択し、*Apply* ボタンをクリックしました。

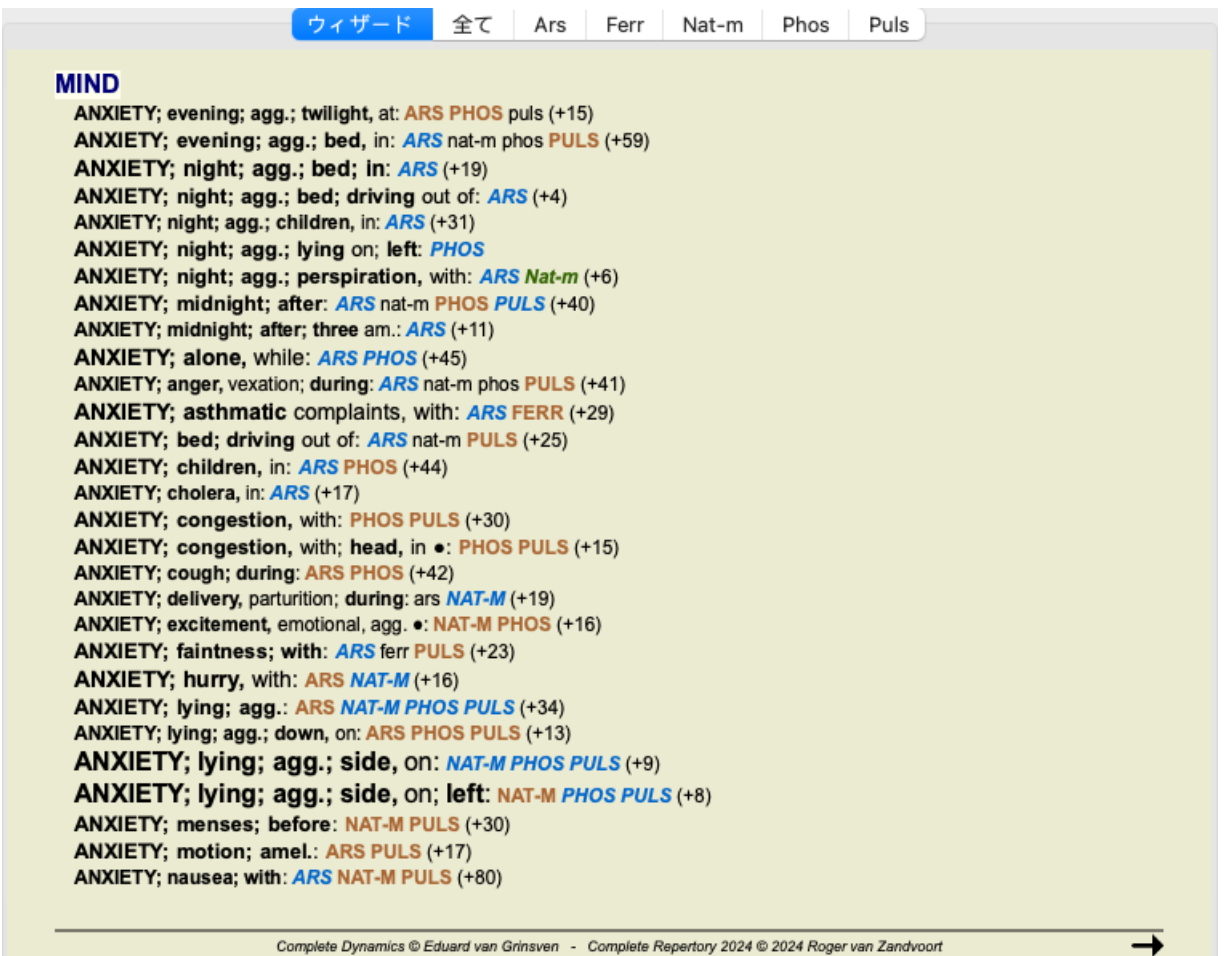

あとは、特定の症状やルーブリックの種類を選択するオプションを使って、結果がどのように変わるかを試してみてくださ い。

**ベニングハウゼン**

### **Bönninghausen解析に関するいくつかの情報**

ボーニングハウゼン分析法は、他のレパートリーを使うのではなく、他の分析法と同様にComplete Repertory を使って作業 します。古いBönninghausesのレパートリーにあるすべてのルーブリックは、Complete Repertory に存在します。 へニングハウゼンの分析システムは、患者さんの症状が必要なときに使う方法論で、特定の種類のレパートリーとは関係な く、どのレパートリーにもある一般化されたルーブリックに関係するものなのです。

その違いは、計算の仕⽅にあります。

あるレメディがあるルーブリックでどのように表現されているかを⾒るだけでなく、レパートリーの他の部分にある関連 ルーブリックでの表現に重きを置いています。

計算はこのように行います。

- ルーブリックに表⽰されている救済措置の評点は無視する。

- 代わりに、関連するルーブリックでの救済措置の発生から算出される救済措置評点を使用する。

- レメディが、異なるレパートリーセクションの、より関連性の高いルーブリック(心、頭、一般性など)に出現する場 合、より重要視する。

- 極ルビでの発⽣を修正する(amel.-agg.やdesire-aversionなど)。

ベニングハウゼン分析スタイルでは、⼀般的に、より⼀般的で⼤きなルーブリックを使⽤することになります。 特定のルーブリックと一般的なルーブリックを混在させることは、一般的に有用ではありません。

# **解析テンプレート**

新しい分析を作成した場合、SymptomsやRubricsは含まれません。 しかし、多くの場⾯で、似たようなケースに似たような症状を使うことが多いのではないでしょうか。

これを容易にするために、分析テンプレート を作成することができます。解析テンプレートは、新しい解析の出発点であ り、すでにいくつかの定義済みの要素を含んでいます。これらは、よく使われるレパートリー・ルーブリックと同様に、 Symptomsとすることができます。

### **テンプレートからの解析の作成**

新しい分析を作成するには、まず新しいケースを作成するか、すでに存在するケースを開く必要があります。ケースファイ

ルの作成 およびケースファイルのオープン を参照してください。

テンプレートから新しい分析を作成します。 (メニューオプション症例 */*テンプレートに基づいて, *control-T*). ダイアログが表⽰され、テンプレートを選択することができます。

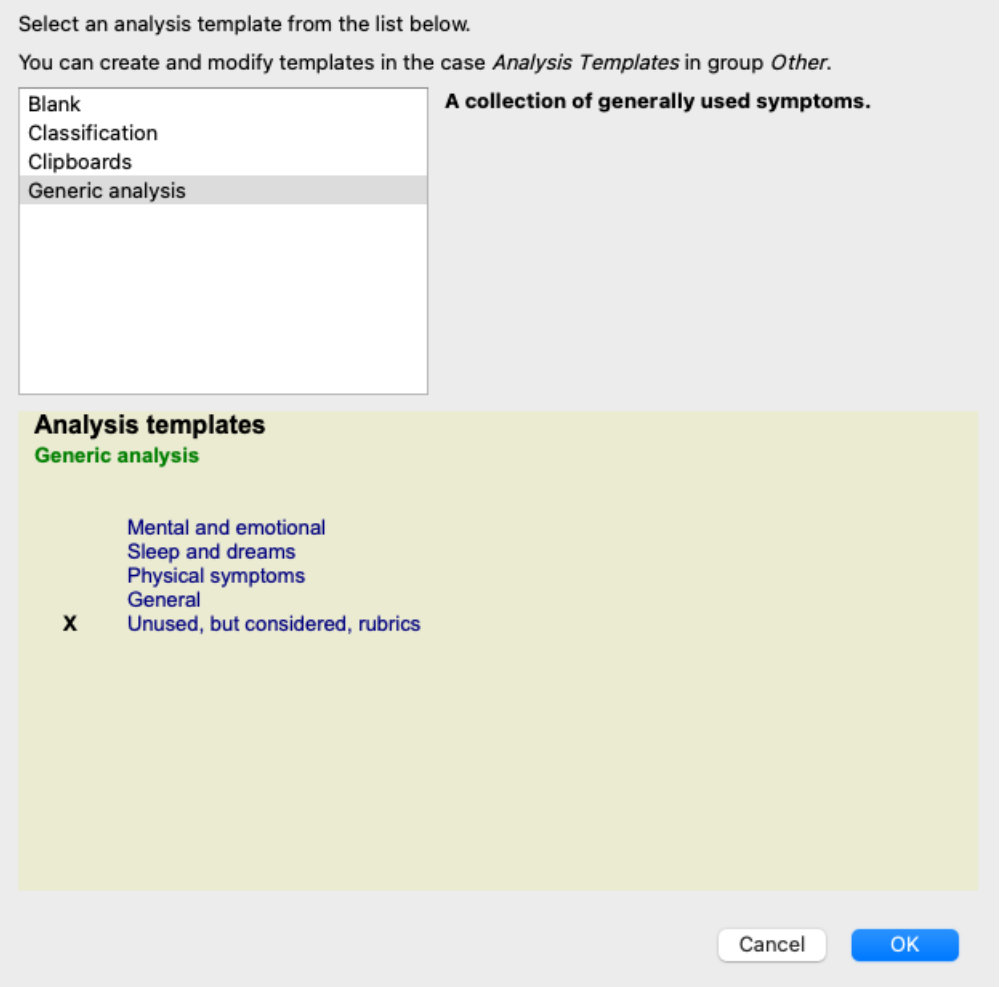

テンプレートを選択すると、画面下半分にその内容の例が表示されます。

#### **独⾃の分析テンプレート作成**

テンプレートの作成はとても簡単です。

すべてのテンプレートは、*Analysis templates* という特殊なケースファイルに格納されています。ケースグループ*Other* にあ り、*Demo case - Andrew* case file と共にご覧いただけます。

このケースファイルでは、他のケースファイルで通常の分析を作成するのと同じように、新しい分析を作成することができ ます。この分析に加えたメモが、テンプレートの説明⽂として使われます。*Analysis templates* のケースファイルを開くだけ で、その仕組みがすぐにわかりますよ。

ケースファイルのどこかにすでに分析があり、それを新しいテンプレートとして使⽤したい場合は、その分析を複製してか ら、*Analysis templates* ケースファイルに転送するだけです。 (メニューオプション症例 */*分析を複製する, *control-D*, メニュー オプション症例/分析を症例に移す).

#### **テンプレートを他の⼈と共有する**

分析テンプレートは、他の分析結果を共有するのと同じように、同僚と共有することができます。詳しくは、「ケース# 有」 をご覧ください。 書き出したファイルは、インターネット上でも簡単に共有することができます。

## **計算式**

#### **独⾃の解析式で**

Complete Dynamicsでは、最も一般的な解析手法が標準で組み込まれています。多くのユーザーにとって、これらの処方が すべてであろう。

⾃分の好みや職業上の経験に応じて、独⾃の数式を作成し、カスタマイズすることができます。 新しい解析式を作成するには、*Preferences*, section*Analysis* を開きます。

# Complete Dynamics 95

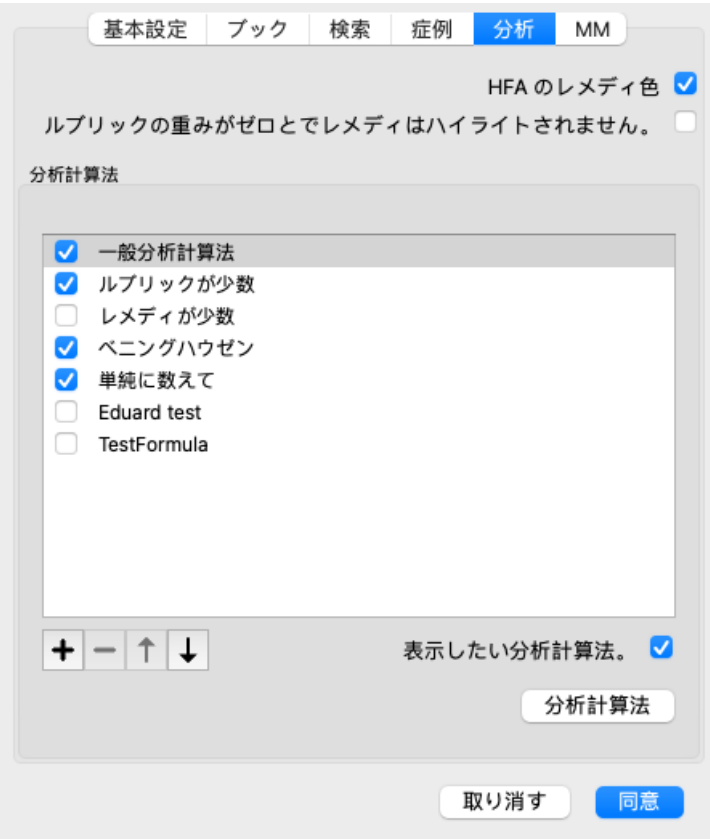

既存の解析式を一つ選び、←ボタンを押します。新しい分析式が作成され、自分で修正することができます。この新しい数 式は、リストで選択していた解析の設定から始まります。

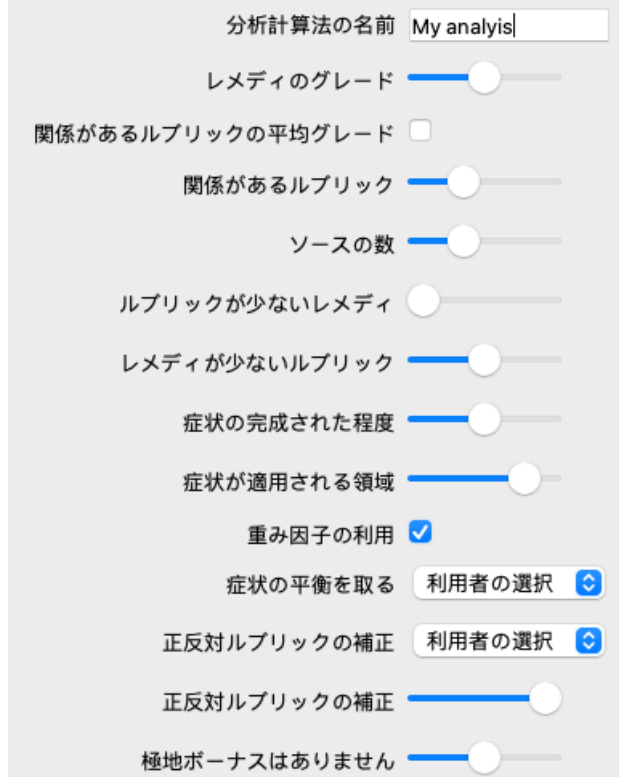

なお、標準的な解析式の設定を変更することはできません。⾃分で追加した数式のみ変更可能です。標準的な計算式の設定 を⾒て、どのように構成されているかを確認することができます。

スライダーエディターでは、分析式の中のいくつかの要素に重みを持たせることができます。スライダーを右側に移動する ほど、その部分の計算式に価値が与えられます。

以下の説明では、いくつかの選択肢で、関連するルーブリック という単語が使われています。あるルーブリックがより具 体的なルーブリックの一般化である場合、より具体的なルーブリックは、より一般化されたルーブリックの関連ルーブリッ ク と呼ばれます。

例えばHead; pain; morning; agg[//RUBRIC] はよりも具体的である。

同様に*Head; pain; morning; agg* は*Head; pain* よりも具体的である。

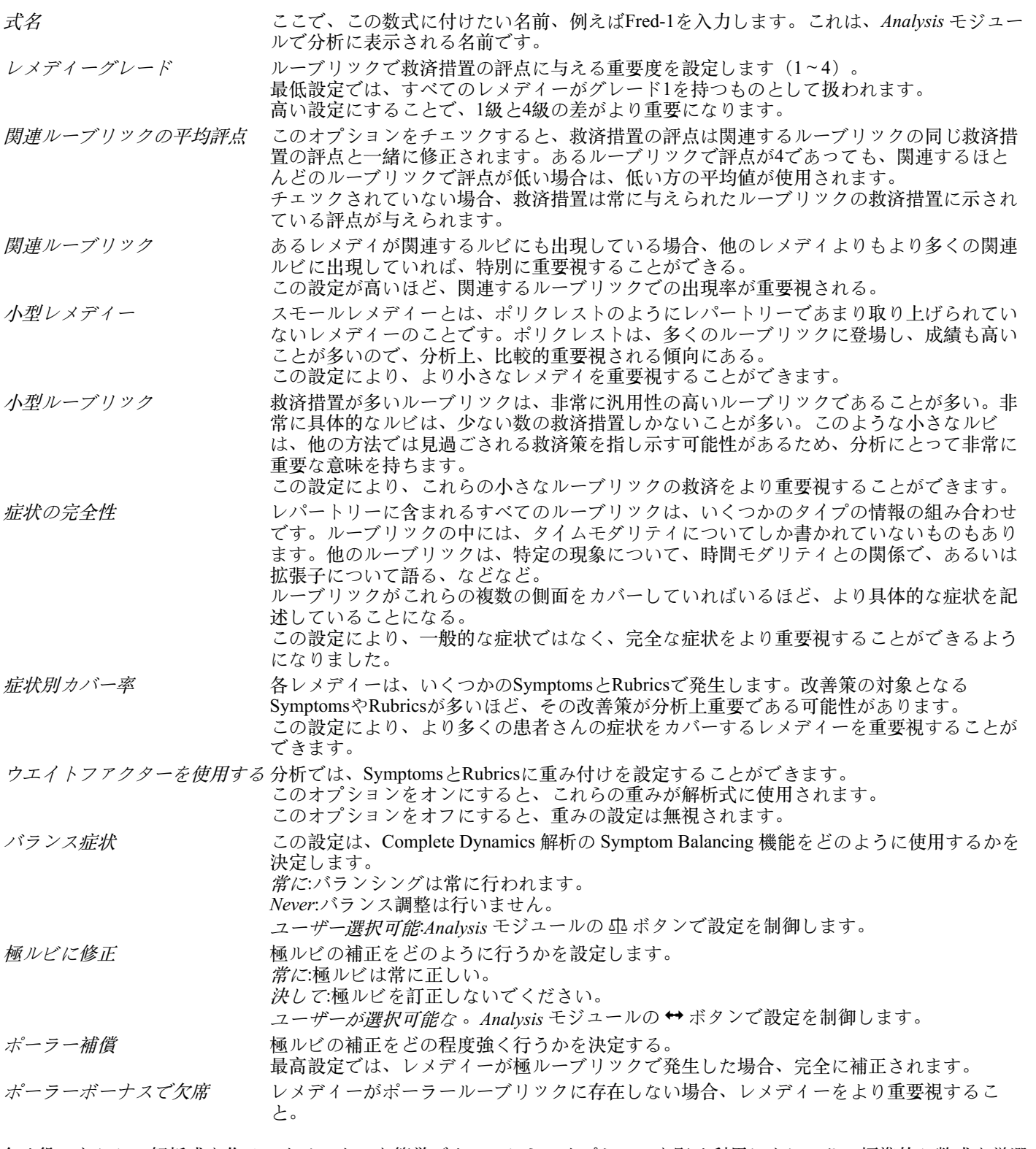

全く役に立たない解析式を作ることは、とても簡単です。これらのオプションを賢く利用しましょう。標準的な数式を厳選 しています。

**計算式のファインチューニング**

解析式を⾃作する場合、すべての設定を最適な値に調整するのは難しく感じるかもしれません。 Analysisモジュールでは、結果を単に1~4の等級ではなく、相対的な重要度に従って表示することができます。 これは、解析用フォーマルが思い通りに設定されているかどうかを確認するのに非常に役立ちます。 詳しくは、*Analysis module / Advanced topics / Show relative importance* をご覧ください。

# **分析品質**

#### **良い分析をする技術**

患者さんの症状を的確に分析することは芸術であり、その熟練度は明らかではありません。学校によって指導方法は異なり ます。個々の教師は、それぞれのスタイルや理論を推進しています。そして、良い分析は患者ごとに異なります。

分析品質ツールは、一般的なエラーを防止し、成功の可能性を高めるお手伝いをします。

## **品質指標**

Analyisモジュールのページ上部に、⼩さな⾊のボタンがあります。 色は分析の質を示しています。

- 緑:軽微な改善勧告のみ。
- 黄色:品質は改善可能。
- ⾚:この分析には重⼤な問題があります。

品質指標をクリックすると、改善の可能性を示唆するレポートが表示されます。

# **マテリアメディカモジュール**

# **Materia Medica モジュールを開く**

*MM* タブをクリックし、Materia Medica モジュールに移動します。 (メニューオプション表⽰ */* マテリア・メディカ, ⌘*-M*).

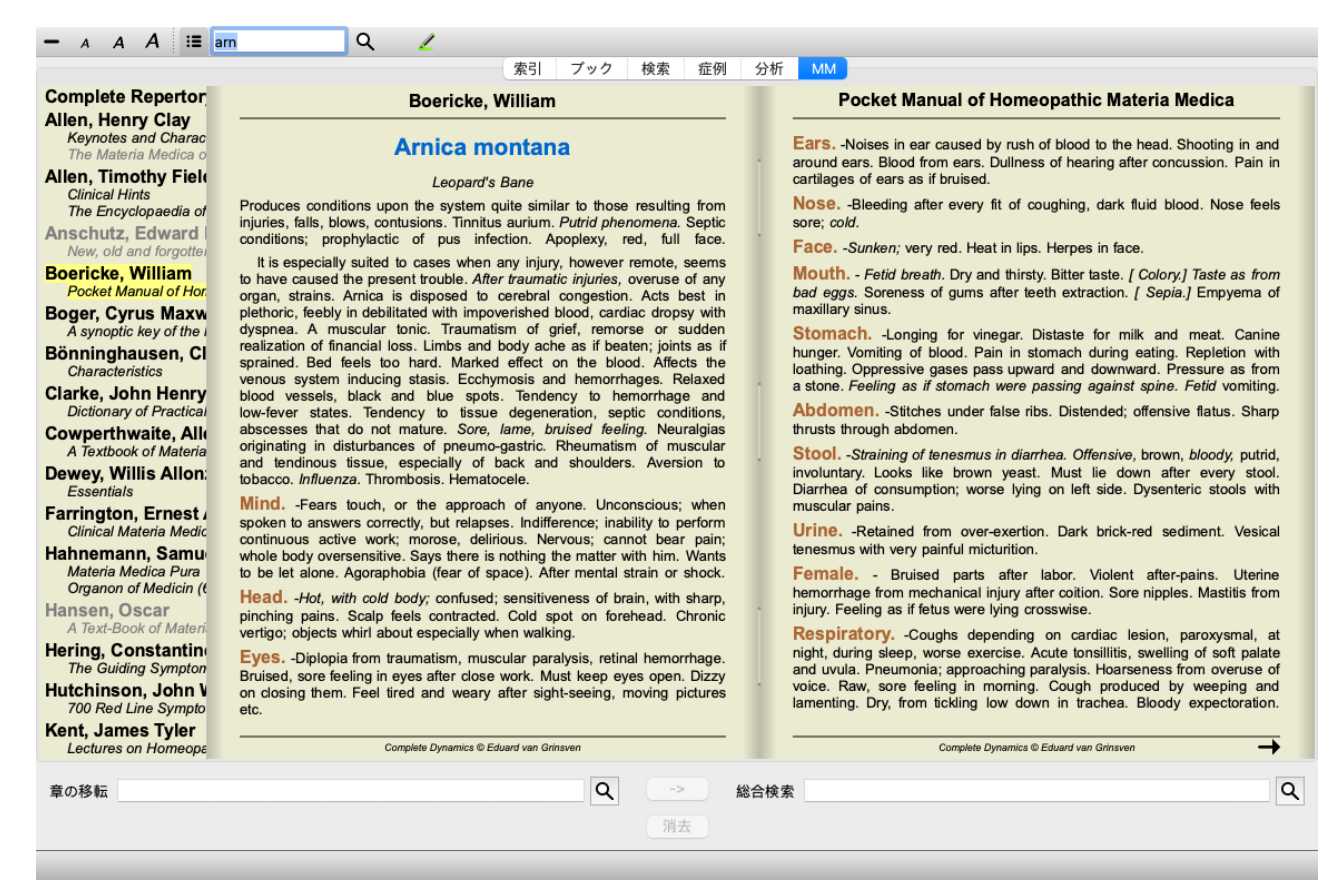

# **救済措置の選択**

ツールバーの上のフィールドにレメディの略語を入力することができます。略語がわからない場合は、欄外の くを押すこと で救済策を調べることができます。

### **本を選ぶ**

レメディーを選択した後、画⾯左側に表⽰されているマテリアメディカのソースを任意に選択することができます。選択し たレメディーがブック内に存在しない場合は、ブックタイトルがグレーで表⽰されます。

#### **Complete Repertor** Allen, Henry Clay Keynotes and Charac

The Materia Medica o

**Allen, Timothy Field Clinical Hints** The Encyclopaedia of

Anschutz, Edward New, old and forgotte.

**Boericke, William** Pocket Manual of Hor

**Boger, Cyrus Maxw** A synoptic key of the Bönninghausen, Cl

Characteristics **Clarke, John Henry** 

Dictionary of Practica Cowperthwaite, All

A Textbook of Materia Dewey, Willis Allon **Essentials** Farrington, Ernest  $\lambda$  is the second on  $\lambda$  is the second of  $\lambda$ 

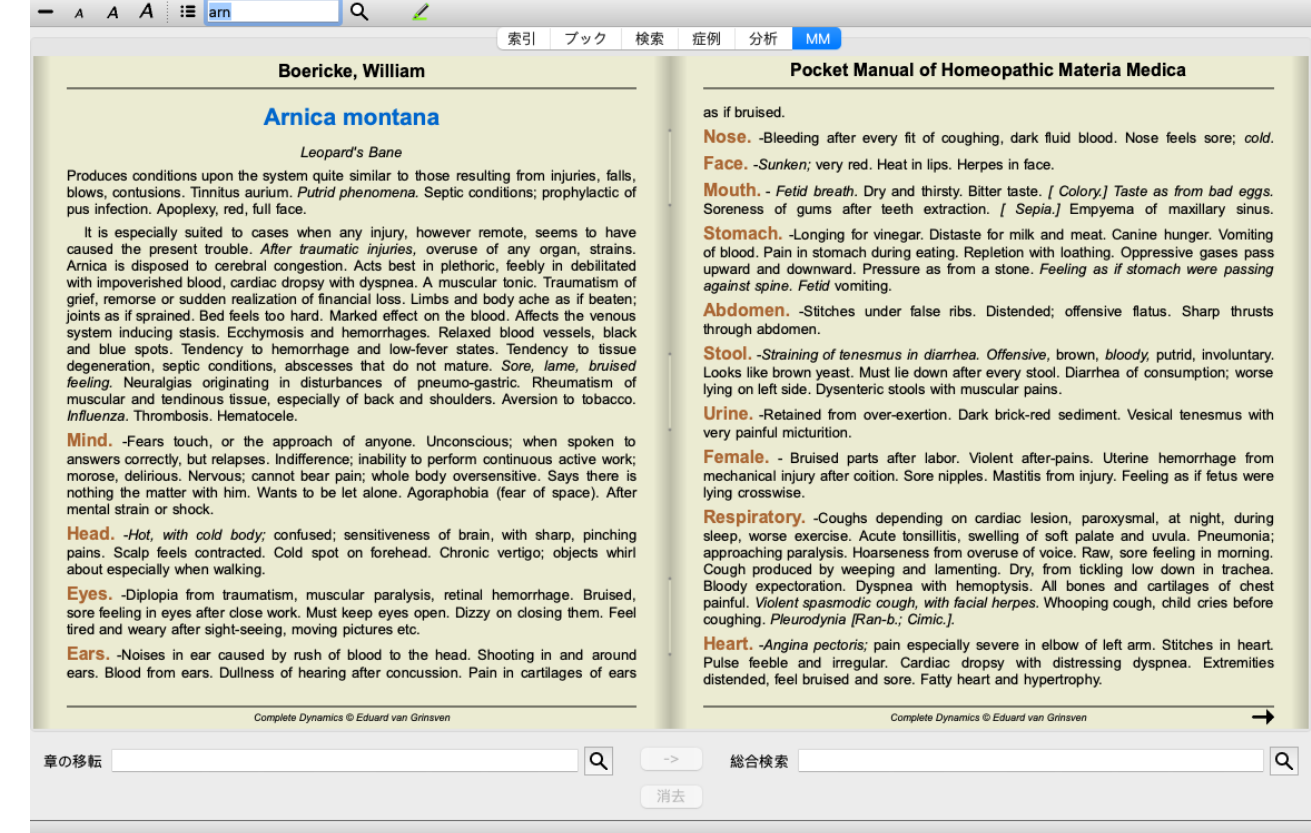

# **レメディインデックス**

書籍に収録されているすべてのレメディの概要を知るには、書籍タイトルのポップアップメニューを開いてください。 (ポップアップメニューオプション索引).

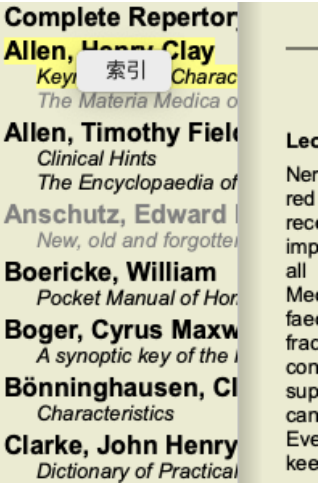

収録されているすべてのレメディが掲載されているリストが表⽰されます。レメディー名をクリックすると、そのレメ ディーのブックを開くことができます。

#### Allen, Henry Clay / Keynotes and Characteristics

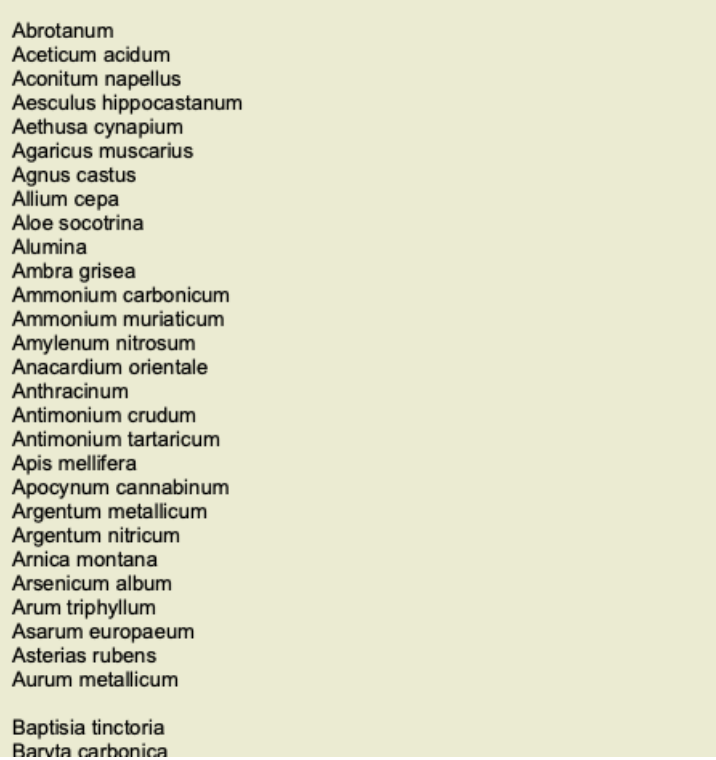

# **利⽤可能な書籍やインターネットサイト**

Materia Medicaモジュールには、いくつかの書籍が用意されています。これらの書籍は、お客様の言語設定により、ご利用 いただける⾔語が異なる場合があります。

Materia Medicaモジュールは、レメディー情報を提供するいくつかのインターネットウェブサイトを統合しています。これ らのウェブサイトが利用可能かどうかは、お客様の言語設定によって異なります。 なお、インターネット上のウェブサイトのコンテンツは、Complete Dynamics には含まれませんが、便宜上、Materia Medica モジュールにのみ表⽰されています。 ⼀部のウェブサイトでは、情報へのアクセスに際して料⾦を請求する場合があります。これは純粋にウェブサイト所有者の ポリシーであり、お客様のComplete Dynamicsライセンスとは⼀切関係ありません。

**リバースマテリアメディカ**

*Reverse Materia Medica* は、指定されたレメディのレパートリーの中から、最も重要な症状をそのまま表⽰します。 通常のマテリアメディカのように、⼈間の専⾨家による解釈は⾏われません。*Reverse Materia Medica* は、レパートリーに ールシェングのファイン。<br>蓄積された専門知識に完全に基づいています。 *Book* モジュール内のルーブリックに移動するには、そのルーブリックをダブルクリックするだけです。

重要な症状ほど⼤きく印刷されるので、様々な症状の相対的な重要性を簡単に⾒分けることができます。

以下のボタンで結果を修正することができます。

- 症状が少ない。
- $+$ より多くの症状
- フィル フィルタードロップダウンリストでは、逆マテリアメディカに表⽰されるルビの基準を選択すること ター ができます。

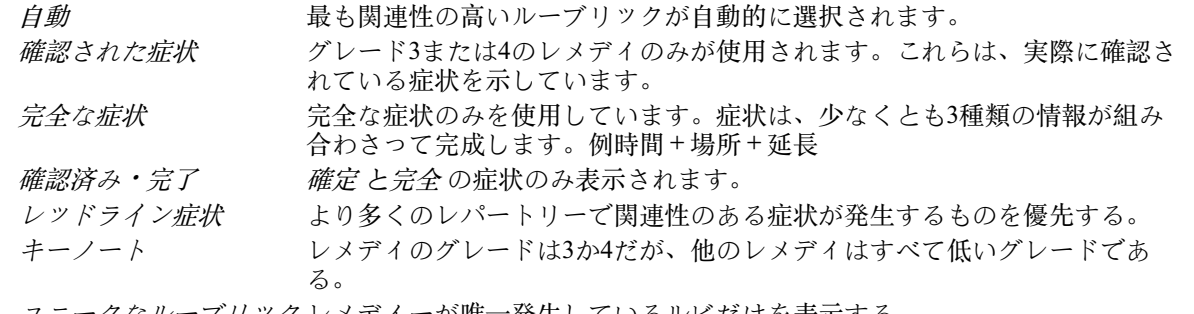

<u>ユニークなルーブリック レメディーが唯一発生しているルビだけを表示する。</u>

 $\mathfrak{D}$ Differential Diagnosisのオン/オフ。オンになっている場合は、その症状の他の重要なレメディを示す。

### **リバースマテリアメディカにおける代替療法**

# Complete Dynamics 101

ツールバーの<sup>37</sup>ボタンを押すと、その症状に対するいくつかの対処法が追加で表示されます。 (メニューオプション*表示*/ *レメディ レメディ比較表示*, ツールバーボタン<sup>登</sup>, ポップアップメニューオプション*レメディ / レメディ比較表示*).

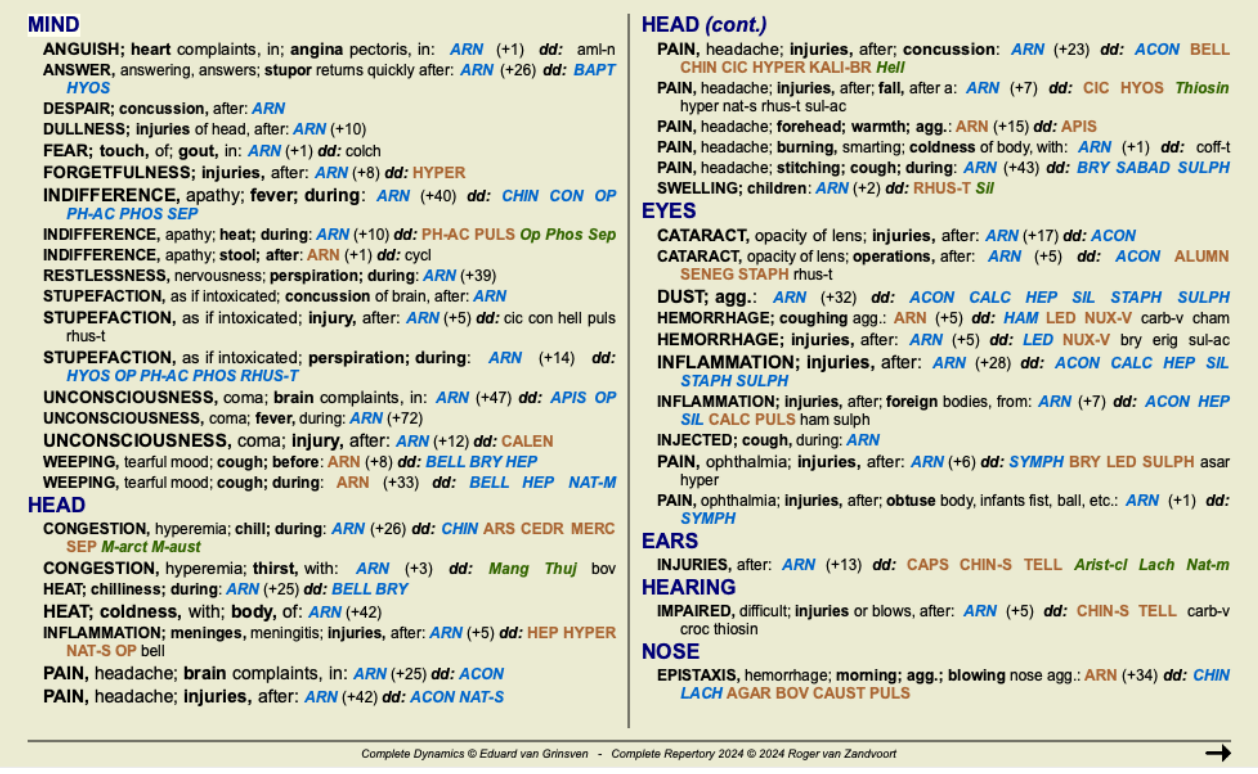

各症状に対して、最大7つの代替療法が表示されます。

この例では、7つのレメディが表示されることもあれば、もっと少ないこともあることがわかります。これは、あるグレー ドのレメディーは、ALLが表⽰できる場合にのみ表⽰されるからです。

つまり、グレード4とグレード3のレメディーが表⽰されている場合、そのルーブリックにはグレード4や3のレメディーは存 在しないが、表⽰されていないグレード2や1のレメディーが存在する可能性があることを意味します。

レメディーが全く表示されない場合は、ルーブリックに同じ重要度のレメディーが8つ以上含まれているか、代替手段が全 くないかのどちらかだと思われます。

#### **詳細なルーブリックの概要**

逆マテリアメディカに表示されているすべてのルビの詳細を見るには、ボタン─を押してください。 (メニューオプショ ン*分析 / 表(将棋盤)*, ツールバーボタン**時**). これにより、すべてのルーブリックをレパートリーセクションごとに整理し た表形式の分析表が⼀時的に作成されます。解析結果は、現在のケースに保存され、ケースを閉じると削除されます。

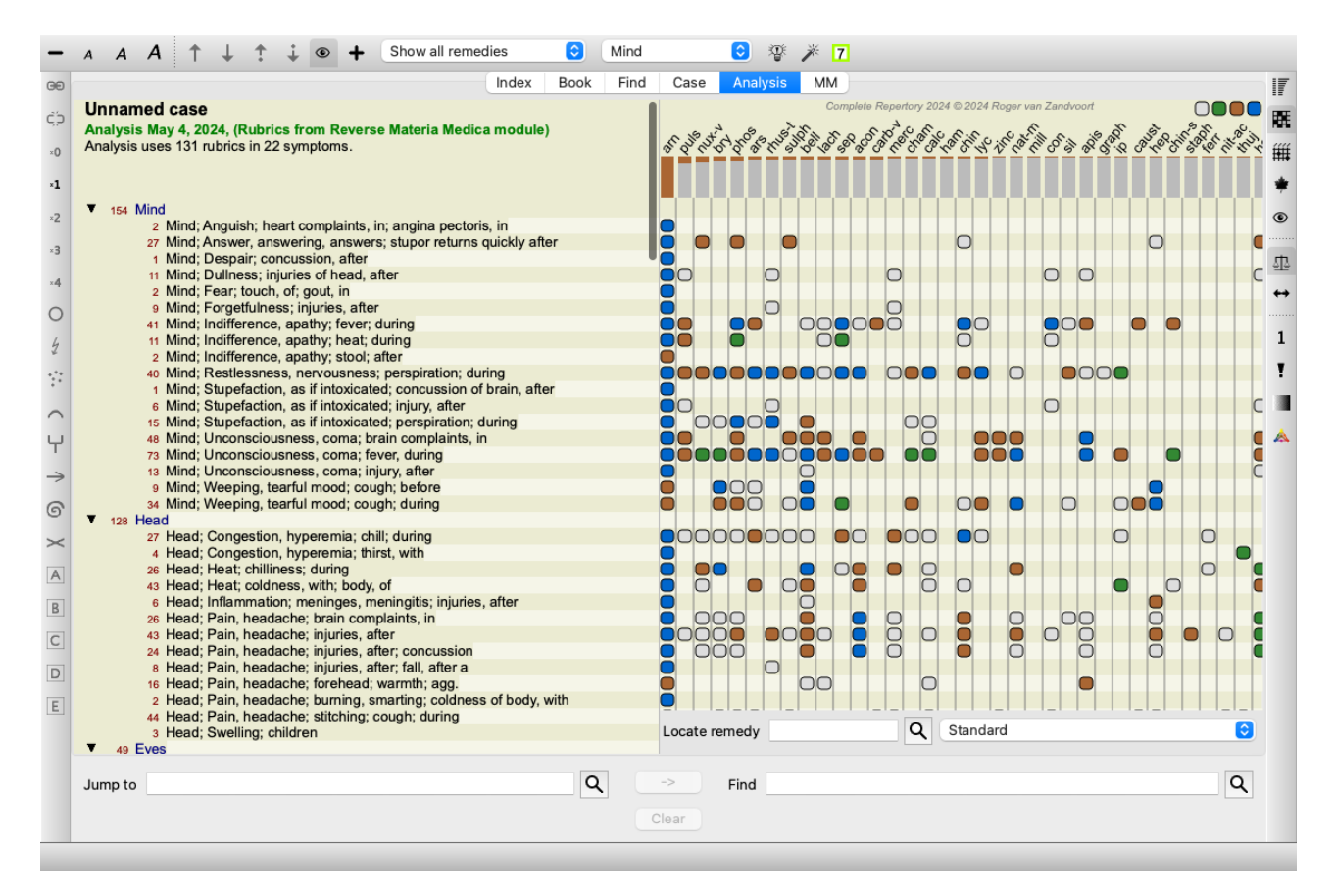

**キングダム&ファミリーのための逆マテリアメディカ**

⼀つのレメディの逆マテリアメディカを作るだけでなく、ある王国やファミリーの最も重要なルビを検索することができま す。

ファミリーを選択するには、{}の間に名前を入力します。入力する名前は、「王国と家族」の章にあるルーブリックの名前 と⼀致している必要があります。名前を調べるには、 ボタンを押してから、ボタン*Groups...*を押してください。

次の例は、{spiders}の逆マテリアメディカを表しています。

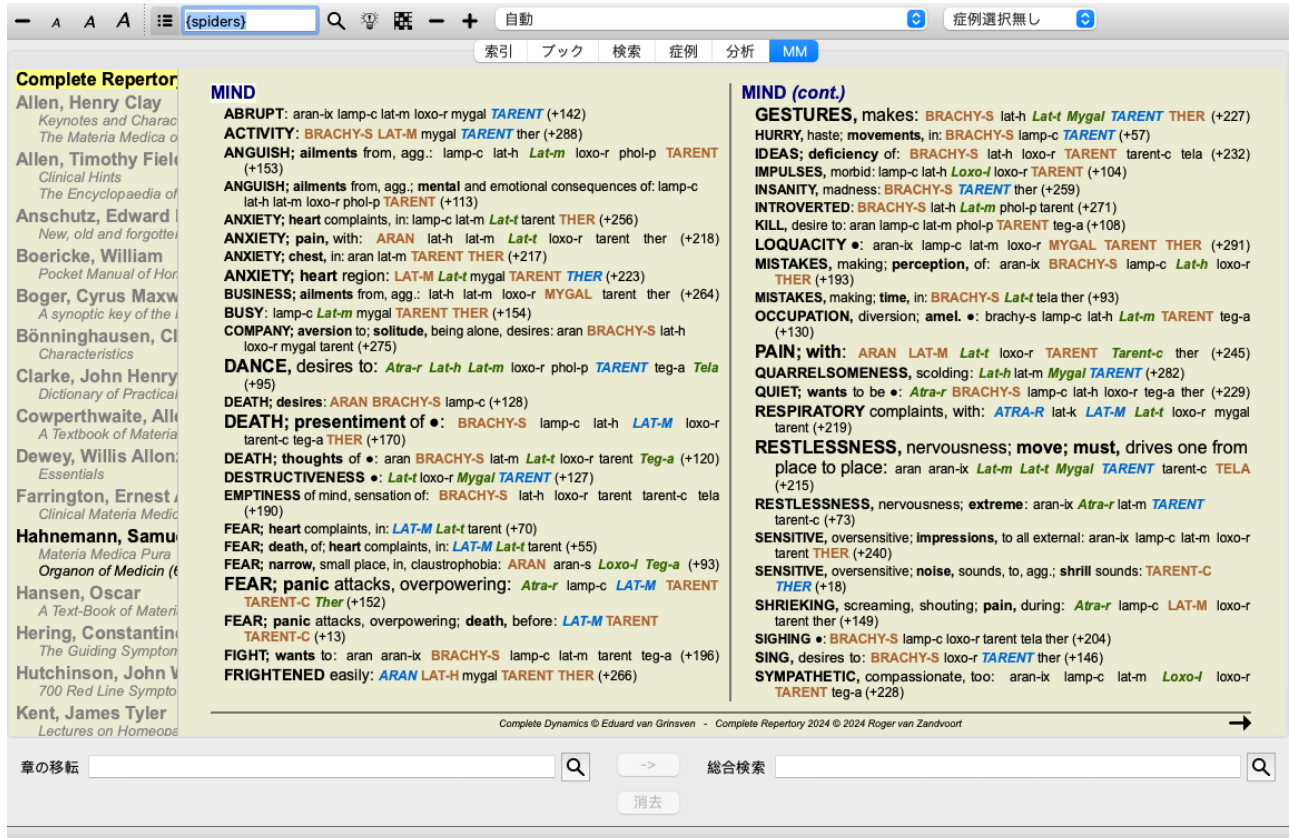

**マテリアメディカの追加**

他のユーザーが作成したマテリアメディカの本は、Complete Dynamics に簡単に追加することができます。マテリアメディ カの本は、ファイルに保存され、他のユーザーと共有することができます。新しいブックをインストールするには、ファイ ルを*Documents* フォルダの下にある*Complete Dynamics* というフォルダにコピーしてください。その後、Complete Dynamics **を停止して再起動します。そうすると、新しい本が自動的にあなたのMM セクションに表示されるようになります。** 

新しいマテリアメディカブックを作成するには、*Master Edition* のライセンスが必要です。

# **マテリアメディカ早わかり**

複数の書籍のマテリアメディカのテキストを同時に素早く⾒ることができ、とても便利です。 *Materia Medica quick view* ウィンドウでは、よりコンパクトなマテリアメディカ本のテキストを複数同時に表⽰します。 (メ ニューオプション*表示/マテリアメディカクイックビュー*, ポップアップメニューオプションマテリアメディカクイック ビュー).

# **Cyclamen Europaeum**

- 700 Red Line Symptoms (Hutchinson)
- 1. Flickering before the eyes, as of various colours, glittering needles, fiery specks and sparks.

Keynotes of the homeopathic Materia Medica (Lippe)

Sow Bread

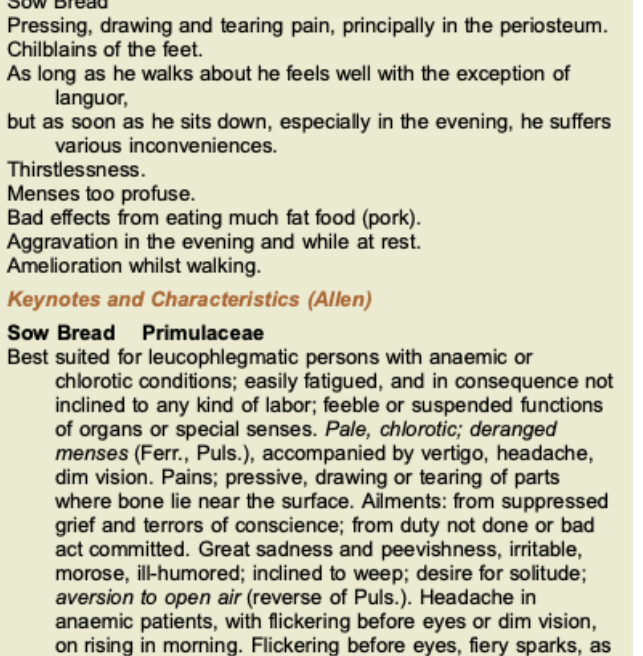

of various colors, glittering needles, dim vision of fog or emake Satiety after a few mouthfule (I we ) food then

終了

このウインドウは、あなたが明示的に閉じるまで開いたままになります。そうすることで、レメディーを素早く比較するこ とができるようになります。*Book*,*Find*,*Analysis* モジュール内の任意のレメディー名をクリックするだけで、別のレメ ディーを選択することができます。

# **⾃分のマテリアメディカを管理する**

#### **新規書籍の作成**

新しいマテリアメディカブックを作成することができます。 (メニューオプション*MM /* 新しい*Materia Medica*ブックを作成 する).

最初に、新しいファイルの名前を⼊⼒するよう求められます。このファイルは、*Documents* フォルダーの下の*Complete Dynamics* フォルダーに格納されています。意味のある名前にする。

次に、本の詳細を入力する画面が表示されます。

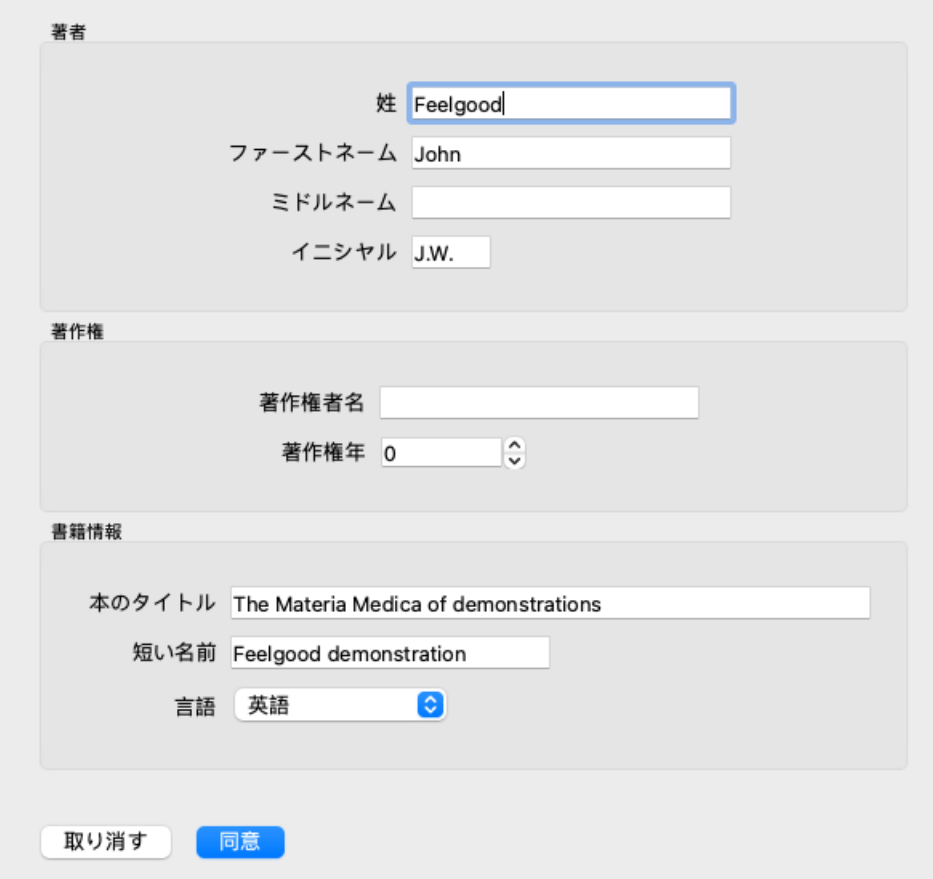

著者名は、ご存知のものをすべてご記入ください。姓は必須です。

書名 が正式な書名です。

短い名前 は、著者名やタイトルをフルに出さなくても、その本について素早く⾔及するための短いテキストです。この短 縮名は、Find モジュールで、Materia Medica での検索結果を表示する際に使用される。

ブックを作成した後、この情報を修正する必要がある場合は、任意の救済のためのエディタを開き、詳細 ボタンをクリッ クします。

#### **レメディー編集**

レメディーを編集するには、まず正しい本と正しいレメディーを選択します。その後、エディタを開くことができます。 (メニューオプション*MM /* マテリア・メディカの編集). メニューオプションが無効になっている場合は、本の所有者ではな いため、編集はできません。

エディターは、テキストの書式設定のいくつかの要素をサポートしています。

- パラグラフ
- 改行する。
- 文字スタイル bold, italic, underline, superscript, subscript.

他のスタイルを使⽤した場合は無視されます。エディターで直接編集することも、コンピューターのクリップボードからテ キストを貼り付けることも可能です。

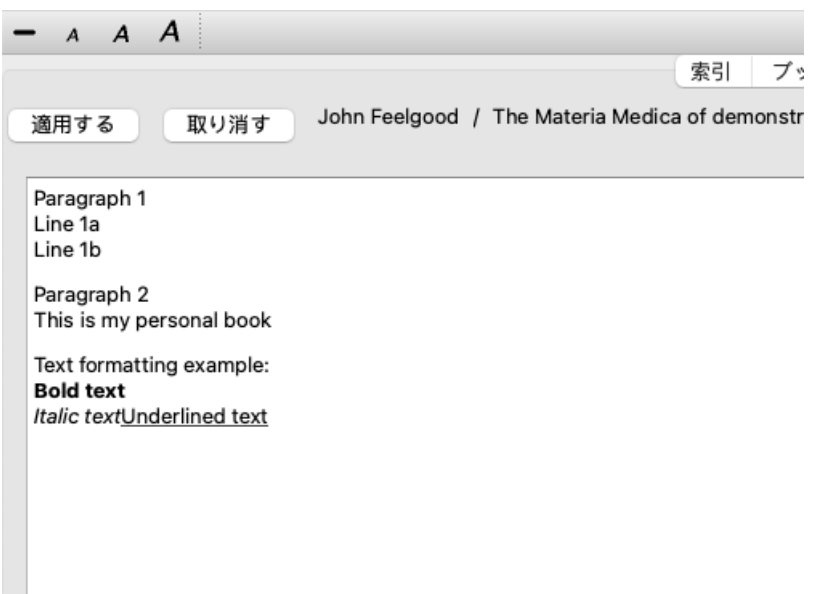

準備ができたら、Apply ボタンをクリックすると、通常のブック表示に戻ります。

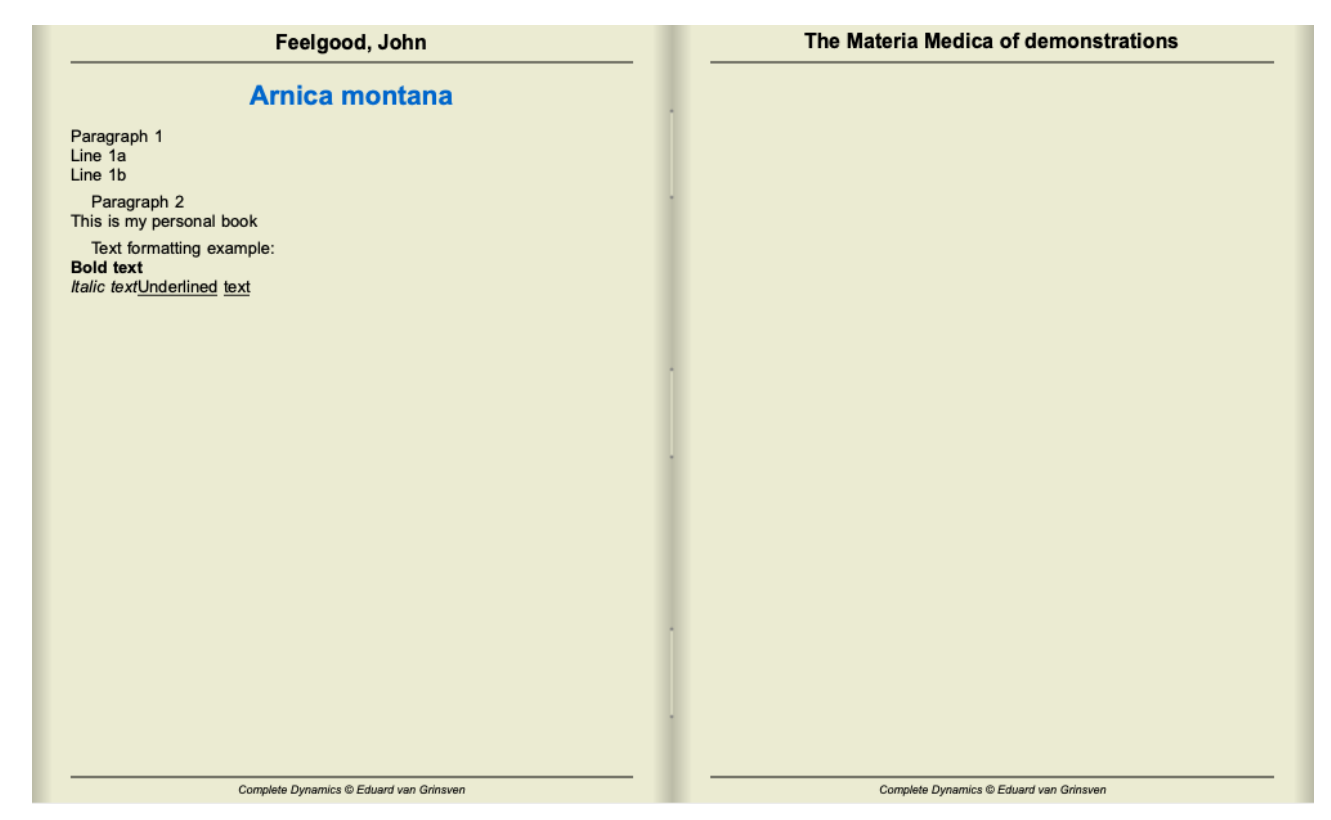

マテリアメディカを個々のセクションにまとめるには、##で始まる⾏と、その後にラベルを追加します。

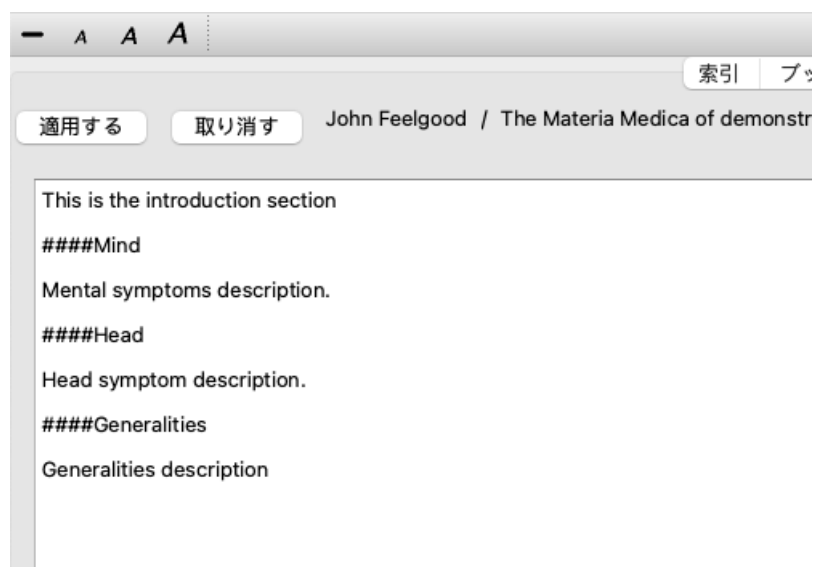

この例では、3つの個別のセクションを作成しています。

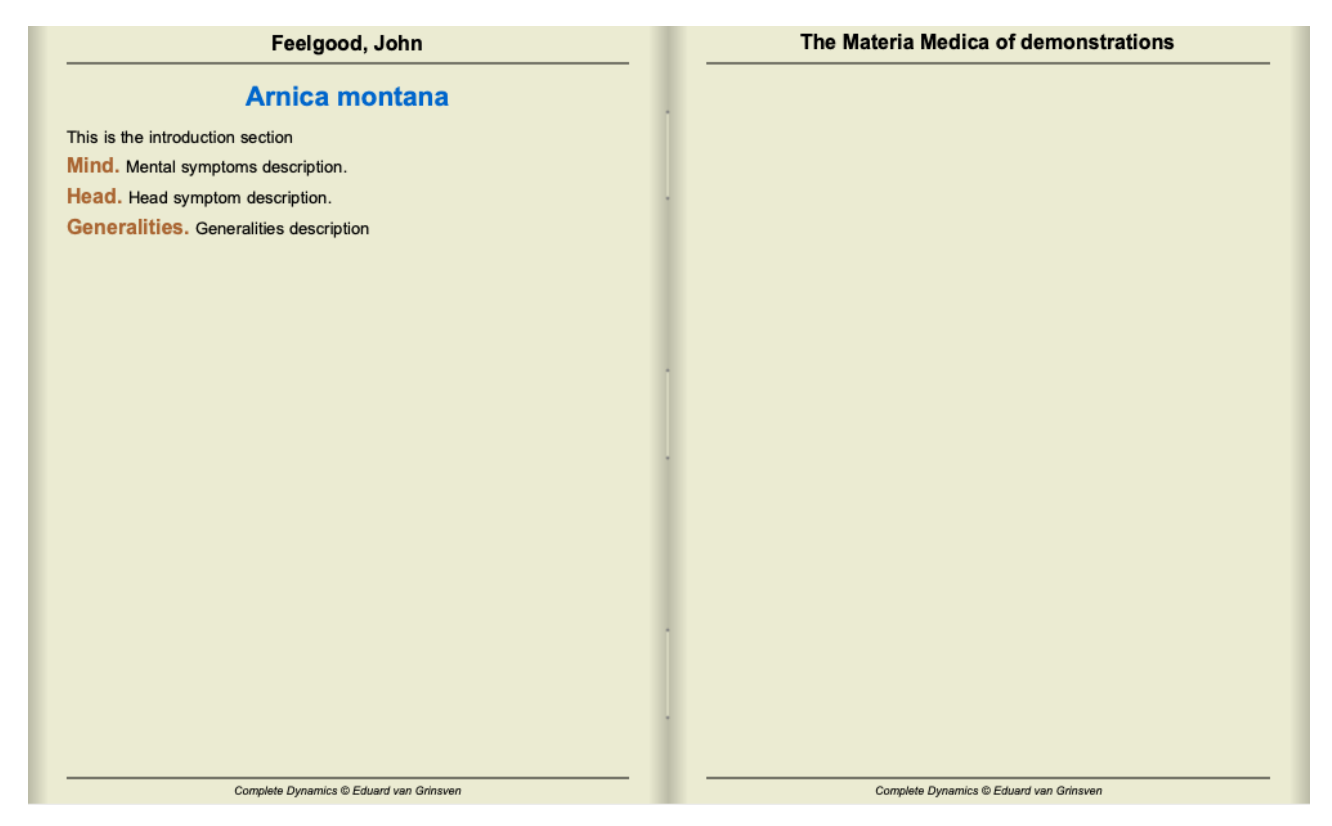

### **追加チャプターの作成**

レメディーを個別に編集する以外に、レメディーから独⽴したチャプターを作成することもできます。 チャプターを追加で作成するには、任意のレメディのエディターを開き、*Chapters* ボタンをクリックします。ダイアログが 表⽰され、チャプターを作成したり、順番を決めたりすることができます。

作成したチャプターはすべてインデックスに表示されます。 (ポップアップメニューオプション索引).

#### **マテリアメディカを他の⼈と共有する**

マテリアメディカの本を他の人と共有するために必要なのは、あなたが作成したファイルだけです。あなたのマテリアメ ディカ本のファイルの拡張⼦は*.rep* です。

なお、他の⼈はあなたの本をさらに編集することはできません。編集は原著作者に限定されます。

# **救済情報**

# **救済措置の詳細情報**

例として、ルーブリック*Generalities; Food and drinks; apples; desires* を⾒てみましょう。

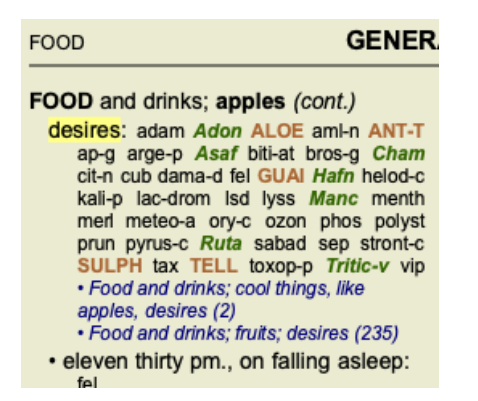

ルーブリックのレメディについて詳しく知りたい場合は、レメディ名の上にマウスを移動し、ウィンドウの左下にあるメッ セージエリアを見るのが一番簡単な方法です。

REMEDYGRADE3]ant-t[/TAG\_ERROR] の上にマウスを移動すると、メッセージが表示されます。

ant-t = Antimonium tartaricum (Allen, Bönninghausen, Lilienthal, Lippe)

Antimoniumが(印刷の仕⽅で)3級であることだけでなく、その完全名称が*Antimonium tartaricum* であり、前述の4⼈の著者 がこの情報を寄せたために、このルビが振ってあることもおわかりいただけたと思います。

詳細は、ANT-T をダブルクリックすると表示されます。 これにより、Remedy Informationウィンドウが表示されます。

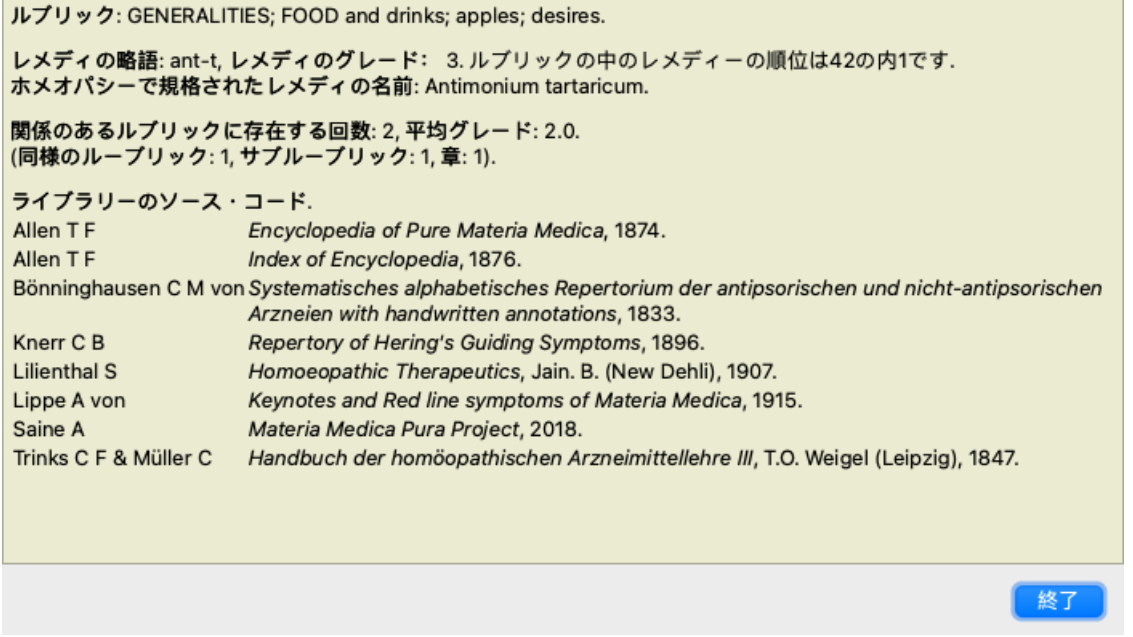

# **関連するルーブリックでの使⽤頻度**

関連ルーブリックとは、この救済措置のために閲覧しているルーブリックと何らかの関係があるルーブリックのことです。 この例では、これらのルーブリックは 一般論;食べ物や飲み物;リンゴのような冷たいもの、欲望 ─般論; 飲食物; リンゴ、欲望; 水、冷たいものを欲すること これらのルーブリックには、*ant-t* も含まれています。 関連するルーブリックでの出現回数が多いほど、またその平均的な重みが⾼いほど、その改善策をより重要視することがで きる。

## **類似のルーブリック**

類似ルーブリックとは、当該ルーブリックと類似しているが、より具体的な情報を持つルーブリックにおける救済措置の発 生を示すものである。非常に特殊なルーブリックの場合、Similar Rubricの数値は0になることがほとんどですが、一般的な ルーブリックであればあるほど、数値が高くなる可能性があります。一般に、ルビのSimilar Rubric数が多いほど、他のレ パートリーの対応するルビにそのレメディが確認されることが多く、当該レメディがより一般的に重要になることを意味し
ます。

この例では、類似のルーブリックは*Generalities; Food and drinks; cool things, like apples, desires* で、これには*ant-t* (author*Allen*) も含まれています。

注: 同様に、ルーブリック*apples; desires* ⾃⾝は、Similar Rubric to*fruits; desires*. そのルーブリック*ant-t* では、 Similar Rubricのカウントが2になっています。

注: 類似ルーブリックは、より詳細なルーブリックをカウントし、より一般的なルーブリックをカウントしな い。より⼀般的なルーブリックにレメディが出現しても、当該ルーブリックにおけるレメディの重要性が増すわ けではありません。

### **サブ**・**ルブリカル**

関連ルーブリックが当該ルーブリックのサブルーブリックにあることを除けば、類似ルーブリックと変わりはない。 ⼀般的に、Sub Rubricの数が多いほど、より多くのソースから救済策を得たことを意味し、より重要であると考えることが できる。

この例の場合、サブルビは「*water, with desire for cold* 」です。

注: 上記ルーブリック果物;願望 *ant-t* のサブルーブリックの頻度は3である。

#### **セクション**

関連するルビはレパートリーのどこにあってもかまいません。関連するルビがより多くの異なるセクション(章)にある場 合、その救済措置はより重要であると考えることができる。

### **情報源**

レメディの出典をすべて列挙します。これには、少なくとも著者名、書籍や雑誌のタイトル、出版年が含まれます。

**ジャンプ先フィールド**

### **⽬的**

ウィンドウの左下にある*Jump to* フィールドは、レパートリーの中から指定されたルーブリックに素早くジャンプするため に使用します。

既知のルーブリックに素早くジャンプするために使用できます。

探しているものがわからない場合は、代わりに*Find* フィールドを使⽤します。*Jump to* フィールドは、⾏きたい場所がわ かっている場合に素早くナビゲートするのに役立ちます。

### **キーボードフォーカスの移動**

*Jump to* フィールドがキーボードストロークを受け付けるようにするには、まずそのフィールドを選択する必要がありま す。

Tabキーを1回または2回押すと、*Jump to* のフィールドにフォーカスが移動します。 (メニューオプション表⽰ */*章の空欄に 移転, ⌘*-J*). 瞬時にブックに戻るには、Enterキーを押してください。

もちろん、マウスでフィールドをクリックすることも可能です。

フィールドに キーボードフォーカスがある

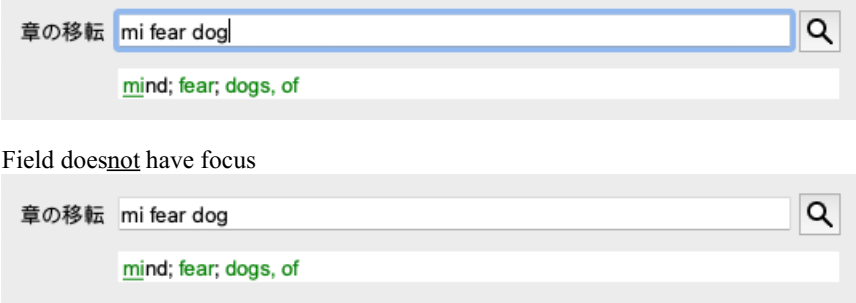

### **フィールドの使⽤**

Jump to フィールドに、ジャンプしたいルーブリックの最初の文字を入力するだけです。ルーブリックのパーツはスペース で区切られています。 上記の例では、*Mind; Fear, dogs of* というルーブリックにジャンプしています。

それぞれのルーブリックフラグメントを識別するために必要な最⼩限の⽂字数だけを⼊⼒します。この例では、*m fe dog* と 入力すれば十分である。

⼊⼒中は、*Jump to* フィールドのすぐ下に表⽰される、解釈に関するフィードバックが提供されます。

また、⽂字を⼊⼒すると、キーを押すたびに瞬時に新しいルビにジャンプします。

要するに、本にフォーカスが当たっているときは、Tabキーを押して、数文字入力してルーブリックに移動し、Enterキーを 押して本にフォーカスを戻すだけでいいのです。少し練習すれば、このナビゲーションは非常に強力です。

*Mind; Fear; dogs, of* というルーブリックを例にとって、⼊⼒中に何が起こるか⾒てみましょう。 最初の*m* は、*mind* と解釈されます。括弧内は、同じく*m* で始まる3つの選択肢です。 なお、正しいかもしれないと解釈された部分は、緑⾊で印刷されています(*m* in*mind*,*mouth, male*,*mirilli's themes*)。

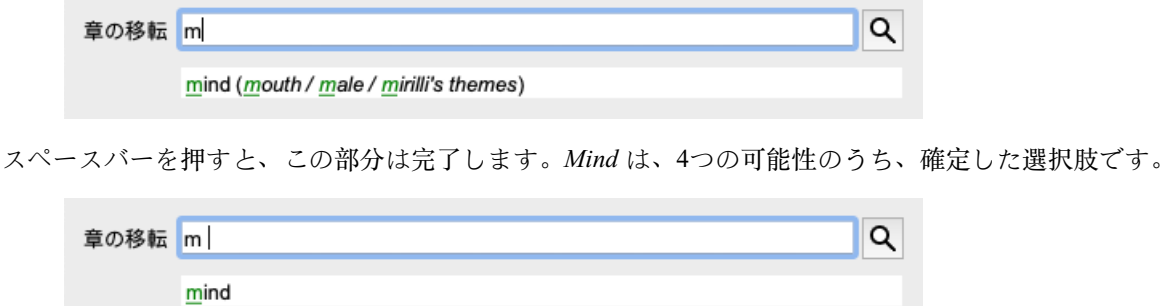

これで、ルーブリック名の第2部がスタートしました。*f* は*forenoon* と解釈され、最初の可能な選択肢となる。

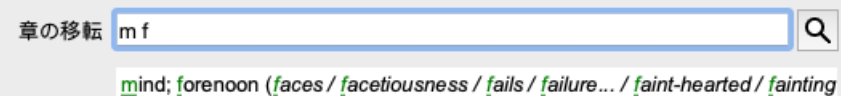

*forenoon*, だから、もう⼀⽂字⼊⼒してください。今恐怖 が選択され、かなりの選択肢が残っている。

単語の後に点がある場合(例:*fed*...,*feeling*... )は、ルビが本当はもっと⾧い(*fed, desires to be* /*feeling, loss of* )が、他の選 択肢にスペースを空けるために余計な単語は省かれたことを意味します。

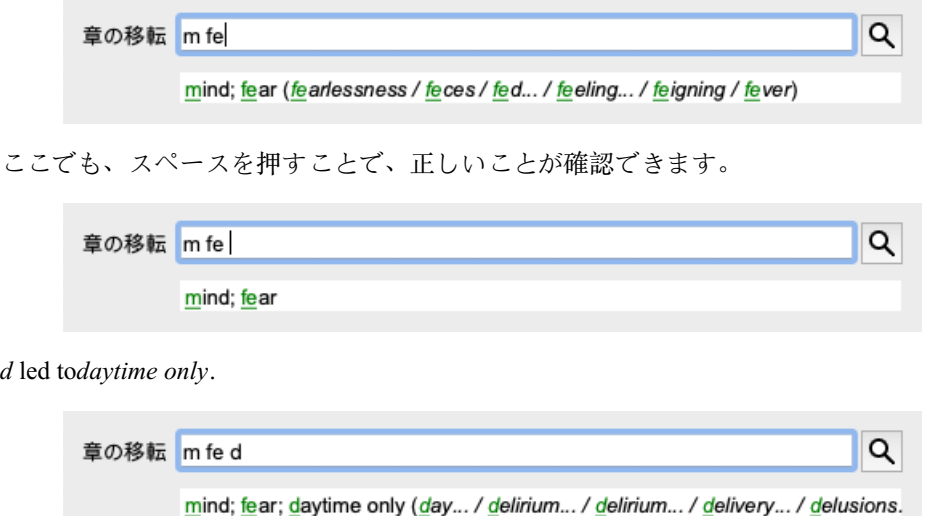

*do* は、*doctors* に移動します。

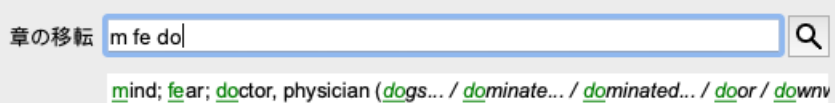

そして、犬は、あなたが本当に欲しいものを与える。[/TAG\_ERROR]この本は、心;恐怖;犬、のところで開かれてい る。

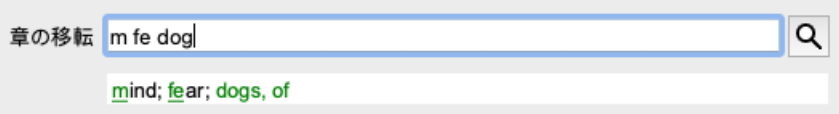

Enterを押すだけで、目的の場所に移動できます。

注: [/TAG\_ERROR] の犬は、全体が緑色で印刷されています。この文脈では、dog 、この解釈しかありえないからだ。 *mind* は、最初の*m* だけが緑⾊で印刷されています。これは、*m* で始まる選択肢もあるためです。 *fear* は緑⾊の⽂字が2つ印刷されていますが、これは*fe* がユニークだからです。*feces*,*fed*,*feeling*,*feigning* などの代替案も*fe* で 始まる。

### **失敗するのが⼈間**

もちろん、あなたはすべてのレパートリー構成を暗記しているわけではないでしょう。誰もそんなことはしない。 そのため、頻繁にミスをして、間違ったものを入力する可能性が高いです。 例えば、ルーブリック*Mind; delusions; lions* に⾏きたいと思います。 正しいルビは actutally*Mind; delusion; cats, felines, sees; lions* であるため、このルビは存在しない。

だから、*m delu lion* と⼊⼒するのです。

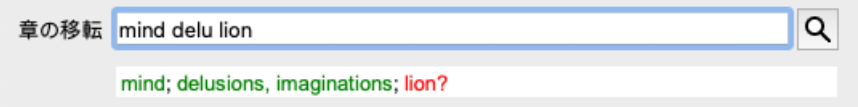

これで、lion、一致しないので赤で表示されていることがわかります。

ジャンプ先と検索先の間にあるボタン © を押して、検索に切り替えるだけなので、心配はありません。 これは、*Jump to* フィールドのテキストを*Find* フィールドにコピーして、すぐに検索を開始します。 *Find* モジュールは、探していたルーブリックを表⽰するようになりました。

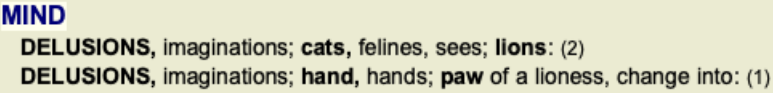

最初のルビをダブルクリックするだけで、意図した通りの場所に本が開きます。

*Book* モジュール でルーブリックを選択すると、*Jump to* のフィールドにそのルーブリックのショートテキストが⾃動的に⼊ 力され ます。こうすることで、関連するルーブリックを簡単に見つけることができます。

#### 例

ルーブリック*Mind; fear; dogs, of, attacking him, in delirium* を選択すると、*Jump to* のフィールドに⾃動的に⼊⼒されます*min fear dog att*.

ルーブリック*Generalities; food and drinks; cold; drinks, water; agg.* を選択すると、*Jump to* のフィールドに⾃動的に⼊⼒されま す。*gen foo cold dri agg*.

ルーブリック名の各パーツには、最低3文字が使用される。1~2枚で十分な場合もありますが、その場合は文字が非常に読 みづらくなるはずです。 3文字では足りない場合、他のルーブリックと区別するために、より多くの文字が使われる。

## **フィールドを探す**

**パワフルで使い勝⼿の良い検索**

検索 フィールドは、⾮常に効率的で強⼒かつ迅速な検索を可能にします。

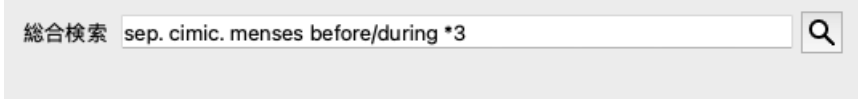

このフィールドには、個々のフィールドに入力できるすべての検索条件を入力できます(「モジュールの検索」セクション を参照)。

しかし、検索フィールドを切り替えることなく、検索したい内容を入力·変更できるため、より効率的な検索が可能で す。

これは、とてもとても速いことです。

知っておいていただきたいことがいくつかあります。Find モジュールの各フィールドに検索条件を入力するたびに、正し くフォーマットされた文字列がFind フィールドに自動的に入力されるため、実際には非常に簡単です。これは双方向に作 用します。*検索* フィールドに入力したものは、解釈されたとおりに個々のフィールドに表示されます。

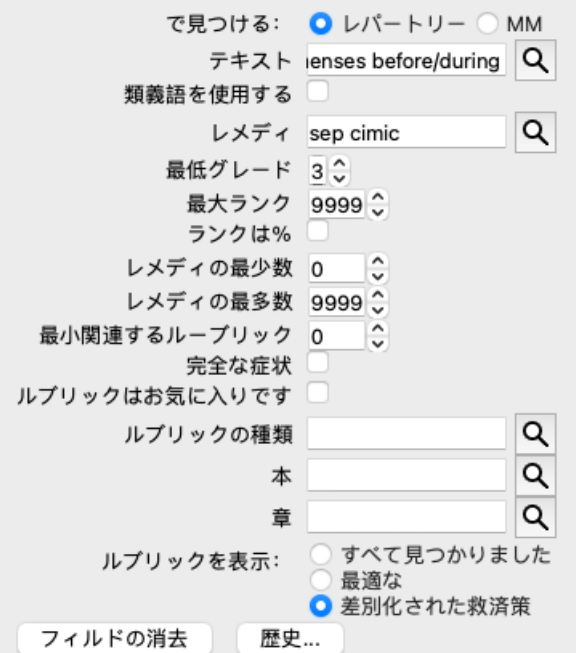

Find フィールドが強力なのは、探しているものを好きな順番で入力できることです。そのため、ルビが多すぎる場合は、 いくつかの用語を追加して入力すると、結果が少なくなります。また、以前に入力した基準を繰り返し入力することも可能 で、最新の解釈が採⽤されます(評点、ルーブリックサイズ)。 Find フィールドの使用と個々のフィールドを組み合わせることもできます。一方の拠点で変更した内容は、もう一方の拠 点でも⾃動的に反映されます。

ルールは以下の通りです。

テキスト テキストフラグメントは、個々のテキストフィールドに入力したように、自動的にテキストとして解釈さ れます。

ここでは、/、+、-の使い⽅は同じです(*Find module* のセクションの例を参照ください)。

上記の例では、*menses* という単語と、*before* または*during* のどちらかを組み合わせて検索しています。

- レメディー レメディの略語はドットで終わらせる必要があります。 *Remedies* の欄は任意ですが、ここではテキストの断⽚とレメディの略語の混乱を避けるため、ドットで終 わらせる必要があります。(混同例:*sep* は、*sepia* と*separation* のどちらかの意味になります。) ここでも / と + の使い⽅は同じです。例については、セクション*Find module* を参照してください。 上記の例では、*sepia* または*cimicifuga* のいずれかを検索対象としています。 注:それ⾃体が略語でないレメディ(*Apis* や*Bufo* など)も、最後にドット(apis. bufo.)を付ける必要があ ります。
- グラデーション *\*1*,*\*2*,*\*3*, または*\*4* を⼊⼒することにより、最⼩レメディー階調1~4を指定することができます。この表現 は、次のように読み替えることができます。要求されたすべての(\*)救済措置は、この等級以上である必要 があります。 あるいは、\*の付いていない1、2、3、4の数字も同様に最⼩救済階調と解釈する。つまり,*4* は, *\*4* と同 じである。

ルーブリックサ 最小および最大のルーブリックサイズは、>または<の前に数字を付けて指定することができます。 イズ <50は50回以下のレメディーを意味します。 >10は10回以上のレメディーを意味します。 または、5以上の数字で始まるものは、⾃動的に最⼤ルーブリックサイズと解釈される。つまり、*50* は、 *<50* と同じです。

### **事例紹介**

上記の例を拡張して、最⼤50個の救済を含むルーブリックに制限してみましょう。 以下の条件の入力方法は、すべて同じ結果になります。

月経前/月経中 \*3 <50 月経前/月経中 3 50 月経の前または中に分離する 3 <50 cimic. 50 月経前 / 月経中 / 半月期3 ⽉経前/⽉経中 2 cimic.200 50 3

最後の例では、最初のグラデーションが2だったのが、後から3になっていたり、ルーブリックの最⼤サイズが200だったの が50になっていたりするのがわかりますね。これは例として分かりにくいかもしれませんが、検索中に検索結果を絞り込み たいときには、実はとても効率的な方法なのです。前に入力した基準を削除することなく、新しい基準を入力することがで きます。

ヒントテキスト検索では、「=」、「\*」、「"」という特殊な表記も使⽤することをお忘れなく。 *=dog* will find*dog*, but not*dogmatic*. *\*ation* will find*palpitation* as well as*perspiration* and*ovulation*. *"he is"* は、順番が同じなら、*he* と*is* だけが⾒つかります。

## **プリファレンス設定**

プログラムのいくつかのオプションは、個⼈の好みに応じて設定することができます。これらのオプションは、メニューオ プション*Preferences* で変更できます。 (メニューオプション全般 */*環境設定). いくつかのセクションからなるダイアログが表示されます。

### **⼀般設定**

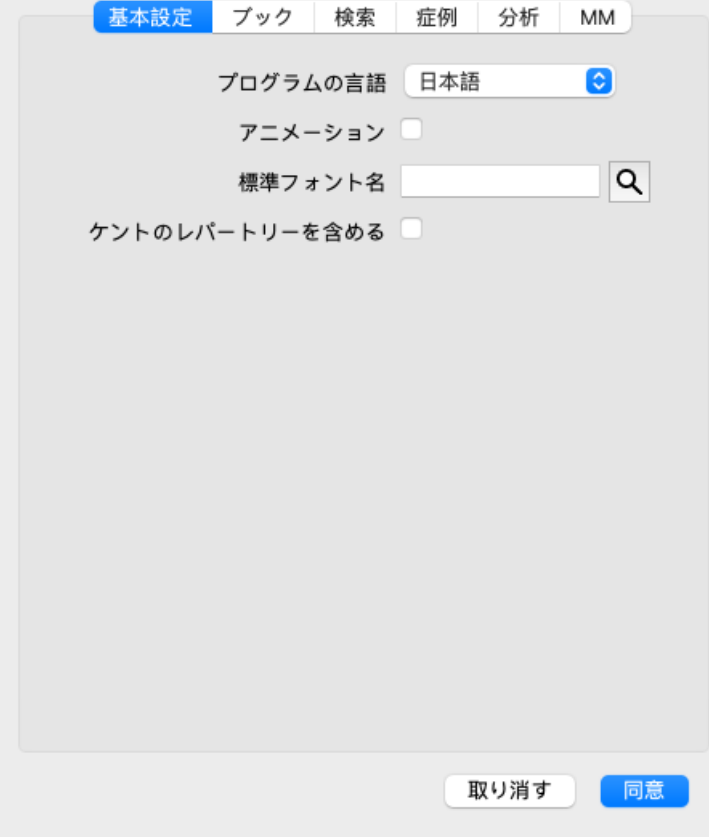

- プログラム言語 ここでは、いくつかの言語オプションが用意されており、そこから選択することができます。 使⽤できる⾔語は、Complete Dynamicsのバージョンによって異なります。
- アニメーション Complete Dynamicsの一部では、ケースを開いたり閉じたりする際などにアニメーションが使用されてい ます。 これは見た目はいいのですが、仕上がりに時間がかかるんです。これらのアニメーションが必要ない場合

は、このオプションのチェックを外してください。

- 標準フォント名 ここで、プログラムで使用するお好みのフォントを選択することができます。
- ケントのレパー *Kent's Repertory, 6th edition* を別のレパートリーとして利⽤したい場合は、このオプションにチェックを⼊ トリーを含む れてください。

*Kent's Repertory* の内容はすべて *Complete Repertory* にすでに収録されています。しかし、⼈によっては、 他の資料からすべての追加をせずに、*Kent* に相談することを好む⼈もいます。

このオプションにチェックを⼊れると、*Kent* が*Index* モジュールで利⽤できるようになります。

**図書の設定**

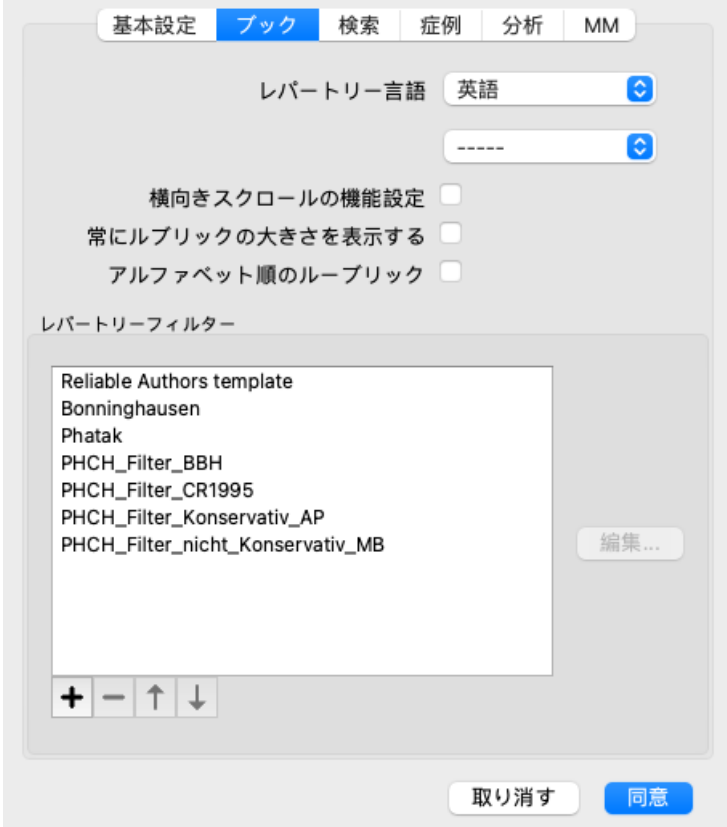

レパートリーに使用する言語です。

2つ目のオプションは、ルーブリックテキストの後に表示される第二言語です。第二言語は、レパート リー翻訳を購入した場合のみ利用可能です。

**横スクロール このオプションにチェックを入れると、横スクロールの機能が有効になります。** この機能は、マウスやトラックパッドが水平方向のスクロールに対応している場合にのみ使用できま す。

ルーブリックサイ チェックした場合、Bookモジュールは常にルーブリックの救済措置の数を表示します。チェックしな ズを表示する い場合は、レメディが表示されていないときのみ、番号が表示されます。

アルファベット*順* チェックした場合、Bookモジュールは常にアルファベット順でルーブリックを表示します。チェック のルーブリック を⼊れない場合は、ケントが紹介した標準的なレパートリー順となります。

- レパートリーフィ ここで、⾃分だけのレパートリーフィルターを定義することができます。
- ルター 詳しくは、フィルタリング */ Book*モジュールのカスタムフィルタ をご覧ください。

### **設定の検索**

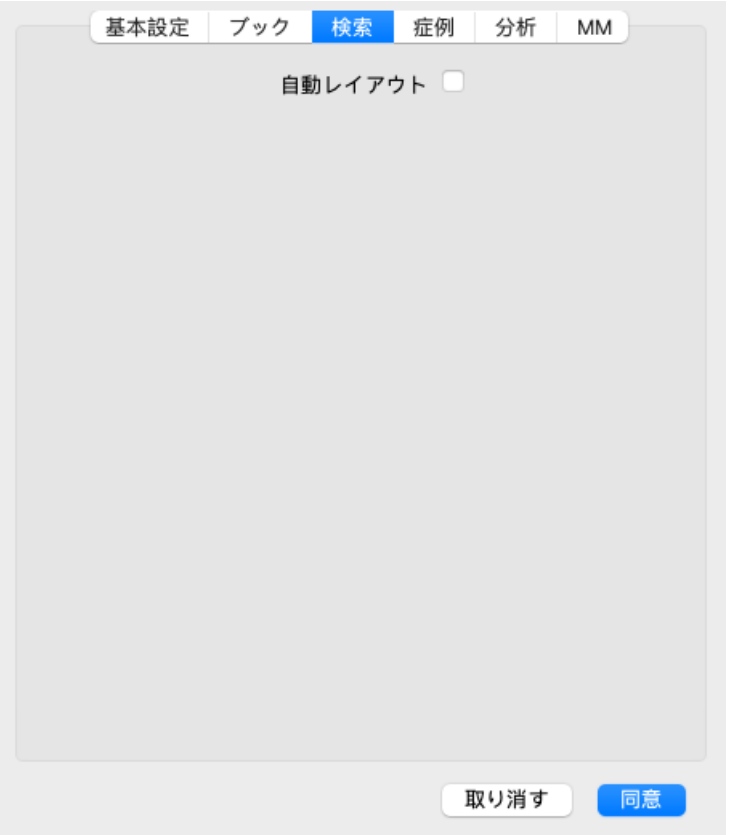

- 自動レイアウトこのオプションをオンにすると、画面に十分なスペースがある場合、検索結果が自動的に複数列で描画さ れます。 チェックを入れないと、すべてのルーブリックが一列に描画されます。
- **ケース設定**

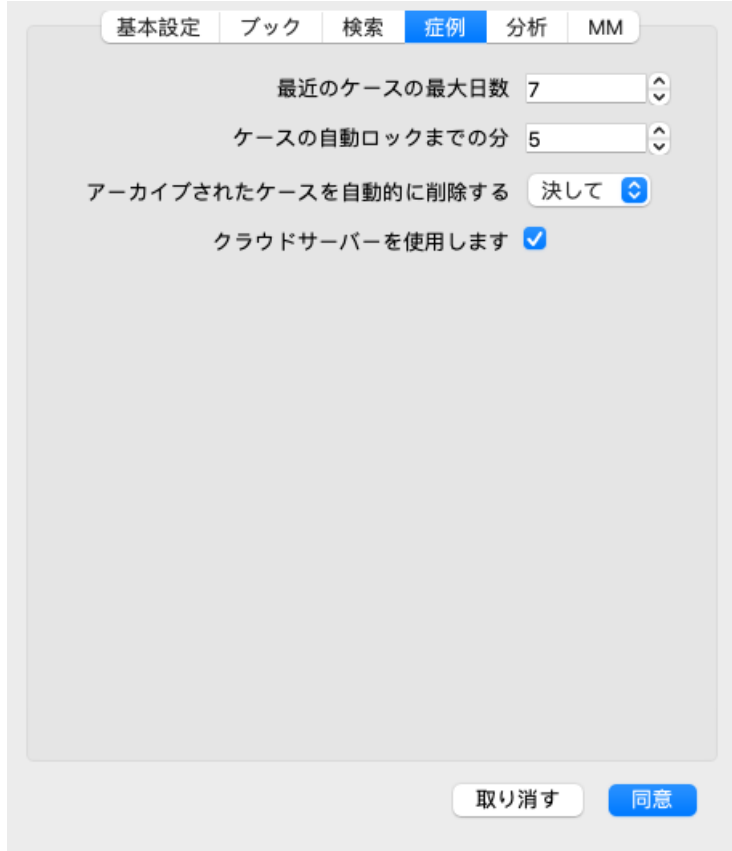

最近の事例では最大日数 Caseモジュールは、患者リストを最近の症例のみでフィルタリングすることができます。このオ プションでは、このフィルタの日数を選択することができます。

ケー*スの自動ロックまで* 患者情報を保護するためにパスワードを設定した場合、このオプションは、Caseモジュールが自 の分数 動的にロックされるまでの時間を設定します。 ここに0を入力すると、自動ロックは行われない。

アーカイブされたケース アーカイブされたケースを永久に削除するまでの時間を選択します。 を⾃動的に削除 *Never* を選択した場合、アーカイブされたケースは⾃動的に削除されません。 クラウドサーバーの利⽤ クラウドサーバーにケースのコピーを保存します。

### **解析設定**

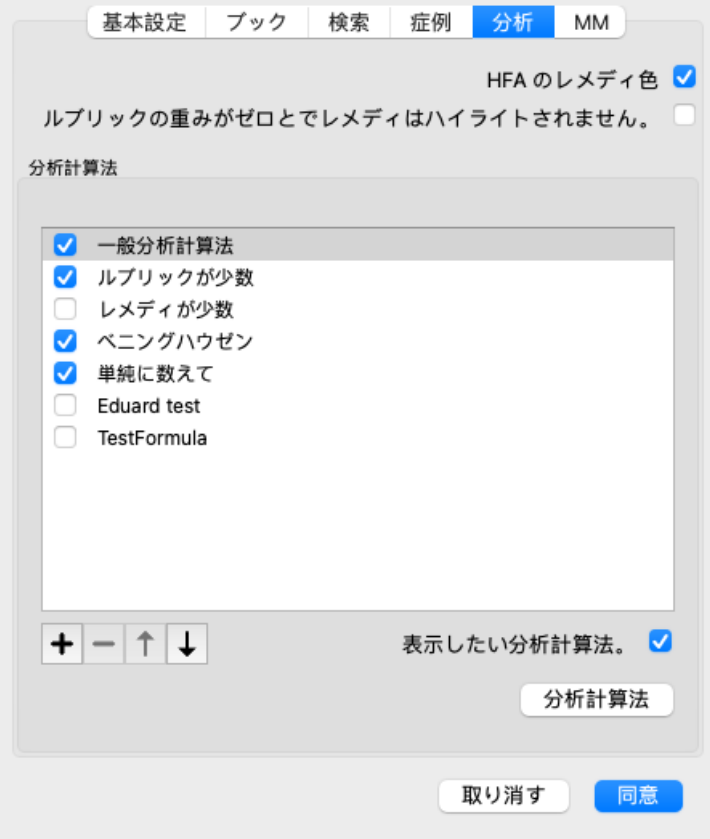

レメディカラーリング*HFA* このオプションをチェックすると、Grant Bentleyの顔分析⼿法に従ったカラーレメディが分析 できるようになります。Analysisモジュールでは、新しいツールバーボタン(▲)が表示さ れ、色付けのオン/オフを切り替えられるようになりました。 このオプションの使⽤は、このメソッドのコースを成功裏に完了した場合にのみ有効です。 *関連するルーブリックの* Analyis モジュールでは、ルーブリックと救済措置の関係が結果の表グラフで示される。 みを表示する 重み付けが0になっている症状やルーブリックは、実際には解析結果に寄与していません。 このオプションをチェックすると、分析結果に寄与しないルーブリックの救済は、結果表のグ ラフから除外されます。こうすることで、ルーブリックが分析結果にどのように寄与している かが、よりわかりやすくなります。 解析式 <br />
Analysisモジュールでは、いくつかの分析式を使用することができます。 これらのうち、どの数式をどの順番で表示するかを選択することができます。 分析の表示順を変更するには、分析名をクリックして選択します。BUTTON:up1]、↓のボタン で、リストの上下に移動させることができます。 分析を含めるか除外するかは、in を選択してから、チェックボックス*Show analysis* をクリック します。

また、⾃分の好みに合わせて分析式を作成することも可能です。 これについては、「*Analysis module / Formulas* 」で詳しく説明しています。

**マテリアメディカ設定**

言語マテリアメディカの言語が複数用意されています。

デフォルトでは、コンピュータの⾔語と国の設定、およびライセンスオプションに従って、⾔語が表⽰されます。 *Materia Medica* モジュール で表⽰する書籍の⾔語を選択することができます。

**⾔語**

### **Complete Repertory やくしょしごと**

Complete Repertoryは様々な言語に翻訳されています。新しい翻訳が定期的に追加されます。

Complete Dynamicsは、標準⾔語として英語を搭載しています。 他の言語でのレパートリー閲覧や、2言語での同時閲覧も可能です。 *Find* 機能は、英語で正しい単語がわからない場合、母国語でルビを検索することも可能です 追加言語を使用するには、ライセンスキーの購入が必要です。

現在、以下の言語に対応しています。

イングリッシュ これが標準語です。 ジャーマン オランダ語 フレンチ □ スパニッシュ ポルトガル語 イタリアン ハンガリー語 ルーマニア語 ブルガリア語 ロシア語 ヒンディー語 □やまと

ライセンスキーの購⼊は、弊社ホームページの「*Menu / Help / Buy extra language* 」から⾏ってください。 翻訳者があなたのために行った作業に対する報酬を支払うために、追加の言語に対して少額の手数料を支払う必要がありま す。

# **ホメオパシーレメディーを購入する**

このプログラムでは、ホメオパシーのレメディーをオンライン薬局に直接注文することができます。 薬局が利用できるかどうかは、地域や国際的な規制によって、国ごとに異なる場合があります。この可否は、プログラム起 動時に決定される。

レメディを注文するには、Book または Analysis モジュールのレメディ名でポップアップメニューを開き、オプションレメ ディを薬局で購入するを選択します。 (ポップアップメニューオプション薬局から薬を購入する).

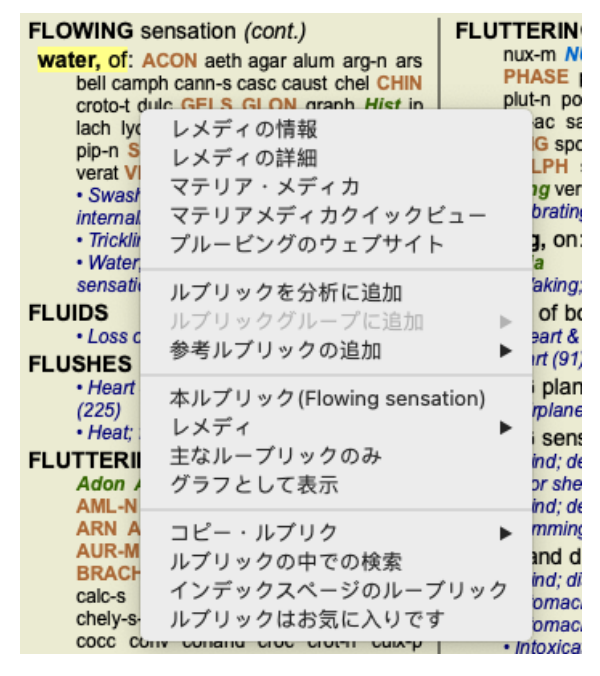

このオプションがない場合、あなたの国では薬局はサポートされていません。

選択後、自動的に利用可能なオンライン薬局が表示されます。

なお、Complete Dynamics は薬局から独立しています。お客さまへのサービスとして、薬局へのダイレクトアクセスを提供 しています。

## **キーボードショートカット**

**モジュール選択**

command I インデックスモジュール command B ブックモジュール command S モジュールの検索 command D ケースモジュール command R 解析モジュール command M マテリアメディカモジュール command J ジャンプする command F 探す command Y フィールドの表示/非表示 ジャンプと検索 F1 ドキュメンテーション

**ブックモジュール**

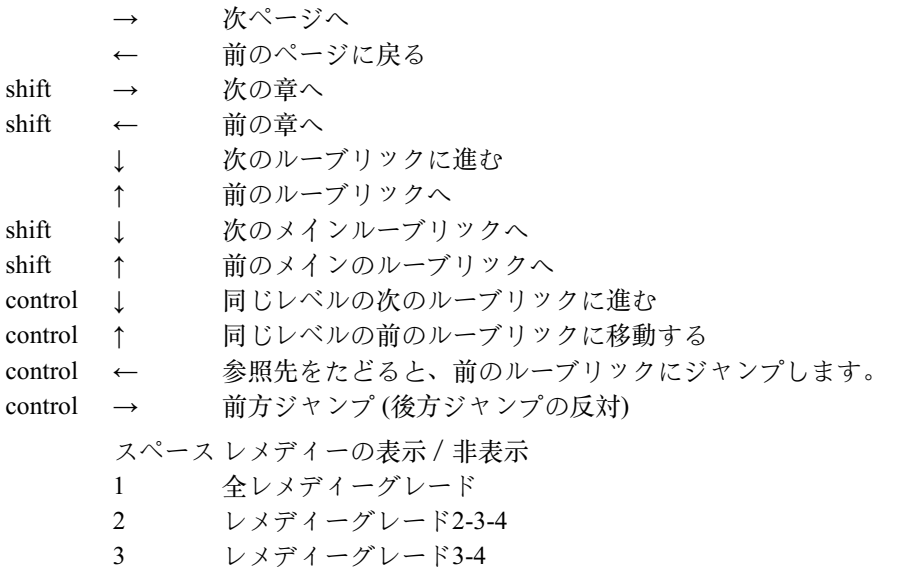

4 レメディーグレード4

command G グラフ/テキスト ルーブリック表示

**レパートリーチャプター**

shift-command A 腹部 shift-command B 背面 shift-command C クリニカル shift-command E 四肢 shift-command F 女性 shift-command G 一般事項 shift-command H ヘッド shift-command L 喉頭・気管 shift-command M 心 shift-command P 発汗 shift-command R 呼吸 shift-command S 肌 shift-command T のど shift-command U 尿道 shift-command V めまい shift-command X 解剖学的インデックス

**ケース**

control N 新しいケース control O 選択したケースを開く control C ケースを閉じて、別のケースを選択する control E 選択した案件の情報を編集する control A 解析の追加 control Tテンプレートを利用した解析の追加 control D 重複選択解析 control S 症状追加 control R 分析に選択したレパートリーのルーブリックを追加 control V ルーブリックの概要を分析で示す control X 処⽅箋の追加 command  $P \supseteq^{\circ} U \supseteq$ 

### **分析**

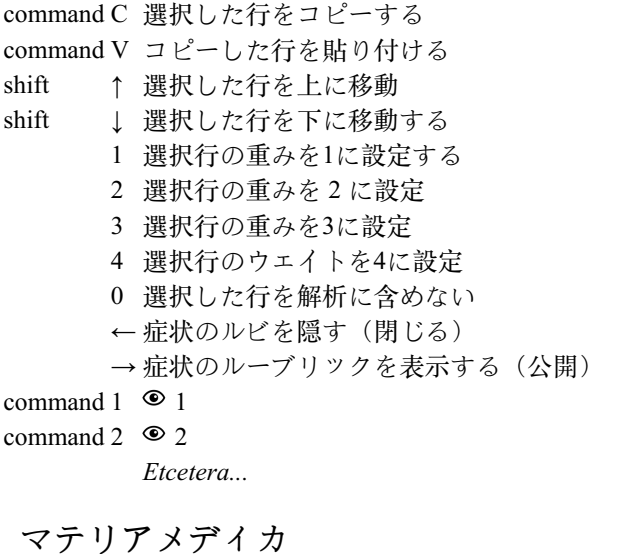

→ 次ページへ ← 前のページに戻る shift → 次の章へ shift ← 前の章へ

## **フィードバック**

**皆様のご協⼒とご意⾒をお聞かせください。**

Complete Dynamicsの制作者は、最高の品質と操作性、そして商用版としての適度な価格設定を実現することに全力を注い でいます。

品質面では、ソフトウェア開発において、ゼロ・フォールト・トレランスのアプローチをとっています。プログラムの不具 合は絶対に許されないので、発⾒された場合は最優先で解決します。

ユーザビリティは非常に個人的な問題なので、より複雑な問題です。私たちと専門の評価者グループは、お客様の声を常に 評価しながら、最高の使い勝手を追求しています。

お客様のご協⼒により、Complete Dynamicsは常に向上し続けることができます。

### **フィードバックの方法**

インターネットに接続されたパソコンであれば、簡単にフィードバックが可能です。

メニューを開き、オプション*General Feedback* または*Report problem* を選択するだけです。 (メニューオプションヘルプ */* <sup>こ</sup> のソフトウェアについて、ご意見をおしえてください。,メニューオプションヘルプ/経験なさった問題について、報告し てください。).

あなたの「ホメオパシー・コンピューター」が直接インターネットに接続できない場合は、*support@completedynamics.com* までメールを送ってください。